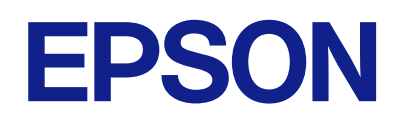

# **DS-C330 دليل المستخدم**

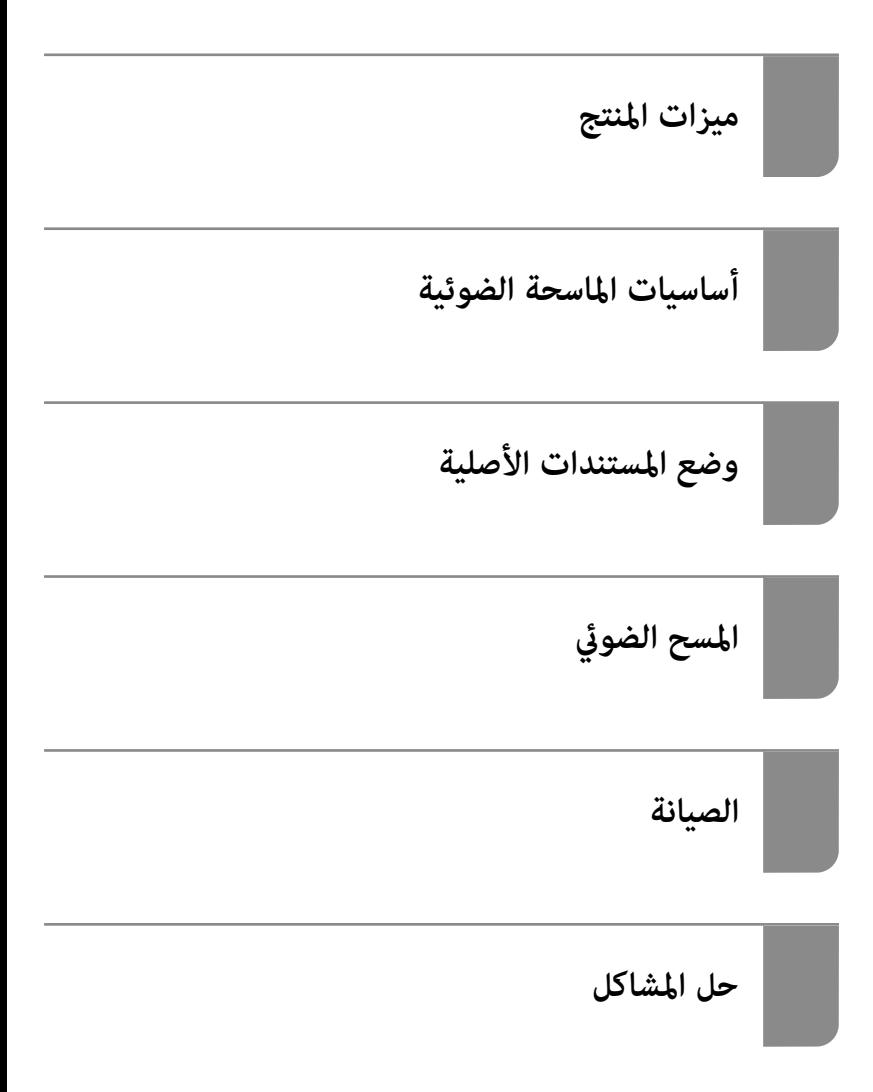

### *المحتويات*

### *حول هذا [الدليل](#page-3-0)*

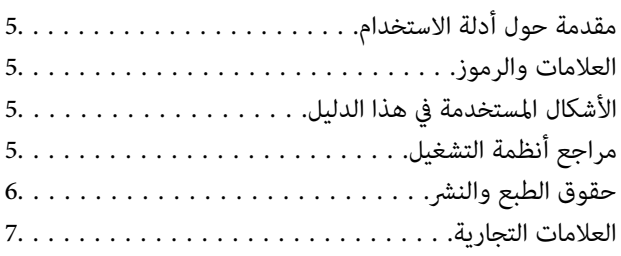

### *[تعليامت](#page-7-0) هامة*

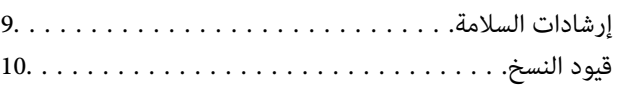

### *[ميزات](#page-10-0) المنتج*

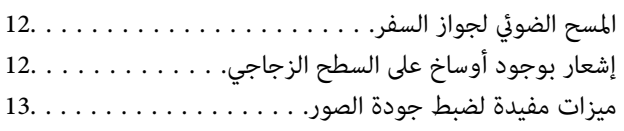

### *أساسيات [الماسحة الضوئية](#page-15-0)*

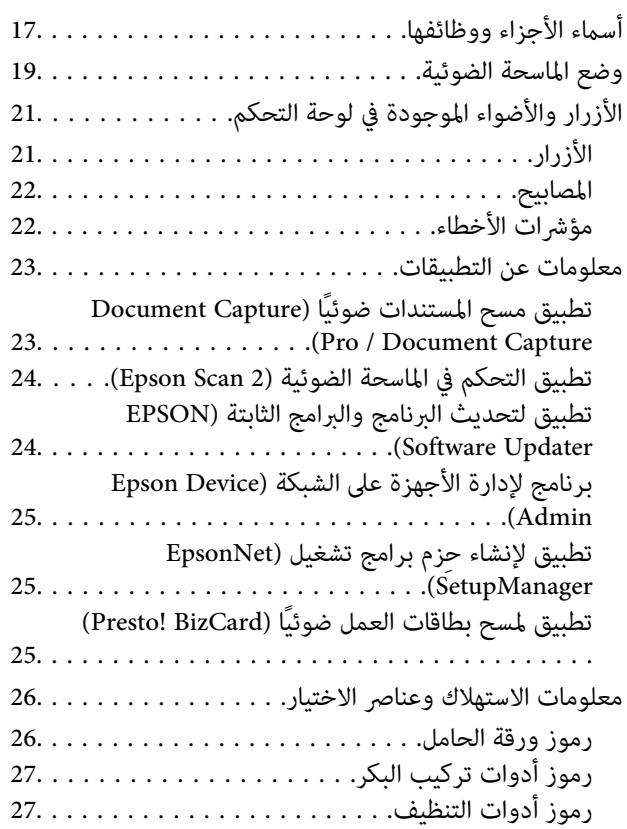

### *وضع [المستندات](#page-27-0) الأصلية*

ت حسب حسب بي.<br>مواصفات المستندات الأصلية التي يمكن مسحها ضوئيًا. . . . . . . .29

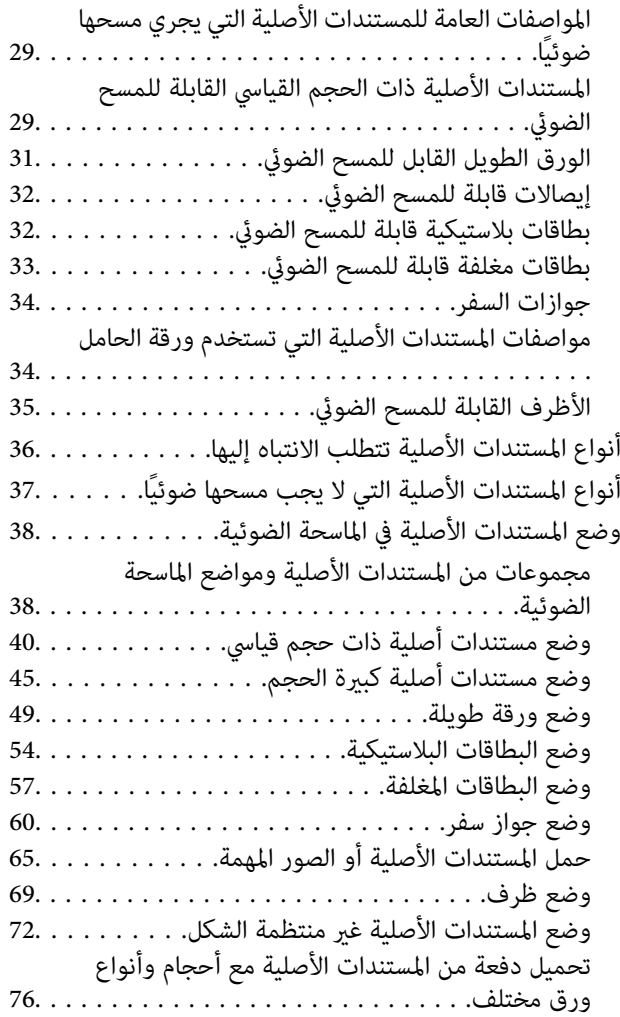

### *المسح [الضويئ](#page-80-0)*

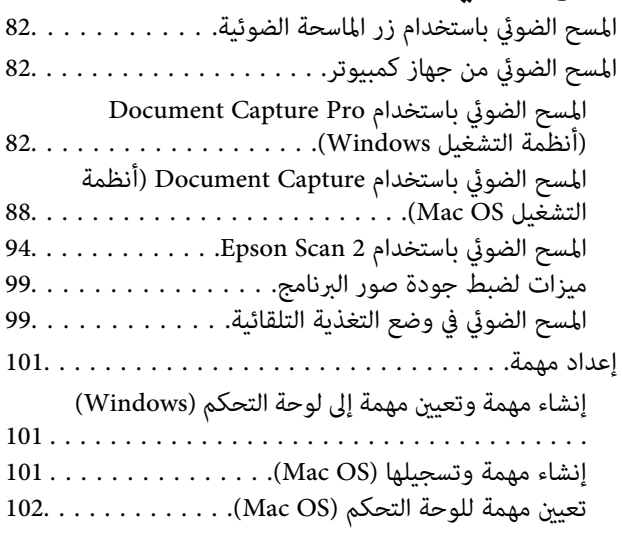

### *[ميزات مفيدة](#page-102-0)*

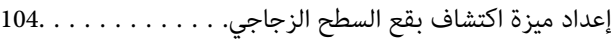

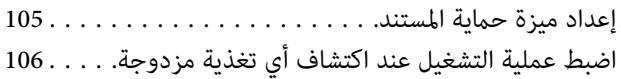

### *[الصيانة](#page-107-0)*

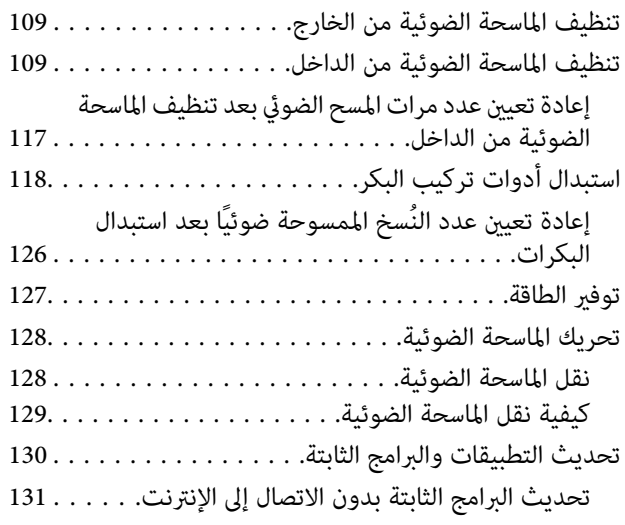

### *[حل المشاكل](#page-131-0)*

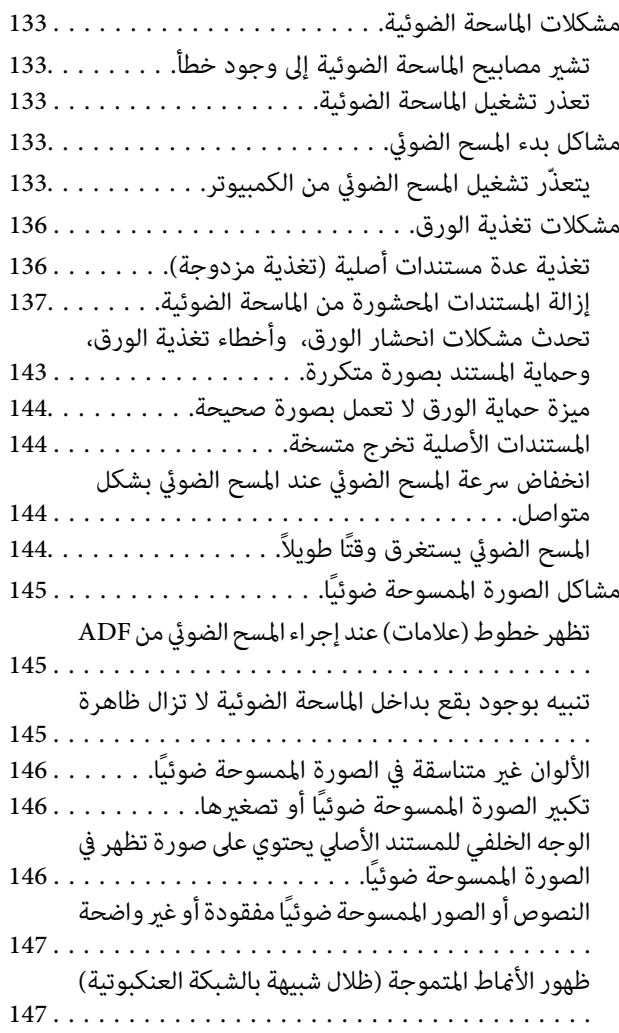

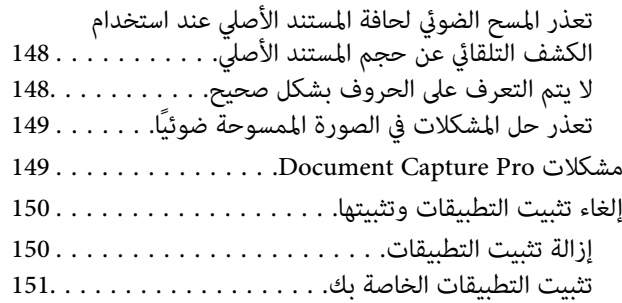

### *[المواصفات](#page-151-0) الفنية*

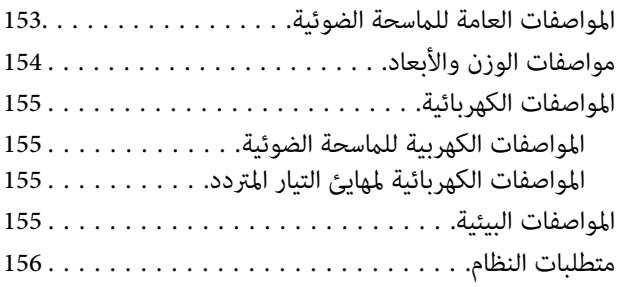

## *[المعايري والموافقات](#page-156-0)*

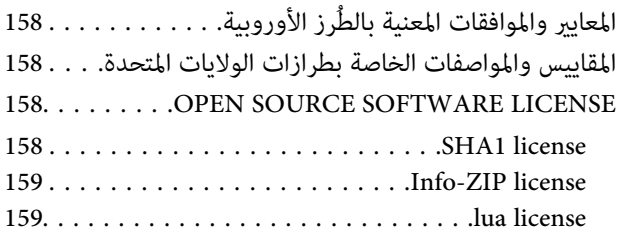

### *أين تجد [المساعدة](#page-160-0)*

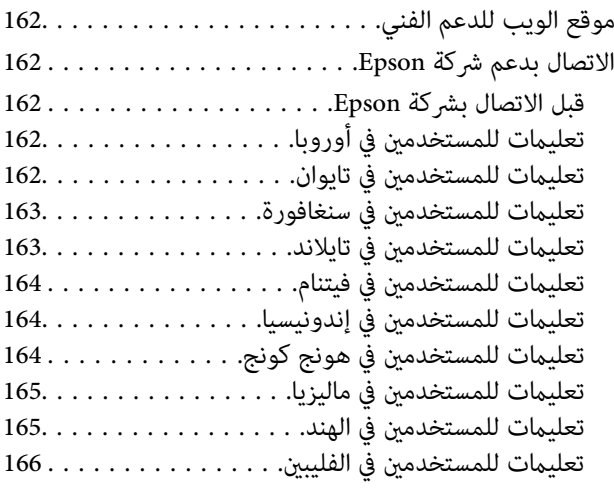

# **حول هذا الدليل**

<span id="page-3-0"></span>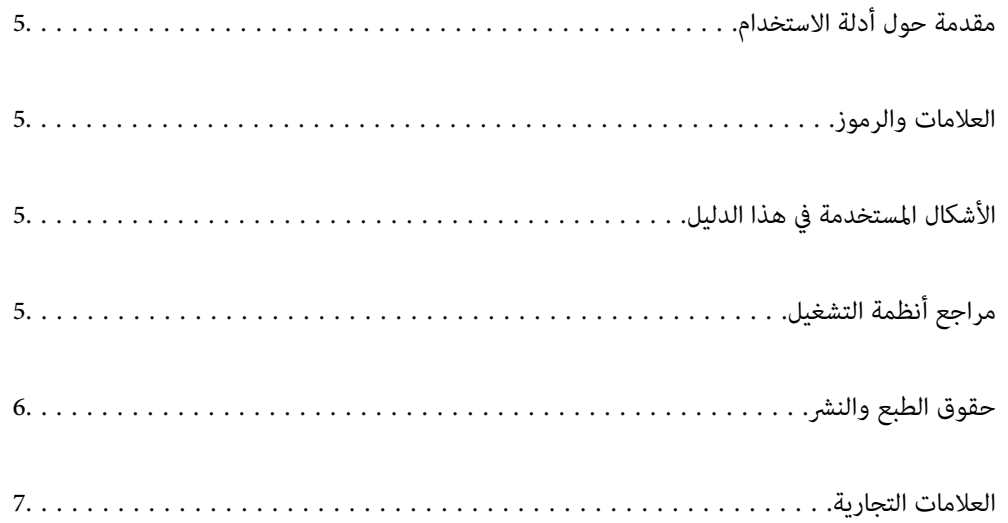

## **مقدمة حول أدلة الاستخدام**

<span id="page-4-0"></span>تتوفر أحدث الإصدارات من أدلة الاستخدام التالية على موقع ويب دعم Epson. (منأوروبا) <http://www.epson.eu/support> (من خارج أوروبا) <http://support.epson.net/> ❏ابدأ من هنا (الدليل المطبوع)

يقدِّم معلومات عن إعداد المنتج وتثبيت التطبيق.

❏دليل المستخدم (الدليل الرقمي) يقدِّم تعليامت عن استخدام المنتج وصيانته وحل المشاكل التي قد يتعرض لها.

إلى جانب الأدلة السابقة، راجع التعليامت المضمنة في التطبيقات المتعددة من Epson.

### **العلامات والرموز**

*التعليامت التي يتعني اتباعها بعناية لتجنب الإصابة.* !*تنبيه:*

*هام:*c

*التعليامت التي يتعني اتباعها لتجنب تلف الجهاز.*

*تقدم معلومات إضافية ومرجعية. ملاحظة:*

 **معلومات ذات صلة**

| ترتبط بالأقسام ذات الصلة.

# **الأشكال المستخدمة هذا في الدليل**

- والحالة. ❏لقطات الشاشة للتطبيقات مأخوذة من 10 Windows أو Sierra High macOS. يختلف المحتوى المعروض على الشاشات حسب الطراز
- ًا تُستخدم الرسوم التوضيحية الواردة في هذا الدليل للأغراض المرجعية فقط. وعلى الرغم من أنها قد تختلف اختلافًا طفيفًا عن المنتج الحقيقي، إلا<br>أن طرق التشغىل واحدة.

## **مراجع أنظمة التشغيل**

#### **Windows**

في هذا الدليل، تُشر المصطلحات مثل "Windows 10"، و"Windows 8.1"، و"Windows 8.1"، و"Windows 7"، و"Windows 7"، Windows و" "، Windows Server 2012 R2 و" "، Windows Server 2016 و" "، Windows Server 2019 و" "، Windows Server 2022 و" 2012 Server ،" "و 2R 2008 Server Windows ،" "و 2008 Server Windows "إلى أنظمة التشغيل التالية. بالإضافة إلى ذلك، يتم استخدام <span id="page-5-0"></span>"Windows "Windows Server" للإشارة إلى "Windows Server" للإشارة إلى "Windows Server 2022"، و"Windows Server"، 2<br>2019"، و"Windows Server 2016"، و"Windows Server 2012 R2"، و"Windows Server 2008 R2"، و"Windows Server 2008 R2" ."Windows Server 2008 و"

11 RWindows❏ ® نظام التشغيل Microsoft

10 RWindows❏ ® نظام التشغيل Microsoft

8.1 RWindows❏ ® نظام التشغيل Microsoft

8 RWindows❏ ® نظام التشغيل Microsoft

 $\blacksquare$ لأنظام التشغيل7 ®Microsoft Windows

 $\blacksquare$ انظام التشغيل 2022 $\blacksquare$ Microsoft® Windows Server® 20

 $\rm{Microsoft}^{\circledR}$  Windows Server® 2019 التشغيل  $\Box$ 

 $\blacksquare$ ا نظام التشغيل2016 ®Microsoft التشغيل كا

 $\blacksquare$ icrosoft® Windows Server® 2012 R2فظام التشغيل  $\blacksquare$ 

 $\blacksquare$  نظام التشغيل2012 ®Microsoft Windows Server

 $\blacksquare$ icrosoft® Windows Server® 2008 R2خظام التشغيل

 $\blacksquare$ idicrosoft® Windows Server® 2008 التشغيل 2008

#### **Mac OS**

في هذا الدليل، تشير مصطلحات مثل "macOS 11.x"، و"macOS 10.15.x"، و"macOS 10.14.x"، و"macOS 10.14.x"، و"macOS 10 .g" macOS 10.12.x"، و"OS X 10.10.x"، و"OS X 10.9.x"، و"OS X 10.9.x" يُشار إليها مجتمعة مصطلح "Mac OS".

# **حقوق الطبع والنشر**

بُحظر إعادة إنتاج أي جزء من هذا الدليل أو تخزينه في نظام استرجاع أو نقله بأي شكل أو طريقة، إلكترونيًا أو ميكانيكيًا أو نُسخًا مصورة أو تسجيلاً أو خلاف ذلك، بدون تصريح مسبق مكتوب من شركة Seiko Epson Corporation. لا توجد مسؤولية قانونية تجاه براءة الاختراع فيما يخص استخدام المعلومات الواردة هنا. كما لا توجد أي مسؤولية قانونية تجاه الأضرار الناجمة عن استخدام المعلومات الواردة هنا. تُعد المعلومات<br>المذكورة هنا مُعدة للاستخدام مع منتج Epson هذه فقط. لا تُعد Epson مسؤولة عن أي استخدام له

لن تتحمل Seiko Epson Corporation أو أيٍّ من الشركات التابعة لها تجاه مشتري هذا المنتج أو أطراف أخرى المسؤولية عن الأضرار أو الخسائر أو التكاليف أو النفقات التي يتعرض لها المشتري أو أطراف أخرى كنتيجة لحادث أو سوء استخدام أو العبث بهذا المنتج أو التعديلات أو الإصلاحات أو التغييرات غير المصرح بها لهذا المنتج، أو (باستثناء الولايات المتحدة) الفشل في الالتزام الكامل بإرشادات الصيانة والتشغيل الخاصة بشركة Seiko<br>Epson Corporation.

لن تتحمل شركة Seiko Epson Corporation والشركات التابعة لها مسؤولية أي أضرار أو مشاكل تنجم عن استخدام أي وحدات اختيارية أو أي<br>منتجات استهلاكية غير تلك المعينة كمنتجات Epson الأصلية أو المنتجات المعتمدة من Epson بواسطة شركة

لن تتحمل شركة Seiko Epson Corporation مسؤولية أي ضرر ناجم عن التشويش الكهرومغناطيسي الذي يحدث نتيجة استخدام أي كابلات<br>توصيل غير تلك المعينة كمنتجات معتمدة من Epson بواسطة شركة Seiko Epson Corporation.

Seiko Epson Corporation 2023 ©

تُعد محتويات هذا الدليل والمواصفات عُرضة للتغيري دون إشعار.

### **العلامات التجارية**

- <span id="page-6-0"></span> $\Box$ يعد EPSON، وEPSON EXCEED YOUR VISION، وEPSON EXCEED YOUR VISION، وعلاماتها التجارية هي علامات تجارية مسجلة<br>أو علامات Seiko Epson التجارية.
	- Microsoft®, Windows®, and Windows Server® are registered trademarks of Microsoft Corporation. □
	- Apple, Mac, macOS, and OS X are trademarks of Apple Inc., registered in the U.S. and other countries.❏
- $\blacksquare$ إخطار عام: أسماء المنتجات الأخرى المستخدمة في هذا الدليل هي لأغراض التعريف فقط وقد تكون علامات تجارية تخص مالكيها. تخلي Epson<br>مسؤوليتها تجاه كل الحقوق في هذه العلامات.

تعليمات هامة

<span id="page-7-0"></span>

### **إرشادات السلامة**

<span id="page-8-0"></span>اقرأ التعليمات التالية واتبعها لضمان الاستخدام الآمن لهذا المنتج ووحدات المنتج الخيارية. تأكد من الحفاظ على هذا الدليل للرجوع إليه في<br>المستقبل. تأكد أيضًا من اتباع جميع التحذيرات والتعليمات الموضحة على المنتج ووحدات المنت

ـــا بعض الرموز المستخدمة على المنتج الخاص بك ووحدات المنتج الخيارية هي لضمان السلامة والاستخدام السليم للمنتج. يُرجى زيارة الموقع<br>التالي لتتعرف على معاني تلك الرموز.

<http://support.epson.net/symbols>

- ضع المنتج ووحدات المنتج الخيارية على سطح مستوٍ وثابت تتجاوز مساحته قاعدة المنتج ووحدات المنتج الخيارية في جميع الاتجاهات. وفي حال وضع المنتج ووحدات المنتج الخيارية إلى جوار الحاًئط، فاترك مسافة تزيد عن 10 سم بين الجانب الخلفي للمنتج ووحدات المنتج الخيارية<br>والحائط.
- ضع المنتج ووحدات المنتج الخيارية بالقرب من جهاز الكمبيوتر ما يكفي لوصول كبل واجهة التوصيل إليه بسهولة. لا تضع المنتج ووحدات المنتج الخيارية أو مهايئ التيار المتردد أو تخزنها بالخارج أو بالقرب من مصادر حرارة، أو مياه، أو أوساخ، أو أتربة، أو في أماكن معرضة للصدمات، أو الاهتزازات، أو درجات الحرارة المرتفعة، أو الرطوبة العالية، أو أشعة الشمس المباشرة، أو مصادر الإضاءة القوية، أو الأماكن ذات التغييرات<br>السريعة في درجة الحرارة أو الرطوبة.
	- ❏ لاتستخدم المنتج بيدين مبتلتني.
	- ❏ضع المنتج ووحدات المنتج الخيارية بالقرب من مأخذ تيار كهربايئ بحيث يسهل فصل المهايئ.
- ـــا ينبغي وضع سلك مهايئ التيار المتردد بطريقة تحول دون كشطه، وقطعه، وتنسله، وتجعده، والتوائه. ولا تضع أي أشياء أعلى السلك، ولا تسمح<br>بالسير على مهايئ التيار المتردد أو السلك أو الجري فوقهما. توخَ الحذر الشديد بشكل خاص للح
- استخدم سلك الطاقة المرفق مع المنتج فقط ولا تستخدم السلك مع أي جهاز آخر. قد يتسبب استخدام أسلاك أخرى مع هذا المنتج أو استخدام<br>سلك الطاقة المرفق مع جهاز آخر في نشوب حريق أو التعرض لصدمة كهربائية.
- ـــا احرص على استخدم مهايئ التيار المتردد المرفق بالمنتج فقط. قد يؤدي استخدام أي مهايئ آخر إلى نشوب حريق، أو صدمة كهربية، أو وقوع<br>إصابة.
	- ❏ صُمم مهايئ التيار المتردد للاستخدام مع المنتج المرفق به. لاتحاول استخدامه مع أجهزة إلكترونية أخرى ما مل يُحدد خلاف ذلك.
- ـــا استخدم فقط نوع مصدر الطاقة الموضح على ملصق مهايئ التيار المتردد، وقم بتزويد الطاقة دامَّاً بشكلٍ مباشر من مأخذ كهربائي منزلي قياسي<br>باستخدام مهايئ تيار متردد يتوافق مع معايير السلامة المحلية ذات الصلة.
- ▲ عند توصيل هذا المنتج ووحدات المنتج الخيارية بجهاز كمبيوتر أو بجهاز آخر باستخدام أحد الكابلات، تأكد من التوجيه الصحيح للموصلات.<br>حيث يوجد اتجاه صحيح واحد فقط لكل موصِّل. قد يؤدي إدخال الموصل بتوجيه غير صحيح إلى تلف كلا ا
- ◘ تجنب استخدام مآخذ على دائرة ناسخات الصور الفوتوغرافية أو أجهزة التحكم في الهواء نفسها والتي يتم تشغيلها تشغيلها بشكلٍ<br>متكرر .
- اذا كنت تستخدم سلك إطالة مع المنتج، فتأكد أن إجمالي معدل الأمبير للأجهزة المتصَّلة بسلك الإطالة لا يتجاوز معدل أمبير الكبل. وتأكد أيضًا أن<br>معدل الأمبير الإجمالي لجميع الأجهزة الموصلة في مأخذ الحائط لا يتجاوز معدل أمبير م
- لا تفك مهايئ التيار المتردد، أو المنتج، أو وحدات المنتج الاختيارية أو تعدلها، أو تحاول إصلاحها بنفسك أبدًا باستثناء ما هو موضح بشكل خاص<br>في أدلة المنتج.
- تجنب إدخال أي أشياء في أي فتحة بالمنتج؛ فقد تلمس نقاط فولتية خطيرة أو تحدث ماسًا كهربائيًا في الأجزاء. احترس من مخاطر التعرض لصدمة<br>كهر سة.
- في حالة تلف القابس، استبدل مجموعة السلك أو استشر فنيًا مؤهلاً. في حالة وجود منصهرات في القابس، تأكد من استخدام منصهرات أخرى<br>ذات معدل وحجم صحيحين عند الاستبدال.
- افصل المنتج والوحدات الاختيارية للمنتج، ومهايئ التيار المتردد عن مأخذ التيار الكهربائي، واستعن بفني صيانة مؤهل في الحالات التالية: تلف $\Box$ قابس أو مهايئ التيار المتردد؛ أو انسكاب سائل في المنتج، أو الوحدات الاختيارية للمنتج، أو مهايئ التيار المتردد، أو سقوط المنتج أو مهايئ التيار المتردد، أو تحطم الغطاء، أو عمل المنتج أو الوحدات الاختيارية للمنتج أو مهايئ التيار المتردد، بشكلٍ غير طبيعي أو ظهور تغير واضح في الأداء. (لا تضبط أدوات التحكم التي لا تشملها تعليمات التشغيل.)

<span id="page-9-0"></span>افصل المنتج ومهايئ التيار المتردد قبل التنظيف. ولا تستخدم سوى قطعة قماش مبللة بالماء عند التنظيف. لا تستخدم منظفات سائلة أو منظفات<br>الأيروسول باستثناء ما هو موضح بشكل خاص في أدلة المنتج.

❏إذا كنت تنوي عدم استخدام المنتج لفترة زمنية طويلة، فتأكد من فصل مهايئ التيار المتردد عن مأخذ التيار الكهربايئ.

بعد استبدال الأجزاء القابلة للاستهلاك، تخلص منها بشكل صحيح عن طريق اتباع قواعد السلطة المحلية المختصة. تجنب تفكيكها.

# **قيود النسخ**

التزم بالقيود التالية للتأكد من استخدام المنتج بشكل مسؤول وقانوين.

يُحظر نسخ العناصر التالية موجب القانون:

❏الفواتري البنكية والعملات المعدنية والأوراق المالية الرسمية القابلة للتداول في السوق والسندات المالية الحكومية والأوراق المالية المحلية

❏الطوابع البريدية غري المستخدمة والبطاقات البريدية مسبقة اللصق والعناصر البريدية الرسمية الأخرى التي تحمل علامة بريدية صالحة

طوابع الواردات الحكومية والأوراق المالية الصادرة وفقًا لإجراء قانوني  $\Box$ 

انتبه عند نسخ العناصر التالية:

الأوراق المالية الخاصة القابلة للتداول في السوق (شهادات البورصة والأوراق النقدية القابلة للتداول والشيكات، وما إلى ذلك)، والإجازات الثابية الجازات<br>الشهرية ويطاقات التنازل، وما إلى ذلك.

جوازات السفر ورُخص القيادة وتراخيص اللياقة وإجازات الطرق وأختام الأطعمة والتذاكر، وما إلى ذلك. $\Box$ 

*قد يكون نسخ هذه العناصر ًا محظور ًا أيض مبوجب القانون. ملاحظة:*

الاستخدام المسؤول للمواد المحمية بحقوق طبع ونشر:

قد يُساء استخدام المنتجات عن طريق النسخ غير المناسب لمواد محمية بحقوق طبع ونشر. احرص على أن تتسم تعاملاتك بالمسؤولية والاحترام<br>بالحصول على تصريح من حامل حق الطبع والنشر قبل نسخ مواد منشورة، إلا إذا كان تصرفك وفقًا لنصيحة

# **ميزات المنتج**

<span id="page-10-0"></span>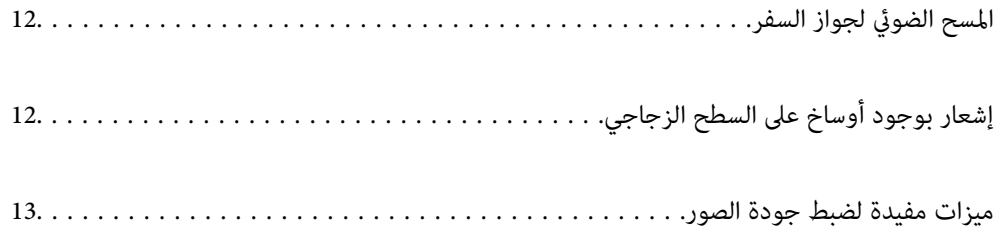

# **المسح الضويئ السفر لجواز**

<span id="page-11-0"></span>يمكنك إجراء المسح الضوئي لجوازات السفر عن طريق التغيير إلى وضع المسار المستقيم واستخدام ورق ناقل جواز السفر (يُباع منفصلاً).

يتيح لك برنامج المسح الضويئ حفظ صفحات التعريف فقط من جواز السفر. (لنظام تشغيل Windows فقط)

راجع تعليمات برنامج تشغيل الماسحة الضوئية (Epson Scan 2) لمزيد من التفاصيل.

يتيح لك Document Capture Pro قراءة Machine Readable ZoneMRZ) ) من جواز السفر وتحويل معلومات مثل الاسم، والجنسية، ورقم جواز السفر إلى بيانات نصية، ميكن تصديرها إلى تنسيق CSV أوXML.) لنظام تشغيل Windows فقط)

راجع ما يلي لمعرفة المزيد من التفاصيل.

<https://support.epson.net/dcp/>

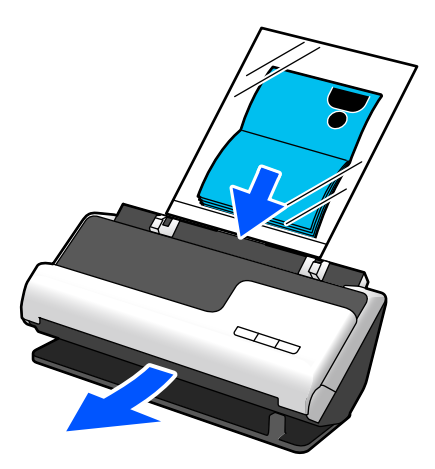

 **معلومات ذات صلة** | "وضع الماسحة [الضوئية" في](#page-18-0) الصفحة 19 | "جوازات [السفر" في](#page-33-0) الصفحة 34

# **إشعار بوجود أوساخ على السطح الزجاجي**

تستطيع هذه الماسحة الضوئية اكتشاف الأوساخ الموجودة على السطح الزجاجي، وتُخطرك بأنك بحاجة إلى تنظيف السطح الزجاجي قبل أن تتسبب<br>الأوساخ في ظهور خطوط (علامات) في الصور الممسوحة ضوئيًا.

ميكنك الحفاظ على نظافة السطح الزجاجي بسهولة، وتجنب انخفاض جودة الصورة.

تكون هذه الميزة مغلقة بشكل افتراضي.

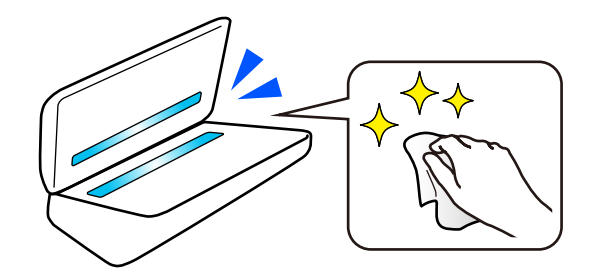

 **معلومات ذات صلة**

- | "إعداد ميزة اكتشاف بقع السطح [الزجاجي" في](#page-103-0) الصفحة 104
	- | "تنظيف الماسحة الضوئية من [الداخل" في](#page-108-0) الصفحة 109

# **ميزات مفيدة لضبط جودة الصور**

**المسح الضويئ ًا تلقائي باللون الأمثل**

<span id="page-12-0"></span>يمكنك كشف اللون الخاص بالمستندات تلقائيًا ومن ثم مسحها ضوئيًا. حتى عندما تختلط الألوان مع الأبيض والأسود في المستندات الأصلية، يمكن مسحها ضوئيًا بصورة تلقائية باللون الأمثل (نوع الصورة).

لون المستند الأصلي: المسح الضويئ باستخدام اللون.

المستندات الأصلية باللون الأبيض والأسود مع تدرجات الألوان (مناطق رمادية): المسح الضوئي باستخدام رمادي.

المستندات الأصلية باللون الأبيض والأسود دون تدرجات الألوان ( لا توجد مناطق رمادية ): المسح الضويئ باستخدام أبيض وأسود.

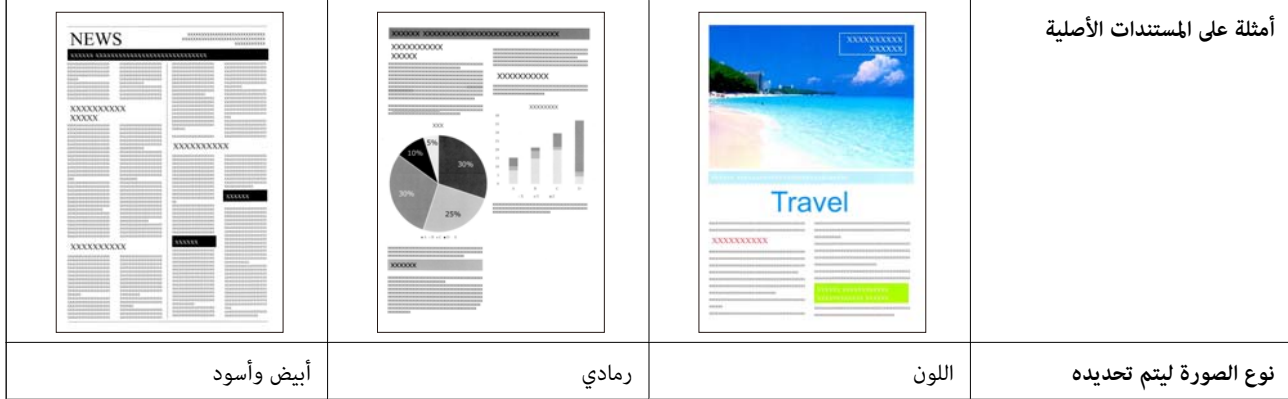

حدد **تلقايئ** في **نوع الصورة** في برنامج تشغيل الماسحة الضوئية ( 2 Scan Epson(.

#### **ميزة تقنية تحسني النص**

عكنك إجراء المسح الضوئي للنص الذي تصعب قراءته بسبب الخلفيات وعوامل أخرى. عكنك إبراز النص وإزالة الأغاط المنقطة في خلفية المستند<br>الأصلي وفقًا للمستند الأصلي.

ميكنك تعيني ذلك في علامة التبويب **إعدادات متقدمة** > **تقنية تحسني النص** > **الإعدادات** في برنامج تشغيل الماسحة الضوئية ( Scan Epson .(2

### **عند المسح الضويئ باستخدام اللون أو رمادي**

تتوفر الميزات التالية.

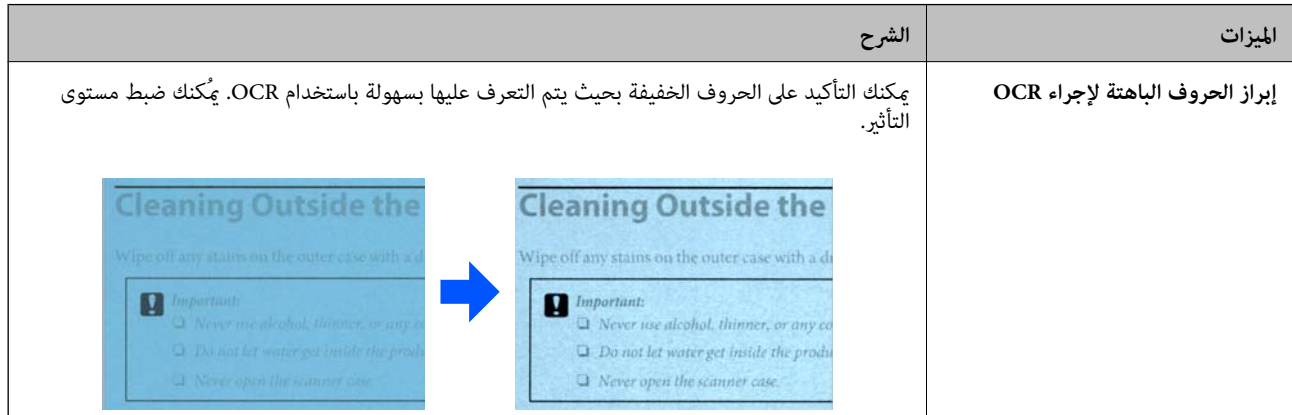

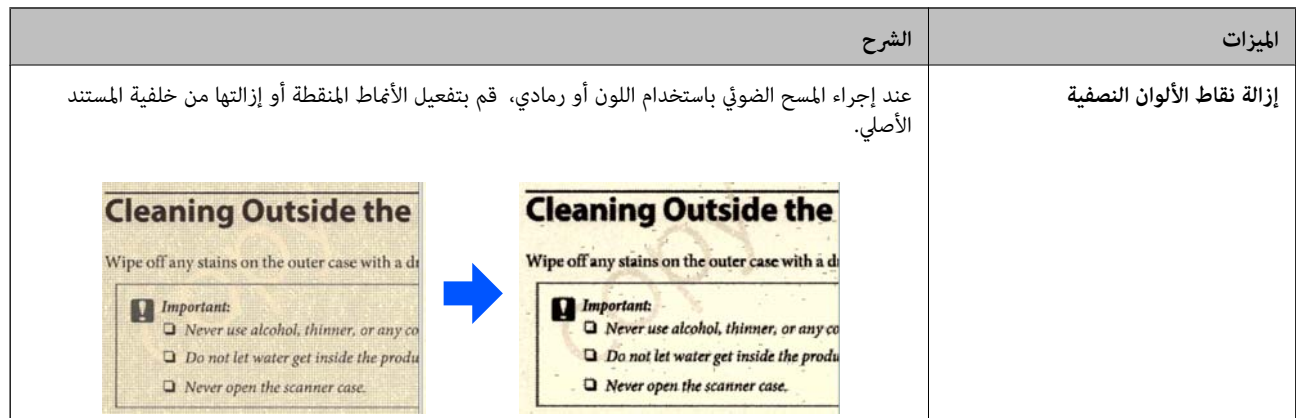

### **عند إجراء المسح الضويئ باستخدام أبيض وأسود**

تتوفر الميزات التالية.

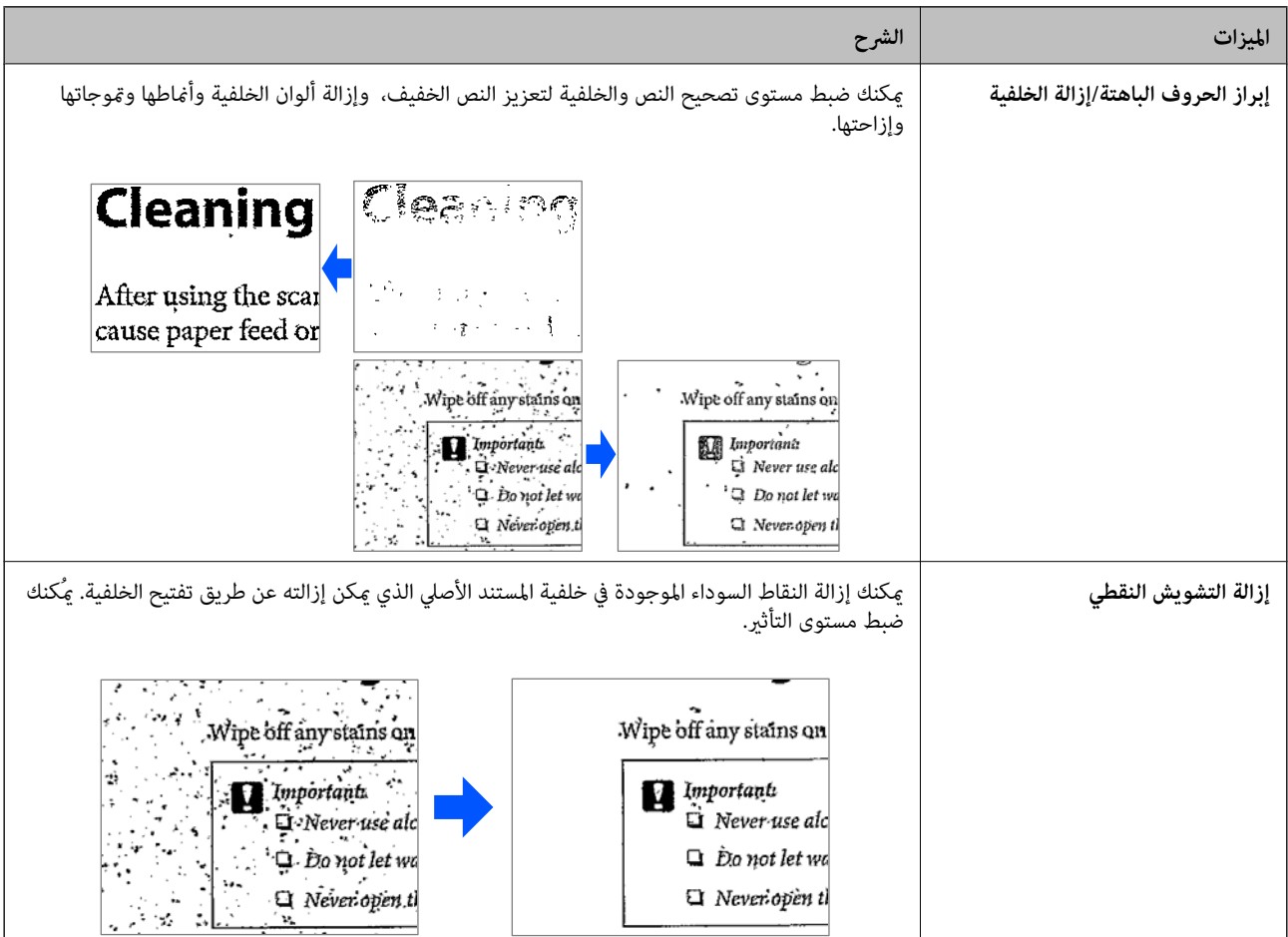

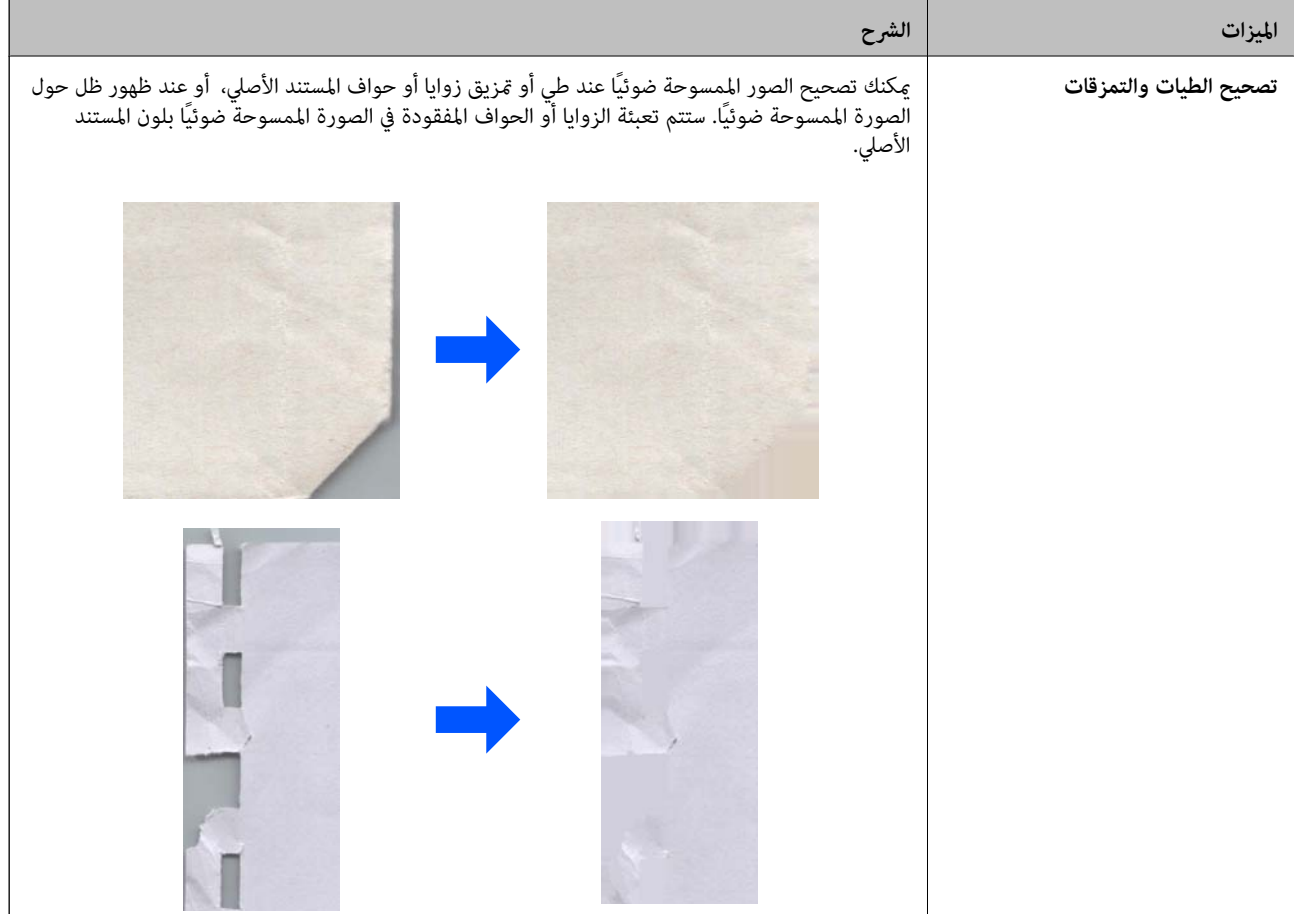

 **معلومات ذات صلة**

| "ميزات لضبط جودة صور [البرنامج" في](#page-98-0) الصفحة 99

# **أساسيات الماسحة الضوئية**

<span id="page-15-0"></span>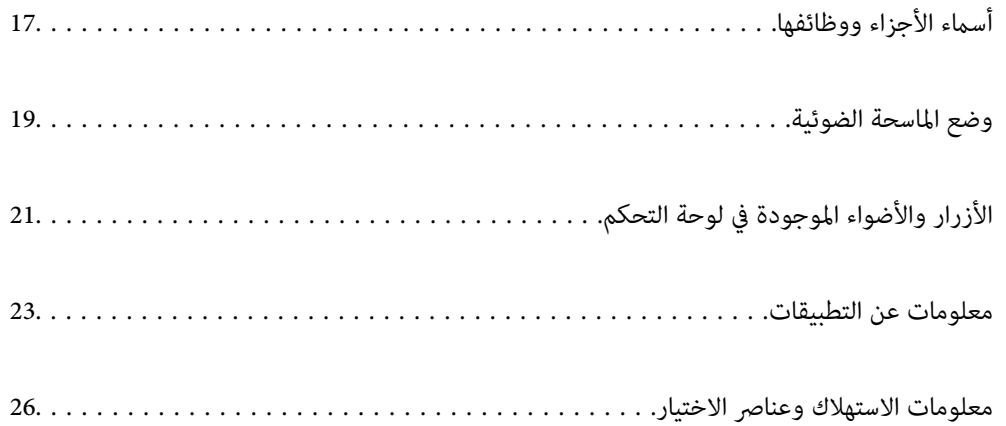

# **أسامء الأجزاء ووظائفها**

**من الأمام**

<span id="page-16-0"></span>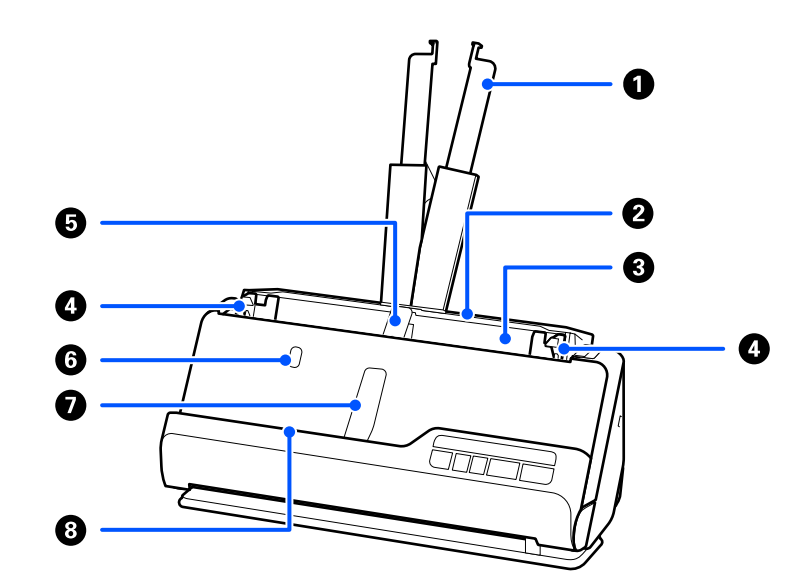

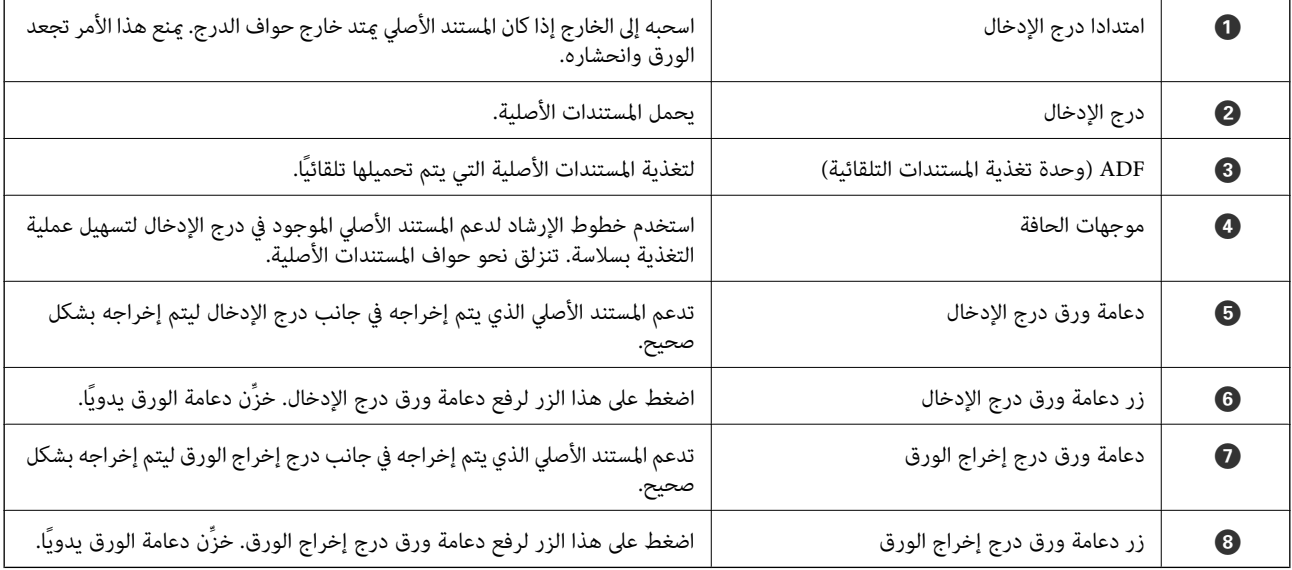

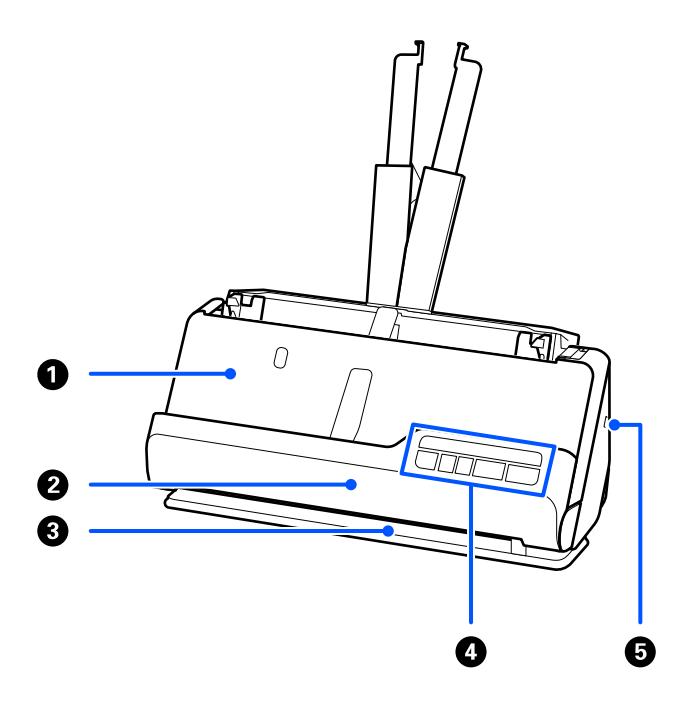

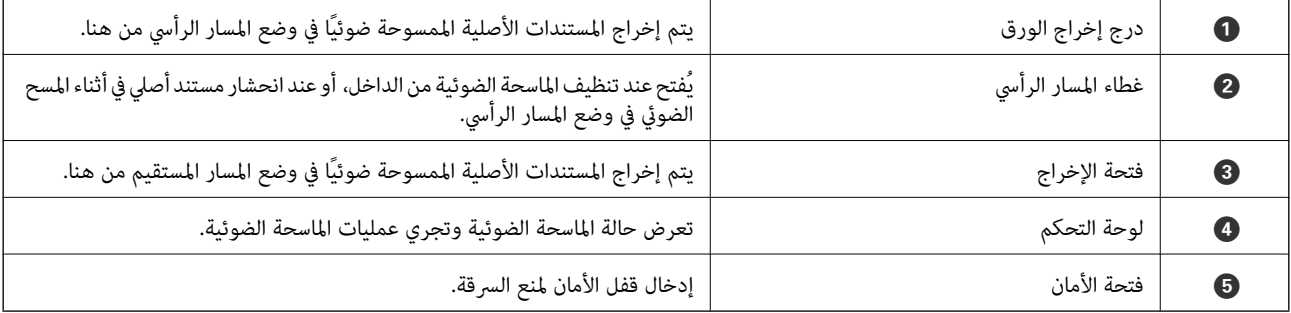

**الجزء الجانبي/الخلفي**

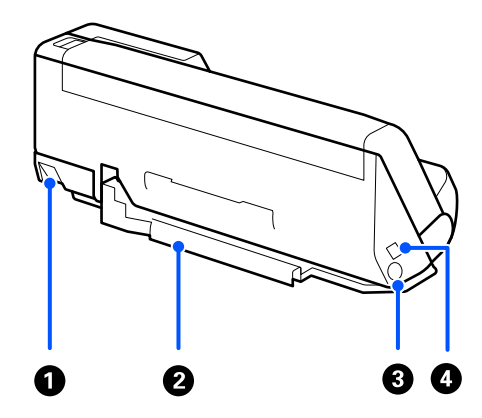

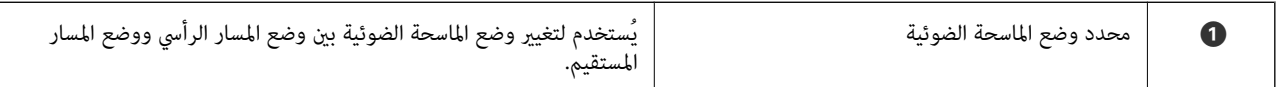

<span id="page-18-0"></span>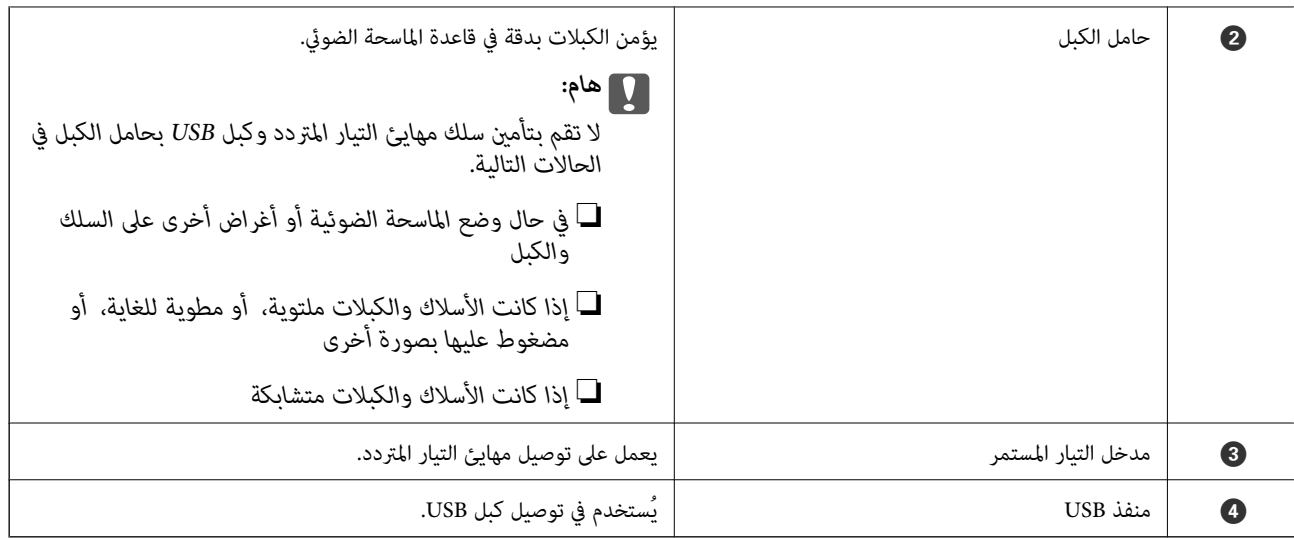

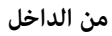

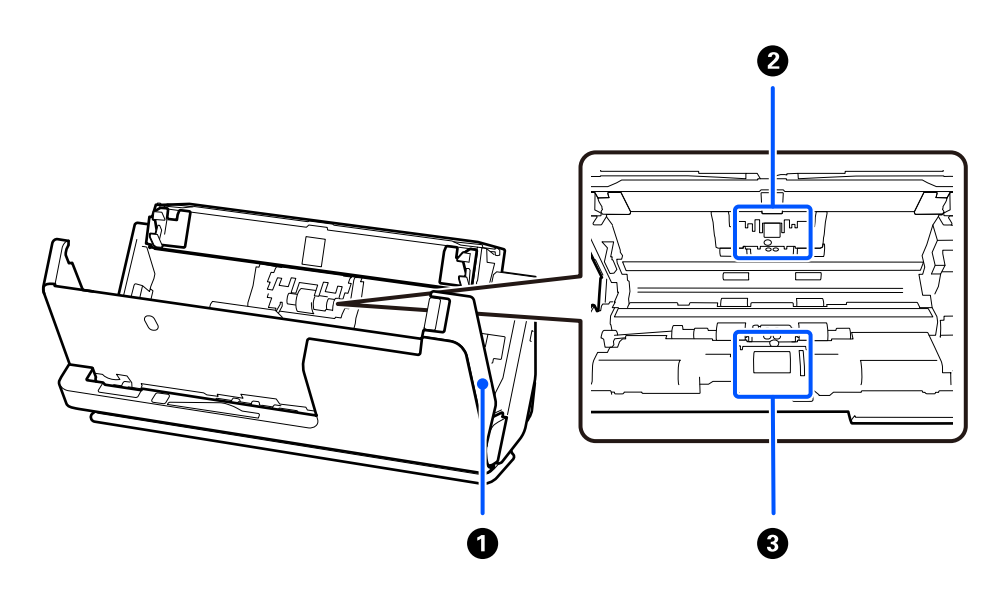

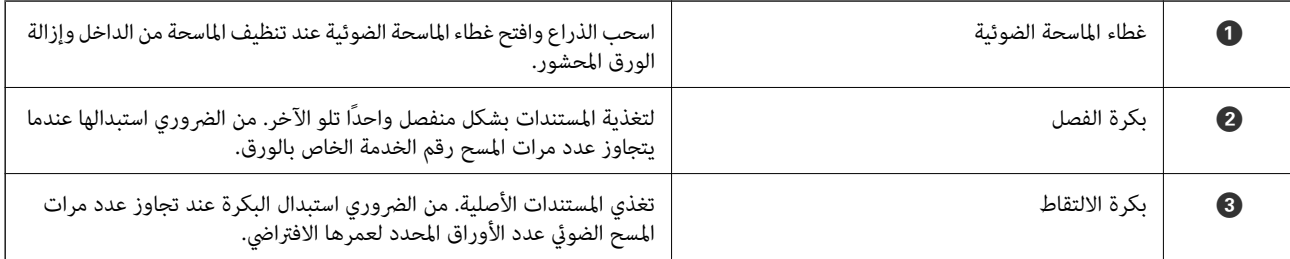

 **معلومات ذات صلة**

- | "تنظيف الماسحة الضوئية من [الداخل" في](#page-108-0) الصفحة 109
	- | "استبدال أدوات تركيب [البكر" في](#page-117-0) الصفحة 118

# **وضع الماسحة الضوئية**

يمكنك تغيير وضع الماسحة الضوئية وفقًا لظروف استخدامها.

<mark>\/</mark><br>احرص على عدم انحشار أصابعك أو انحشار أي من الكبلات عند تغيير وضع الماسحة الضوئية. وإلا فقد قد تحدث إصابة أو ضرر.

اطلع على صفحة "المعلومات ذات الصلة" لمزيد من المعلومات عن مجموعات من مواضع الماسحة الضوئية والمستندات.

#### **وضع المسار الرأسي**

عند المسح الضوئي لأوراق متعددة ذات حجم قياسي من المستندات الأصلية، أو عند إجراء المسح الضوئي لأوراق أو إيصالات رقيقة، اسحب محدد وضع الماسحة الضُوئية لإمالتها إلى الأمام في وضع المسار الرأسي. عند إجراء المسح الضُوئي في وضع المسار الرأسي، فإن المستندات الأصلية التي تم<br>تحميلها في درج الإدخال يتم إخراجها إلى درج إخراج الورق في الجزء العلوي للماسحة الض

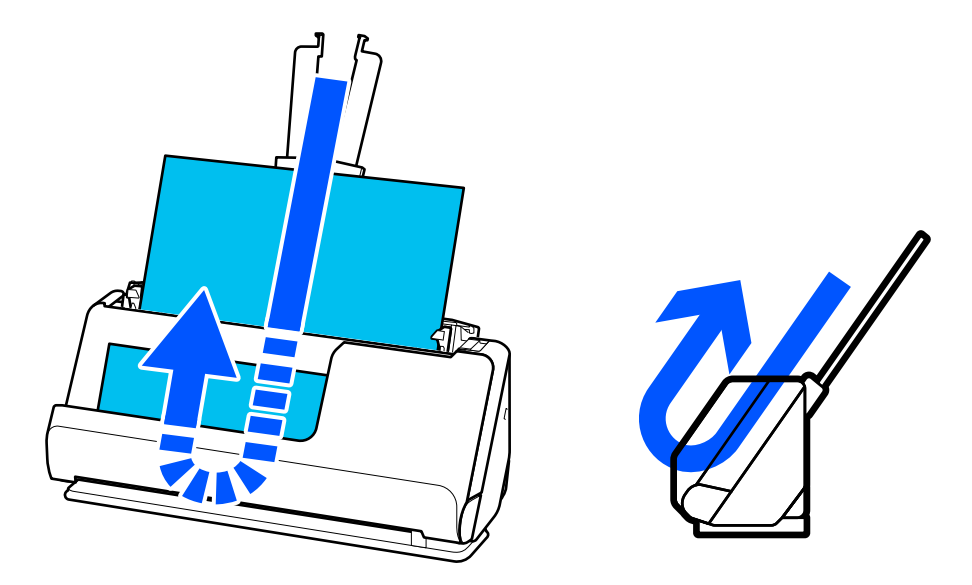

عند تغيير وضع المسار الرأسي، ينطفئ المصباح �� في لوحة التحكم.

#### **وضع المسار المستقيم**

عند إجراء المسح الضوئى لمستندات أصلية سميكة مثل جوازات السفر، اسحب محدد وضع الماسحة الضوئية للماسحة الضوئية للخلف إلى وضع المسار المستقيم. عند إجراء المسح الضوئي في وضع المسار المستقيم، فإن المستندات الأَصلية التي تم تحميلها في درج الإدخال يتم إخراجها إلى فتحة<br>إخراج الورق في الجزء الأمامي للماسحة الضوئية.

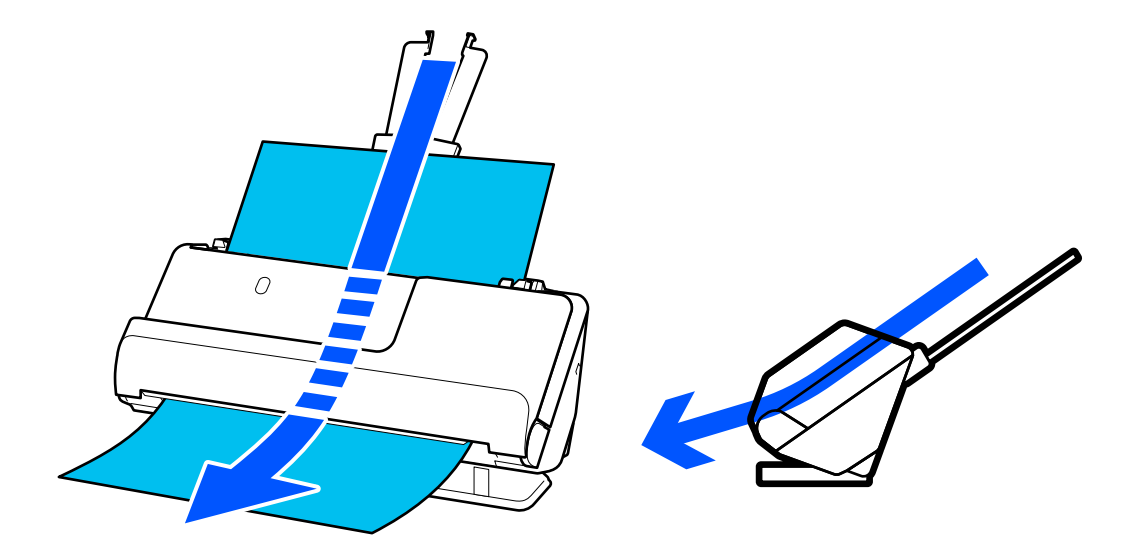

<span id="page-20-0"></span>عند تغيير وضع الماسحة الضوئية إلى وضع المسار المستقيم، يضيء المصباح  $\underline{\smash[b]{\sum}}$  في لوحة التحكم.

 **معلومات ذات صلة**

| "مجموعات من المستندات الأصلية ومواضع الماسحة [الضوئية" في](#page-37-0) الصفحة 38

<mark>الأزرار والأضواء الموجودة في لوحة التحكم</mark>

**الأزرار**

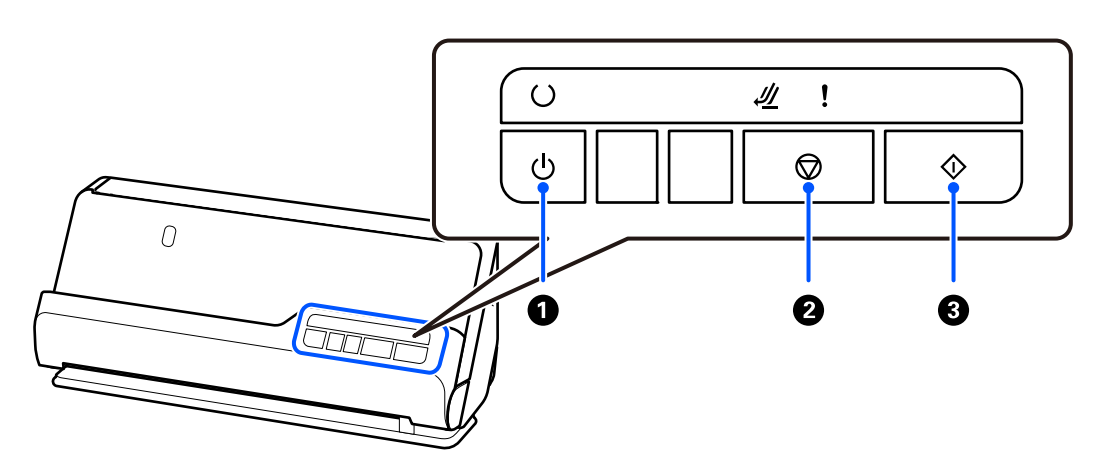

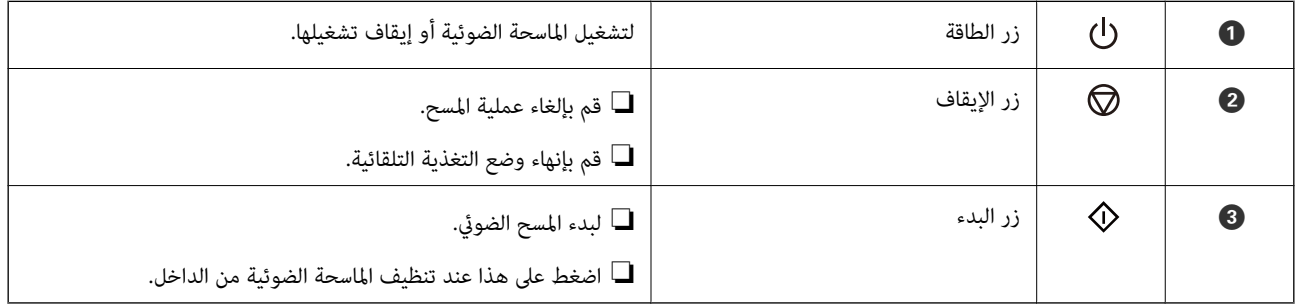

**المصابيح**

<span id="page-21-0"></span>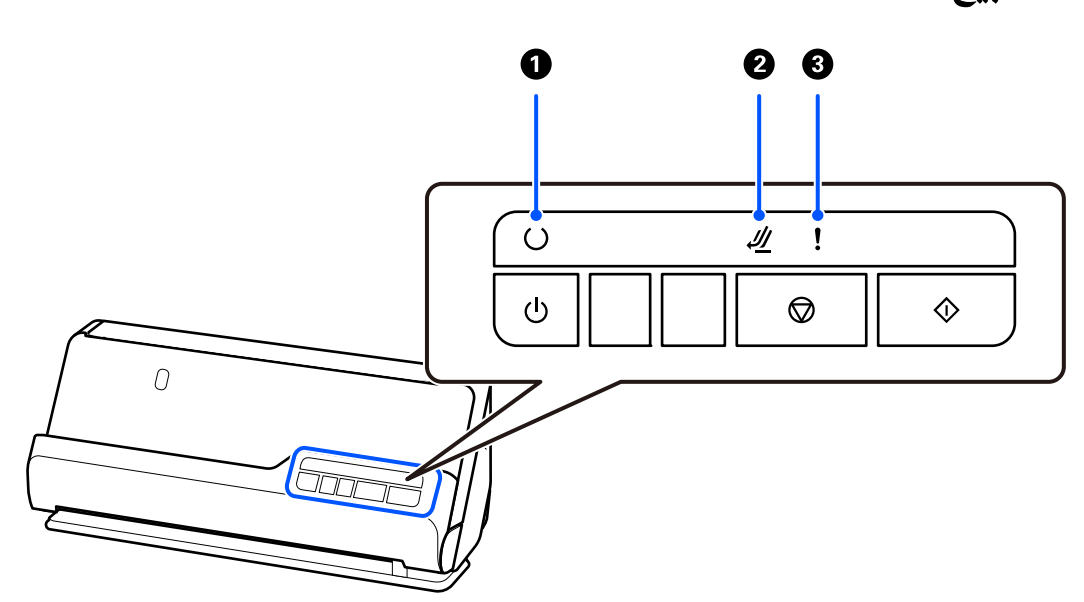

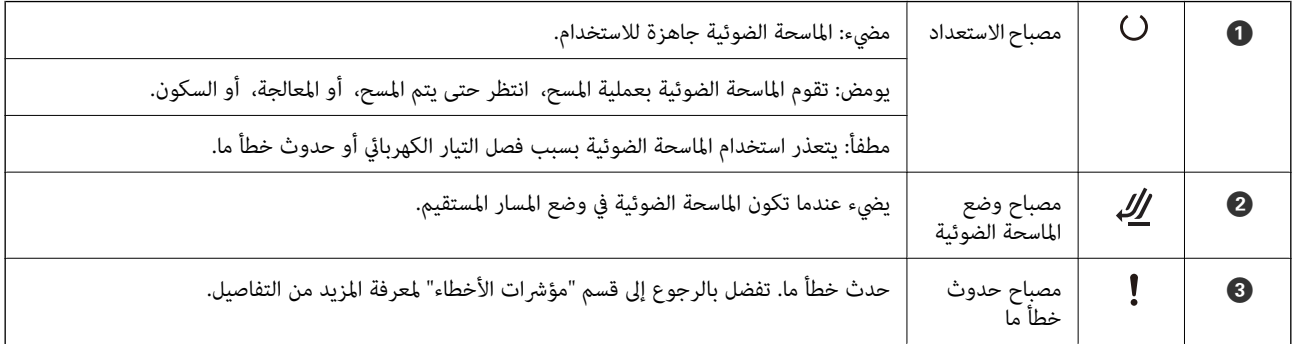

 **معلومات ذات صلة**

| "مؤشرات الأخطاء" في الصفحة 22

## **مؤشرات الأخطاء**

**أخطاء الماسحة الضوئية**

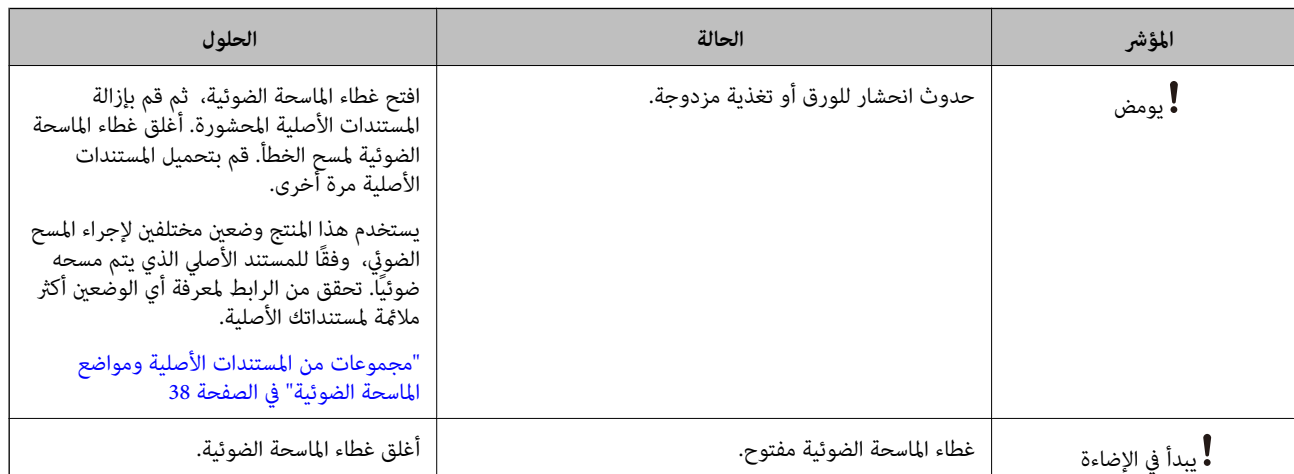

<span id="page-22-0"></span>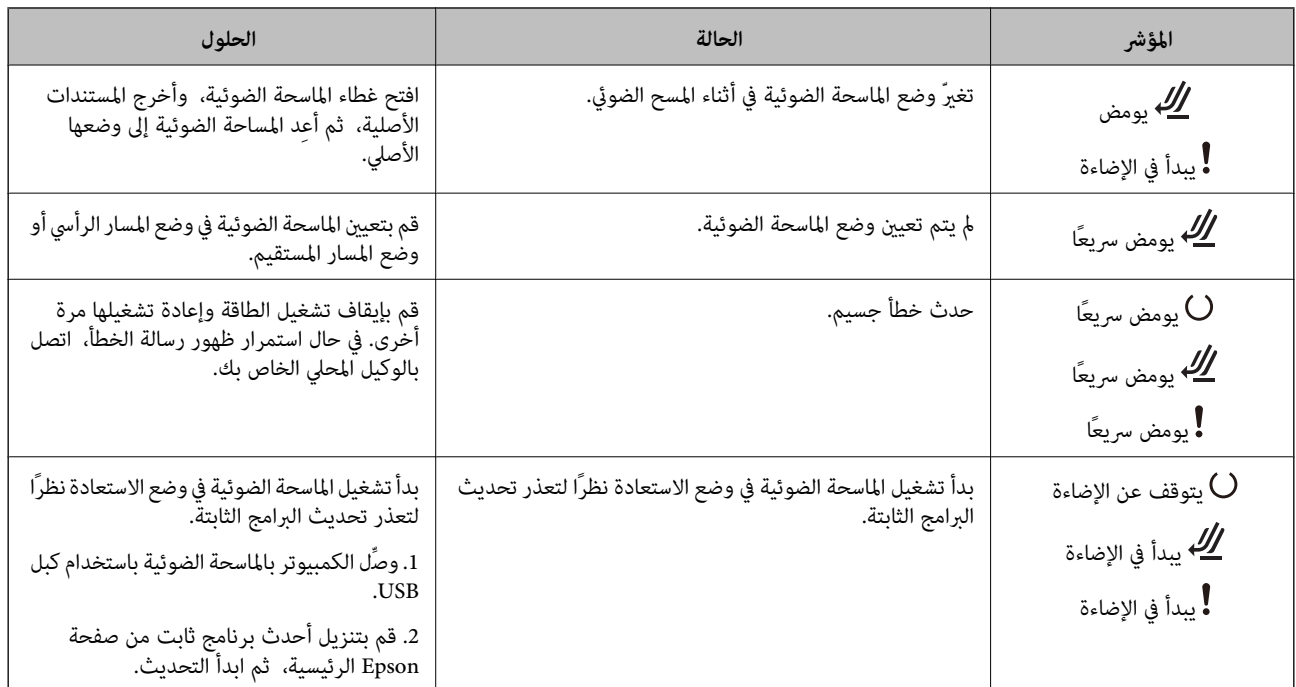

 **معلومات ذات صلة**

| "إزالة [المستندات المحشورة من](#page-136-0) الماسحة الضوئية" في الصفحة 137

## **معلومات عن التطبيقات**

يقدم هذا القسم منتجات التطبيق المتاحة للامسحة الضوئية الخاصة بك. ميكن تثبيت أحدث التطبيقات عبر موقع Epson.

### **تطبيق مسح المستندات ًا ضوئي ( Capture Document / Pro Capture Document(**

يُعد Document Capture Pro <sup>\*</sup> تطبيقًا يتيح لك مسح النسخ الأصلية بفعالية مثل المستندات.

يكنك تسجيل مجموعة من العمليات، مثل المسح الضوئي — حفظ — إرسال، على أنها "مهمة". عن طريق تسجيل مجموعة من العمليات مسبقًا باعتبارها مهمة، عكنك إجراؤها جميعًا عن طريق اختيار المهمة فحسب. مجرد تعيين مهمة إلى الزر الموجود بلوحة تحكم الماسحة الضوئية، عكنك<br>بدء المهمة من خلال الضغط على الزر.

راجع تعليمات WindowsDocument Capture Pro) ) أو Mac OSDocument Capture) ) للاطلاع على تفاصيل حول استخدام التطبيق.

\* هذا الاسم مخصص لنظام Windows. وبالنسبة لنظام OS Mac، يكون الاسم Capture Document.

#### **بدء التشغيل في أنظمة التشغيل Windows**

#### Windows 11❏

انقر على زر البدء، ثم حدد **كل التطبيقات** >**Software Epson** < **Pro Capture Document**.

Windows 10❏

انقر على زر البدء، ثم حدد **Software Epson** < **Pro Capture Document**.

#### Windows 8.1/Windows 8❏

أدخل اسم التطبيق في رمز البحث، ثم حدد الرمز المعروض.

#### Windows 7❏

انقر على زر البدء، ثم حدد **كل البرامج** > **Software Epson** < **Pro Capture Document**.

**بدء التشغيل في أنظمة التشغيل OS Mac**

حدد **الانتقال إلى** > **التطبيقات** > **Software Epson** < **Capture Document**.

### **تطبيق التحكم في الماسحة الضوئية ( 2 Scan Epson(**

<span id="page-23-0"></span>2 Epson Scan هو برنامج تشغيل الماسحة الضوئية يسمح لك بالتحكم في الماسحة الضوئية. عكنك ضبط حجم الصور الممسوحة ضوئيًا ودقتها<br>وسطوعها وتباينها وجودتها. وعكنك أيضًا بدء هذا التطبيق من تطبيق مسح ضوئي متوافق مع TWAIN.

راجع تعليمات 2 Epson Scan للاطلاع على تفاصيل حول استخدام التطبيق.

#### **بدء التشغيل في أنظمة التشغيل Windows**

*بالنسبةلأنظمة التشغيل Server Windows تأكد من تثبيت ميزة الخبرة المكتسبة من استخدام الكمبيوتر. ملاحظة:*

/Windows Server 2022Windows 11❏

انقر على زر البدء، ثم حدد **كل التطبيقات** > **EPSON** < **2 Scan Epson**.

Windows 10/Windows Server 2016/Windows Server 2019❏

انقر على زر البدء، ثم حدد **EPSON** < **2 Scan Epson**.

Windows 8.1/Windows 8/Windows Server 2012 R2/Windows Server 2012❏

أدخل اسم التطبيق في رمز البحث، ثم حدد الرمز المعروض.

Windows 7/Windows Server 2008 R2/Windows Server 2008❏

انقر على زر البدء، ثم حدد **كل البرامج** أو **البرامج** > **EPSON** < **2 Scan Epson** < **2 Scan Epson**.

**بدء التشغيل في أنظمة التشغيل OS Mac**

حدد **الانتقال إلى** > **التطبيقات** > **Software Epson** < **2 Scan Epson**.

### **تطبيق لتحديث البرنامج والبرامج الثابتة ( Updater Software EPSON(**

EPSON Software Updater عبارة عن تطبيق يعمل على تثبيت البرامج الجديدة وتحديث البرامج الثابتة وأدلة الاستخدام عبر الإنترنت. إذا كنت ترغب في التحقق بانتظام من وجود معلومات التحديث، مكنك تعيين الفاصل الزمني للتحقق من التحديثات، في إعدادات التحديث التلقائي الخاصة<br>بـ EPSON Software Updater.

*أنظمة تشغيل Server Windows غري مدعومة. ملاحظة:*

**بدء التشغيل على نظام التشغيل Windows**

Windows 11❏

انقر فوق زر البدء، ومن َّ ثم حدد **apps All** < **Software Epson** < **Updater Software EPSON**.

Windows 10<del>□</del>

انقر فوق زر البدء، ومن َّ ثم حدد **Software Epson** < **Updater Software EPSON**.

Windows 8.1/Windows 8❏

أدخل اسم التطبيق في رمز البحث، ثم حدد الرمز المعروض.

Windows 7❏

<span id="page-24-0"></span>انقر فوق زر البدء، ثم حدد **كل البرامج** > **Software Epson** < **Updater Software EPSON**.

**بدء التشغيل على نظام التشغيل OS Mac**

.**EPSON Software Updater** < **Epson Software** < **التطبيقات** > **إلى الانتقال** حدد

### **برنامج لإدارة الأجهزة على الشبكة ( Admin Device Epson(**

Admin Device Epson عبارة عن برنامج تطبيقات متعدد الوظائف يُدير الجهاز على الشبكة. تتوفر الوظائف التالية.

مراقبة ما يصل إلى 2000 طابعة أو ماسحة ضوئية في نطاق مقطع الشبكة أو إدارتها  $\Box$ 

عداد تقرير مُفصّل، مثل إعداد تقارير حول العناص الاستهلاكية أو حالة المنتج $\Box$ 

تحديث البرامج الثابتة للمنتج $\Box$ 

❏تجربة الجهاز على الشبكة

❏تطبيق الإعدادات الموحّدة على أجهزة متعددة.

عكنك تنزيل Epson Device Admin من موقع الويب الخاص بدعم منتجات Epson. لمزيدٍ من المعلومات، انظر الوثائق أو التعليمات الخاصة<br>بتطبيق Epson Device Admin.

### **تطبيق لإنشاء حِزم برامج تشغيل ( SetupManager EpsonNet(**

EpsonNet SetupManager هو برنامج لإنشاء حزمة لتثبيت ماسحة ضوئية بسيطة، مثل تثبيت برنامج تشغيل الماسحة الضوئية وما إلى<br>ذلك. ويتيح هذا البرنامج للمسؤول إنشاء حزم برامج مميزة وتوزيعها على المجموعات.

ولمزيد من المعلومات، يُرجى زيارة موقع Epson المحلي.

[http://www.epson.com](http://www.epson.com/)

### **تطبيق لمسح بطاقات العمل ًا ضوئي ( BizCard! Presto(**

 يُقدمBizCard! Presto من خلال NewSoft مجموعة كاملة من وظائف إدارة جهات الاتصال لإضافة بطاقات العمل دون الحاجة إلى الكتابة. استخدم نظام التعرف على BizCard لمسح بطاقات العمل ضوئيًا، وتحرير المعلومات ومزامنتها إلى برنامج إدارة قواعد البيانات الشخصية الأكثر<br>استخدامًا. مكنك بسهولة حفظ معلومات الاتصال الخاصة بك وإدارتها.

راجع تعليامت البرامج لمزيد من المعلومات حول استخدام البرامج ووظائفها.

**بدء التشغيل في أنظمة التشغيل Windows**

Windows 11❏

انقر على زر البدء، ثم حدد **كل التطبيقات** > **NewSoft** < **BizCard! Presto**.

Windows 10❏

انقر على زر البدء، ثم حدد **NewSoft** < **BizCard! Presto**.

Windows 8.1/Windows 8❏

أدخل اسم التطبيق في رمز البحث، ثم حدد الرمز المعروض.

Windows 7❏

<span id="page-25-0"></span>انقر على زر البدء، ثم حدد **كل البرامج** > **NewSoft** < **BizCard! Presto**.

**بدء التشغيل في أنظمة التشغيل OS Mac**

حدد **الانتقال إلى** > **التطبيقات** > **BizCard! Presto**.

# **معلومات الاستهلاك وعناصر الاختيار**

### **رموز ورقة الحامل**

يسمح لك استخدام ورقة الحامل بإجراء المسح الضوئي للمستندات أو الصور ذات الأشكال غير المنتظمة التي عكن خدشها بسهولة. لا عكنك تحميل<br>ورقة ورقة الحامل إلا في وضع المسار المستقيم.

عند إجراء المسح الضويئ لجواز السفر، استخدم الورقة الناقلة لجواز السفر.

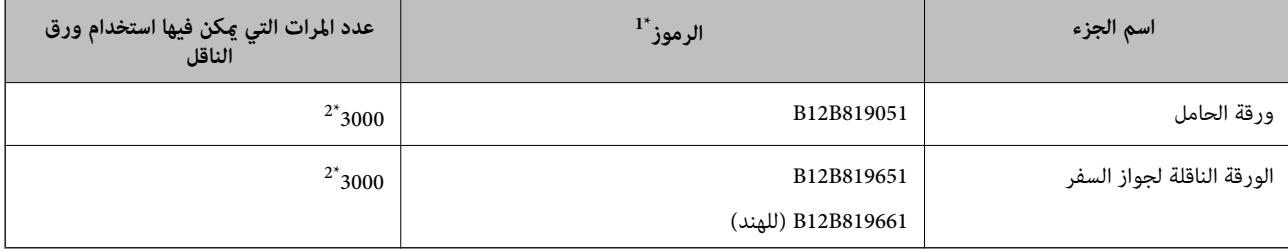

لا 1\* ميكنك استخدام أي ورقة الحامل أو الورقة الناقلة لجواز السفر باستثناء الرموز المحددة.

2\* يُعد هذا الرقم ً دليلا لدورة الاستبدال. لاتستخدم ورقة الحامل أو الورقة الناقلة لجواز السفر المخدوشة.

#### **معلومات ذات صلة**

- ♦ "المواصفات [العامة للمستندات الأصلية](#page-28-0) التي يجري مسحها ضوئيًا" في الصفحة 29
	- ◆ "وضع مستندات أصلية كبيرة [الحجم" في](#page-44-0) الصفحة 45
		- | "وضع جواز [سفر" في](#page-59-0) الصفحة 60
	- ♦ "وضع المستندات الأصلية غير منتظمة [الشكل" في](#page-71-0) الصفحة 72

 $\mathbf{A}$ 

### **رموز أدوات تركيب البكر**

<span id="page-26-0"></span>يجب استبدال بعض الأجزاء مثل (بكرة الالتقاط وبكرة الفصل) عندما يتجاوز عدد مرات المسح الضوئي العدد المحدد في الخدمة. يمكنك التحقق من<br>آخر عدد لعمليات المسح الضوئي في Epson Scan 2 Utility.

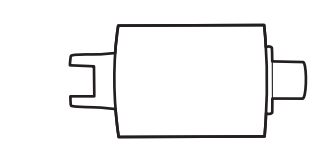

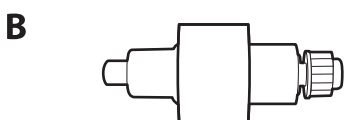

أ: بكرة الالتقاط، ب: بكرة الفصل

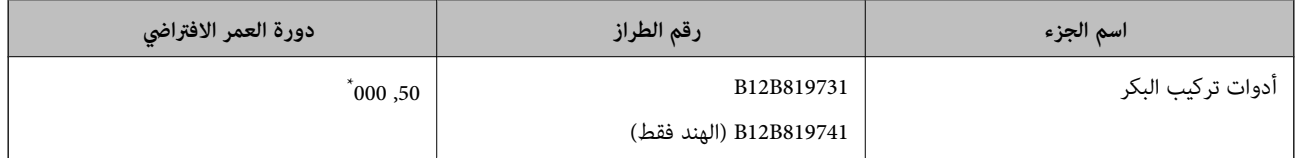

\* تم الوصول لهذا الرقم عن طريق المسح الضوئي المتتابع باستخدام أوراق اختبار المستندات الأصلية من Epson، وهو دليل لمعرفة دورة الاستبدال. قد تختلف دورة الاستبدال حسب أنواع الورق المختلفة، مثل الورق الذي يسبب الكثير من غبار الورق الورق الخشن الذي قد يقلل من دورة العمر الافتراضي. يعتمد توقيت<br>الاستبدال أيضا على عمليات المسح الضوئي والتنظيف المتكررة.

#### **معلومات ذات صلة**

- | "استبدال أدوات تركيب [البكر" في](#page-117-0) الصفحة 118
- ♦ "إعادة تعيين عدد النُسخ الممسوحة ضوئيًا بعد استبدال [البكرات" في](#page-125-0) الصفحة 126

### **رموز أدوات التنظيف**

استخدم هذا عند تنظيف الماسحة الضوئية من الداخل. تتكون هذه المجموعة من سائل تنظيف وقطعة قامش للتنظيف.

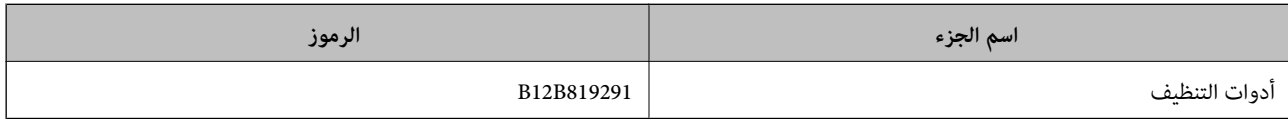

#### **معلومات ذات صلة**

| "تنظيف الماسحة الضوئية من [الداخل" في](#page-108-0) الصفحة 109

# **وضع الأصلية المستندات**

<span id="page-27-0"></span>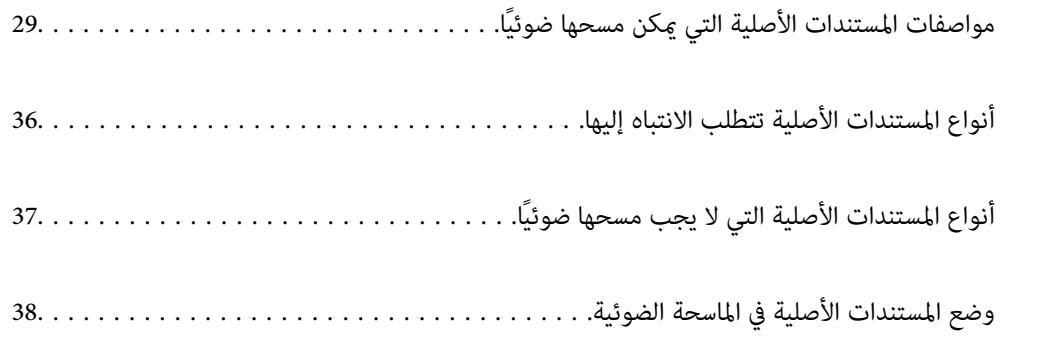

# <span id="page-28-0"></span>**مواصفات المستندات الأصلية ًا مسحها ميكن التي ضوئي**

يوضح هذا القسم مواصفات المستندات الأصلية التي ميكن تحميلها في ADF وشروطها.

### **المواصفات العامة للمستندات الأصلية التي يجري مسحها ًا ضوئي**

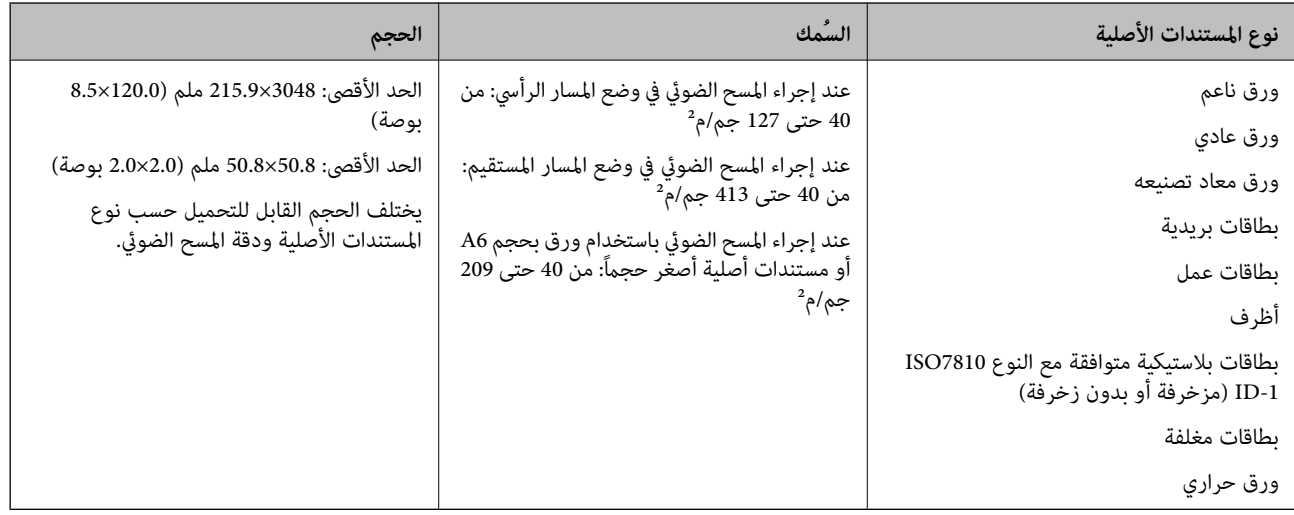

*ملاحظة:*

❏ *يجب أن تكون جميع المستندات الأصلية مستوية على الحافة الأمامية.*

❏ *تأكد من بقاء الأجزاء المجعدة على الحافة الأمامية للمستندات الأصلية داخل النطاق التالي.*

 *يجب أن يكون* A *بحجم 5 ملم أو أقل. يجب أن يكون* B *بحجم 3 ملم أو أقل.* يجب أن يكون ۞ أكبر من أو مساويًا لـ ۞ إذا كان حجم ۞ أقل من 1 ملم. عندما يكون حجم ۞ أكبر من 1 ملم، يجب أن يكون حجمه يساوي 10 *مرات حجم* B *على .الأقل* 

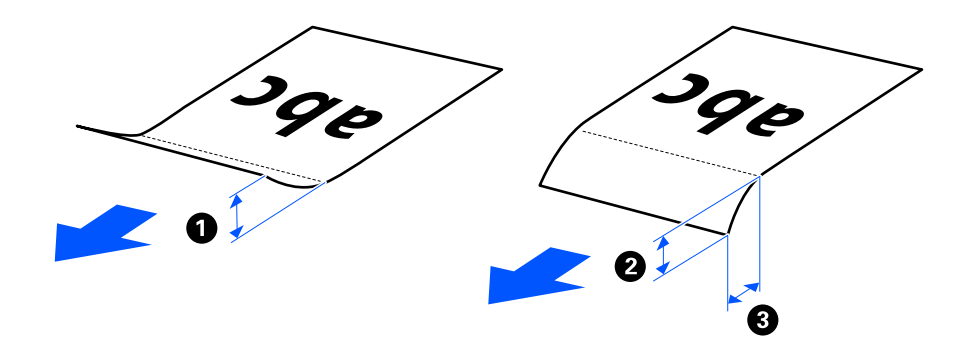

■ حتى عندما يتوافق المستند الأصلي مع مواصفات المستندات الأصلية التي عكن وضعها في ADF، رعا لا تتم التغذية من ADF حسب خصائص الورق أو<br>جودته. بالإضافة إلى ذلك، قد تقلل بعض المستندات الأصلية من جودة المسح الضوئي.

### **المستندات الأصلية ذات الحجم القياسي القابلة للمسح الضويئ**

هذه هي مواصفات المستندات الأصلية ذات الحجم القياسي التي عكنك مسحها ضوئيًا.

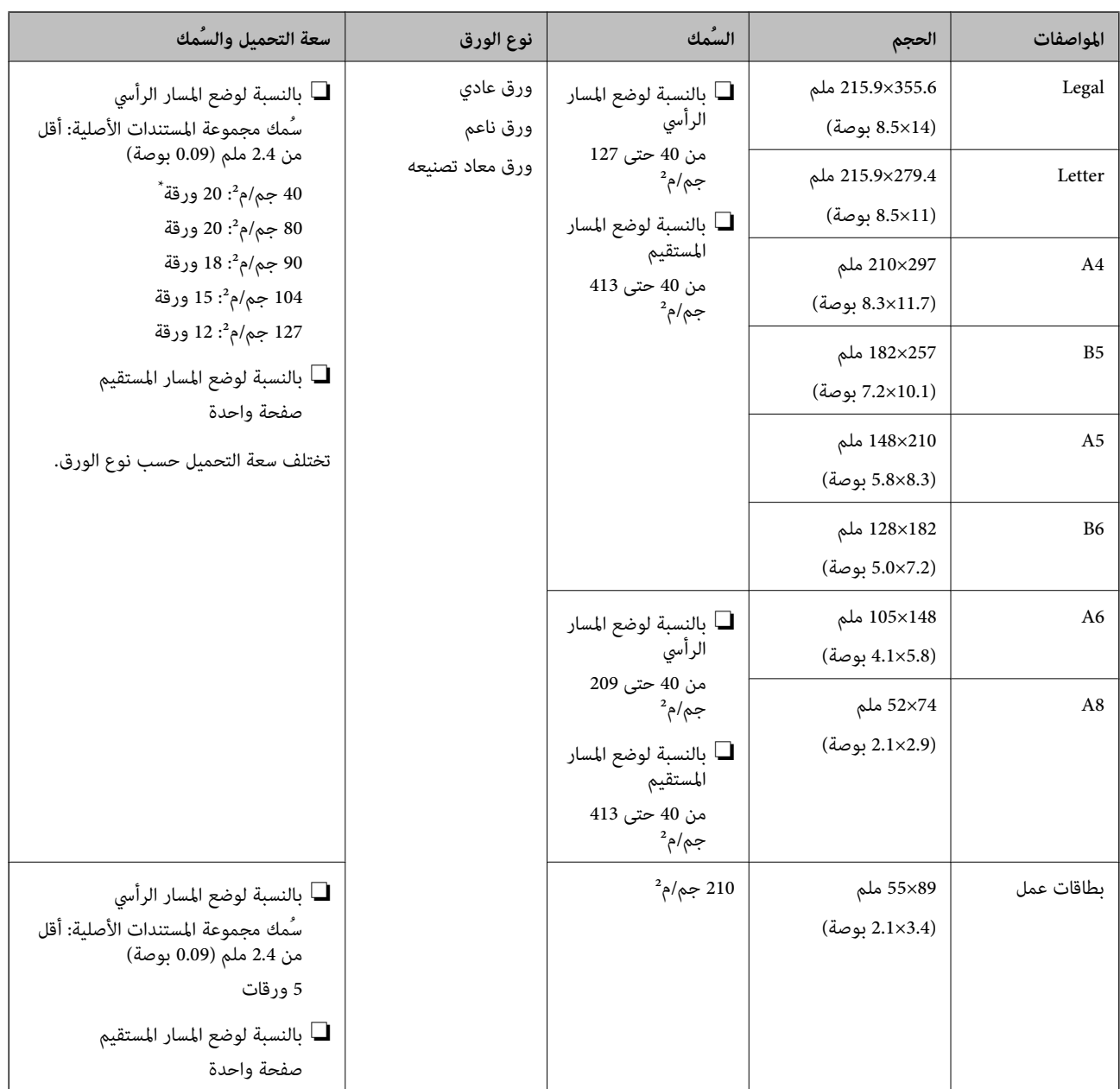

عند مسح المستندات الأصلية ذات الورق الرقيق ضوئيًا، نوصي عد دعامة إخراج الورق في كلا الوضعين.

### **عند مسح مستندات أصلية ذات حجم قياسي ًا (ضوئي تحقق من وضع الماسحة الضوئية)**

عند مسح مستندات أصلية ذات ورق عادي وحجم قياسي ضوئيًا، قم بالمسح الضوئي في وضع المسار الرأسي.  $\Box$ 

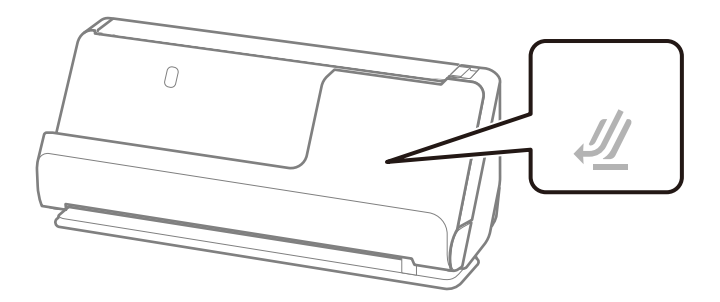

<span id="page-30-0"></span>اعند إجراء المسح الضوئي لشهادات المنح وغيرها من المستندات الأصلية السميكة (المستندات الأصلية التي يبلغ سُمكها 127 جم/م<sup>2</sup> أو أكثر)، قم<br>بالمسح الضوئي في وضع المسار المستقيم وحمل مستند أصلي واحد فقط في كل مرة.

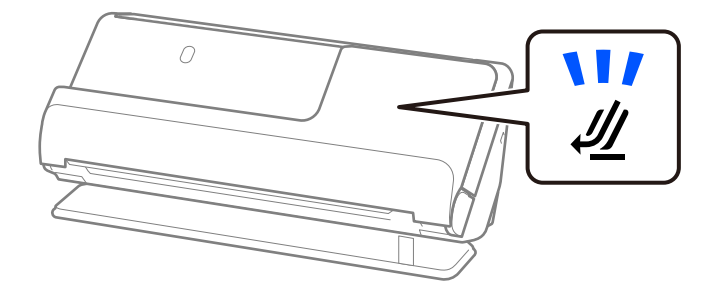

 **معلومات ذات صلة** | "وضع مستندات أصلية ذات حجم [قياسي" في](#page-39-0) الصفحة 40

### **الورق الطويل القابل للمسح الضويئ**

هذه هي مواصفات الورق الطويل الذي مكنك مسحه ضوئيًا.

*عند إجراء المسح الضويئ للورق الطويل، تقل سرعة المسح الضويئ. ملاحظة:*

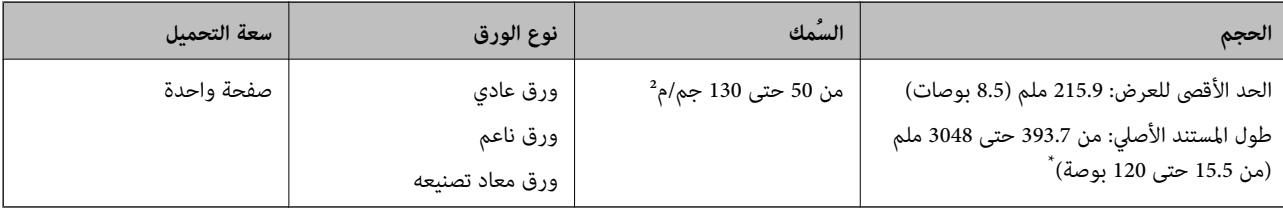

يوضح ما يلي الحد الأقصى للأطوال وفقًا لدقة المسح الضوئي.

من 50 حتى 300 نقطة لكل بوصة: 3048.0 ملم (120 بوصة)  $\Box$ 

 $\Box$ من 301 حتى 600 نقطة لكل بوصة: 762.0 ملم (30 بوصة)

### **عند مسح ورق طويل ًا (ضوئي تحقق من وضع الماسحة الضوئية)**

عند مسح ورق طويل ضوئيًا، قم بإجراء المسح الضوئي في وضع المسار المستقيم.

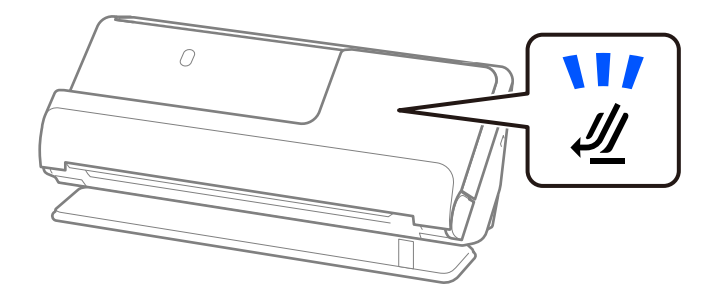

 **معلومات ذات صلة** | "وضع ورقة [طويلة" في](#page-48-0) الصفحة 49

### **إيصالات قابلة للمسح الضويئ**

هذه هي مواصفات الإيصالات التي ڥكنك مسحها ضوئيًا.

<span id="page-31-0"></span>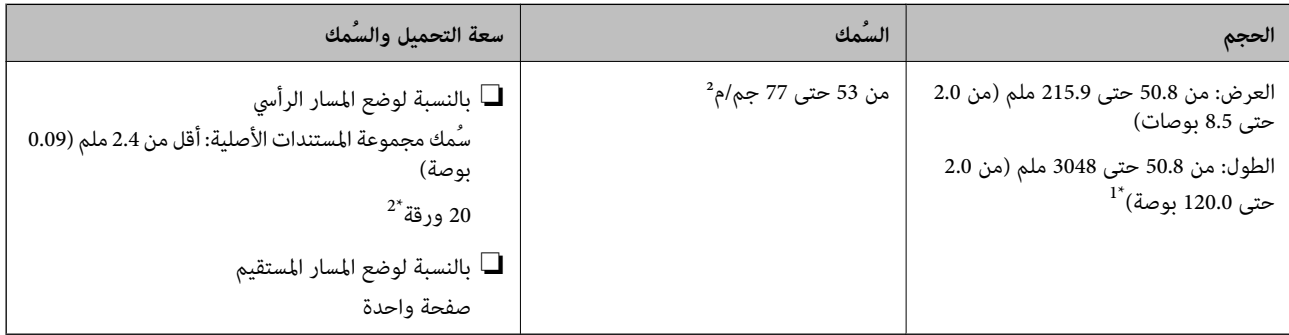

- \*1 قم بتبديل وضع الماسحة الضوئية وفقًا لطول الإيصال المراد مسحه ضوئيًا.
- 2\* عند مسح الإيصالات في وضع المسار الرأسي، نوصي مبد دعامة إخراج الورق في كلا الوضعني.

#### **عند مسح إيصالات ًا تحقق (ضوئي من وضع الماسحة الضوئية)**

❏عند المسح الضويئ لإيصالات طولها أقل من 393.7 ( ملم 15.5 بوصة ،) قم بإجراء المسح الضويئ في وضع المسار الرأسي.

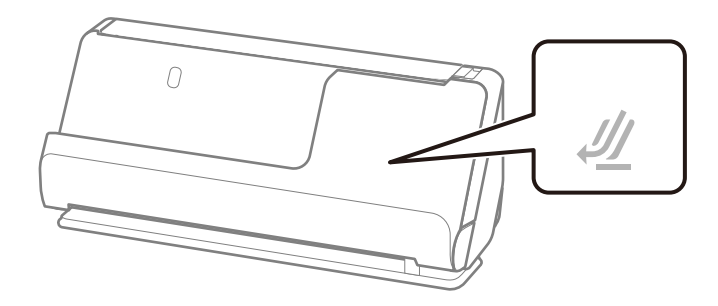

■ عند المسح الضوئي للإيصالات التي تكون أطول من 393.7 ملم (15.5 بوصة)، ضع الماسحة الضوئية في وضع المسار المستقيم وتحميل مستند أصلي<br>واحد في المرة الواحدة.

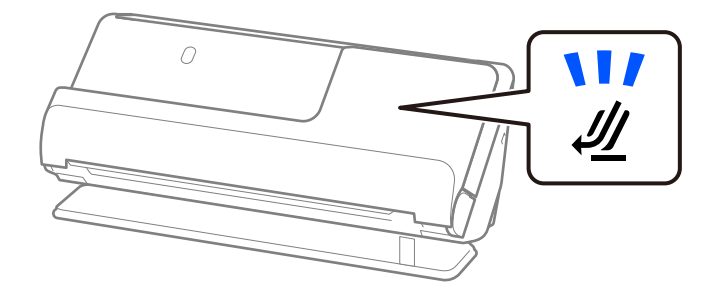

 **معلومات ذات صلة** | "وضع مستندات أصلية ذات حجم [قياسي" في](#page-39-0) الصفحة 40 | "وضع ورقة [طويلة" في](#page-48-0) الصفحة 49

### **بطاقات بلاستيكية قابلة للمسح الضويئ**

هذه هي مواصفات البطاقات البلاستيكية التي عكنك مسحها ضوئيًا.

<span id="page-32-0"></span>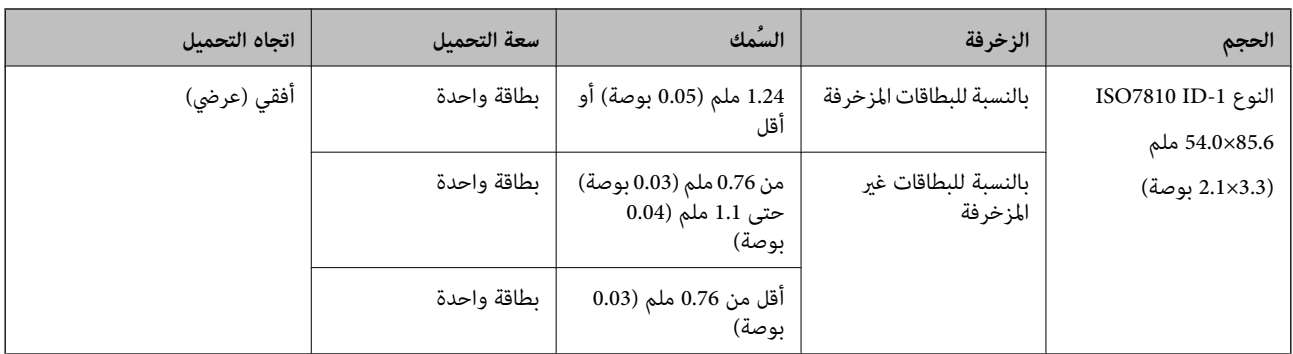

**عند مسح بطاقات ًا بلاستيكية تحقق (ضوئي من وضع الماسحة الضوئية)**

عند مسح بطاقات بلاستيكية ضوئيًا، قم بإجراء المسح الضوئي في وضع المسار المستقيم.

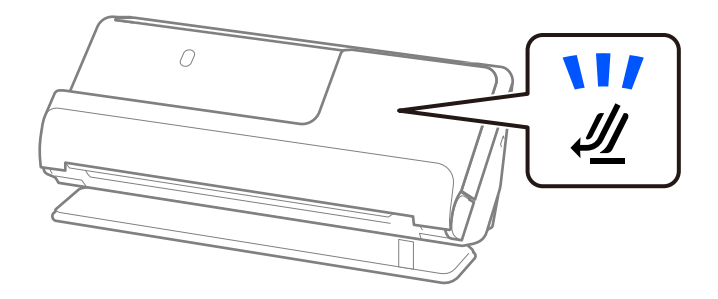

 **معلومات ذات صلة** | "وضع البطاقات [البلاستيكية" في](#page-53-0) الصفحة 54

# **بطاقات مغلفة قابلة للمسح الضويئ**

هذه هي مواصفات البطاقات المغلفة التي يمكنك مسحها ضوئيًا.

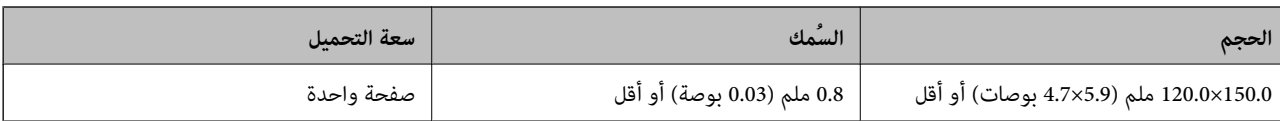

#### **عند مسح بطاقات مغلفة ًا تحقق (ضوئي من وضع الماسحة الضوئية)**

عند مسح بطاقات مغلفة ضوئيًا، قم بإجراء المسح الضوئي في وضع المسار المستقيم.

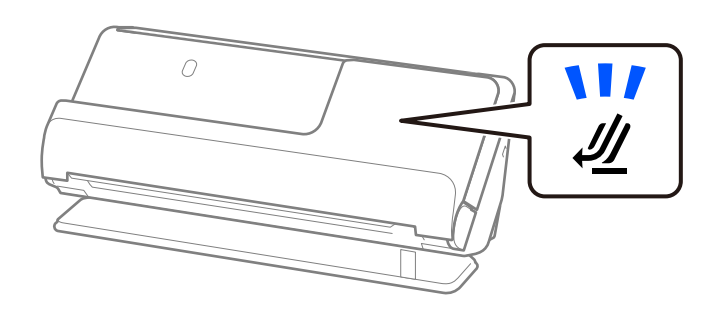

### **جوازات السفر**

ميكنك إجراء مسح ضويئ لجواز السفر عن طريق استخدام ورقة ناقلة لجواز السفر تُباع منفصلة.

<span id="page-33-0"></span>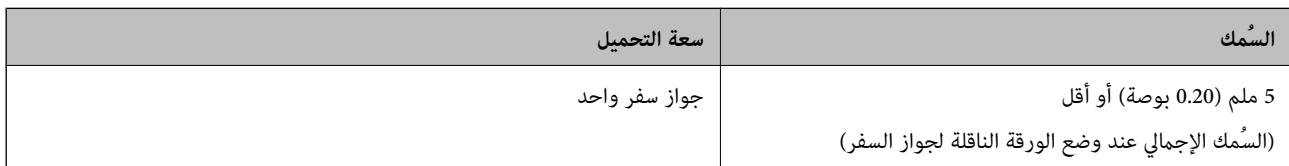

#### **عند إجراء المسح الضويئ باستخدام ورقة ناقلة لجواز السفر (تحقق من وضع الماسحة الضوئية)**

عند إجراء المسح الضويئ باستخدام ورقة ناقلة لجواز السفر، قم بإجراء المسح الضويئ في وضع المسار المستقيم.

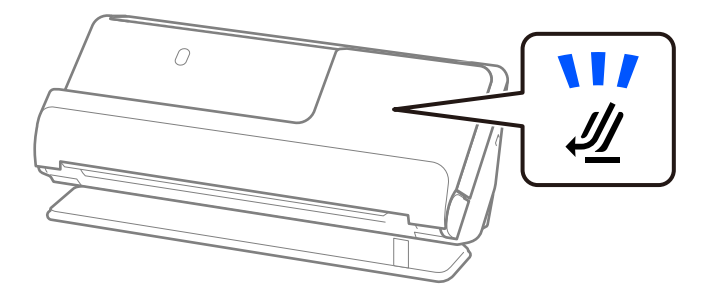

 **معلومات ذات صلة**  $\bullet$  "وضع جواز [سفر" في](#page-59-0) الصفحة 60

### **مواصفات المستندات الأصلية التي تستخدم ورقة الحامل**

ورقة الحامل الاختياري هو ورقة مصممة لنقل المستندات الأصلية عبر الماسحة الضوئية. عكنك مسح مستندات أصلية بأحجام أكبر من /A4<br>Letter أو مستندات أو صور مهمة والتي يجب ألا يلحق بها ضرر، والورق الرقيق، والمستندات الأصلية غير م يقدم ما يلي قامًة بالمستندات الأصلية التي عكن مسحها ضوئيًا باستخدام ورقة الحامل.

<span id="page-34-0"></span>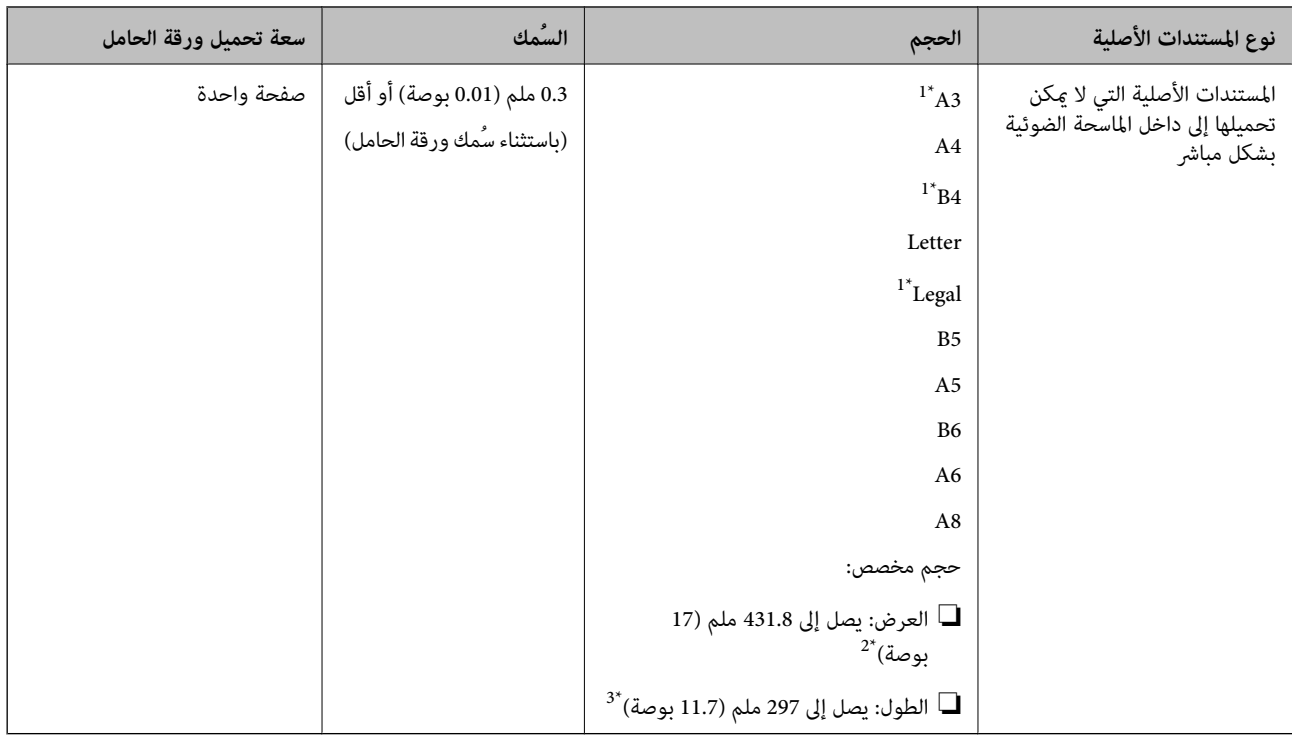

#### 1\* قم بطيها من المنتصف لوضعها.

- 2\* تحتاج المستندات الأصلية الأعرض من 215.9 ملم ( 8.5 بوصات) إلى أن تطوى من المنتصف.
- 3\* يجب وضع الحافة الأمامية للمستند الأصلى في جزء التجميع لـورقة الحامل عند إجراء مسح ضوئي لمستند أصلى بطول 297 ملم (11.7 بوصة) تقريبًا. وإلا فقد يصبح طول الصورة الممسوحة ضوئيًا أطول من المطلوب ما أن الماسحة الضوئية تقوم بالمسح حتى نهاية ورقة الحامل عند تحديدك ا**كتشاف تلقائي** كإعداد **حجم المستند** في<br>التطبيق.

#### **عند إجراء المسح الضويئ باستخدام ورقة ناقلة (تحقق من وضع الماسحة الضوئية)**

عند إجراء المسح الضويئ باستخدام ورقة ناقلة، قم بإجراء المسح الضويئ في وضع المسار المستقيم.

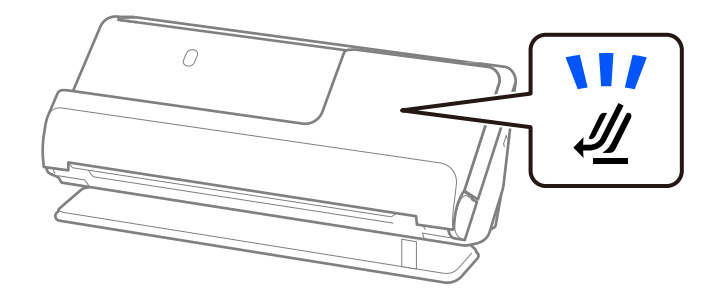

#### **معلومات ذات صلة**

- | "رموز ورقة [الحامل" في](#page-25-0) الصفحة 26
- ◆ "وضع مستندات أصلية كبيرة [الحجم" في](#page-44-0) الصفحة 45
- ♦ "وضع المستندات الأصلية غير منتظمة [الشكل" في](#page-71-0) الصفحة 72

### **الأظرف القابلة للمسح الضويئ**

هذه هي مواصفات الأظرف التي عكنك مسحها ضوئيًا.

<span id="page-35-0"></span>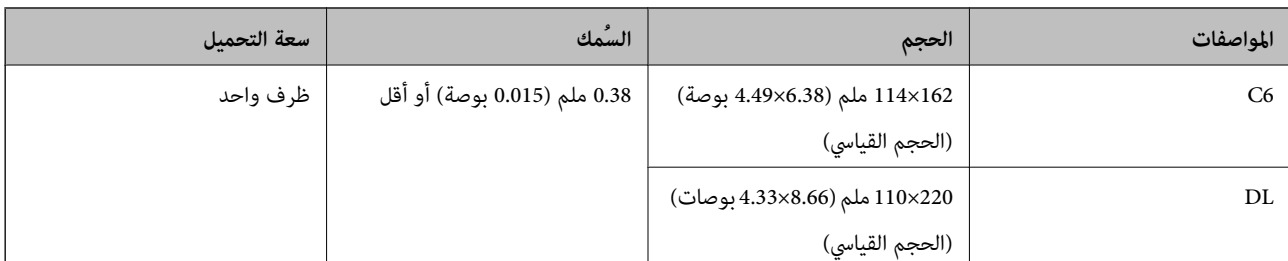

**عند مسح الأظرف ًا ضوئي (تحقق من وضع الماسحة الضوئية)**

عند مسح الأظرف ضوئيًا، قم بإجراء المسح الضوئي في وضع المسار المستقيم.

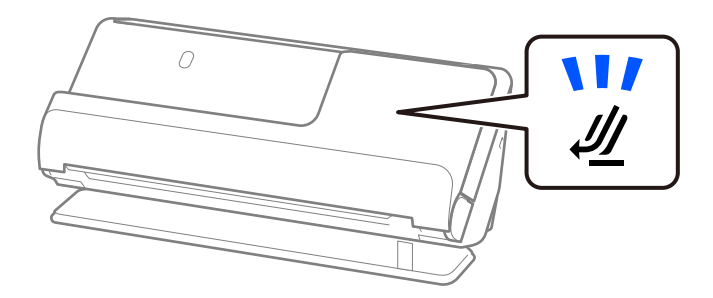

 **معلومات ذات صلة**

♦ "وضع [ظرف" في](#page-68-0) الصفحة 69

# **أنواع المستندات الأصلية تتطلب الانتباه إليها**

قد لا يتم مسح أنواع المستندات الأصلية التالية ضوئيًا بنجاح. ❏المستندات الأصلية ذات الأسطح المعالجة بشكل خاص مثل ورق لامع أو ورق حراري أو ورق مصقول ❏المستندات الأصلية ذات السطح الكبري غري المستوي مثل الأوراق المعنونة ❏المستندات الأصلية التي متت طباعتها للتو ❏المستندات الأصلية التي بها أسطر مطوية

❏المستندات الأصلية المثقوبة

❏المستندات الأصلية التي بها طوابع أو ملصقات

❏أوراق الكربون وأوراق خالية من الكربون

❏المستندات الأصلية المجعدة

❏المستندات الأصلية المكرمشة أو الممزقة

### *هام:*c

يحتوي الورق الخالي من الكربوني على مواد كيميائية قد تتلف البكرات الموجودة داخل الماسحة الضوئية. إذا كِنت تُجري مسحًا ضوئيًا لأوراق غير كربونية، فنظّف بكّرة الالتقاط وبكرة الفصل بانتظام. وكذلك قد يتسبب مسح الأوراق غير الكربونية ضوئيًا في تقليل العمر الافتراضي للبكرات<br>بصورة أسرع من مسح الورق العادي ضوئيًا.
## *ملاحظة:*

- ❏ *ميكن إجراء المسح الضويئ للمستندات الأصلية المتجعدة بشكل أفضل إذا قمت بتخفيف التجعيد قبل المسح الضويئ.*
- ❏ *لإجراء المسح الضويئ للمستندات الأصلية أو المستندات الأصلية التي تتجعد بسهولة، استخدم ورقة الحامل ( تُباع منفصلة .)*
- لإجراء المسح الضوئي للمستندات الأصلية التي تم اكتشافها بطريقة غير صحيحة على أنها تغذية مزدوجة، حدد **إيقاف تشغيل** في ا**كتشاف التغذية**<br>ا**لمزدوجة** في علامة التبويب ا**لإعدادات الرئيسية** بشاشة 2 Epson Scan قبل إجراء المسح
- عند استخدام Document Capture Pro. عِكنك فتح النافذة من خلال الضغط على الزر ا**لإعدادات التفصيلية** في شاشة إ**عدادات المسح الضوئي**.
- يجب أن تثبت الطوابع أو الملصقات بإحكام على المستندات الأصلية دون وجود أجزاء غراء زائدة. عند إجراء المسح الضوئي لمستند أصلي مزود بطوابع<br>وملصقات يبدو أنه عكن إزالتها بسهولة، استخدم ورق ناقل وامسح المستند الأصلي ضوئيًا ب
	- ❏ *حاول أن تساوي المستندات الأصلية المجعدة قبل المسح الضويئ.*
	- بالنسبة للمستندات الأصلية التي تحتوي على طيات، عليك تسوية المستند الأصلي بحيث يكون ارتفاع الطي 5 ملم (0.2 بوصة) أو أقل قبل<br>تحميلها.
		- *"وضع مستندات أصلية ذات حجم [قياسي" في](#page-39-0) الصفحة 40*

## **معلومات ذات صلة**

- | "أساسيات الماسحة [الضوئية" في](#page-15-0) الصفحة 16
- | "حمل المستندات الأصلية أو الصور [المهمة" في](#page-64-0) الصفحة 65
- ♦ "وضع المستندات الأصلية غير منتظمة [الشكل" في](#page-71-0) الصفحة 72
	- | ["الصيانة" في](#page-107-0) الصفحة 108

# **أنواع المستندات الأصلية لا التي يجب ًا مسحها ضوئي**

أنواع المستندات الأصلية التالية لا يجب مسحها ضوئيًا.

❏الصور

❏الكتيبات

جوازات السفر التي يبلغ سُمكها أكثر من 5 ملم بسبب التأشرات أو صفحات التأشرة الإضافية العالقة داخل جواز السفر.

❏الدفاتر المصرفية

❏المستندات الأصلية غري الورقية (مثل الملفات الشفافة، والمنسوجة، والرقائق المعدنية)

❏المستندات الأصلية التي بها دبابيس أو مشابك ورق

❏المستندات الأصلية المتصلة ببعضها بالغراء

❏المستندات الأصلية الممزقة

❏المستندات الأصلية المكرمشة أو المجعدة بشدة

❏المستندات الأصلية الشفافة مثل الرقائق الشفافة ( لجهاز OHP(

❏المستندات الأصلية التي بها ورق كربون من الخلف

❏المستندات الأصلية التي بها حبر رطب

❏المستندات الأصلية المرفق بها ملاحظات ملصقة

### *ملاحظة:*

<span id="page-37-0"></span>❏ *لاتقم بتغذيةالماسحةالضوئيةمباشرةبصور، أوأعامل فنية، أومستندات مهمة لا ترغب في تعرضها للضرر أوالتشويه. قدتتسببالتغذيةبشكل* خاطئُ في تجعد المستند الأُصلي أو إلحاق الضرر به. عند إجراء المسح الضوئي لمثل هذه المستندات الأصلية، تأكد من استخدمك ورقة الحامل (تُباع *منفصلة .)*

■ عكنك أيضًا إجراء مسح ضوئ للمستندات الأصلية الممزقة، أو المكرمشة، أو المجعدة إذا استخدمت ورقة الحامل (تُباع منفصلة).

### **معلومات ذات صلة**

- | "حمل المستندات الأصلية أو الصور [المهمة" في](#page-64-0) الصفحة 65
- ♦ "وضع المستندات الأصلية غير منتظمة [الشكل" في](#page-71-0) الصفحة 72

# **وضع المستندات الأصلية في الماسحة الضوئية**

## **مجموعات من المستندات الأصلية ومواضع الماسحة الضوئية**

يستخدم هذا المنتج وضعين مختلفين لإجراء المسح الضوئي، وفقًا للمستند الأصلي الذي يتم مسحه ضوئيًا.

يوضح هذا القسم مجموعات مواضع الماسحة الضوئية والمستندات الأصلية. لمزيد من المعلومات عن كيفية تغيير الوضع، راجع صفحات "المعلومات<br>ذات الصلة" أو الإجراءات المتعلقة بوضع أنواع متنوعة من المستندات الأصلية.

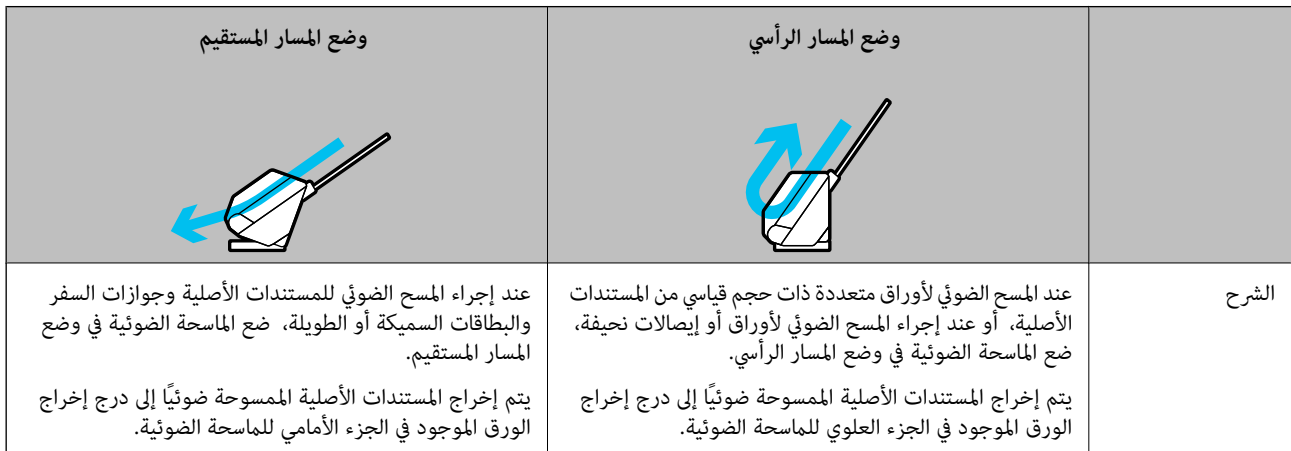

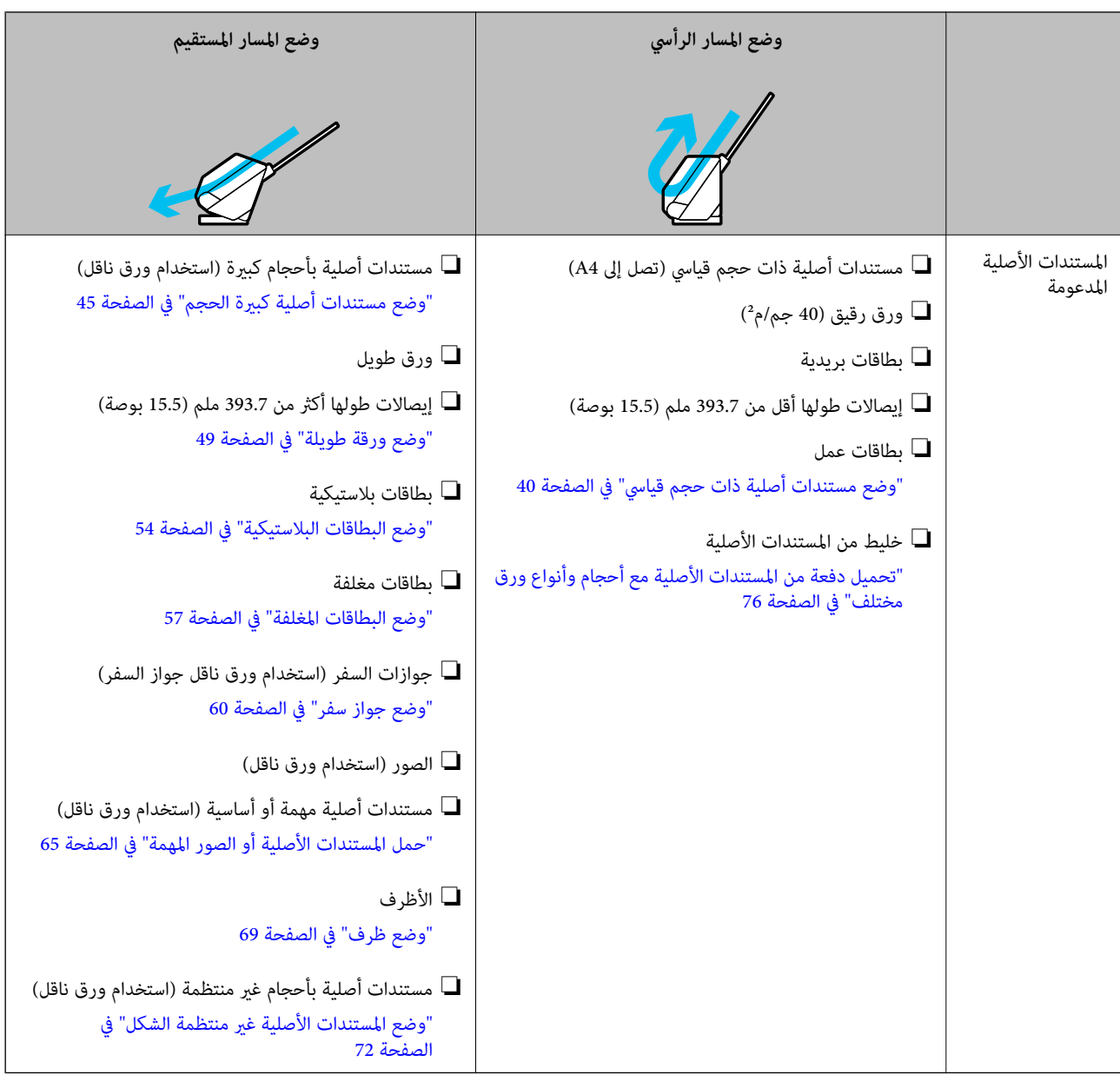

 **معلومات ذات صلة**

| "وضع الماسحة [الضوئية" في](#page-18-0) الصفحة 19

# **وضع مستندات أصلية ذات حجم قياسي**

1. تأكد من أن ضوء وضع الماسحة الضوئية (ﷺ) قيد إيقاف التشغيل.

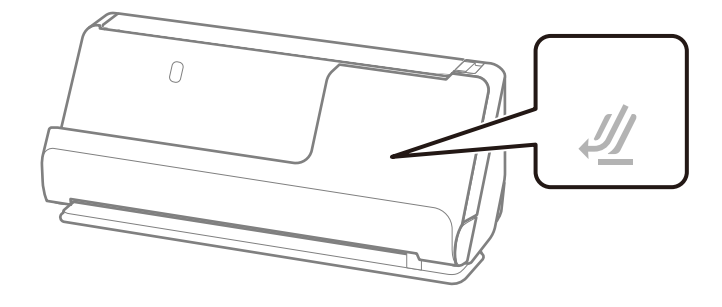

<span id="page-39-0"></span>إذا كان ضوء وضع الماسحة الضوئية (صلى) قيد التشغيل، فاسحب محدد وضع الماسحة الضوئية لإمالة الماسحة الضوئية إلى الأمام.

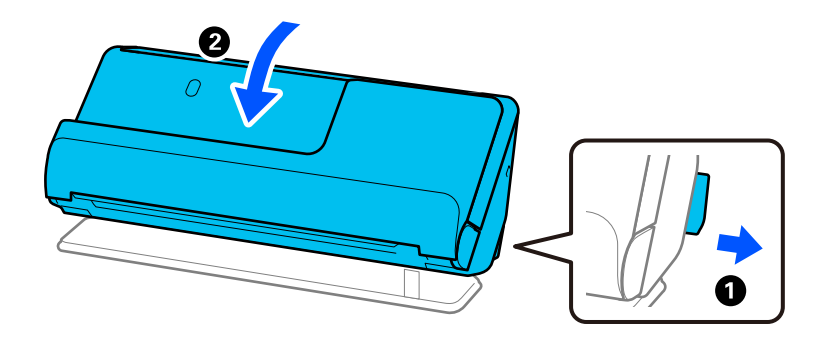

2. افتح درج الإدخال.

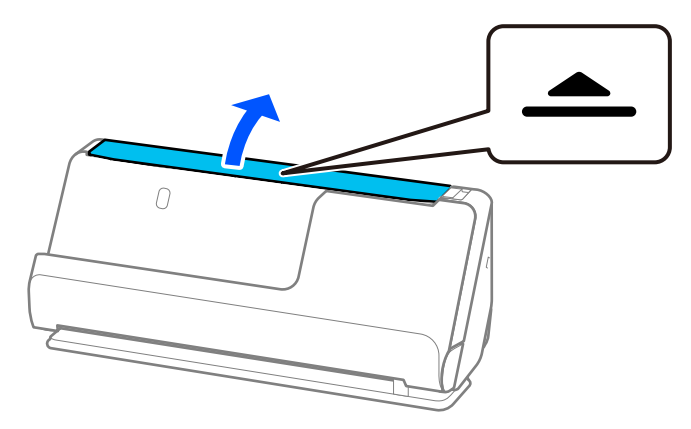

3. ارفع امتداد درج الإدخال.

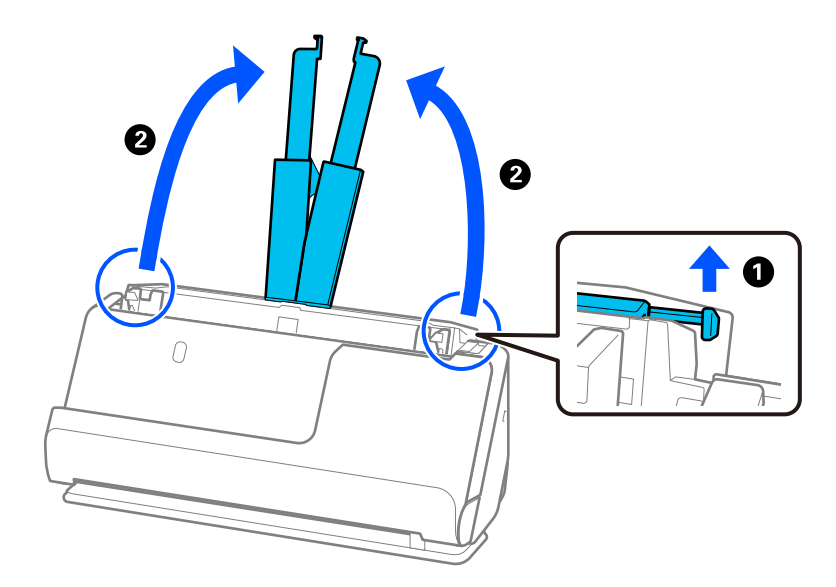

4. حرك خطوط إرشادات الحافة تجاه حواف درج الإدخال.

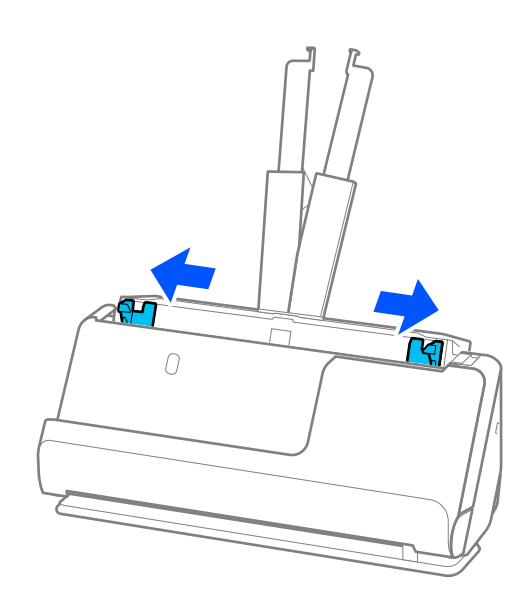

5. قم بتهوية المستندات الأصلية. أمسك طرفي المستندات الأصلية وقم بتهويتها لعدة مرات.

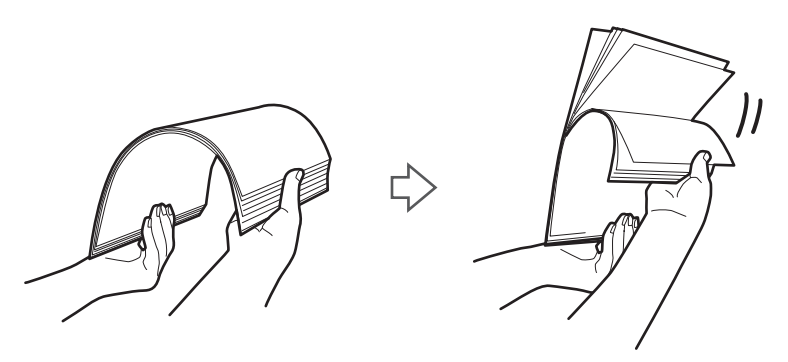

6. اضبط محاذاة حواف المستندات الأصلية مع توجيه الجانب المراد مسحه ضوئيًا لأسفل ودع الحافة الأمامية تنزلق في شكل وتدي.

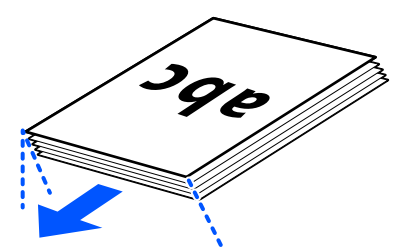

7. ضع المستندات الأصلية بداخل درج إدخال ADF متجهة لأعلى بينما الحافة العلوية مواجهة ADF. أدخل الورقة في وحدةADF حتى تشعر بوجود مقاومة.

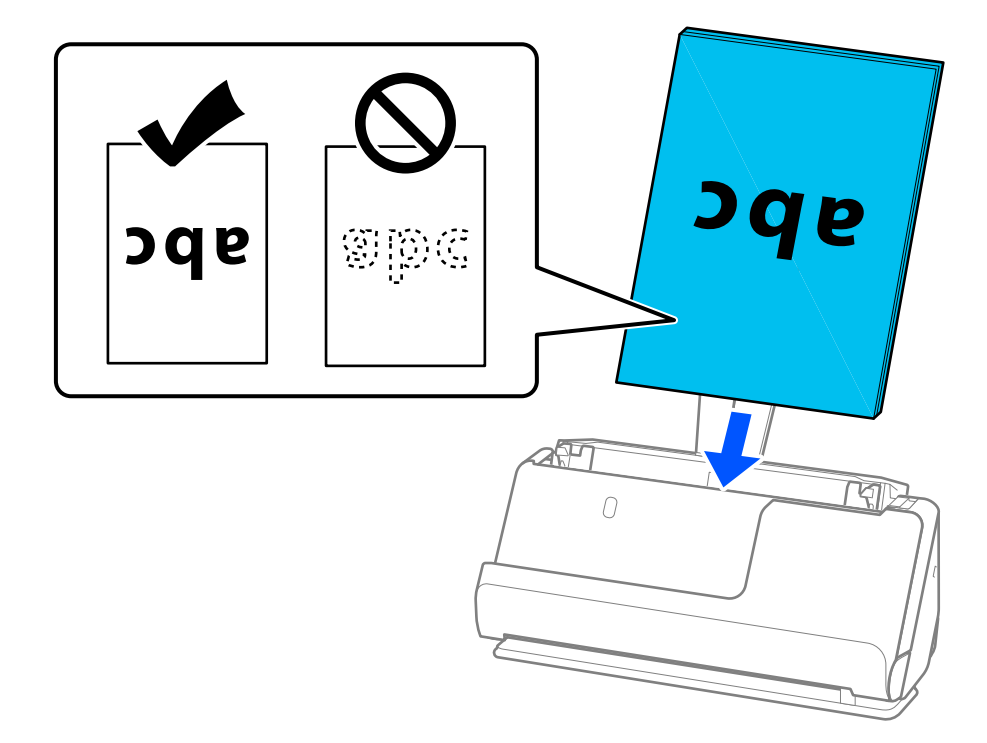

❏عندإجراء مسح ضويئ لمستندات أصلية بها ثقوب مثل ورق مسطر سائب ذي ثقوب، حمل المستندات الأصلية مع توجيه الثقوب إلى الجانب الأيسر، أو الأيمن، أو لأسفل. ضع المستندات الأصلية بحيث لا يكون هناك ثقوب في نطاق 15 ملم (0.6 بوصة) للجانب الأيسر بوصة) من الحافة المامية.<br>والأمن (30 ملم (1.2 بوصة) إجمالاً) من منتصف المستندات الأصلية. على أي حال، مكن أن توجد ثقوب في مساحة 30 ملم (<br>بوصة) من الحافة الأمامية للمستندات الأصلية. تأكد من أن حواف مجموعة الثقوب ليس بها نتو

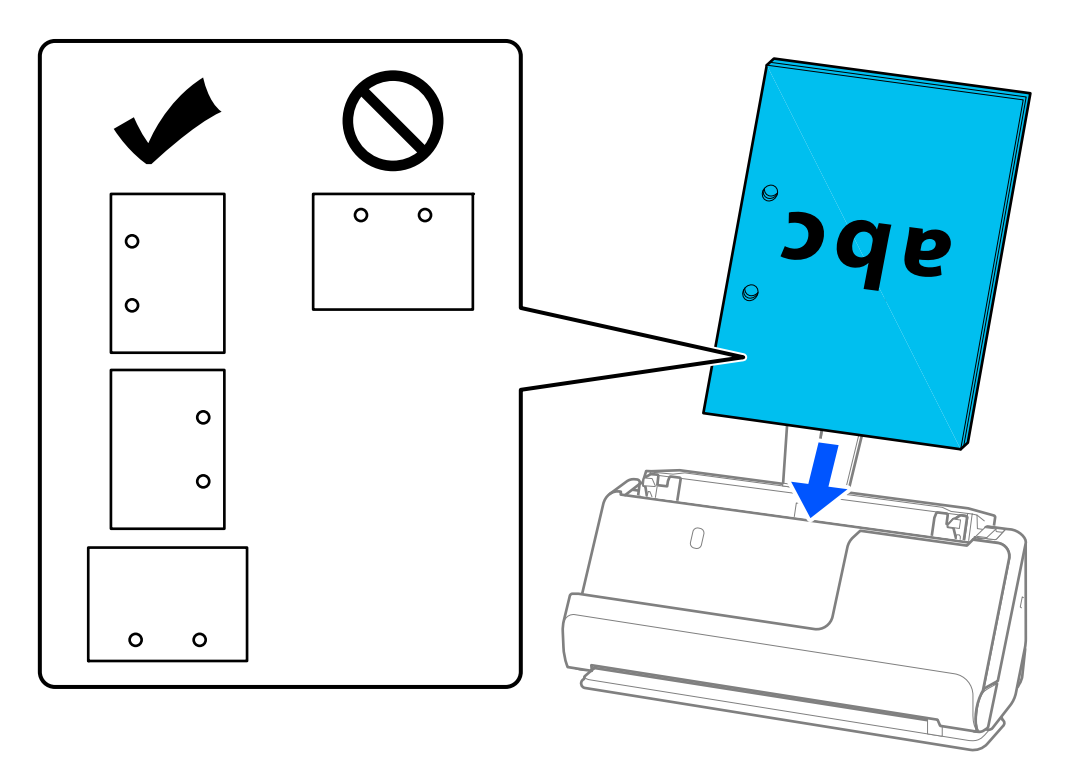

ضع المستندات الأصلية المطوية بحيث يكون الجزء المطوي في الجزء الأمامي من الماسحة الضوئية وعلى جانب ADF. ميكنك تحميل ما يصل  $\Box$ هي، عليك تسويت، تسوية المستندات الأصلية ذات خط الطي الصلب بشكل صحيح. بالنسبة للمستندات الأصلية ألتي تحتوي على<br>إلى 10 أوراق. قد لا تتم تغذية المستندات الأصلية ذات خط الطي الصلب بشكل صحيح. بالنسبة للمستندات الأصلية التي تحت

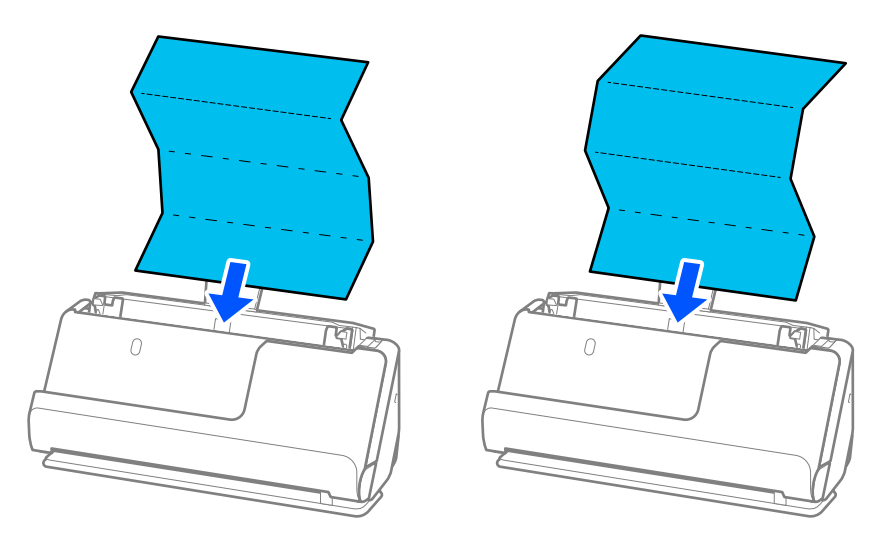

 $\Box$  عند إجراء المسح الضوئي لشهادات المنح وغيرها من المستندات الأصلية السميكة (المستندات الأصلية التي يبلغ سُمكها 127 جم/م<sup>2</sup> أو<br>أكثر)، قم بتبديل وضع الماسحة الضوئية إلى وضع المسار المستقيم وتحميل مستند أصلي واحد فقط في

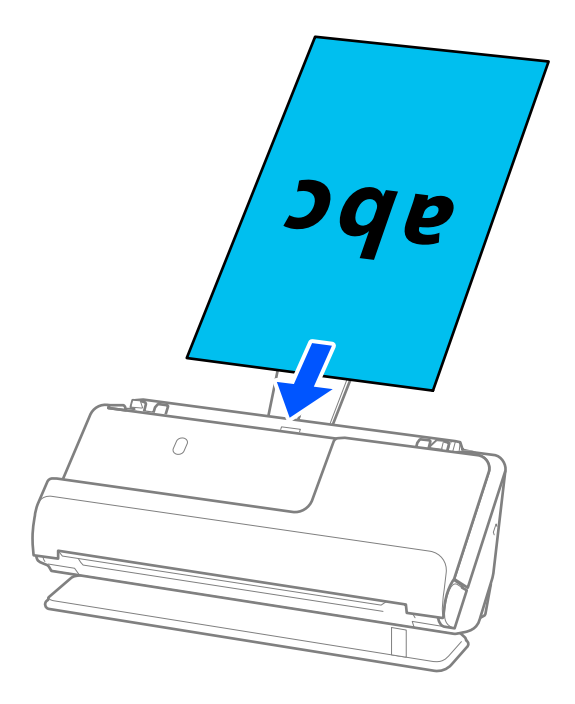

ميكنك التحقق من وضع الماسحة الضوئية باستخدام ضوء وضع الماسحة الضوئية ( ). عندما يكون ضوء وضع الماسحة الضوئية قيد التشغيل، تكون الماسحة الضوئية في وضع المسار المستقيم. عندما يكون ضوء وضع الماسحة الضوئية قيد إيقاف التشغيل (في وضع المسار<br>الرأسي)، اسحب الذراع الموجودة في الجزء الخلفي لإمالة الماسحة الضوئية إلى الخلف.

عند إجراء المسح الضوئي في وضع المسار المستقيم، تأكد من وجود مساحة كافية أمام الماسحة الضوئية من أجل المستندات الأصلية التي يتم<br>إخراجها.

وكذلك، في حال اصطدام المستندات الأصلية الخارجة بسطح الطاولة الموجود عليها الماسحة الضوئية ويؤثر ذلك على الصورة الممسوحة<br>ضوئيًا، حرك الماسحة الضوئية إلى حافة الطاولة بحيث عكن سقوط المستندات الأصلية التي يتم إخراجها والتقا

8. اضبط خطوط إرشادات الحافة لتتلاءم مع حواف المستند الأصلي بحيث لا تكون هناك فجوات. وإلا، فقد يحدث انحراف في تغذية المستند<br>الأصلي.

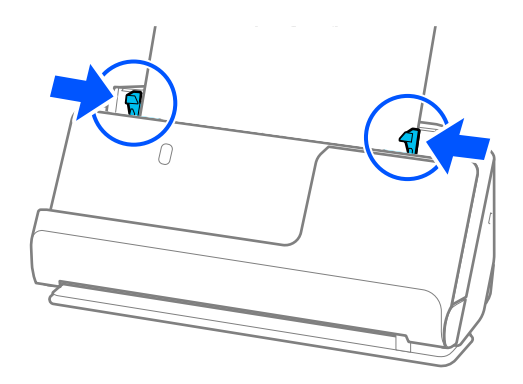

*ملاحظة:*

- <span id="page-44-0"></span>ي حال امتداد المستند إلى خارج امتداد درج الإدخال، فقم بدعم المستند باستخدام اليد لتجنب سقوطه من وحدة تغذية المستندات التلقائية<br>(ADF). وكذلك، عند المسح الضوئي لمستند أصلي، قم بدعم كلتا نهايتي المستند الأصلي بيديك لتجنب إم
- الصح الضوئي لمستند أصلي ذي ورق رقيق مثل نشرة أو إيصالات، أو عند المسح الضوئي للمستندات الأصلية التي قيل إلى الكرمشة بعد المسحال المسح<br>الضوئي، نوصي بتمديد دعامة إخراج الورق في كلا الوضعين.

*بعد تحميل المستند الأصلي، اضغط على الأزرار (وضعني) لرفع دعامة إخراج الورق.*

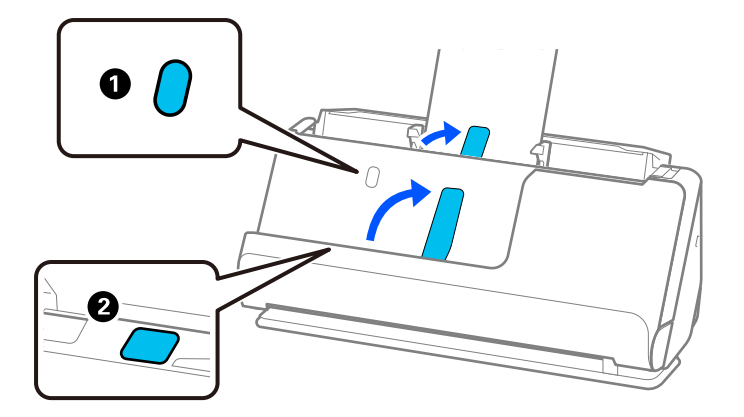

- عند المسح الضوئي لمستندات أصلية مثل بطاقات العمل التي تصبح مكرمشة بعد المسح الضوئي، نوصي بإجراء المسح الضوئي في وضع المسار<br>المستقيم وتحميل مستند أصلى واحد في كل مرة.
- تسمح لك Epson Scan 2 بمعاينة الوجهة الأول للمستند الأصلي. قم بتحميل المستند الأصلي الأول فقط في وحدة تغذية المستندات التلقائية —<br>(ADF)، ثم اضغط على زر **معاينة**. تفتح نافذة المعاينة، وتظهر الصورة التي تتم معاينتها، ويتم *استبدل الصفحة التي تم إخراجها مع باقي المستندات الأصلية.*
- ❏ *عندتحميل مستندات أصلية متعددةومعاينتها في آن واحد، أوإذا قمتبإلغاء المسح الضويئ في منتصف عمليةمسح دفعةمستندات أصلية* ضوئيًا، فستتم تغذية الصفحة التالية إلى الداخل قليلاً في وحدة ADF ومن ثم يتوقف المسح الضَويَّ. افتح غطاء الماسحة الضوئية لإزالته، ومن ثم<br>قم بتحميل الصفحة مرة أخرى مع الصفحة الأولى وباقى المستندات الأصلية.
- ❏ *بناءعلىنوع الورق والبيئةالتي يتم فيها استخدامالماسحةالضوئية، قديسقط المستندالأصليمن الجزء الأمامي للامسحةالضوئيةبعدإجراء المسح الضويئ. في هذا الوضع، قم بتحميل عددأقل من المستنداتالأصلية في الماسحةالضوئيةعن العددالمحددللمستنداتالأصليةالتي ميكن تحميلها.*

## **وضع مستندات أصلية كبرية الحجم**

*تأكد من وجود مساحة كافية أمام الماسحة الضوئية من أجل المستندات الأصلية التي يتم إخراجها. ملاحظة:*

1. تأكد من أن ضوء وضع الماسحة الضوئية (صلى) قيد التشغيل.

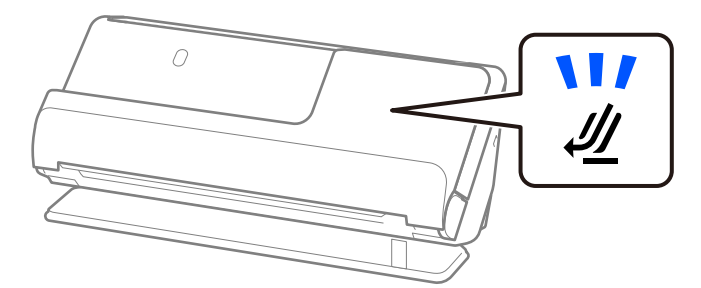

الخلف. إذا كان ضوء وضع الماسحة الضوئية ( ) قيد إيقاف التشغيل، فاسحب محدد وضع الماسحة الضوئية لإمالة الماسحة الضوئية إلى

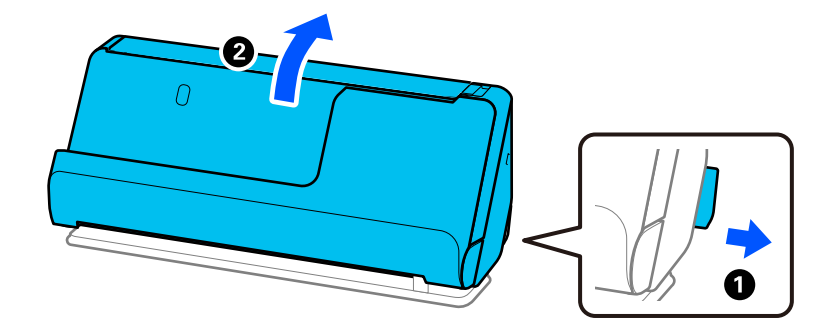

2. افتح درج الإدخال.

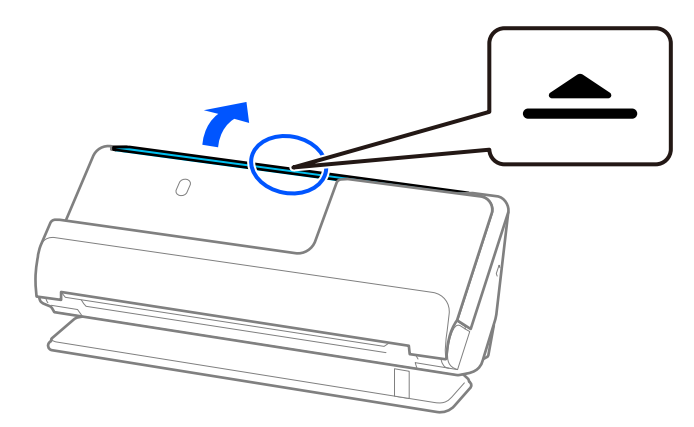

3. ارفع امتداد درج الإدخال.

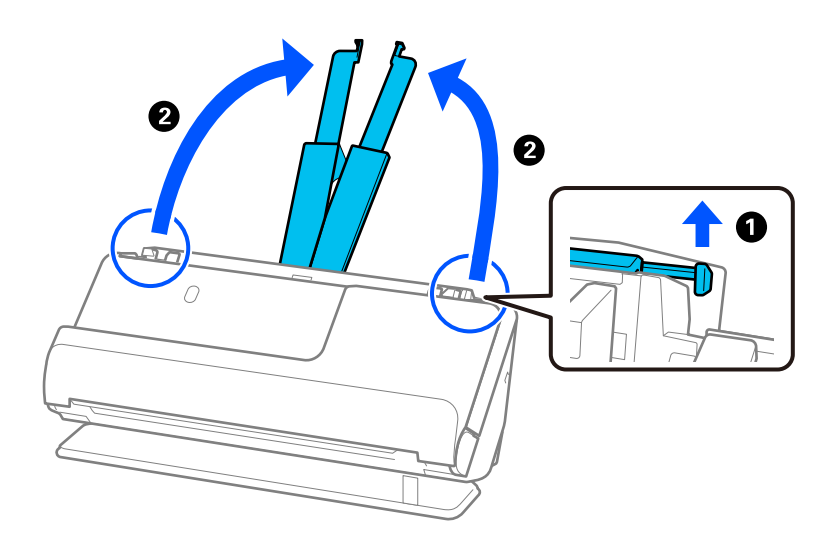

4. حرك خطوط إرشادات الحافة تجاه حواف درج الإدخال.

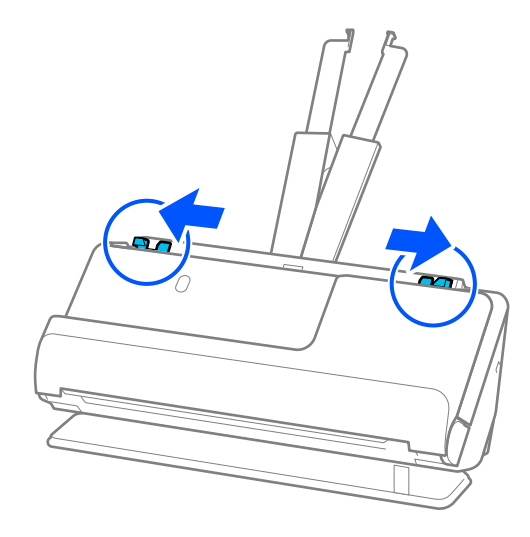

5. قم بطي المستند الأصلي من المنتصف كي يصبح الجانب المراد مسحه ضوئيًا مواجهة الخارج. حمل المستند الأصلي على أن يكون الجانب<br>"2" متجهًا إلى جانب ورقة الحامل مع الرسم التوضيحي وعند الحافة الأمامية.

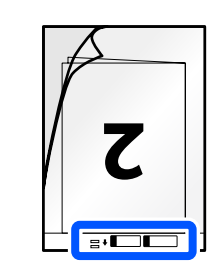

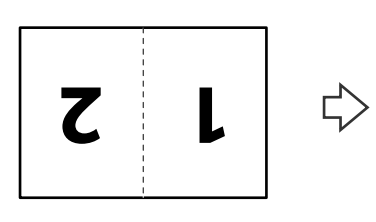

6. اقلب ورقة الحامل.

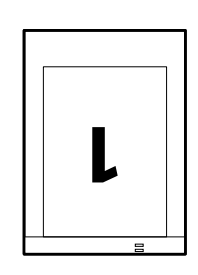

 $\Rightarrow$ 

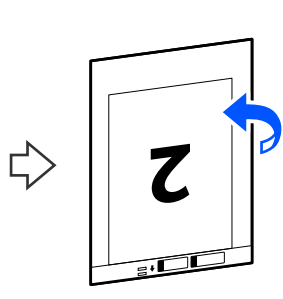

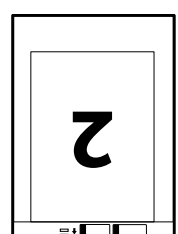

7. حمل ورقة الحامل إلى داخل درج الإدخال مع جعل الحافة العلوية ممواجهة الداخل في ADF. أدخل الورقة في وحدةADF حتى تشعر بوجود مقاومة.

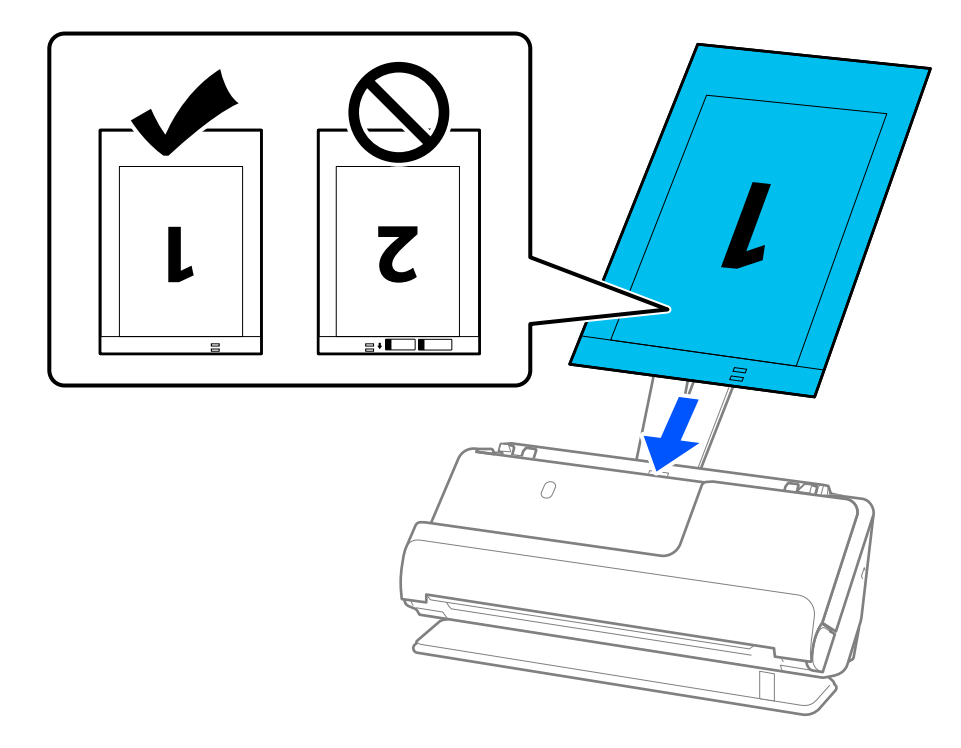

8. قم محاذاة خطوط إرشادات الحافة مع ورقة الحامل بحيث لا توجد أيّ فجوات. وإلا، فقد يحدث انحراف في تغذية ورقة الحامل.

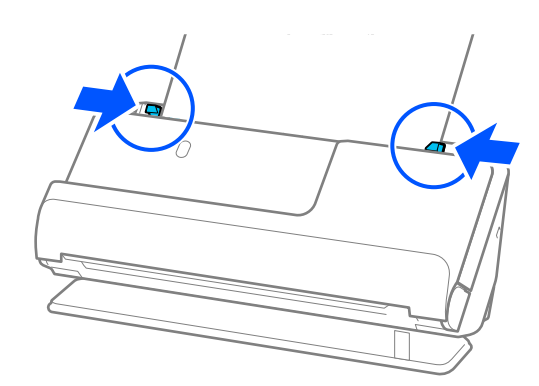

### *ملاحظة:*

- ❏ *لاتستخدم ورقة الحامل المخدوشة أو ورقة الحامل تم مسحها ًا ضوئي أكرث من 3000 مرة.*
- ❏ *لمسح كلا الحجمني ًا ضوئي وتجميعهام ًا مع، عنيّ الإعداد المناسب في نافذة 2 Scan Epson.*

<span id="page-48-0"></span>عند استخدام Document Capture Pro، يمُكنك فتح النافذة من خلال الضغط على الزر ا**لإعدادات التفصيلية** في شاشة إ**عدادات المسح**<br>ا**لضوئ**.

*حدد على الوجهين من جانب المسح الضوئي وحد*د <mark>يسار ومين من تجميع صور</mark> في نافذة *2 Epson Scan 2. ان*ظر تعليمات *2 Epson Scan ل*عرفة<br>التفاصيل.

- عند إجراء مسح ضوئي باستخدام ورقة الحامل، حدد ا**كتشاف تلقائي** في الإعداد **حجم المستند** في Epson Scan 2 للمسح الضوئي للصورة تلقائيًا عند<br>تطبيق ا**نحراف الورقة** في الإعداد **تصحيح انحراف الورق**.
- $\Box$  يجب وضع الحافة الأمامية للمستند الأصلي في جزء التجميع لـ ورقة الحامل عند إجراء مسح ضوئي لمستند أصلي بطول *297* ملم تقريباً *(* 11.*7* بوصة). وإلا فقد يصبح طول الصورة الممسّو<sup>ّ</sup>حة ضوئيًا أطول من المطلوب ما أن الماسحة الّضوئيةُ تقوم بالمسحّ حتى نهاية ورفّة الحامل عند<br>تحديدك ا**كتشاف تلقائي** كإعداد **حجم المستند** في نافذة *Epson Scan 2.*
- ❏ *لاتستخدم سوى ورقةالحامل المصممةللامسحةالضوئية الخاصة بك. يتم التعرف ًا تلقائي علىورقةالحامل بواسطةالماسحةالضوئيةوذلك عن طريق الكشف عن اثنني من الثقوب المستطيلة الصغرية في الحافة الأمامية. حافظ على الثقوب الموجودة في ورقة الحامل نظيفة وغري .مُغطاة*

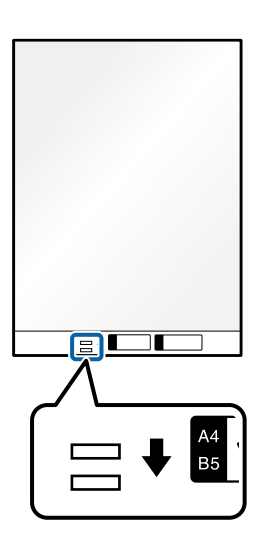

### **معلومات ذات صلة**

- | "رموز ورقة [الحامل" في](#page-25-0) الصفحة 26
- | "إعدادات البرنامج [اللازمة للمستندات الأصلية](#page-96-0) الخاصة" في الصفحة 97

## **وضع ورقة طويلة**

*تأكد من وجود مساحة كافية أمام الماسحة الضوئية من أجل المستندات الأصلية التي يتم إخراجها. ملاحظة:*

1. تأكد من أن ضوء وضع الماسحة الضوئية ( ) قيد التشغيل.

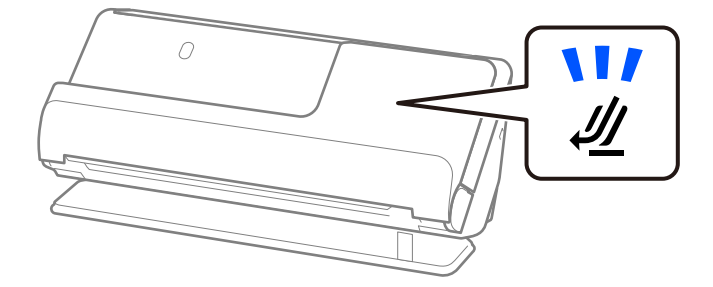

الخلف. إذا كان ضوء وضع الماسحة الضوئية ( ) قيد إيقاف التشغيل، فاسحب محدد وضع الماسحة الضوئية لإمالة الماسحة الضوئية إلى

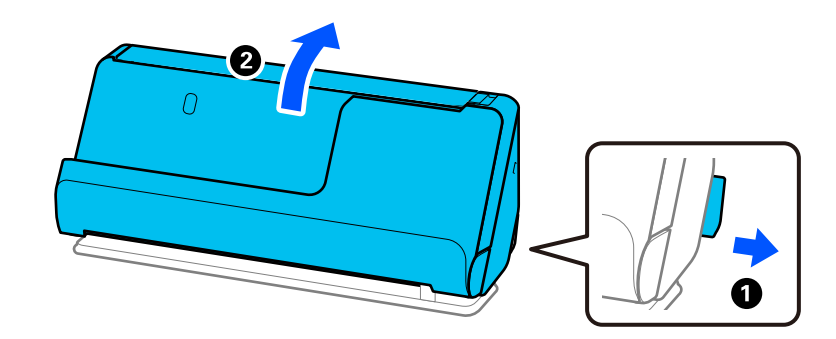

2. افتح درج الإدخال.

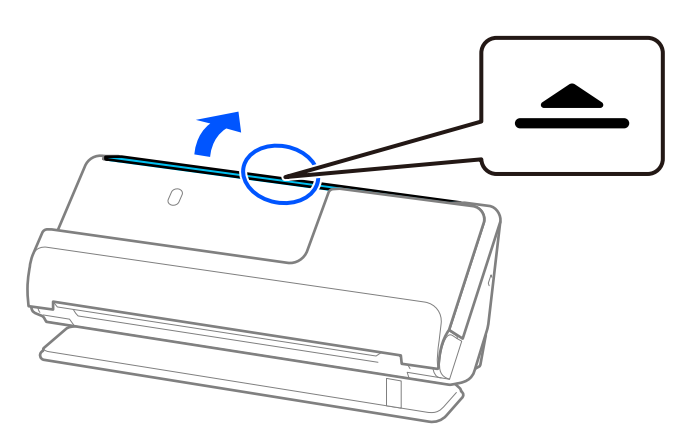

3. ارفع امتداد درج الإدخال.

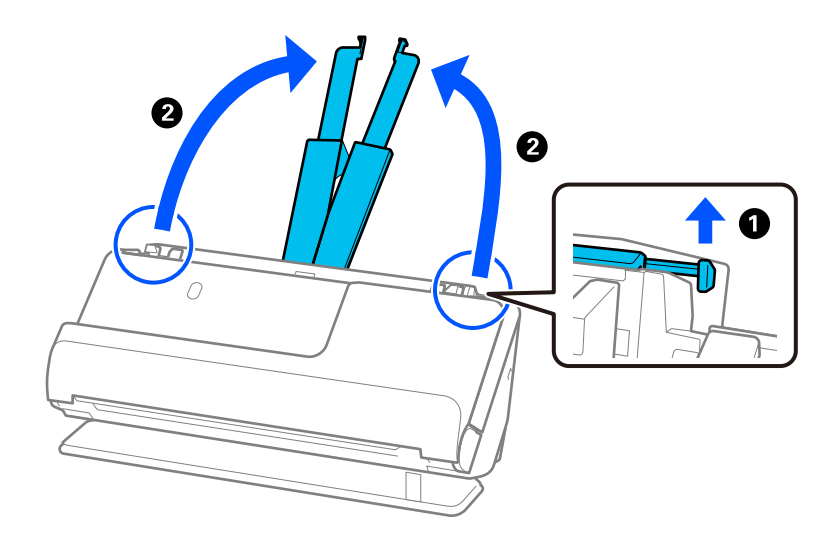

4. حرك خطوط إرشادات الحافة تجاه حواف درج الإدخال.

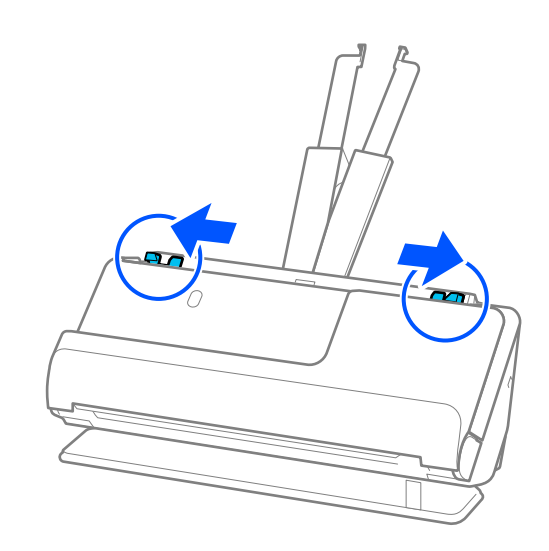

- $\overline{p}$ 图像等 **gpc**  $\overline{O}$  $\overline{Y}$
- 5. حمل المستند الأصلي إلى داخل درج الإدخال بشكل مستقيم، ممواجهة الأعلى مع جعل الحافة العلوية ممواجهة ADF. أدخل الورقة في وحدةADF حتى تشعر بوجود مقاومة.

عند تحميل ورقة طويلة، قم بدعمها من جهة الإدخال حتى لا تسقط خارج وحدة ADF، وعند جهة الإخراج حتى لا تنحشر أو تسقط الورقة<br>التي يتم خروجها من درج إخراج الورق.

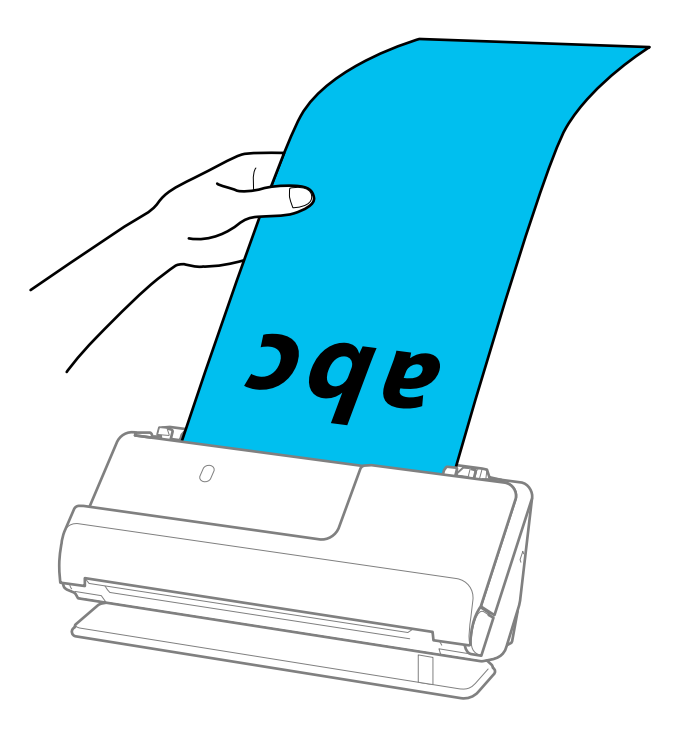

6. اضبط خطوط إرشادات الحافة لتتلاءم مع حواف المستند الأصلي بحيث لا تكون هناك فجوات. إذا كانت هناك فجوات، فقد يؤدي ذلك إلى<br>انحراف التغذية.

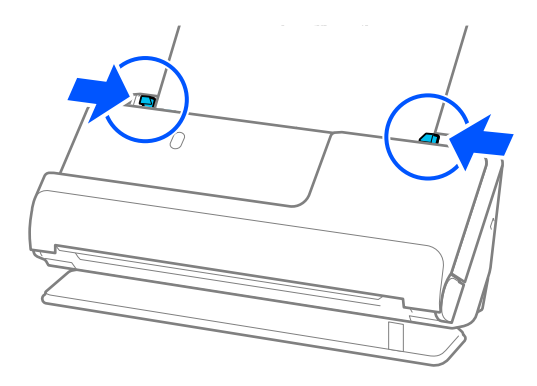

### *ملاحظة:*

❏ *وكذلك، عند المسح الضويئ لورقة طويلة، فقم بدعم كلتا نهايتي المستند الأصلي بيديك لتجنب إمالته.*

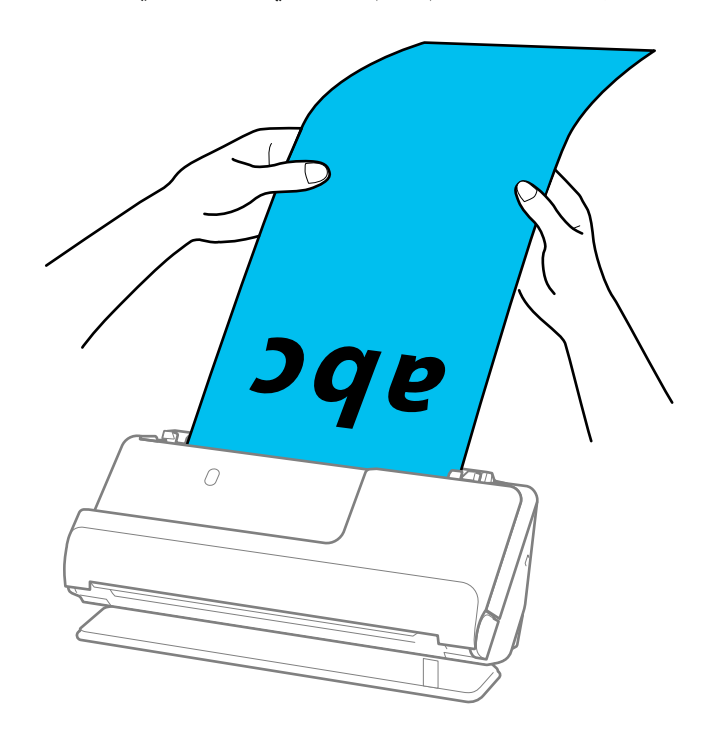

- ❏ *ميُكنك مسح الورق الطويل ًا ضوئي باستخدام أوضاع الدقة التالية. · حتى 393.7 ملم : 600 نقطة لكل بوصة أو أقل · من 393.7 ملم حتى 3048 ملم : 300 نقطة لكل بوصة أو أقل*
- ❏ *يجب تحديد حجم في الورقة نافذة 2 Scan Epson.* عند استخدام Document Capture Pro، يمُكنك فتح النافذة من خلال الضغط على الزر <mark>الإعدادات التفصيلية</mark> في شاشة إ**عدادات المسح**<br>ا**لضوئ**.

 *في علامة التبويب الإعدادات الرئيسية في 2 Scan Epson، حدد كشف تلقايئ (ورق طويل) في حجم المستند.*

### **معلومات ذات صلة**

| "إعدادات البرنامج [اللازمة للمستندات الأصلية](#page-96-0) الخاصة" في الصفحة 97

## **وضع البطاقات البلاستيكية**

<span id="page-53-0"></span>*تأكد من وجود مساحة كافية أمام الماسحة الضوئية من أجل المستندات الأصلية التي يتم إخراجها. ملاحظة:*

1. تأكد من أن ضوء وضع الماسحة الضوئية ( ) قيد التشغيل.

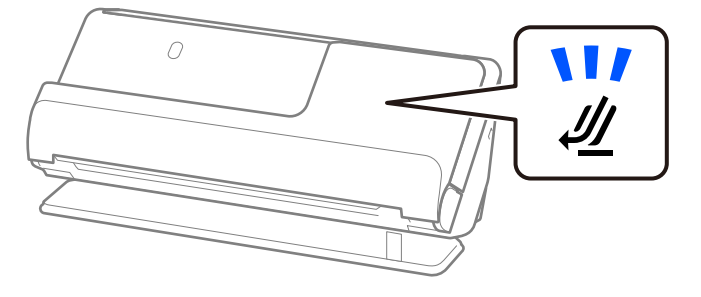

الخلف. إذا كان ضوء وضع الماسحة الضوئية ( ) قيد إيقاف التشغيل، فاسحب محدد وضع الماسحة الضوئية لإمالة الماسحة الضوئية إلى

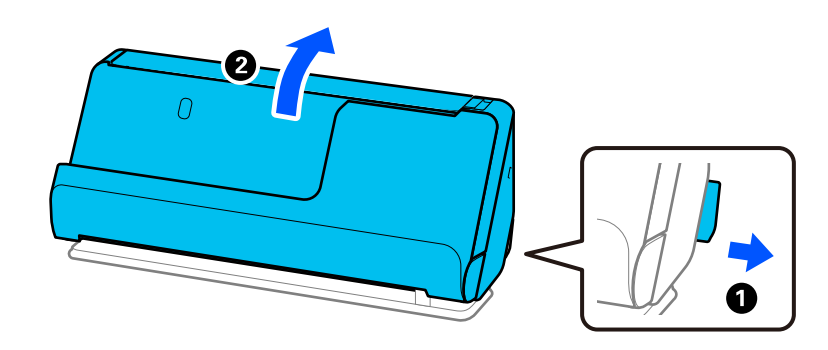

2. افتح درج الإدخال.

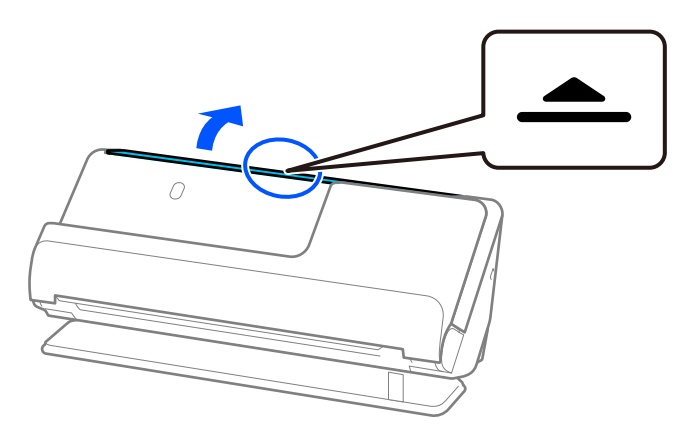

3. ارفع امتداد درج الإدخال.

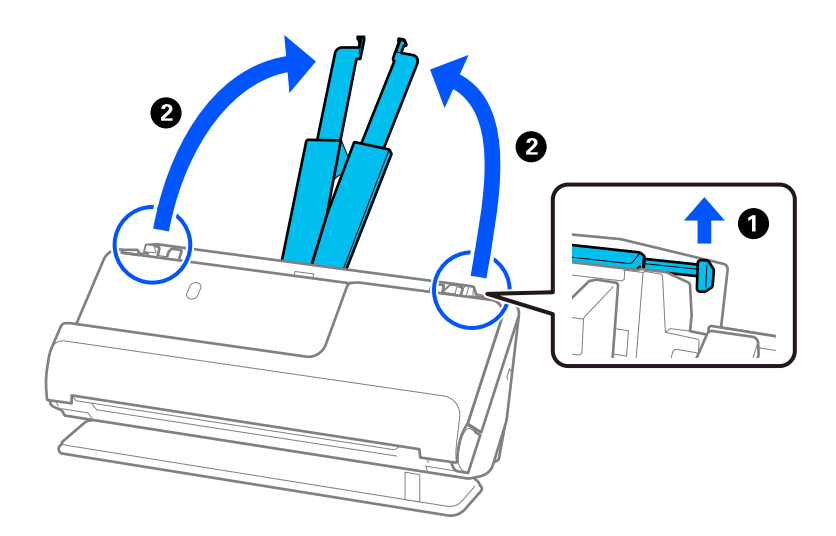

4. حرك خطوط إرشادات الحافة تجاه حواف درج الإدخال.

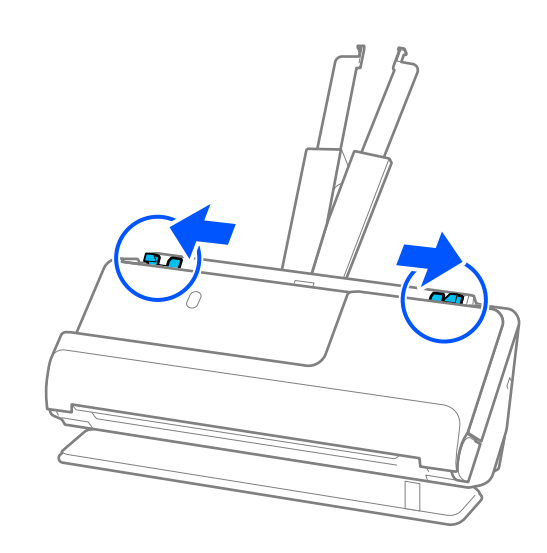

5. حمل البطاقات البلاستيكية على أن يكون الجانب المراد مسحة ضوئيًا مواجهًا للحافة العلوية في ADF. أدخل الورقة في وحدةADF حتى تشعر بوجود مقاومة.

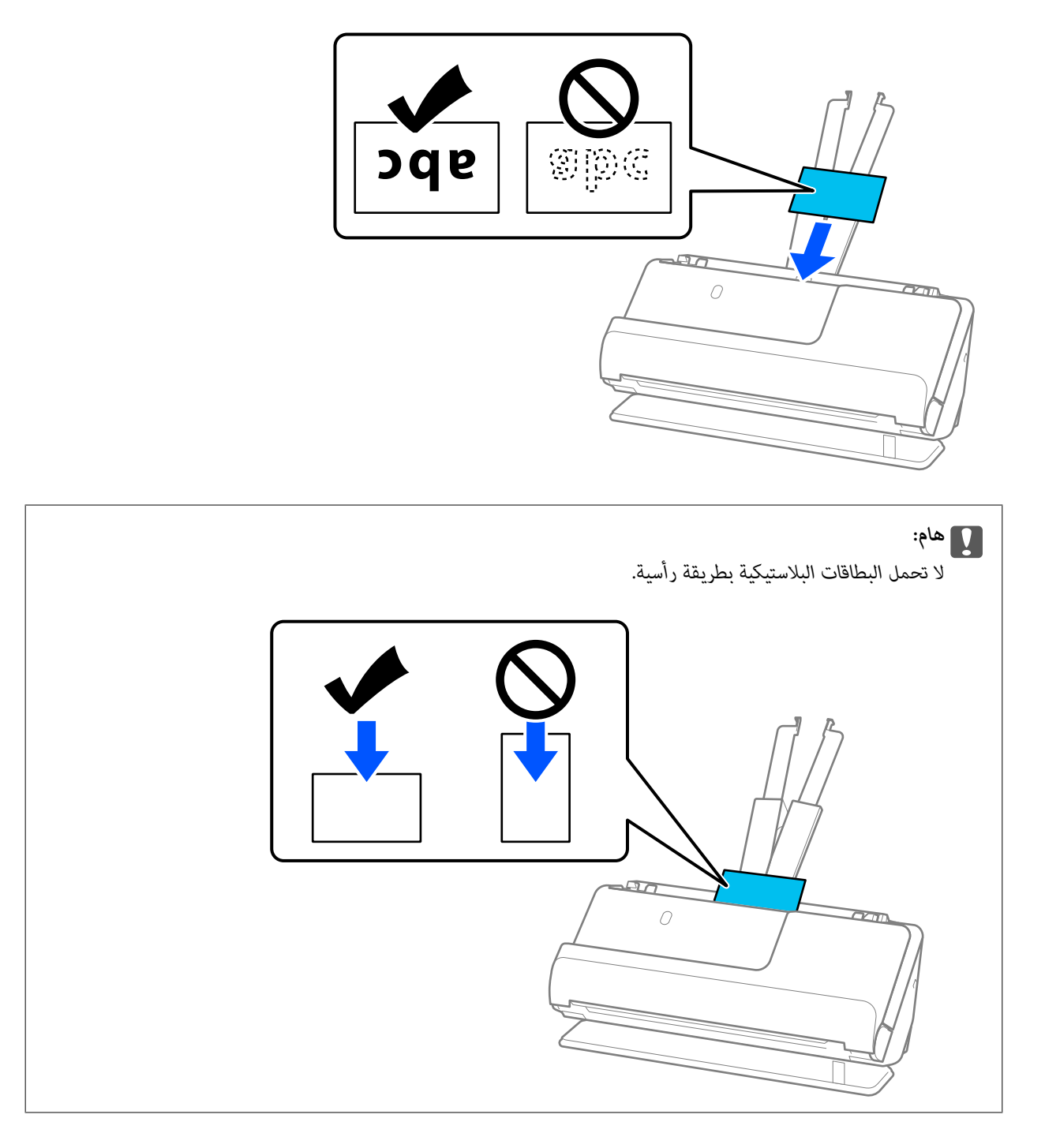

<span id="page-56-0"></span>6. اضبط خطوط إرشادات الحافة لتتلاءم مع حواف البطاقات بحيث لا توجد فجوات. وإلا، فقد يحدث انحراف في تغذية المستند الأصلي.

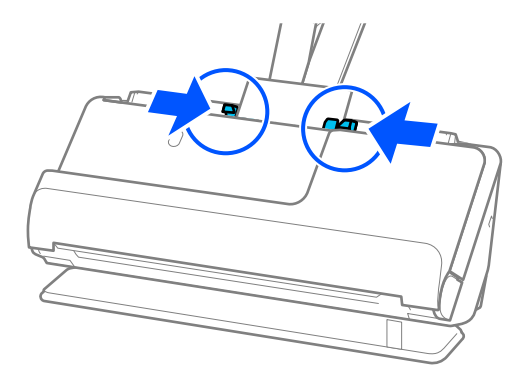

*لمسح البطاقات البلاستيكية ًا ضوئي ، عنيّ الإعداد المناسب في نافذة 2 Scan Epson. ملاحظة:*

عند استخدام Document Capture Pro، يمكنك فتح شاشة Epson Scan 2 عن طريق الضغط على الزر <mark>الإعدادات التفصيلية</mark> الموجود في شاشة<br>**إعدادات المسح الضوئي**.

في علامة التبويب <mark>الإعدادات الرئيسية</mark> في Epson Scan 2، حدد <mark>بطاقة بلاستيكية</mark> في **حجم المستند** أو حدد **إيقاف تشغيل** في <mark>اكتشاف التغذية</mark><br>ا**لمزدوجة**. انظر تعليمات Epson Scan 2 لمعرفة التفاصيل.

*إذا مل تقم بتعطيل اكتشاف التغذية المزدوجة في الشاشة 2 Scan Epson وحدث خطأ تغذية مزدوجة، فقم بإزالة البطاقات من ADF ِد وأع .تحميلها*

## **معلومات ذات صلة**

- ♦ "وضع البطاقات المغلفة" في الصفحة 57
- | "إعدادات البرنامج [اللازمة للمستندات الأصلية](#page-96-0) الخاصة" في الصفحة 97

## **وضع المغلفة البطاقات**

*تأكد من وجود مساحة كافية أمام الماسحة الضوئية من أجل المستندات الأصلية التي يتم إخراجها. ملاحظة:*

1. تأكد من أن ضوء وضع الماسحة الضوئية (صلى) قيد التشغيل.

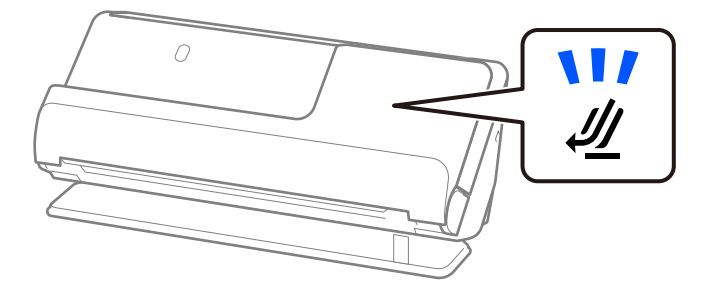

الخلف. إذا كان ضوء وضع الماسحة الضوئية ( ) قيد إيقاف التشغيل، فاسحب محدد وضع الماسحة الضوئية لإمالة الماسحة الضوئية إلى

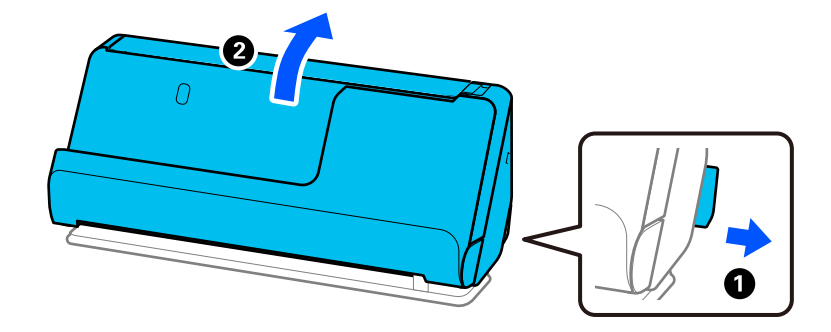

2. افتح درج الإدخال.

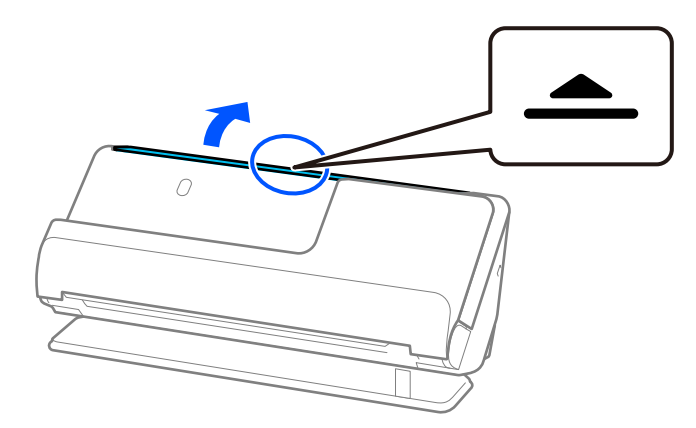

3. ارفع امتداد درج الإدخال.

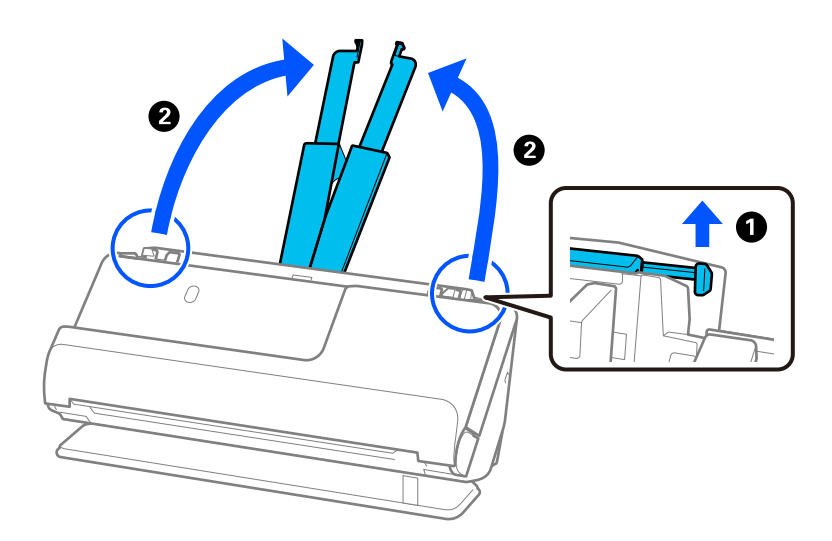

4. حرك خطوط إرشادات الحافة تجاه حواف درج الإدخال.

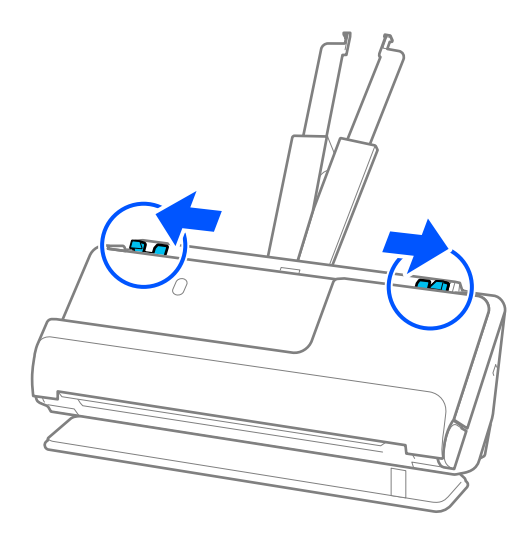

5. حمل البطاقات البلاستيكية على أن يكون الجانب المراد مسحة ضوئيًا مواجهًا للحافة العلوية في ADF. أدخل الورقة في وحدةADF حتى تشعر بوجود مقاومة.

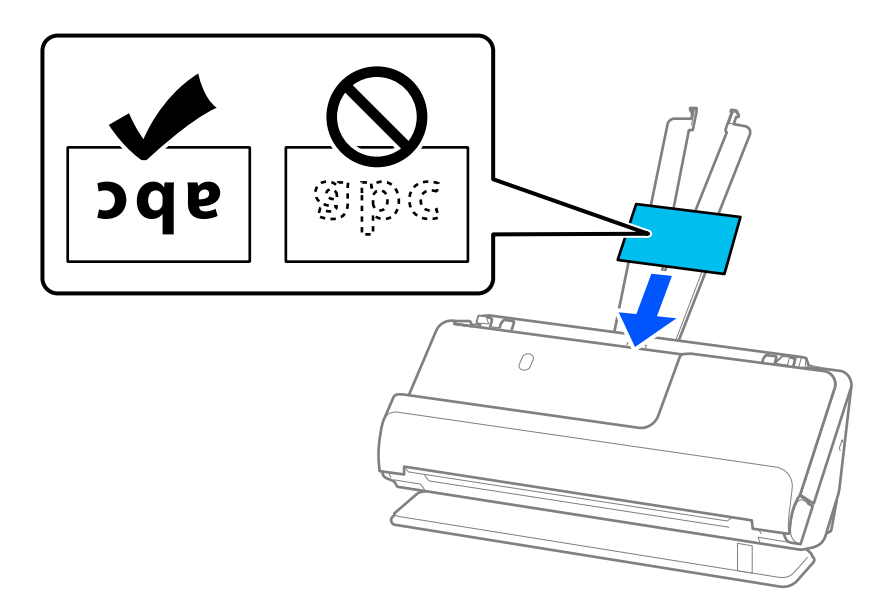

6. اضبط خطوط إرشادات الحافة لتتلاءم مع حواف البطاقات بحيث لا توجد فجوات. إذا كانت هناك فجوات، فقد يؤدي ذلك إلى انحراف<br>التغذية.

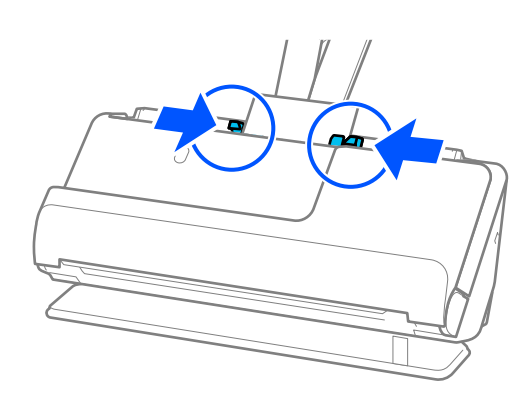

*لمسح البطاقات المغلفة ًا ضوئي ، عنيّ الإعداد المناسب في نافذة 2 Scan Epson. ملاحظة:*

<span id="page-59-0"></span>عند استخدام Document Capture Pro، يمُكنك فتح النافذة من خلال الضغط على الزر ا**لإعدادات التفصيلية** في شاشة إ**عدادات المسح**<br>ا**لضوئ**.

- لزيادة دقة اكتشاف الحجم تلقائيًا، حدد علامة التبويب <mark>الإعدادات الرئيسية > حجم المستند > الإعدادات > المسح الضوئي **لبطاقة مجلّدة**. انظر<br>تعليمات Epson Scan 2 لمعرفة التفاصيل.</mark>
- حدد علامة التبويب الإعدادات الرئيسية > اكتشاف التغذية المزدوجة > إيقاف تشغيل. انظر تعليمات Epson Scan 2 لمعرفة التفاصيل.  $\square$ إذا لم تقم بتعطيل ا**كتشاف التغذية المزدوجة** في الشاشة *Epson Scan 2* وحدث خطأ تغذية مزدوجة، فقم بإزالة البطاقات من *ADF و*أعِد<br>تحمىلها.

 **معلومات ذات صلة**

| "إعدادات البرنامج [اللازمة للمستندات الأصلية](#page-96-0) الخاصة" في الصفحة 97

## **وضع جواز سفر**

*تأكد من وجود مساحة كافية أمام الماسحة الضوئية من أجل المستندات الأصلية التي يتم إخراجها. ملاحظة:*

1. تأكد من أن ضوء وضع الماسحة الضوئية (صلى) قيد التشغيل.

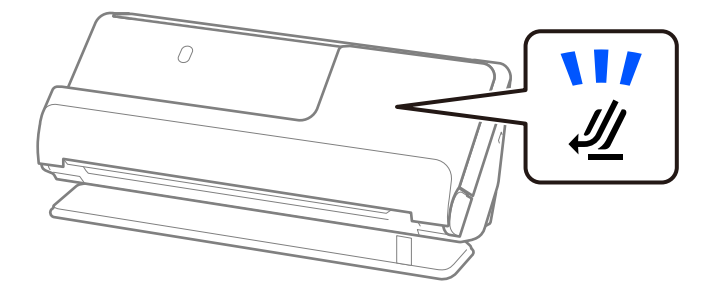

إذا كان ضوء وضع الماسحة الضوئية (على) قيد إيقاف التشغيل، فاسحب محدد وضع الماسحة الضوئية لإمالة الماسحة الضوئية إلى<br>الخلف.

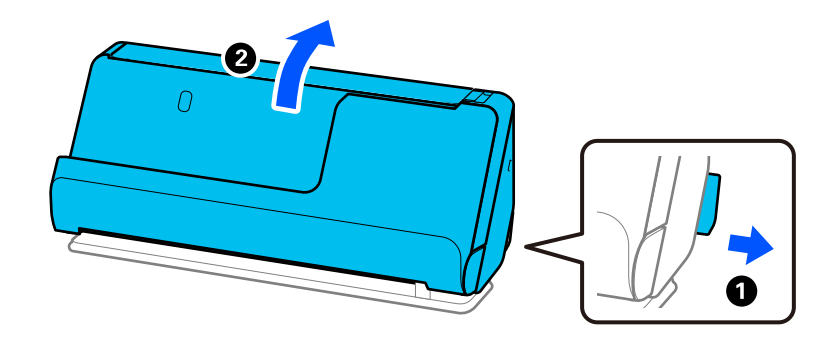

2. افتح درج الإدخال.

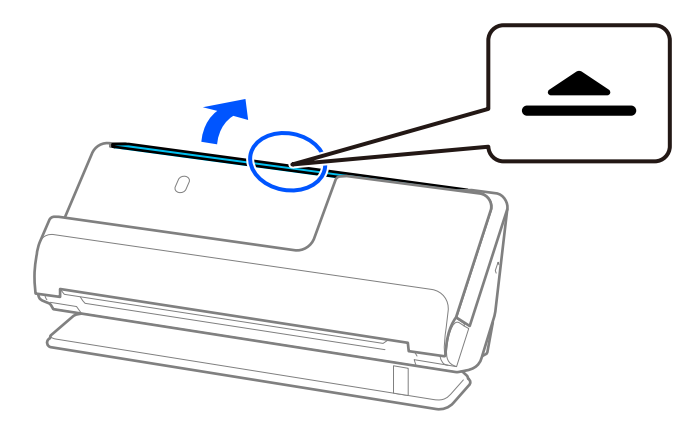

3. ارفع امتداد درج الإدخال.

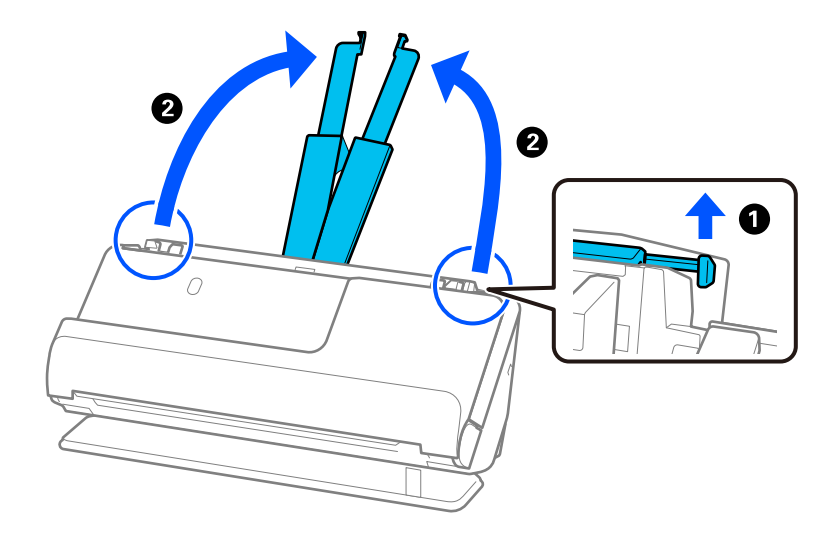

4. حرك خطوط إرشادات الحافة تجاه حواف درج الإدخال.

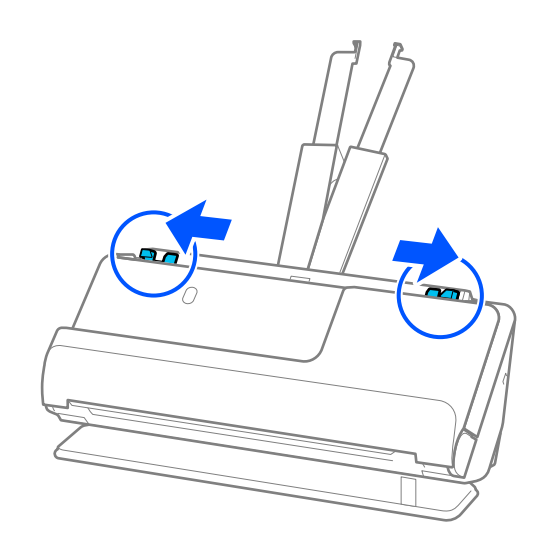

5. ضع جواز السفر في الورقة الناقلة لجواز السفر.

ضع جواز السفر في الورقة الناقلة لجواز السفر على أن يكون الجانب المراد مسحة ضوئيًا متجهًا لأعلى والجانب الأكثر سُمكًا في جواز السفر<br>متجهًا للحافة الأمامية.

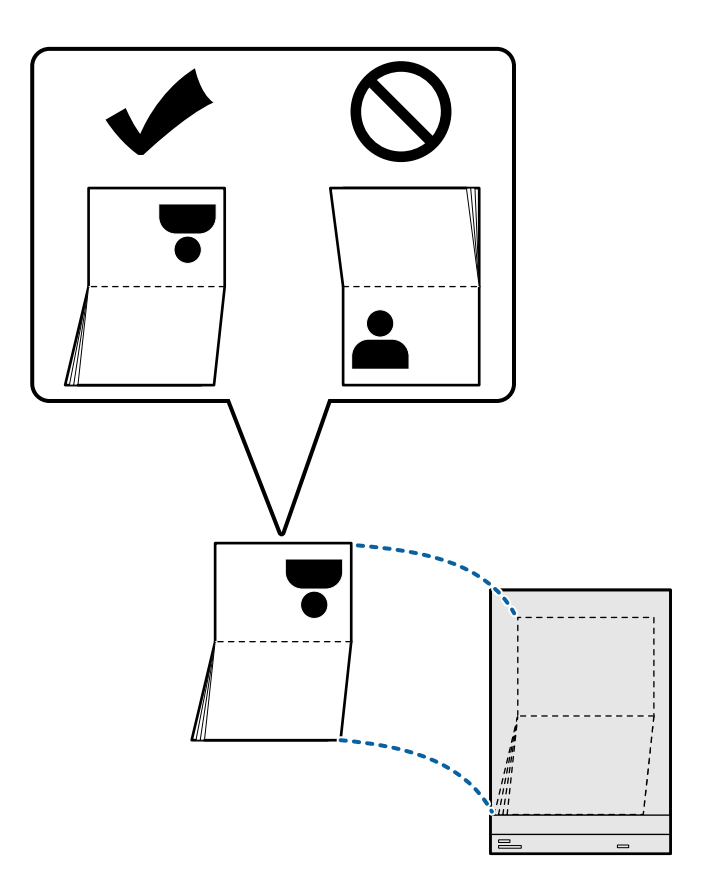

6. ضع الورقة الناقلة لجواز السفر على أن يكون الجانب المراد مسحه ضوئيًا متجهًا لأعلى مع توجيه الحافة الأمامية إلى داخل وحدة<br>ADF.

أدخل الورقة في وحدةADF حتى تشعر بوجود مقاومة.

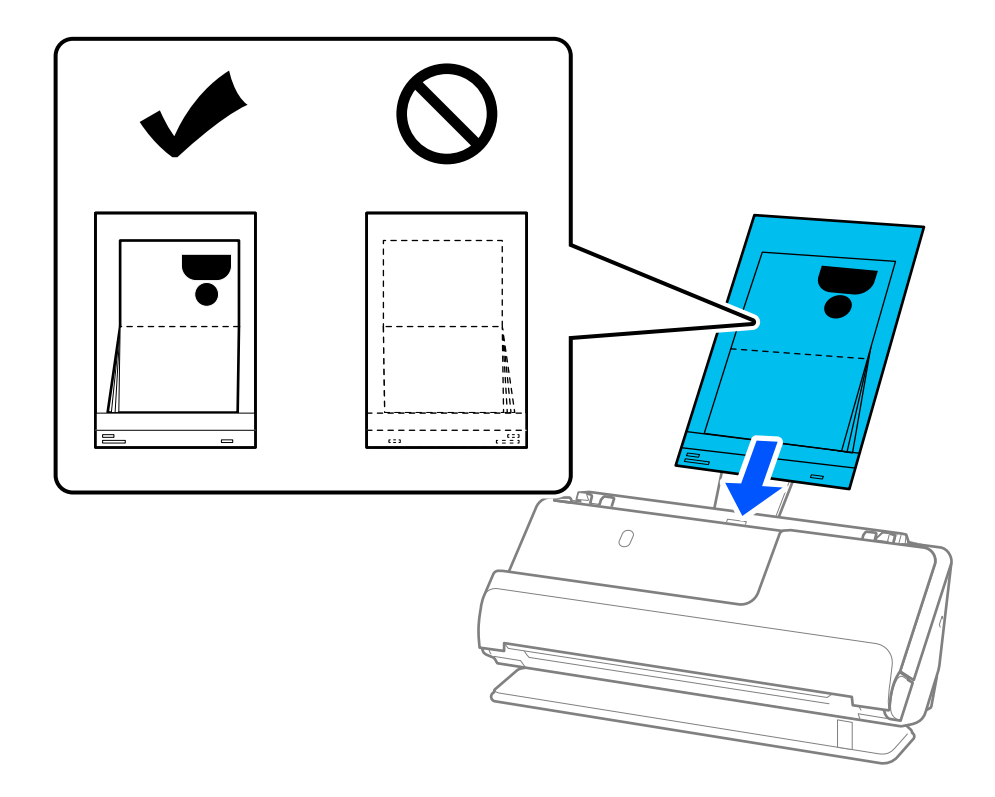

7. قم محاذاة خطوط إرشادات الحافة مع الورقة الناقلة لجواز السفر بحيث لا توجد أيّ فجوات. وإلا، فقد يحدث انحراف في تغذية الورقة<br>الناقلة لجواز السفر.

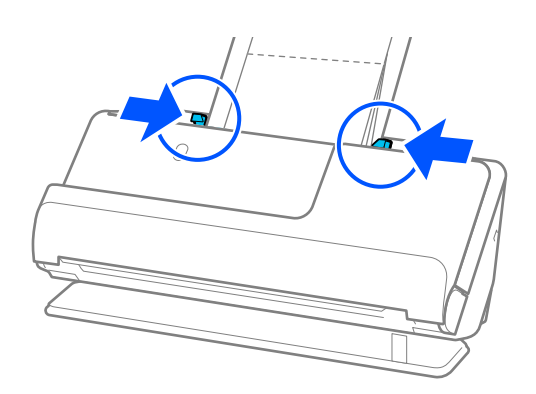

*ملاحظة:*

عند إجراء المسح الضوئي لورق ناقل لجواز السفر، فقم بدعم الجزء العلوي باليد لتجنب سقوط الوارف الناقل لجواز السفر من وحدة<br>ADF

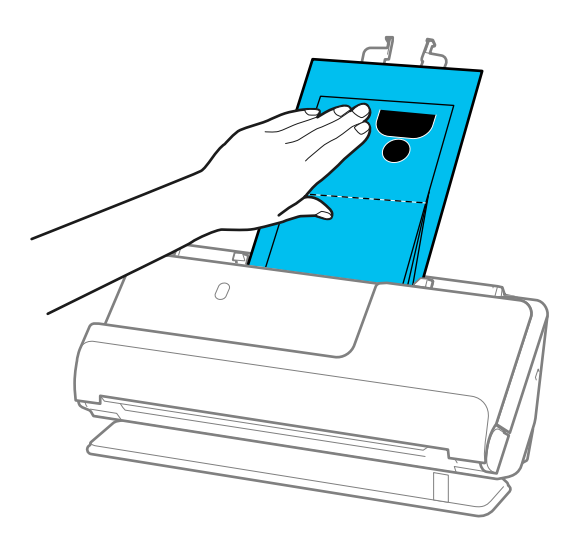

- في حال اصطدام المستندات الأصلية التي يتم إخراجها بسطح الطاولة الموجود عليها الماسحة الضوئية ويؤثر ذلك على الصورة الممسوحة<br>ضوئيًا، حرك الماسحة الضوئية إلى حافة الطاولة بحيث ڥكن سقوط المستندات الأصلية التي يتم إخراجها و
	- ❏ *عند إجراء المسح الضويئ لورق الورقة الناقلة لجواز السفر اضبط الإعدادات الملامئة في شاشة 2 Scan Epson.*

عند استخدام Document Capture Pro، يمُكنك فتح النافذة من خلال الضغط على الزر ا**لإعدادات التفصيلية** في شاشة **إعدادات المسح**<br>ا**لضوئ**.

 *في الشاشة 2 Scan Epson، استخدم إحدى الطرق التاليةلإيقاف تشغيل اكتشاف التغذية المزدوجة.*

- *· حدد جواز سفر في إعدادات المسح الضويئ*
- *· في علامة التبويب الإعدادات الرئيسية، قم بتعيني اكتشاف التغذية المزدوجة على الوضع إيقاف*

*انظر تعليامت 2 Scan Epson لمعرفة التفاصيل.*

- ❏ *لاتستخدم الورقة الناقلة لجواز السفر المخدوشة أو الورقة الناقلة لجواز السفر تم مسحها ًا ضوئي أكرث من 3000 مرة.*
- ❏ *لاتستخدم سوى الورقةالناقلةلجوازالسفرالمصممةللامسحةالضوئية الخاصة بك. يتم التعرف ًا تلقائي على الورقة الناقلةلجوازالسفربواسطة الماسحةالضوئيةوذلك عن طريق الكشف عن ثلاثةمن الثقوب المستطيلة الصغرية في الحافةالأمامية. حافظ على الثقوب الموجودة في الورقة الناقلة لجواز السفر نظيفة وغري .مُغطاة*

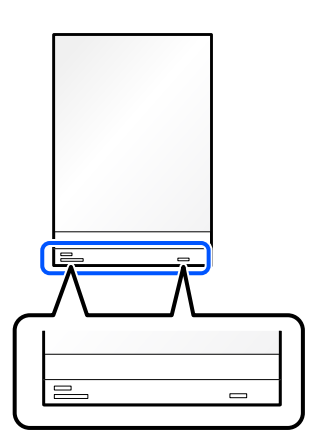

 **معلومات ذات صلة**

- | "رموز ورقة [الحامل" في](#page-25-0) الصفحة 26
- | "إعدادات البرنامج [اللازمة للمستندات الأصلية](#page-96-0) الخاصة" في الصفحة 97

# **حمل المستندات الأصلية أو الصور المهمة**

<span id="page-64-0"></span>استخدم ورقة الحامل عند إجراء المسح الضويئ لأنواع المستندات الأصلية التالية. ❏مستندات أصلية بأحجام كبرية "وضع مستندات أصلية كبرية [الحجم" في](#page-44-0) الصفحة 45

❏الصور

❏المستندات الأصلية ذات القيمة

❏المستندات الأصلية المتجعدة

❏المستندات الأصلية الحساسة

*تأكد من وجود مساحة كافية أمام الماسحة الضوئية من أجل المستندات الأصلية التي يتم إخراجها. ملاحظة:*

1. تأكد من أن ضوء وضع الماسحة الضوئية ( ) قيد التشغيل.

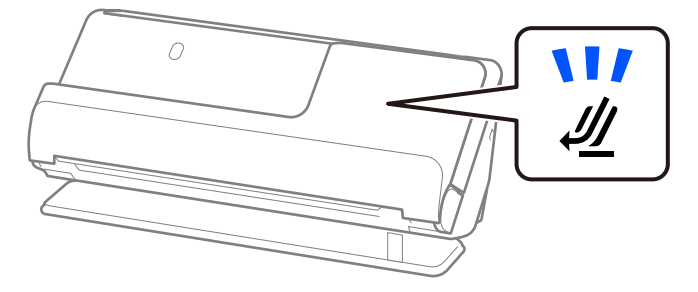

الخلف. إذا كان ضوء وضع الماسحة الضوئية ( ) قيد إيقاف التشغيل، فاسحب محدد وضع الماسحة الضوئية لإمالة الماسحة الضوئية إلى

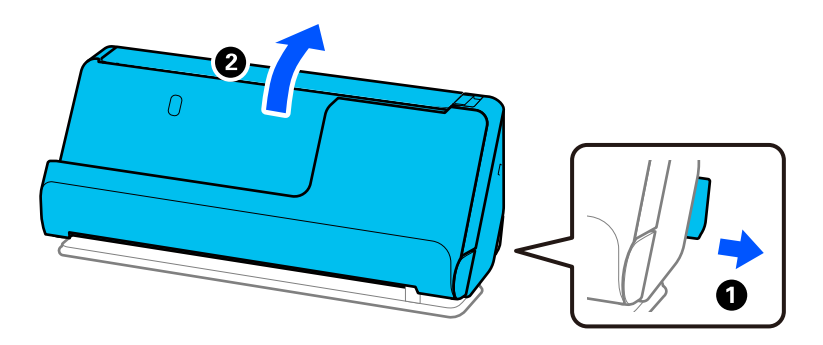

2. افتح درج الإدخال.

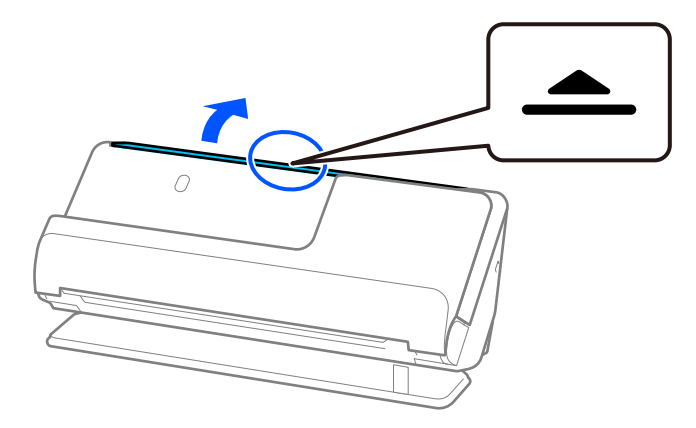

3. ارفع امتداد درج الإدخال.

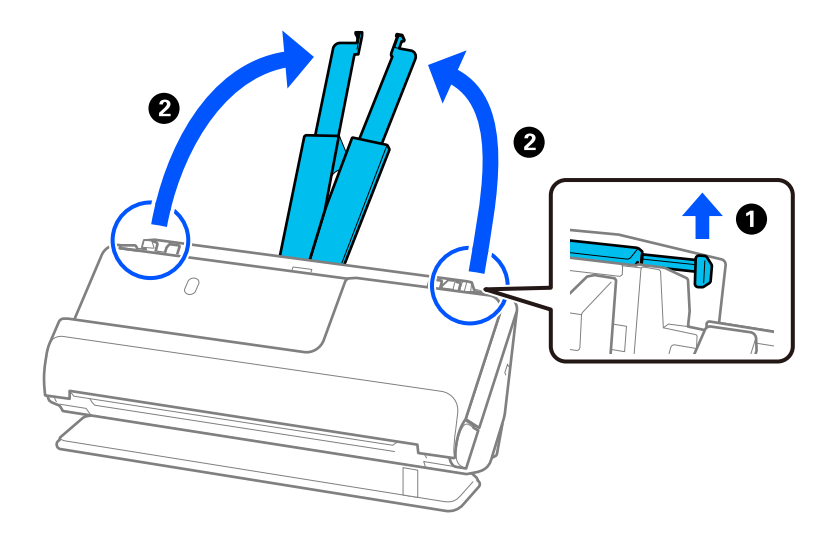

4. حرك خطوط إرشادات الحافة تجاه حواف درج الإدخال.

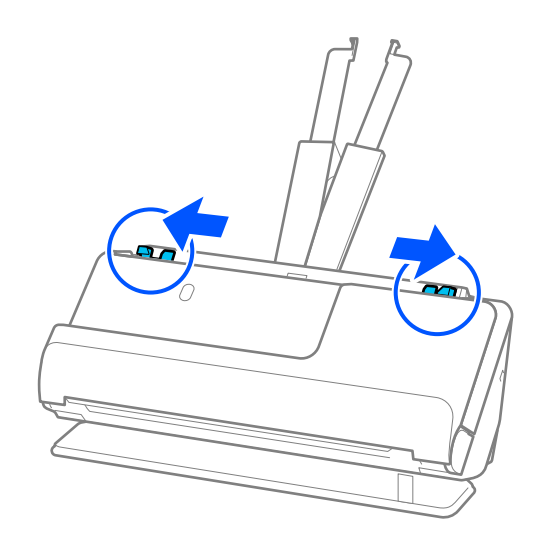

5. ضع المستند الأصلي في ورقة الحامل. ضع المستند الأصلي بحيث يكون الجانب الخلفي للمستند مواجهًا لجانب ورقة الحامل مع الرسم التوضيحي.

❏بالنسبة للمستندات الأصلية

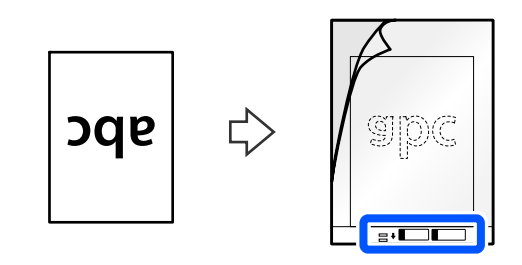

❏بالنسبة للصور

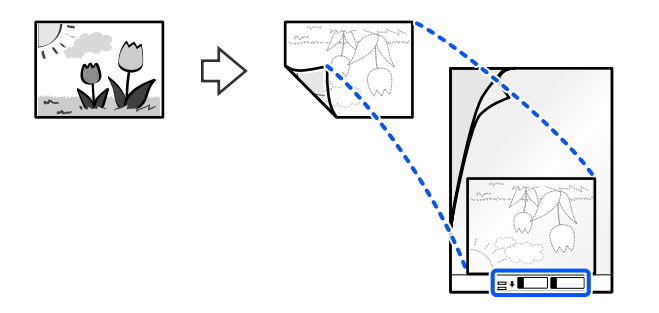

6. اقلب ورقة الحامل.

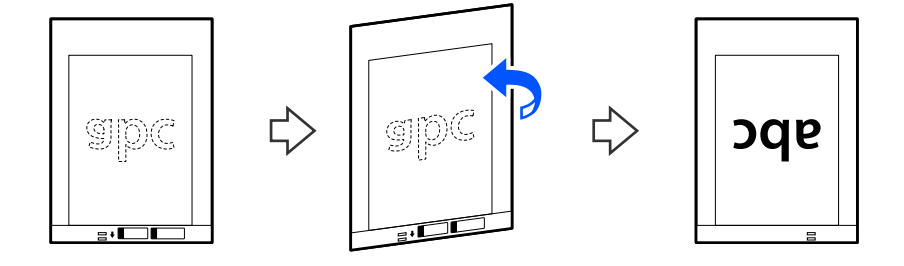

7. حمل ورقة الحامل إلى داخل درج الإدخال مع جعل الحافة العلوية ممواجهة الداخل في ADF. أدخل الورقة في وحدةADF حتى تشعر بوجود مقاومة.

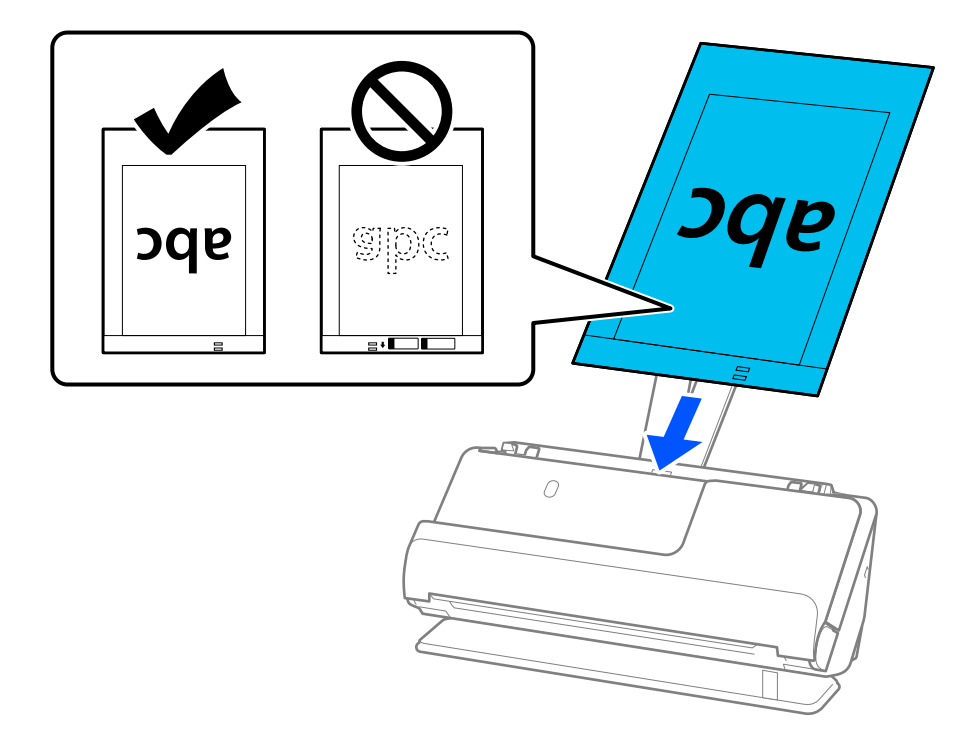

8. قم محاذاة خطوط إرشادات الحافة مع ورقة الحامل بحيث لا توجد أيّ فجوات. وإلا، فقد يحدث انحراف في تغذية ورقة الحامل.

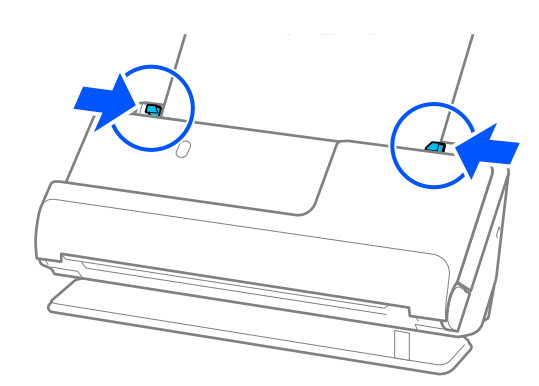

### *ملاحظة:*

- ❏ *لاتستخدم ورقة الحامل المخدوشة أو ورقة الحامل تم مسحها ًا ضوئي أكرث من 3000 مرة.*
- <span id="page-68-0"></span>■ إذا تعذر عليك العثور على حجم المستند الأصلى المراد مسحه ضوئيًّا في قامًة ح**جم المستند** في قامًة Epson Scan 2، فحدد ا**كتشاف تلقائي**. *عند استخدام 2 Scan Epson، ميكنك ًا أيض تحديد حجم المستند الأصلي في تخصيص.*
- عند إجراء مسح ضوئي باستخدام ورقة الحامل، حدد ا**كتشاف تلقائي** في الإعداد **حجم المستند** في *Epson Scan 2 لمسح ص*ورة تلقائيا عند تطبيق<br>ا**نحراف الورقة** في الإعداد **تصحيح انحراف الورق**.
- ❏ *يجبوضع الحافةالأماميةللمستندالأصلي في جزء التجميع لـورقةالحامل عندإجراء مسح ضويئ لمستندأصلي بطول 297ملم ًا تقريب ( 11.7* بوصة). وإلا فقد يصبح طول الصورة الممسّو<sup>ّ</sup>حة ضوئيًا أطوّل من المطلوب ما أن الماسحة الّضوئيةّ تقوم بالمسحّ حتى نهاية ورفّة الحامل عند<br>تحديدك ا**كتشاف تلقائي** كإعداد **حجم المستند** في نافذة *Epson Scan 2.*
- لا تستخدم سوى ورقة الحامل المصممة للماسحة الضوئية الخاصة بك. يتم التعرف تلقائيًا على ورقة الحامل بواسطة الماسحة الضوئية وذلك عن<br>طريق الكشف عن اثنين من الثقوب المستطيلة الصغيرة في الحافة الأمامية. اترك الثقوب نظيفة ومكش

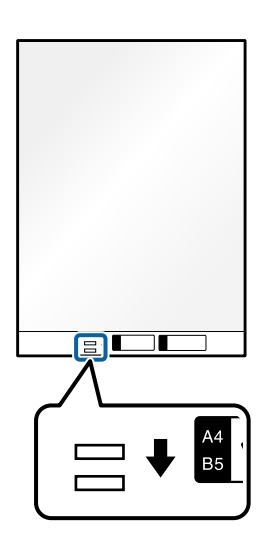

 **معلومات ذات صلة**

- | "رموز ورقة [الحامل" في](#page-25-0) الصفحة 26
- | "إعدادات البرنامج [اللازمة للمستندات الأصلية](#page-96-0) الخاصة" في الصفحة 97

## **وضع ظرف**

# *تأكد من وجود مساحة كافية أمام الماسحة الضوئية من أجل المستندات الأصلية التي يتم إخراجها. ملاحظة:*

1. تأكد من أن ضوء وضع الماسحة الضوئية (صلى) قيد التشغيل.

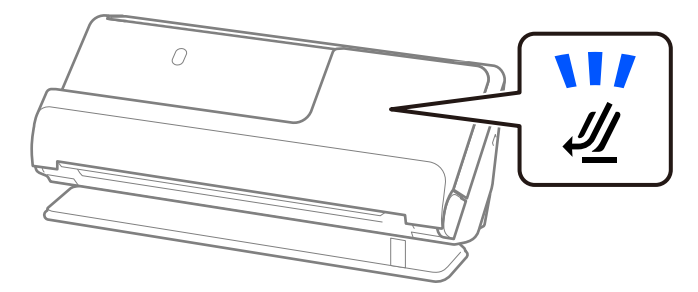

اذا كان ضوء وضع الماسحة الضوئية (少) قيد إيقاف التشغيل، فاسحب محدد وضع الماسحة الضوئية لإمالة الماسحة الضوئية إلى<br>الخلف.

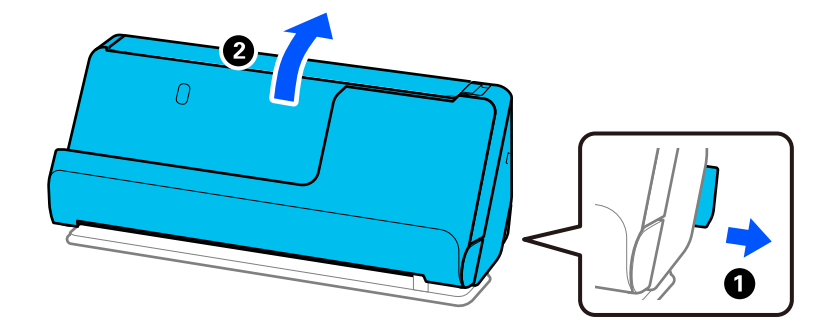

2. افتح درج الإدخال.

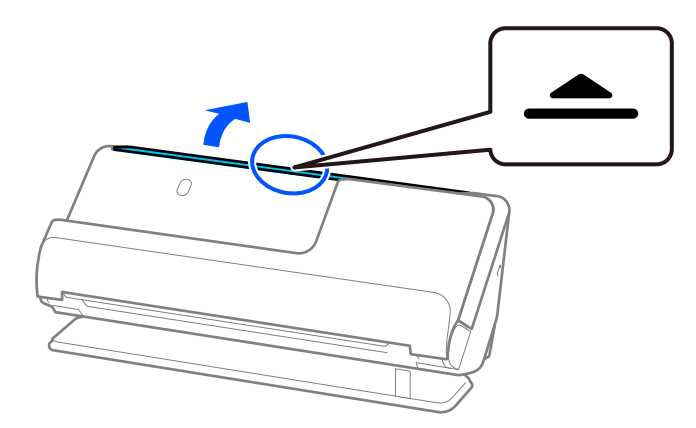

3. ارفع امتداد درج الإدخال.

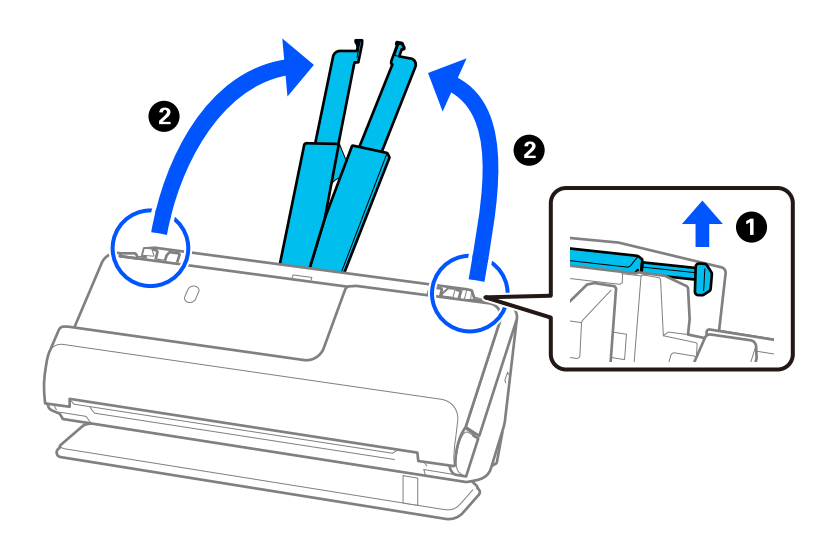

4. حرك خطوط إرشادات الحافة تجاه حواف درج الإدخال.

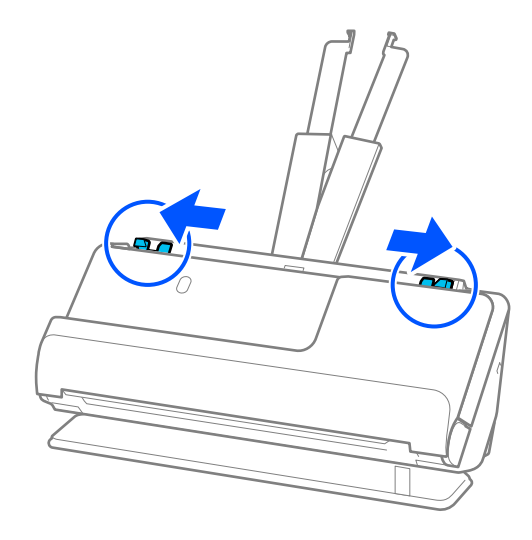

5. حمل الظرف في اتجاه عمودي مع ضبط الجانب المراد مسحه ضوئيًا متجهًا لأعلى. بالنسبة للأظرف ذات الحافة المفتوحة (جانب لسان<br>الظرف) من الجانب الأقصر، عكنك تحميل الظرف ذي الحافة المفتوحة (جانب لسان الظرف) بالاتجاه لأعلى.

أدخل الظرف في وحدةADF حتى تشعر بوجود مقاومة.

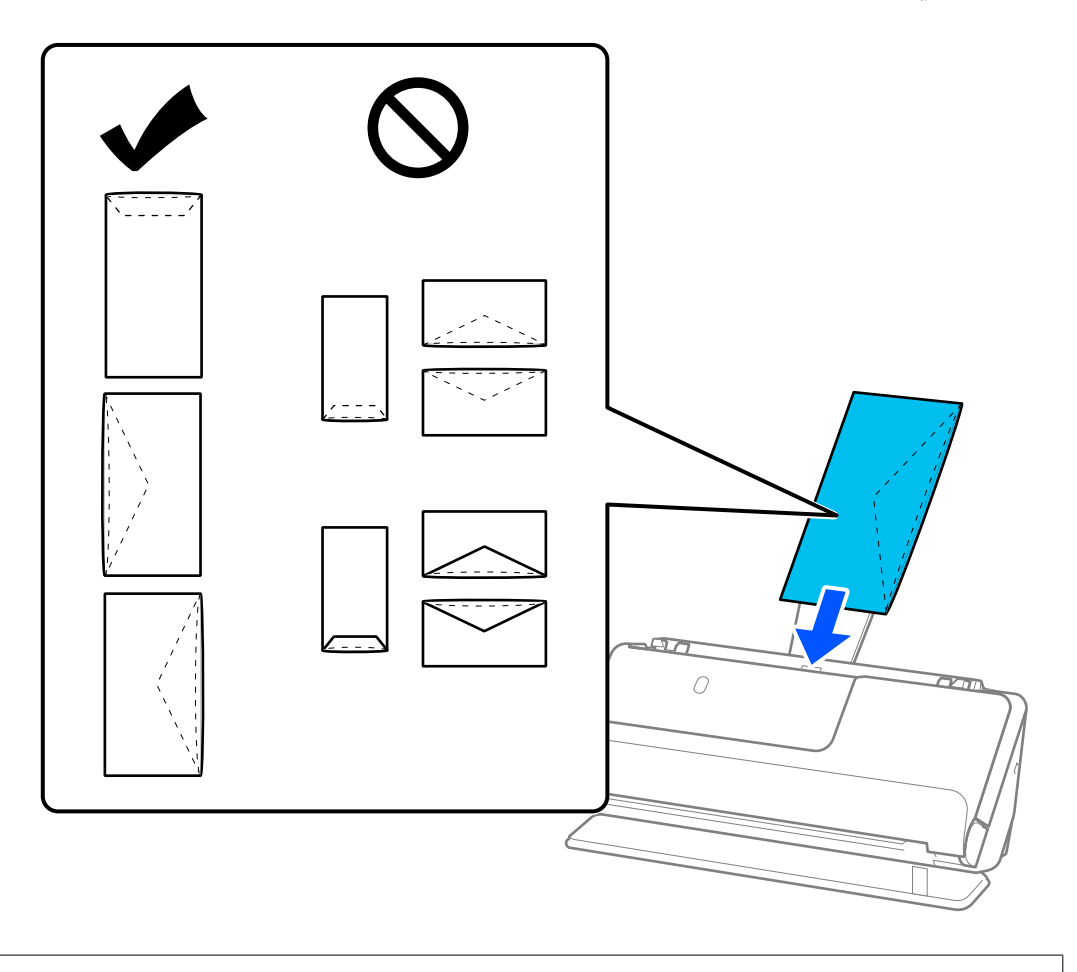

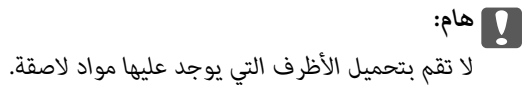

*ملاحظة:*

<span id="page-71-0"></span>❏ *قد لا يُجرى المسح الضويئ بطريقة صحيحة للأظرف التي مل يتم قصها بشكل مرتب عند حافة لسان الظرف عند فتحها.*

❏ *ميكن تحميل الأظرف التي مل تغلق بعد مع جعل لسان الظرف ًا مفتوح ًا متجه لأعلى.*

6. اضبط خطوط إرشادات الحافة لتتلاءم مع حواف الظرف بحيث لا تكون هناك فجوات. وإلا، فقد يحدث انحراف في تغذية الظرف.

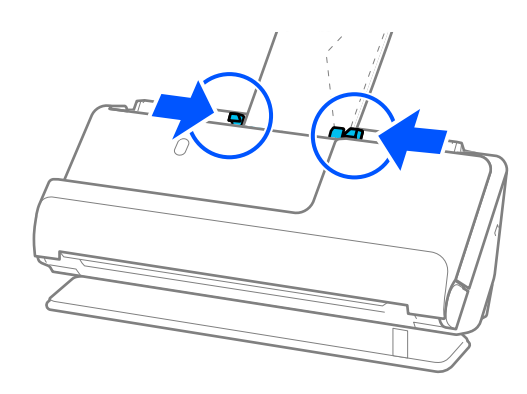

### *ملاحظة:*

❏ *نوصي بتحديد زاوية التدوير المناسبة أو تلقايئ باعتباره إعداد تدوير في التطبيق.*

❏ *عند إجراء المسح الضويئ للأظرف، قم بإجراء الإعدادات الملامئة في شاشة 2 Scan Epson.*

عند استخدام Document Capture Pro، ع<sup>ُ</sup>كنك فتح النافذة من خلال الضغط على الزر ا**لإعدادات التفصيلية** في شاشة إ**عدادات المسح**<br>ا**لضوئي**.

حدد علامة التبويب الإعدادات الرئيسية > اكتشاف التغذية المزدوجة > إيقاف تشغيل. انظر تعليمات Epson Scan 2 لمعرفة التفاصيل. إذا لم تقم بتعطيل ا**كتشاف التغذية المزدوجة** في الشاشة *Epson Scan 2* وحدث خطأ تغذية مزدوجة، فقم بإزالة الأظرف من ADF وأعِد<br>تحمىلها.

 **معلومات ذات صلة**

| "إعدادات البرنامج [اللازمة للمستندات الأصلية](#page-96-0) الخاصة" في الصفحة 97

## **وضع المستندات الأصلية غري منتظمة الشكل**

*تأكد من وجود مساحة كافية أمام الماسحة الضوئية من أجل المستندات الأصلية التي يتم إخراجها. ملاحظة:*

1. تأكد من أن ضوء وضع الماسحة الضوئية (صلى) قيد التشغيل.

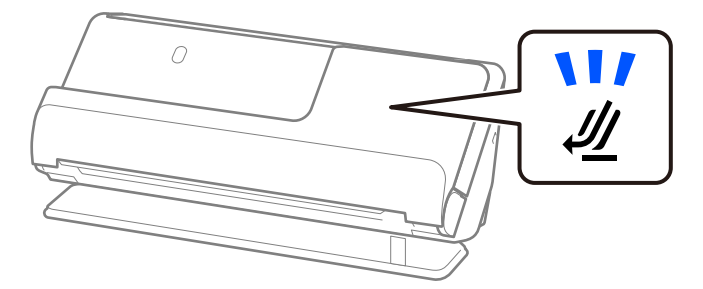
الخلف. إذا كان ضوء وضع الماسحة الضوئية ( ) قيد إيقاف التشغيل، فاسحب محدد وضع الماسحة الضوئية لإمالة الماسحة الضوئية إلى

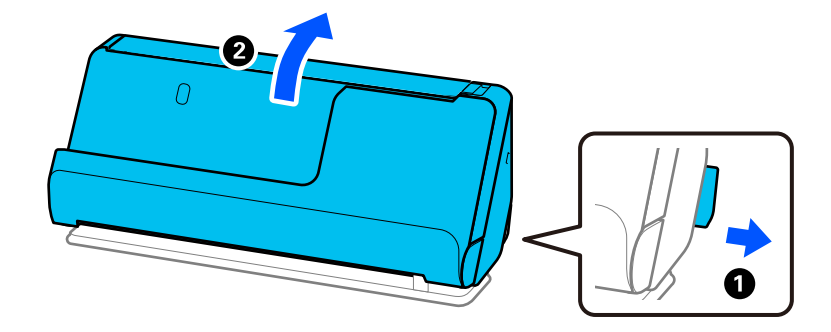

2. افتح درج الإدخال.

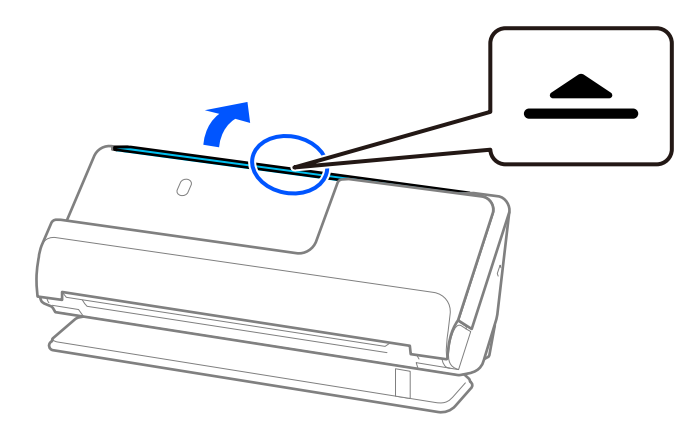

3. ارفع امتداد درج الإدخال.

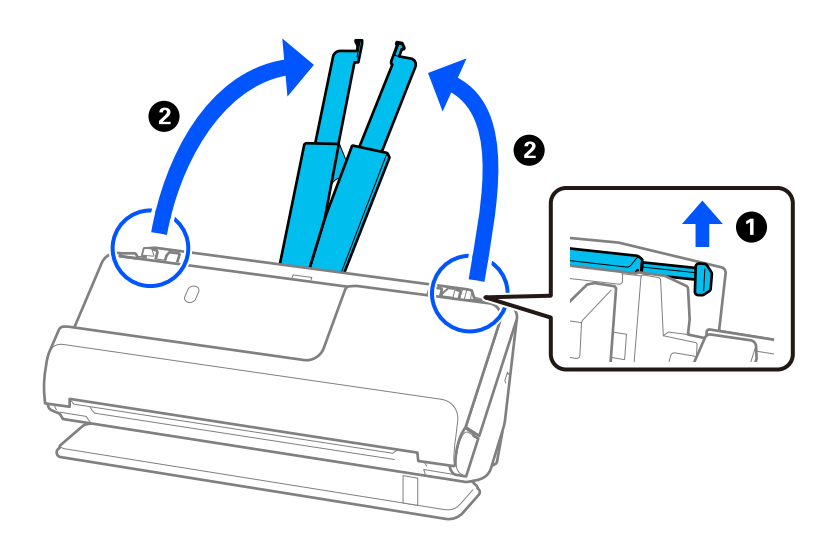

4. حرك خطوط إرشادات الحافة تجاه حواف درج الإدخال.

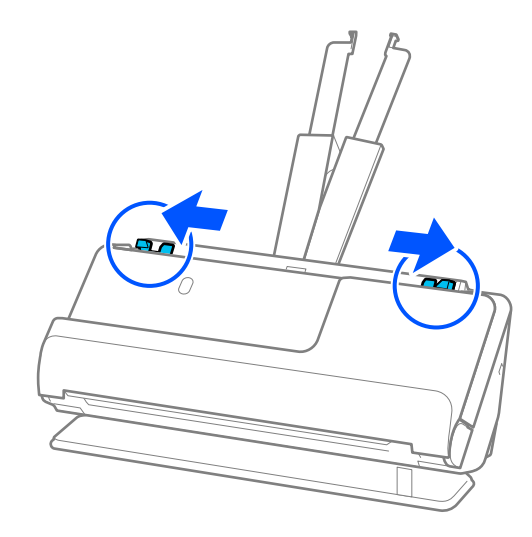

5. ضع المستند الأصلي في ورقة الحامل.

ضع المستند الأصلي بحيث يكون الجانب الخلفي للمستند مواجهًا لجانب ورقة الحامل مع الرسم التوضيحي.

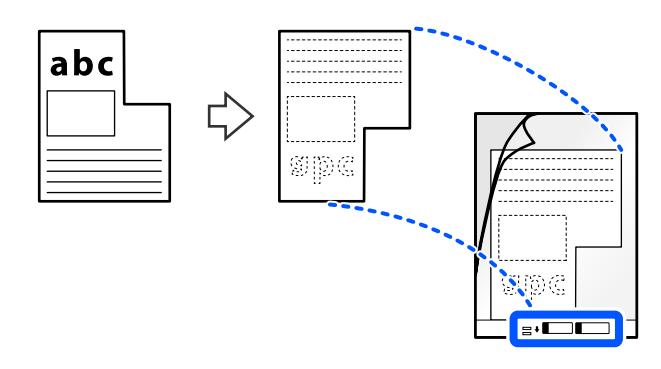

6. اقلب الورقة الناقلة.

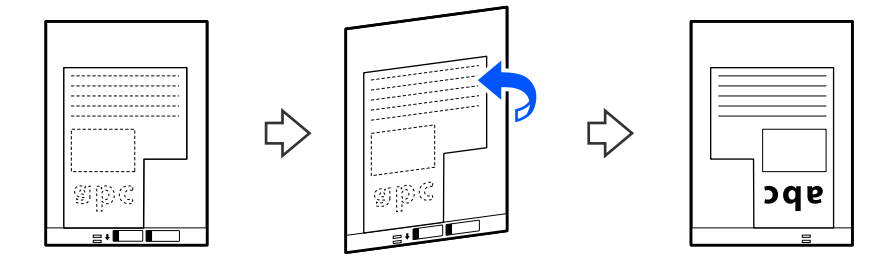

7. حمل ورقة الحامل إلى داخل درج الإدخال مع جعل الحافة العلوية ممواجهة الداخل في ADF. أدخل الورقة الناقلة في وحدة ADF حتى تشعر بوجود مقاومة.

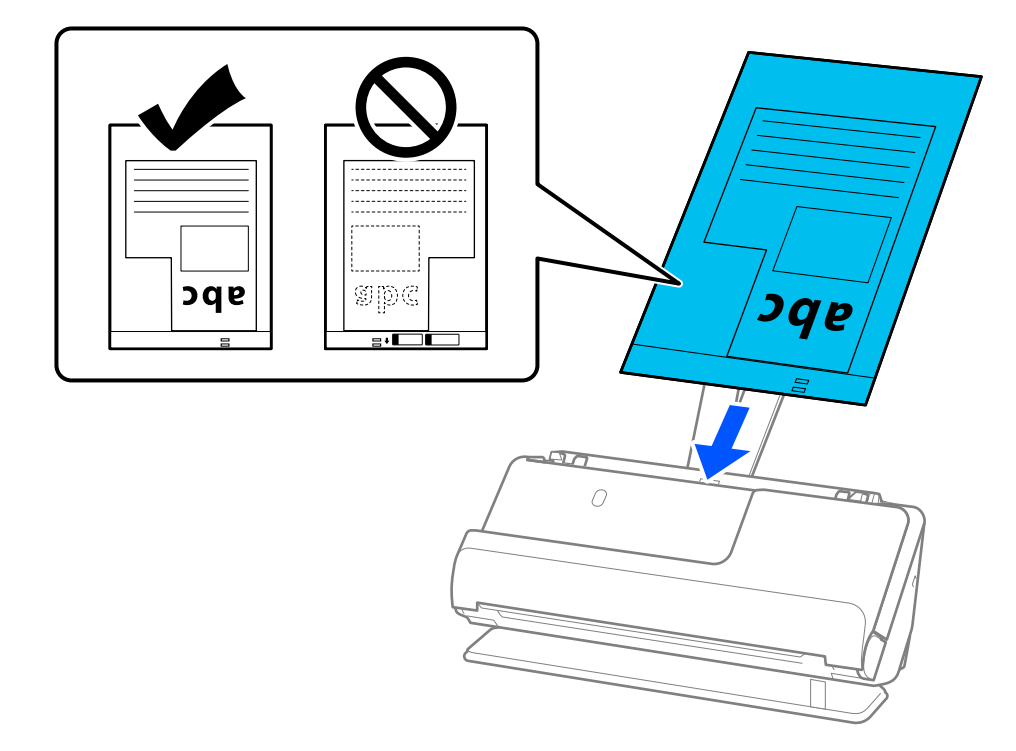

8. قم محاذاة خطوط إرشادات الحافة مع ورقة الحامل بحيث لا توجد أيّ فجوات. وإلا، فقد يحدث انحراف في تغذية ورقة الحامل.

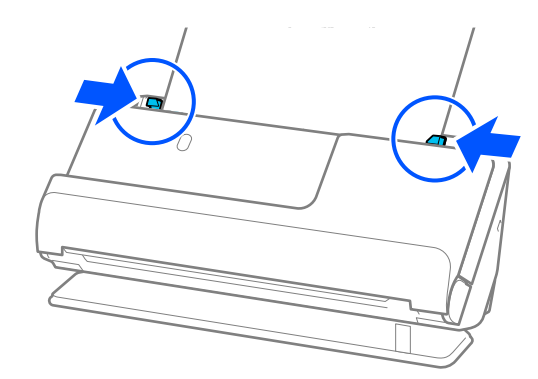

### *ملاحظة:*

- ❏ *لاتستخدم ورقة الحامل المخدوشة أو ورقة الحامل تم مسحها ًا ضوئي أكرث من 3000 مرة.*
- <span id="page-75-0"></span>*2 Scan.* ❏ *إذا مل تتمكن من العثورعلىحجم المستندالتي تتطابق مع المستندالأصليليتم مسحه ًا ضوئي ، فأنتبحاجةإلىضبطالإعدادات في شاشةEpson*

عند استخدام Document Capture Pro، يمُكنك فتح النافذة من خلال الضغط على الزر ا**لإعدادات التفصيلية** في شاشة إ**عدادات المسح**<br>ا**لضوئ**.

*حدد اكتشاف تلقايئ في شاشة 2 Scan Epson، أو حدد تخصيص لإنشاء حجم مستند مخصص.*

- عند إجراء مسح ضوئي باستخدام ورقة الحامل، حدد **اكتشاف تلقائي** في الإعداد **حجم المستند** في Epson Scan 2 لمسح صورة تلقائيا عند تطبيق<br>انحراف الورقة في الإعداد **تصحيح انحراف الورق**.
- ❏ *لاتستخدم سوى ورقةالحامل المصممةللامسحةالضوئية الخاصة بك. يتم التعرف ًا تلقائي علىورقةالحامل بواسطةالماسحةالضوئيةوذلك عن طريق الكشف عن اثنني من الثقوب المستطيلة الصغرية في الحافة الأمامية. حافظ على الثقوب الموجودة في ورقة الحامل نظيفة وغري .مُغطاة*

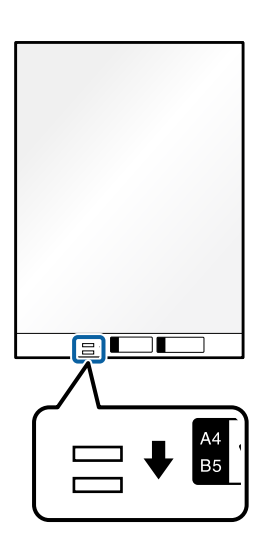

### **معلومات ذات صلة**

- | "رموز ورقة [الحامل" في](#page-25-0) الصفحة 26
- | "إعدادات البرنامج [اللازمة للمستندات الأصلية](#page-96-0) الخاصة" في الصفحة 97

# **تحميل دفعة من المستندات الأصلية مع أحجام وأنواع ورق مختلف**

مكنك وضع دفعات مختلفة الأحجام من المستندات الأصلية ومسحها ضوئيًا (50.8×50.8 ملم (2.0×2.0 بوصة) بحجم A4 أو letter) وسماكة إجمالية تصل إلى 2.4 ملم (0.1 بوصة).

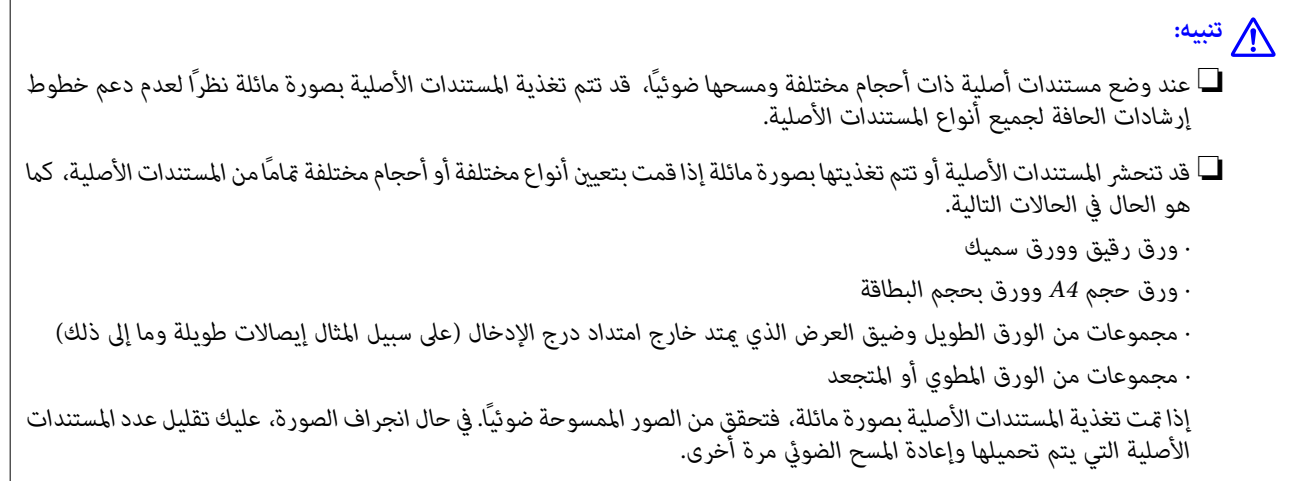

### *ملاحظة:*

.<br>وبدلاً من ذلك، عكنك مسح مستندات أصلية مختلفة الأنواع والسماكة عن طريق تحميلها واحداً تلو الآخر باستخدام **وضع التغذية التلقائية**. *لاستخدام وضع التغذية التلقائية، اضبط الإعدادات الملامئة في الشاشة 2 Scan Epson.* عند استخدام Document Capture Pro. يمُكنك فتح النافذة من خلال الضغط على الزر ا**لإعدادات التفصيلية** في شاشة إ**عدادات المسح الضوئي.** في الشاشة Epson Scan 2، استخدم <mark>وضع التغذية التلقائية</mark> لإجراء المسح الضوئي عند تبديل وضع الماسحة الضوئية وفقًا لنوع المستند.

1. تأكد من أن ضوء وضع الماسحة الضوئية ( ) قيد إيقاف التشغيل.

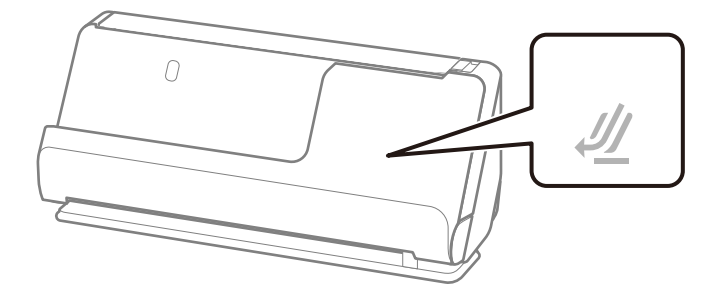

إذا كان ضوء وضع الماسحة الضوئية (صلى) قيد التشغيل، فاسحب محدد وضع الماسحة الضوئية لإمالة الماسحة الضوئية إلى الأمام.

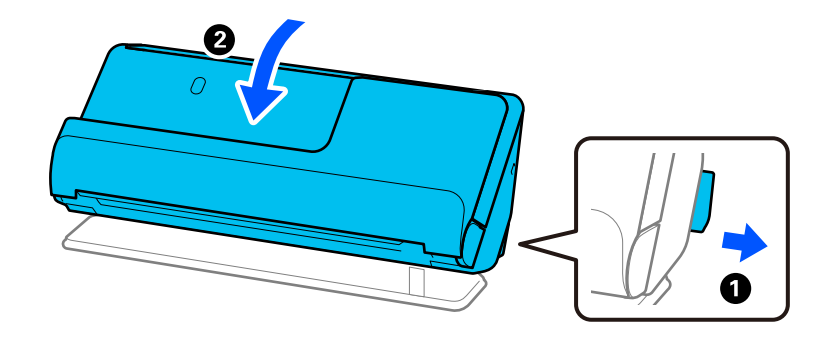

2. افتح درج الإدخال.

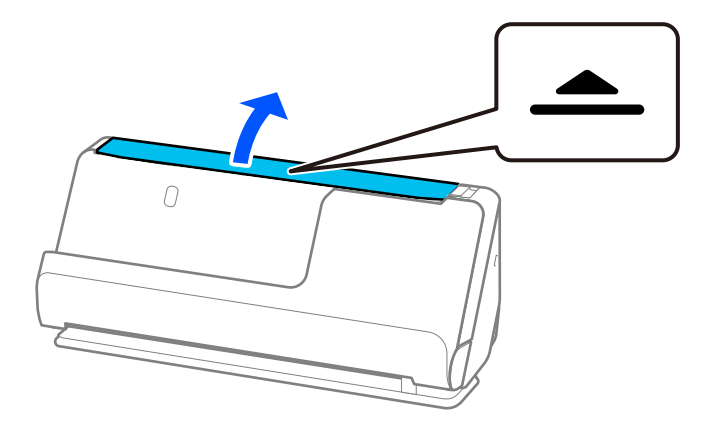

3. ارفع امتداد درج الإدخال.

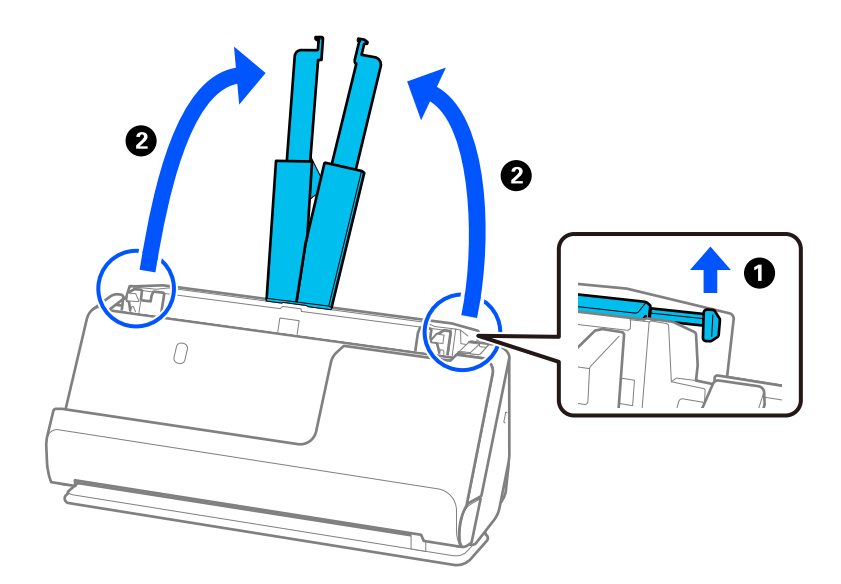

4. حرك خطوط إرشادات الحافة تجاه حواف درج الإدخال.

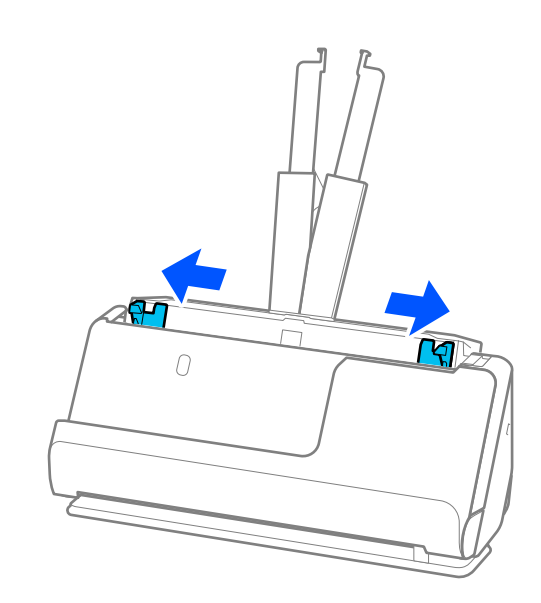

- 5. حمل المستندات الأصلية على أن يكون الجانب المراد مسحة ضوئيًا متحهًا لأعلى على شكل ترتيب تنازلي حسب حجم الورق مع وضع الورق<br>الأعرض في الخلف والأصغر في الأمام بدرج الإدخال.
- *هام:*c *تحقق من النقاط التالية عند إعداد أحجام مختلفة من المستندات الأصلية.* ❏ *حرك المستندات الأصلية مع محاذاة الحواف الأمامية، حتى تتوافق مع المقاومة في ADF.* ❏ *عنيّ المستندات الأصلية في منتصف درج الإدخال. ارجع إلى علامة* u*الموجودة في الماسحة الضوئية باعتبارها الدليل الخاص بك.* ❏ *عنيّ المستندات الأصلية بصورة مستقيمة. إذا مل تتمكن من فعل ذلك، فقد يحدث انحراف أو انحشار في تغذية المستندات الأصلية.*

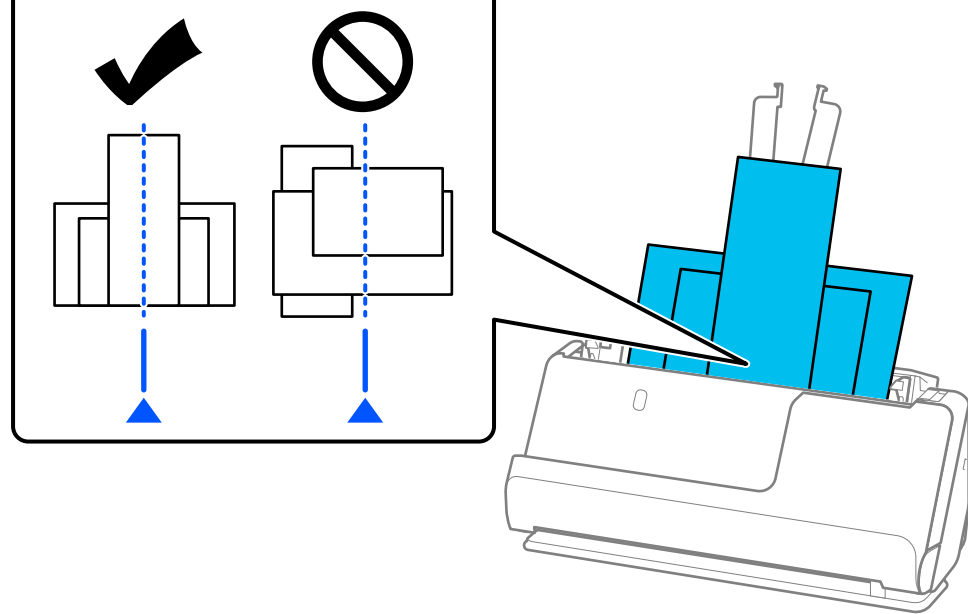

6. قم مبحاذاة خطوط إرشادات الحافة مع أعرض مستند أصلي.

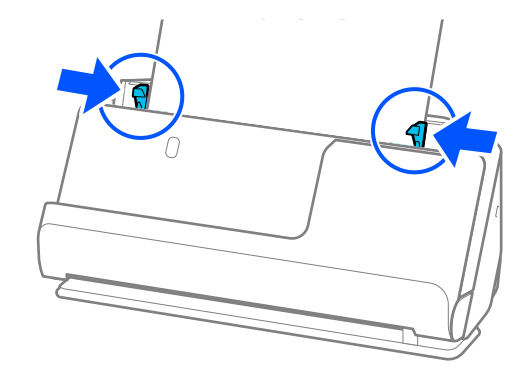

*ملاحظة:*

- تسمح لك Epson Scan 2 بمعاينة الوجهة الأول للمستند الأصلي. قم بتحميل المستند الأصلي الأول فقط في وحدة تغذية المستندات التلقائية<br>(ADF)، ثم اضغط على زر **معاينة**. تفتح نافذة المعاينة، وتظهر الصورة التي تتم معاينتها، ويتم إ *استبدل الصفحة التي تم إخراجها مع باقي المستندات الأصلية.*
- عند تِحميل مستندات أصلية متعددة ومعاينتها في آن واحد، أو إذا قمت بإلغاء المسح الضوئي في منتصف عملية مسح دفعة مستندات أصلية ضوئيًا، فستتم تغذية الصفحة التالية إلى الداخل قليلاً في وحدة ADF ومن ثم يتوقف المسح الضّوئيّ. افتح غطاء الماسحة الضوئية لإزالته، ومن ثم قم<br>بتحميل الصفحة مرة أخرى مع الصفحة الأولى وباقي المستندات الأصلية.
- $\blacksquare$  بناء على نوع الورق والبيئة التي يتم فيها استخدام الماسحة الضوئية، قد يسقط المستند الأصلي من الجزء الأمامي للماسحة الضوئية بعد إجراء المسح .<br>الفوئي. في هذا الوضع، "هم بتحميل عدد أقل من المستندات الأصلية في الماسحة الضوئية عن العدد المحدد للمستندات الأصلية التي يمكن *تحميلها.*

 **معلومات ذات صلة**

| "المسح [الضويئ في وضع](#page-98-0) التغذية التلقائية" في الصفحة 99

**المسح الضويئ** 

<span id="page-80-0"></span>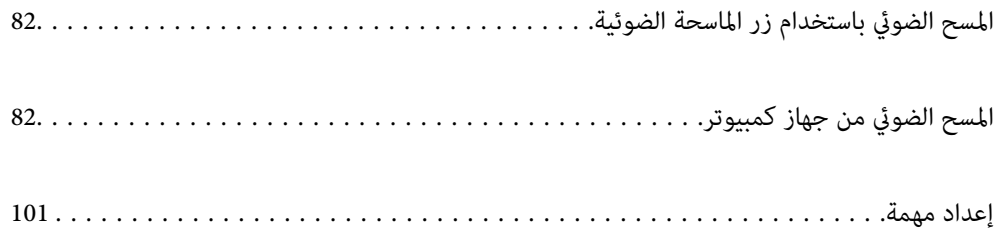

# **المسح الضويئ باستخدام زر الماسحة الضوئية**

ميكنك إجراء المسح الضويئ باستخدام الزر الموجود بالماسحة الضوئية.

### *ملاحظة:*

❏ *تأكد من تثبيت 2 Scan Epson على الكمبيوتر لديك وتوصيل الماسحة الضوئية بالكمبيوتر بصورة صحيحة.*

<span id="page-81-0"></span>■ عند تثبيت Document Capture Pro (نظام التشغيل Windows) أو Document Capture Capture (نظام التشغيل Mac OS) على الكمبيوتر الخاص<br>بك، يمكنك تعيين المهمة إلى أحد أزرار الماسحة الضوئية وتشغيلها عن طريق الضغط على هذا الزر.

1. ضع المستند الأصلي.

### 2. اضغط على الزر $\hat{D}$ .

*ملاحظة:*

راجع تعليمات Document Capture Pro (في نظام تشغيل Windows)، أو Document Capture (في نظام تشغيل Mac OS)، للحصول على<br>تفاصيل حول تعيينات الأزرار.

### **معلومات ذات صلة**

| "إعداد [مهمة" في](#page-100-0) الصفحة 101

# **المسح الضويئ من جهاز كمبيوتر**

# **المسح الضويئ باستخدام Pro Capture Document) أنظمة التشغيل Windows(**

يسمح لك Pro Capture Document بإنشاء نسخ رقمية للنامذج والمستندات الأصلية بسهولة وفعالية لتناسب احتياجاتك.

تتوفر الوظائف التالية مع Pro Capture Document.

عكنك إدارة مجموعة عمليات وتنفيذها، مثل: المسح الضوئي، والحفظ باعتبارها "مهمة".  $\square$ 

- $\Box$ مكنك تكوين "مهمة" لحفظ الصور الممسوحة ضوئيًا بتنسيقات مختلفة (/PDF/BMP/JPEG/JPEG2000/TIFF/Multi-TIFF/PNG .(DOCX/XLSX/PPTX
	- $\Box$ عكنك فرز المهام تلقائيًا عن طريق إدراج ورق فاصل بين المستندات الأصلية أو باستخدام معلومات الرمز الشريطي على المستندات<br>الأصلية
		- عكنك إخراج معلومات المسح الضوئى أو العناصر الضرورية للمحتوى الممسوح ضوئيًا كبيانات فهرس.  $\Box$

عكنك تعين وحهات متعددة. $\Box$ 

عكنك إجراء المسح الضوئي باستخدام عمليات بسيطة دون الحاجة إلى إنشاء مهمة.  $\Box$ 

باستخدام هذه الوظائف، عكنك إنشاء نسخ رقمية من المستندات الورقية بشكل أكثر كفاءة، مثل المسح الضوئي لعدد كبير من المستندات أو<br>استخدامها عبر شبكة.

### *ملاحظة:*

❏ *للحصول على معلومات مفصلة حول كيفية استخدام Pro Capture Document، ميكنك الرجوع إلى عنوان URL التالي: <https://support.epson.net/dcp/>*

*.Windows خادم Document Capture Pro لايدعم*❏

# **ما المقصودمبسح المهمة ضوئيًا؟**

عند تسجيل سلسلة من العمليات المستخدمة بشكل متكرر كمهمة، ميكنك تنفيذ هذه العمليات ببساطة عن طريق اختيار الوظيفة. عند تعين مهمة إلى زر الماسحة الضوئية، ۖ مِكنك أيضًا تنفيذ المهمة من لوحة التحكم.

### **تنفيذ مهمة مسح ضويئ**

يشرح هذا القسم سري مهام العمل أثناء المسح الضويئ باستخدام مهمة.

1. حدد الماسحة الضوئية التي تريد استخدامها من الشاشة العلوية Document Capture Pro. عند بدء تشغيل البرنامج، يتصل تلقائيًا بآخر<br>ماسحة ضوئية استخدمتها.

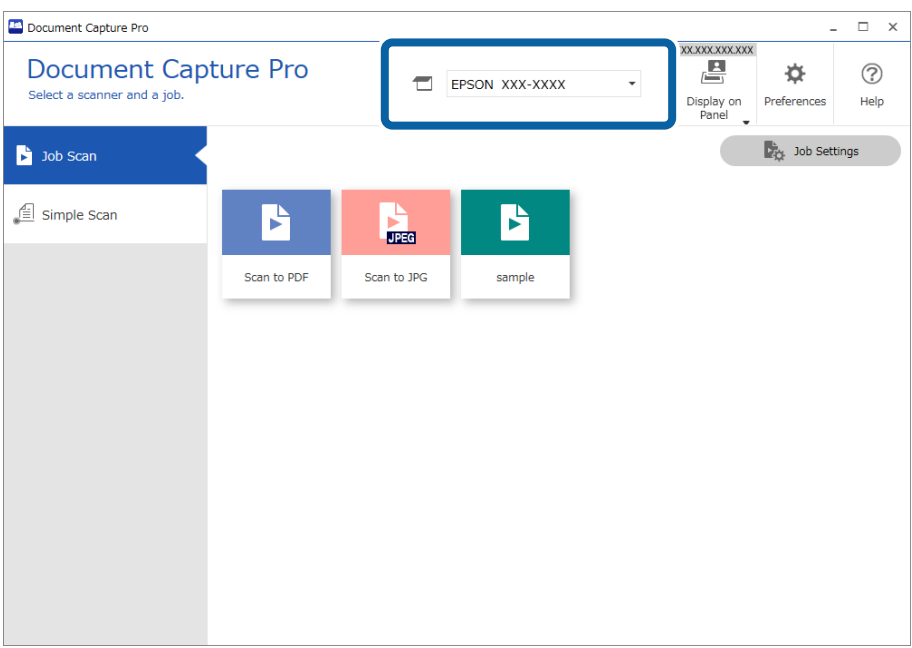

2. انقر فوق علامة التبويب **مسح ضويئ لمهمة** ثم انقر فوق رمز المهمة المطلوب تنفيذها.

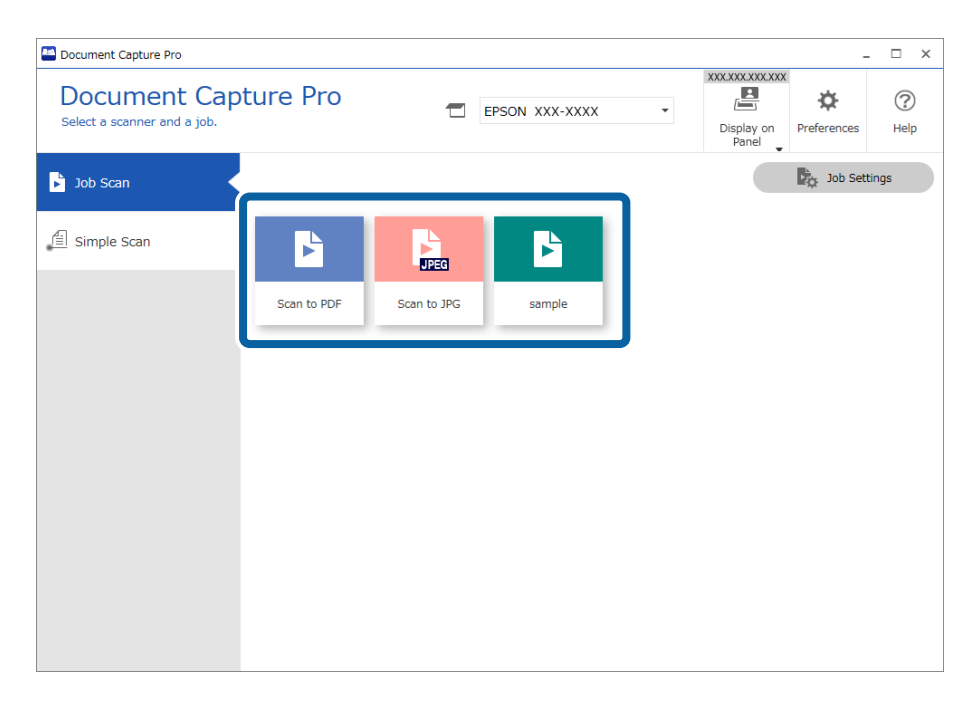

تم إجراء المهمة المحددة.

عند إجراء مهمة تم تحديد **إظهار المعاينة أثناء المسح الضويئ** في "إعدادات المسح الضويئ ،" يتم عرض شاشة معاينة أثناء المسح الضويئ.

3. إذا نفّذتَ مهمة تحتوي على العناصر التالية في إعدادات "اسم الملف" أو "إعدادات الفصل" أو "إعدادات الفهرس المُعرّف من قبل المستخدم" من "إعدادات الحفظ "، وتم اكتشاف العناصر في الصفحة الممسوحة ضوئيًا، فسيتم عرض منطقة الكشف على الصورة كأداة تحديد. صحَّح<br>نتائج التعرّف يدويًا إذا لزم الأمر، أو قم بتغيير المنطقة وتشغيل ميزة التعرّف مرة أخرى.

❏التعرف الضويئ على الأحرف

❏الرمز الشريطي

❏النموذج

❏MRZ في جوازات السفر

في وثائق السفر  $\textrm{MRZ} \,\Box$ 

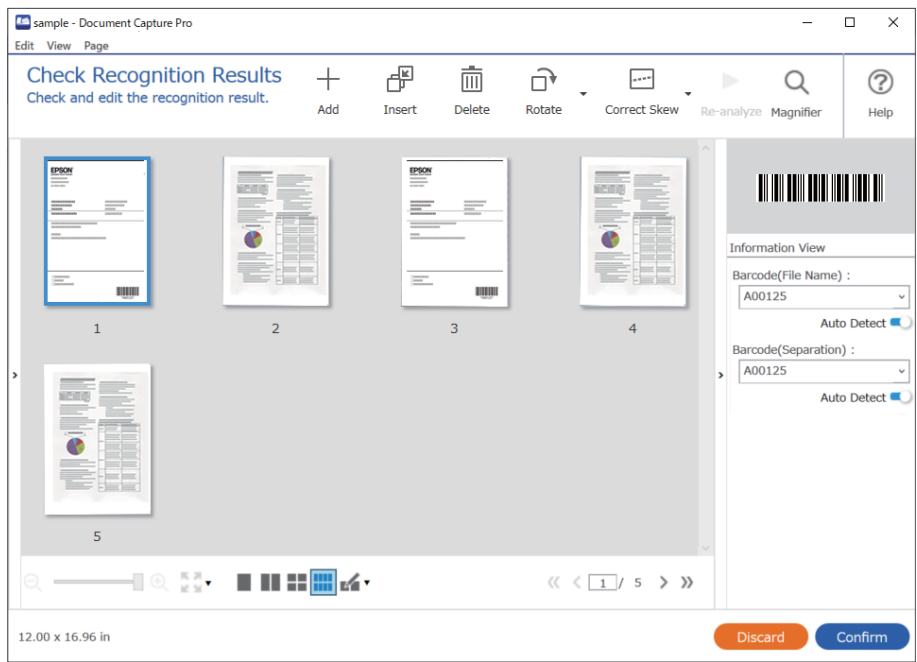

4. بالنسبةللمهامالتي تم تحديد **عرض مربع حوار Page Edit) تحرير الصفحة) قبل الحفظ** لها في إعدادات المسح الضويئ، تحقق من نتائج المسح الضويئ على شاشة **تعديل نتائج المسح الضويئ** بعد المسح الضويئ، ثم ِ أجر التعديلات حسب .الضرورة

ميكنك التحقق مام يلي وتحريره على شاشة **تعديل نتائج المسح الضويئ**.

❏نتائج الفصل

❏الصور الممسوحة ًا ضوئي

ع بيانات الفهرس  $\Box$ 

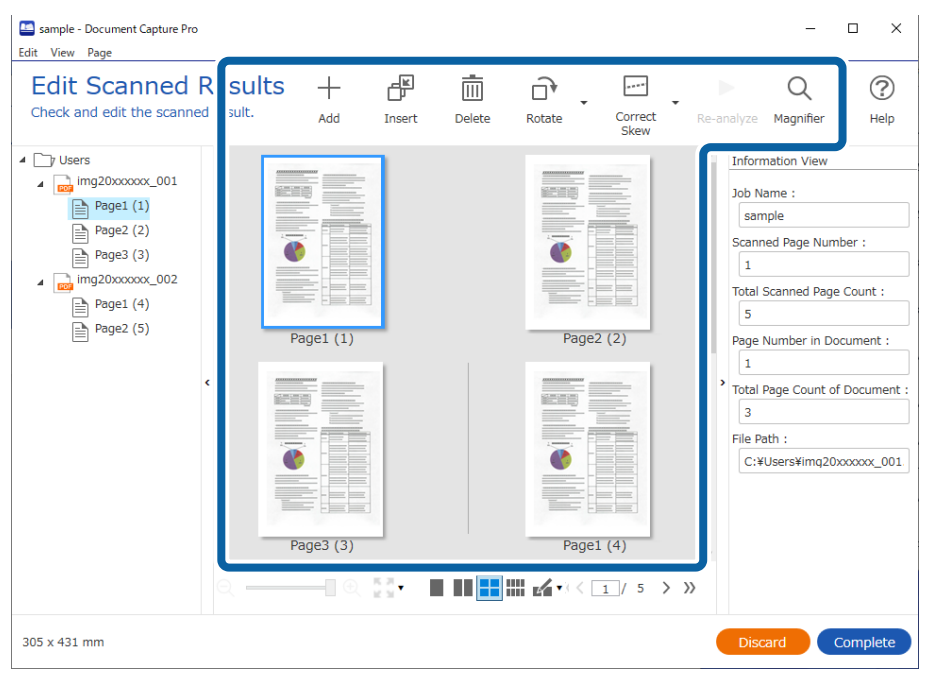

5. انقر فوق **إكامل** لإنهاء إجراء "المسح الضويئ ."

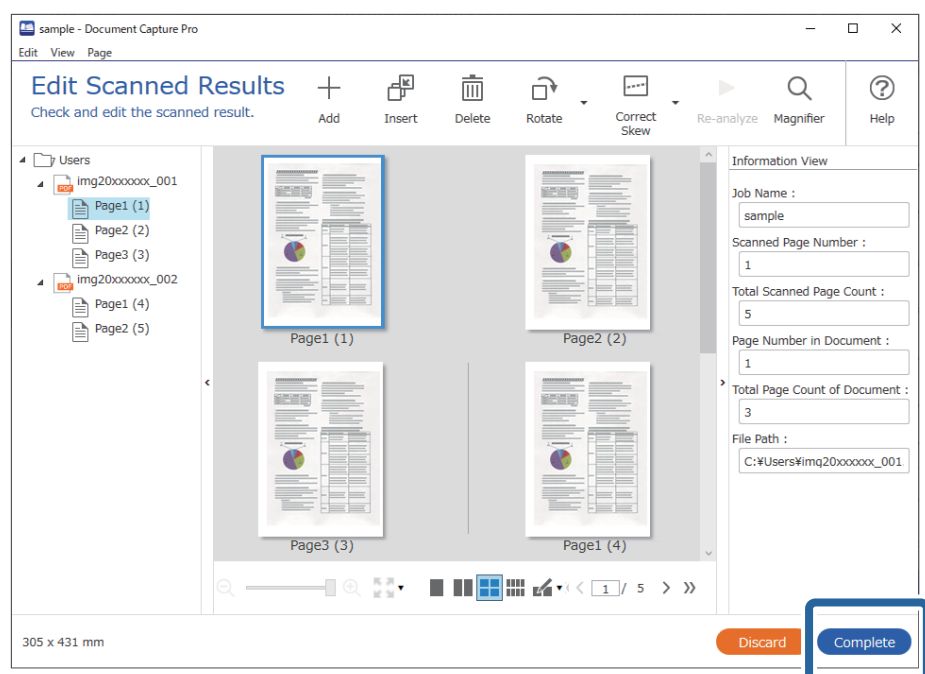

### **ما المقصود بالمسح الضويئ البسيط؟**

يمكنك مسح المستندات ضوئيًا دون إنشاء مهمة. تحقق من النتائج بعد المسح الضوئي، ثم احفظ الوجهة أو عيِّهها. عند تعيين إعدادات المسح الضوئي البسيط إلى زر الماسحة الضوئية، عكنك أيضًا تنفيذ المسح الضوئي البسيط من لوحة التحكم.

### **إجراء مسح ضويئ بسيط**

يشرح هذا القسم سري مهام العمل أثناء المسح الضويئ دون استخدام مهمة.

1. حدد الماسحة الضوئية التي تريد استخدامها من الشاشة العلوية Document Capture Pro. عند بدء تشغيل البرنامج، يتصل تلقائيًا بآخر<br>ماسحة ضوئية استخدمتها.

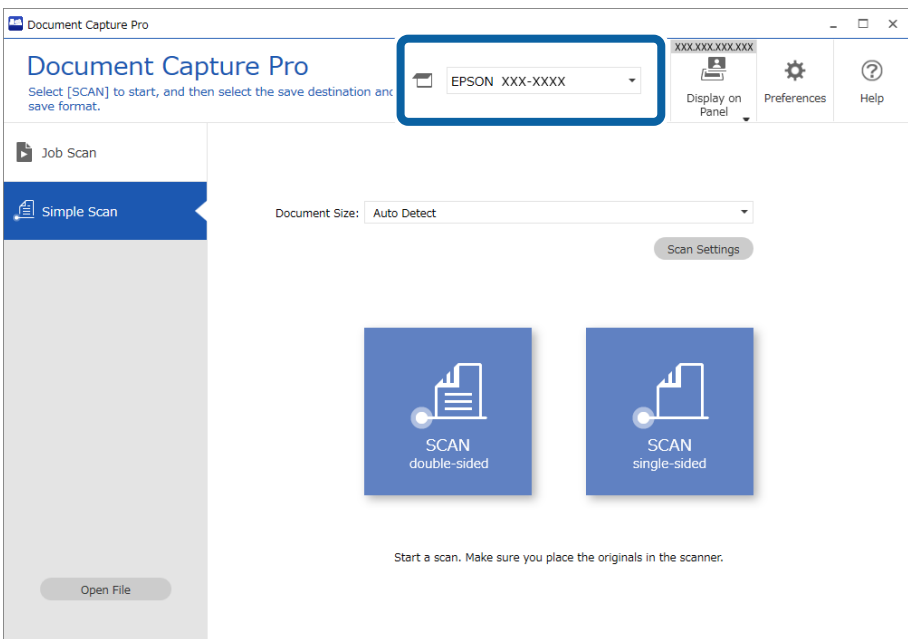

**واحد**. 2. انقر فوق علامة التبويب **مسح ضويئ بسيط** وحدد **حجم المستند**ثم انقر فوق الرمز **المسح الضويئعلى الوجهني** أو**المسح الضويئعلى وجه**

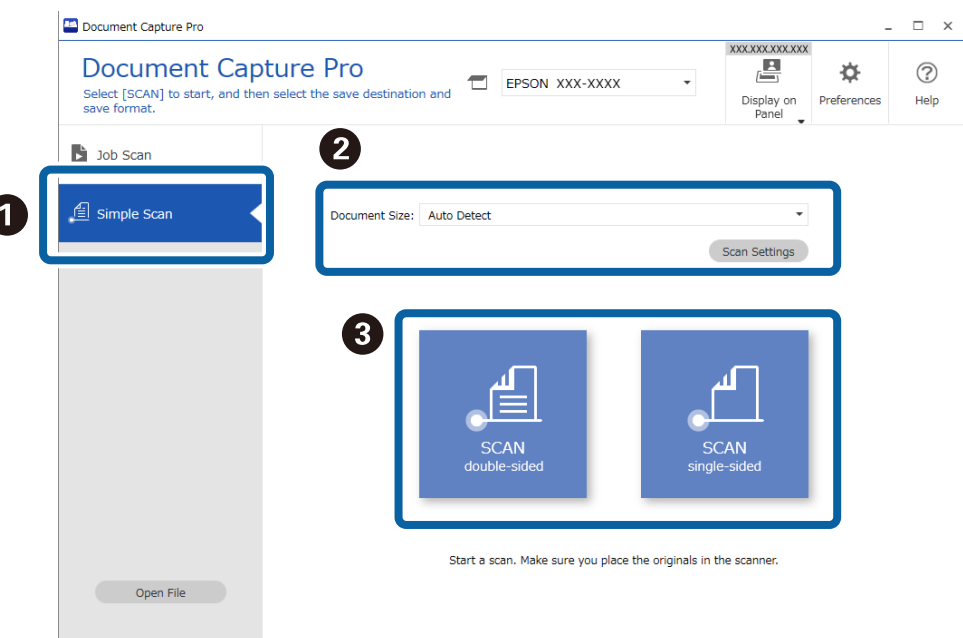

*انقر فوق إعدادات المسح الضويئ لتعيني الدقة. ميكنك إجراء إعدادات أكرث ً تفصيلا من 2 Scan Epson. ملاحظة:*

تُعرَض الصورة التي يتم مسحها ضوئيًا.

3. تحقق من نتائج المسح الضويئ على شاشة **تعديل نتائج المسح الضويئ**، وقم بإجراء التعديلات حسب الضرورة، ثم انقر فوق **التالي**.

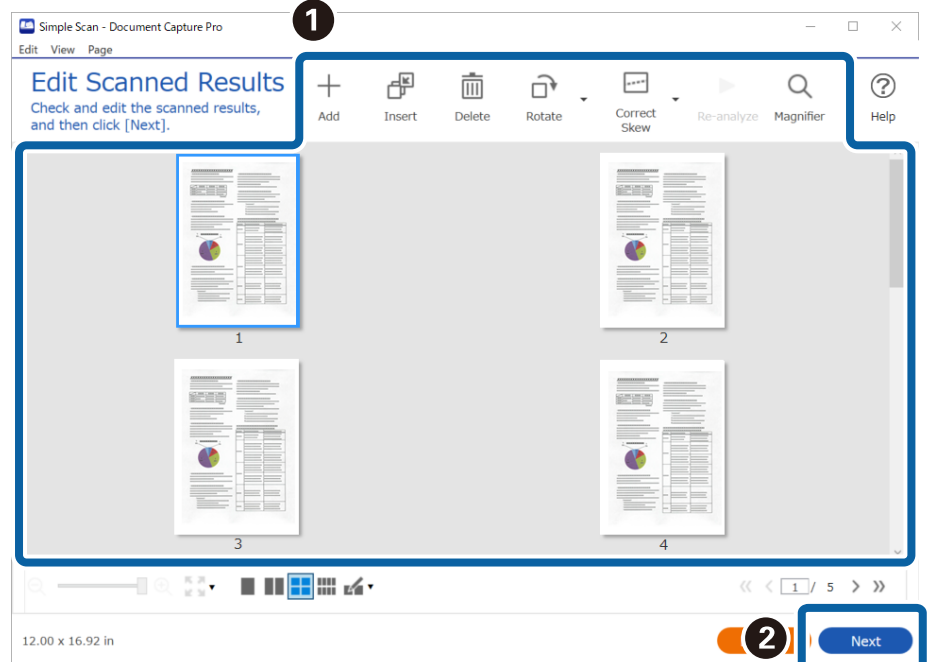

4. حدد وجهة البيانات الممسوحة ضوئيًا من شاشة **تحديد الوجهة**.

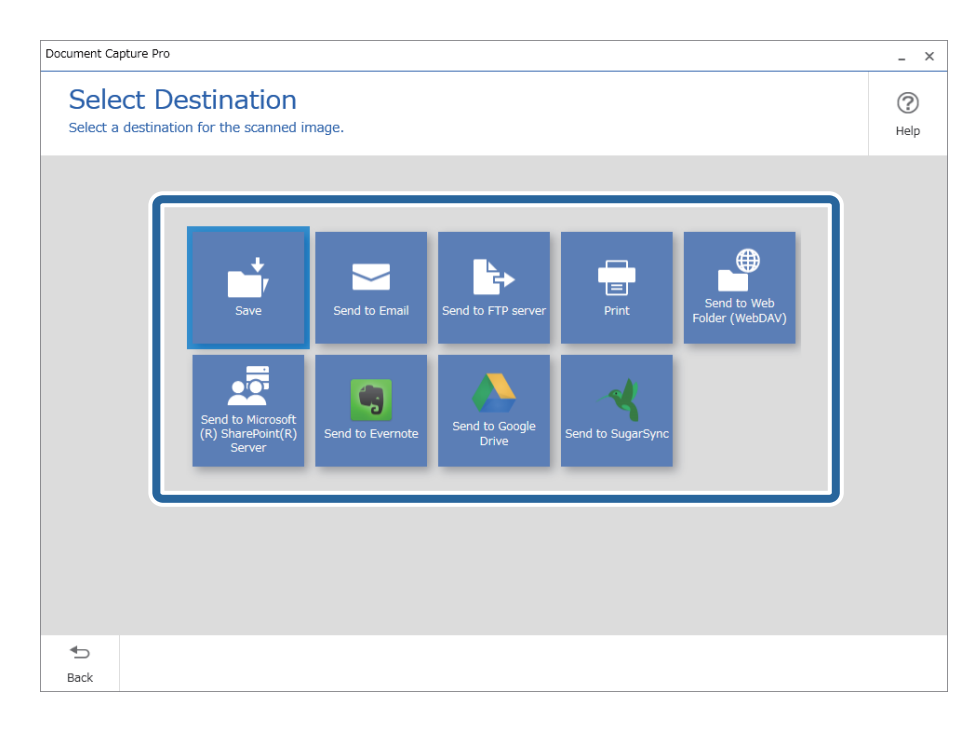

<span id="page-87-0"></span>5. عنّ الملف الذي تريد حفظه وتنسيق الحفظ على شاشة إ**عدادات الوجهة**. مِكنك أيضًا ضبط إعدادات أكثر تفصيلاً وفقًا للوجهة. تعتمد العناصر المعروضة على الوجهة. يتم عرض الشاشة التالية عند تحديد **حفظ**.

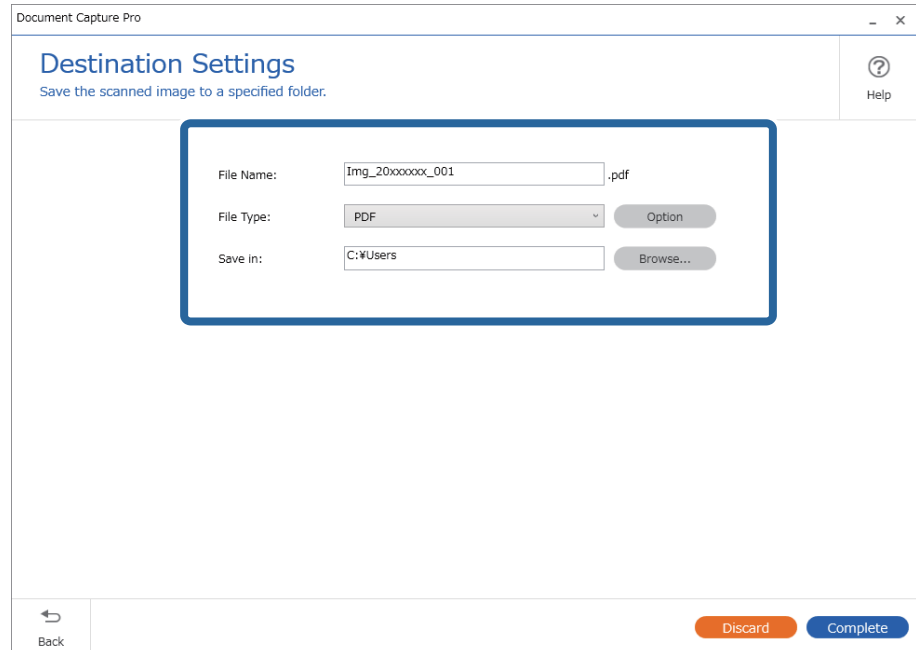

6. انقر فوق **إكامل** لإنهاء إجراء "المسح الضويئ البسيط ."

# **المسح الضويئ باستخدام Capture Document) أنظمة التشغيل OS Mac(**

يتيح لك هذا التطبيق إجراء العديد من المهام، مثل حفظ الصورة في جهاز الكمبيوتر الخاص بك، أو إرسالها بالبريد الإلكتروني، أو طباعتها، أو تحميلها<br>إلى خادم أو خدمة تخزين سحابي. وعكنك كذلك تسجيل إعدادات المسح الضوئي لإحدى المهام

راجع تعليامت Capture Document للاطلاع على التفاصيل الخاصة بالميزات.

*تجنب استخدام وظيفة التبديل السريع بني المستخدمني أثناء استخدام الماسحة الضوئية. ملاحظة:*

.Document Capture ابدأ 1.

.**Document Capture** < **Epson Software** < **التطبيقات** > **إلى الانتقال** > **Finder** حدد

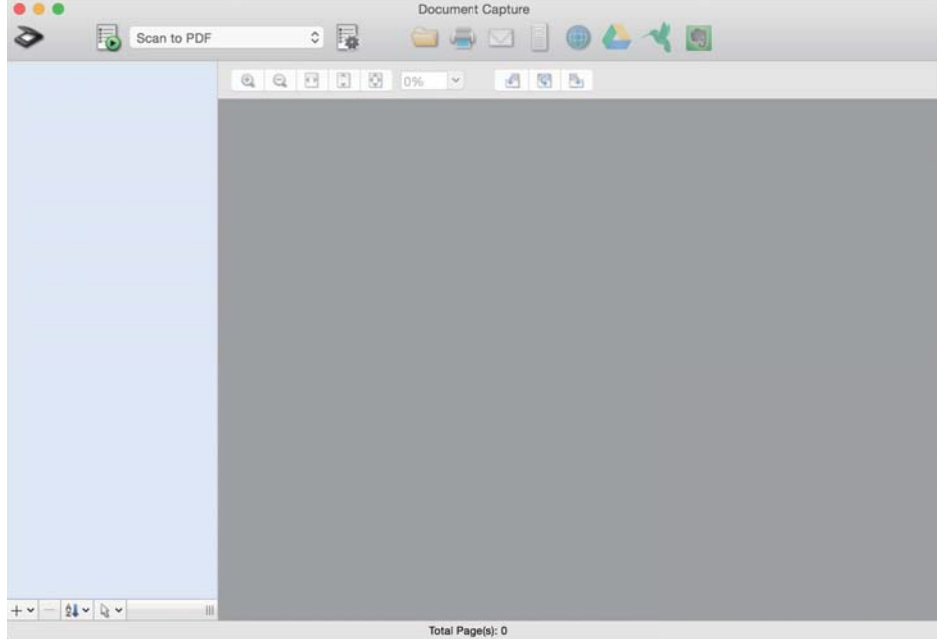

*قد يلزم تحديد الماسحة الضوئية التي تريد استخدامها من قامئة الماسحات الضوئية. ملاحظة:*

2. انقر فوق .

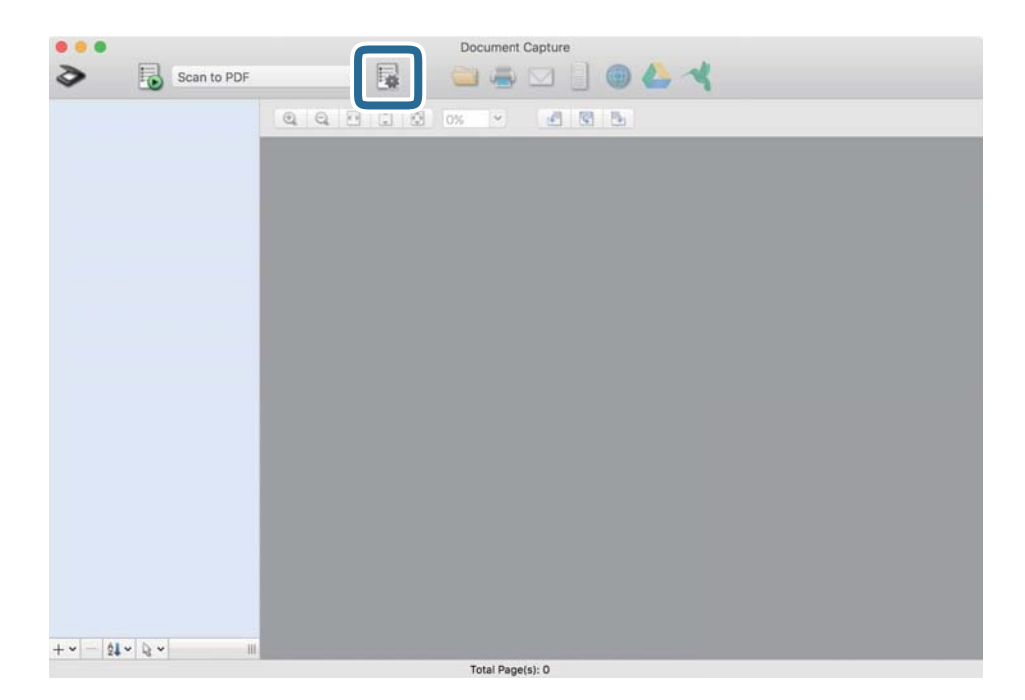

عندئذ شاشة **قامئة المهام**. تظهر ٍ

*ملاحظة:*

*الإجراء .10 تتوفر مهمة ًا مُعدةمسبق منشأنها أنتسمحلكبحفظالصورالممسوحة ًا ضوئي بصيغةPDF. عنداستخدامهذهالمهمة، تخطَّهذا الإجراءوانتقلإلى*

3. انقر فوق الرمز +.

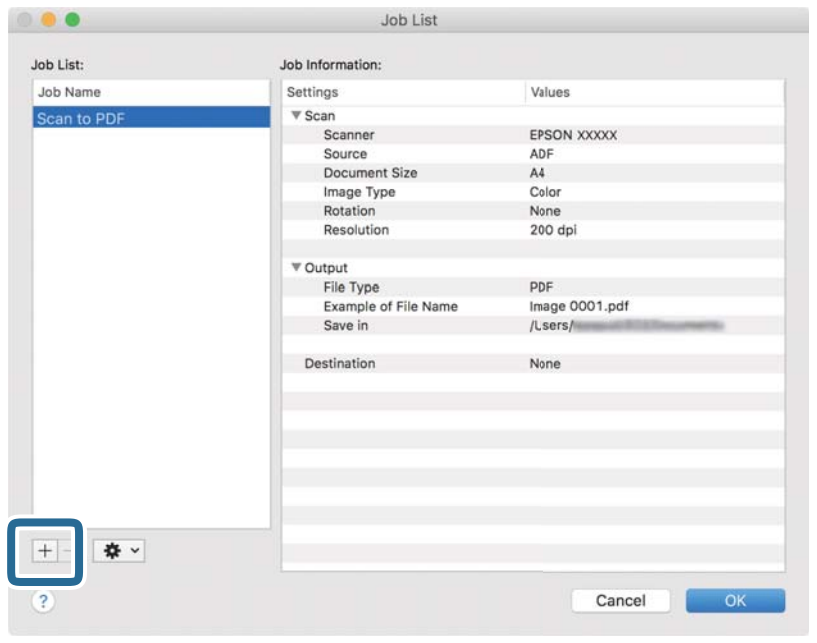

يتم عرض شاشة إعداد المهمة.

4.ّ عني **اسم المهمة**.

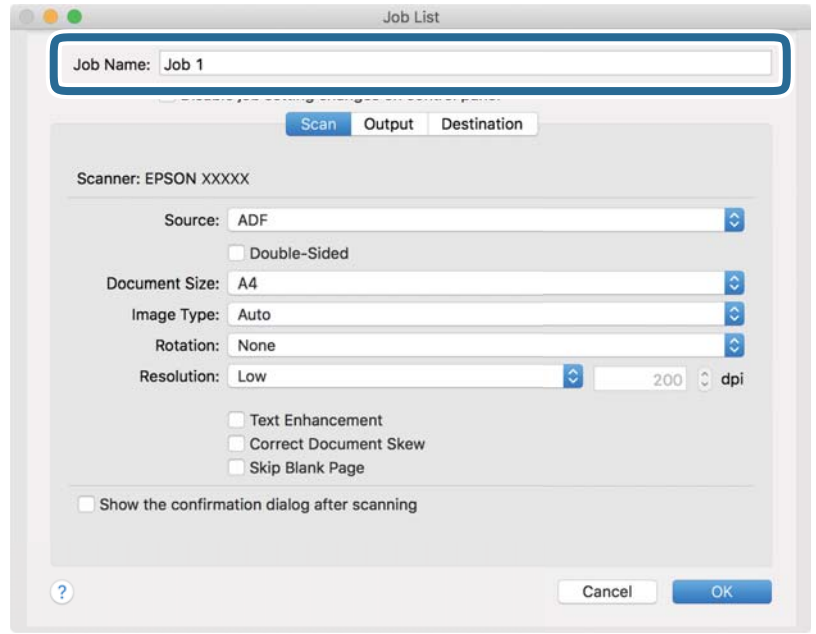

5. اضبط إعدادات المسح الضويئ في علامة التبويب **المسح الضويئ**.

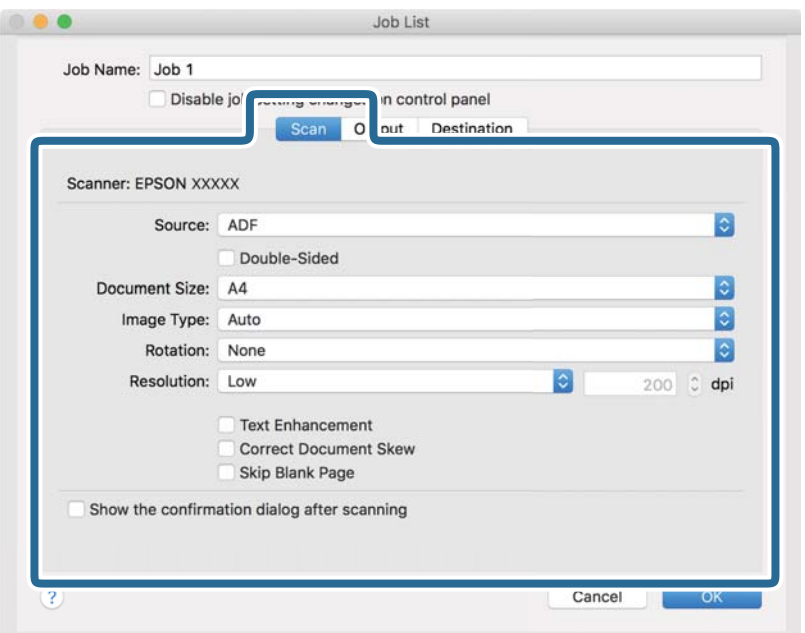

ط ا**لمصدر**: حدد المصدر حيث يوضع المستند الأصلي. حدد مزدوجة الأوجه لمسح كلا وجهي المستندات الأصلية ضوئيًا.

❏**حجم المستند**: حدد حجم المستند الأصلي الذي وضعته.

 $\Box$  **نوع الصورة**: حدد اللون الذي ترغب في استخدامه لحفظ الصورة الممسوحة ضوئيًا.

**ألتدوير**: حدد زاوية الدوران حسب المستند الأصلى الذي تريد مسحه ضوئيًا.

❏**الدقة**: حدد الدقة.

*ميكنك ًا أيض ضبط الصورة باستخدام العناصر التالية. ملاحظة:*

❏ *تحسني النص: حدد هذا الخيار لجعل النصوص الأصلية المشوشة واضحة ومصقولة.*

❏ *تصحيح انحراف المستند: حدد هذا الخيار لتصحيح ميل المستند الأصلي.*

❏ *تخطي الصفحة الفارغة: حدد هذا الخيار لتخطي الصفحات الفارغة إذا ٌّ وُجد أي منها في المستندات الأصلية.*

6. انقر فوق **الإخراج**، ثم اضبط إعدادات الإخراج.

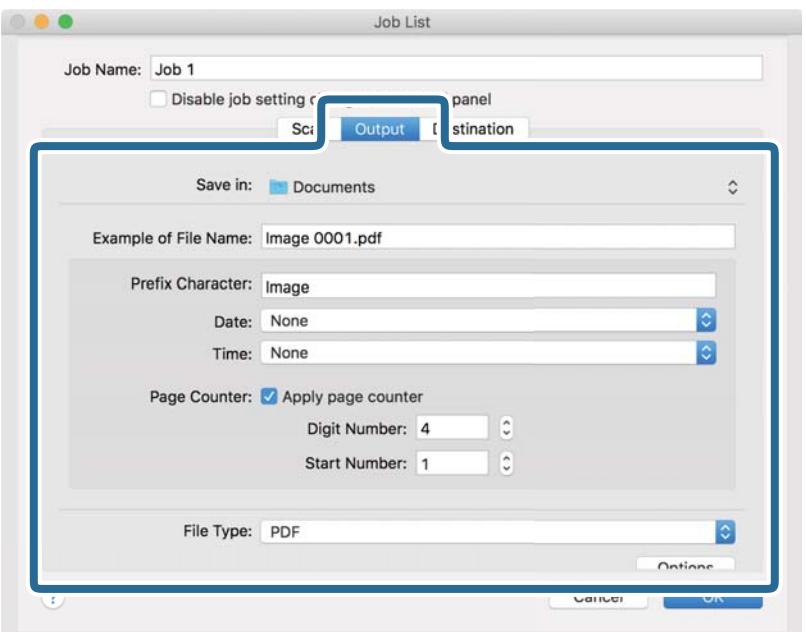

**أَحفظ في:** حدد مجلد حفظ للصورة الممسوحة ضوئيًّا.

❏**مثال على اسم الملف**: قم بعرض مثال عن اسم الملف للإعدادات الحالية.

❏**أحرف بادئة**: عنيّ سابقة اسم الملف.

❏**التاريخ**: أضف التاريخ لاسم الملف.

❏**الوقت**: أضف الوقت لاسم الملف.

❏**عداد الصفحات**: أضف عداد الصفحات لاسم الملف.

❏**نوع الملف**: حدد تنسيق الحفظ من القامئة. انقر فوق **الخيارات** لضبط الإعدادات التفصيلية للملف.

7. انقر فوق **الوجهة**، ثم حدد **الوجهة**.

يتم عرض عنصر إعداد الوجهة حسب الوجهة التي حددتها. اضبط الإعدادات التفصيلية إذا لزم الأمر. انقر فوق الرمز ? (تعليمات) للحصول<br>على التفاصيل المتعلقة بكل عنصر.

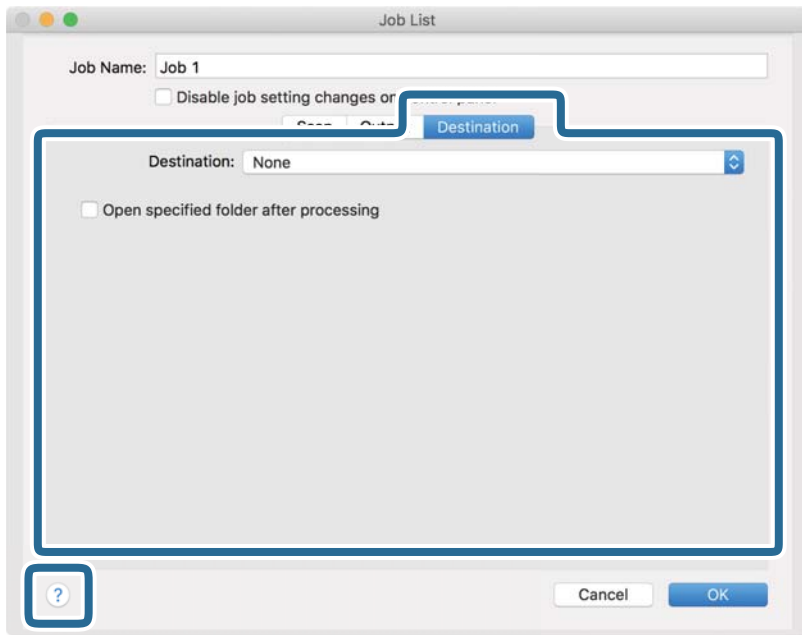

*ملاحظة:*

❏ *إذا أردت التحميل إلى خدمة تخزين سحايب، فسيلزم إعداد حسابك في تلك الخدمة السحابية ًا مقدم .*

*الميزة.* ❏ *إذا أردتاستخدامEvernote ،كوجهة فنزِّل التطبيقEvernote من موقعشركةCorporation Evernote علىالويبوثبِّههقبل استخدام هذه*

- 8. انقر فوق **موافق** لإغلاق شاشة إعدادات المهمة.
	- 9. انقر فوق **موافق** لإغلاق شاشة **قامئة المهام**.
		- .10 ضع المستند الأصلي.

.11. حدد المهمة من القامُة المنسدلة، ثم انقر فوق الرمز <sup>15</sup>.

<span id="page-93-0"></span>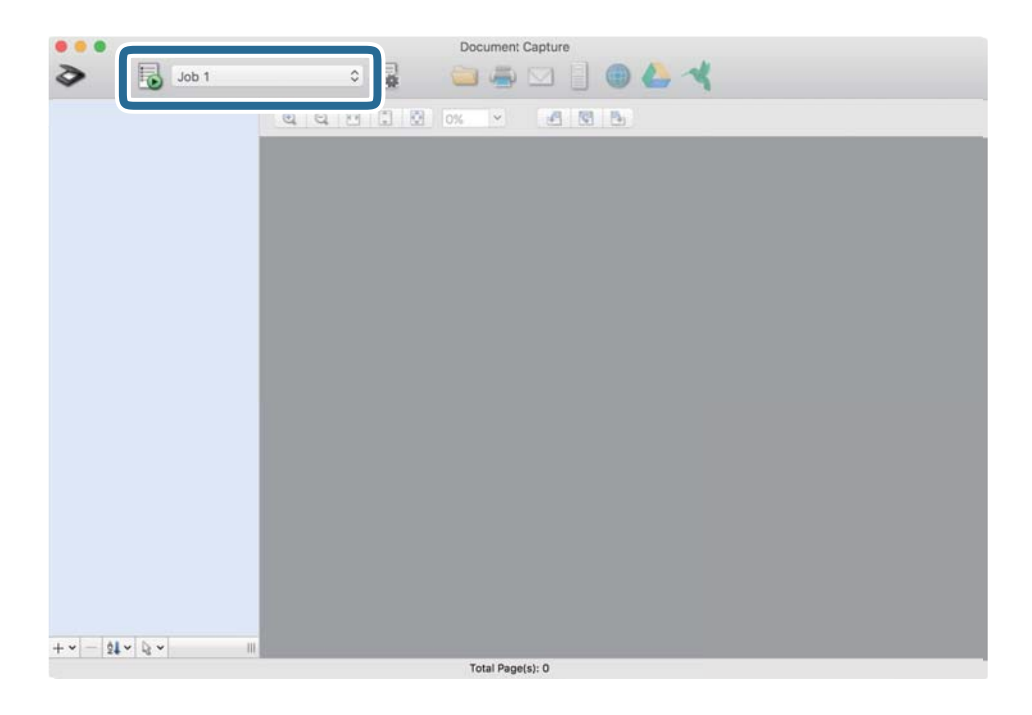

تم إجراء المهمة المحددة.

.12 اتبع الإرشادات المعروضة على الشاشة.

```
يتم حفظ الصورة الممسوحة ضوئيًا باستخدام الإعدادات التي قمت بضبطها لهذه المهمة.
                                                                                                                                                                       ملاحظة:
عكنك مسح المستندات الأصلية ضوئيًا وإرسال الصور الممسوحة ضوئيًا دون استخدام المهمة. انقر فوق  ▼  واضبط إعدادات المسح الضوئي، ثم انقر<br>فوق المسح الضوئي. ثم انقر فوق الوجهة التي ترغب في إرسال الصورة الممسوحة ضوئيًا إليها.
```
### **المسح الضويئ باستخدام 2 Scan Epson**

يمكن مسح المستندات الأصلية ضوئيًا باستخدام إعدادات مفصلة والتي تكون مناسبة للمستندات النصية.

- 1. ضع المستند الأصلي.
- .Epson Scan 2 ابدأ 2.
- ❏نظام تشغيل 11 Windows

انقر على زر البدء، ثم حدد **كل التطبيقات** > **EPSON** < **2 Scan Epson**.

Windows 10/Windows Server 2022/Windows Server 2019/Windows Server 2016❏ انقر على زر البدء، ثم حدد **EPSON** < **2 Scan Epson**.

Windows 8.1/Windows 8/Windows Server 2012 R2/Windows Server 2012❏ أدخل اسم التطبيق في رمز البحث، ثم حدد الرمز المعروض.

Windows 7/Windows Server 2008 R2/Windows Server 2008❏

```
انقر على زر البدء، ثم حدد كل البرامج أو البرامج > EPSON < 2 Scan Epson < 2 Scan Epson.
```
Mac  $OS$  $\Box$ 

```
حدد الانتقال إلى > التطبيقات > Software Epson < 2 Scan Epson.
```
3. اضبط الإعدادات التالية من علامة التبويب **الإعدادات الرئيسية**.

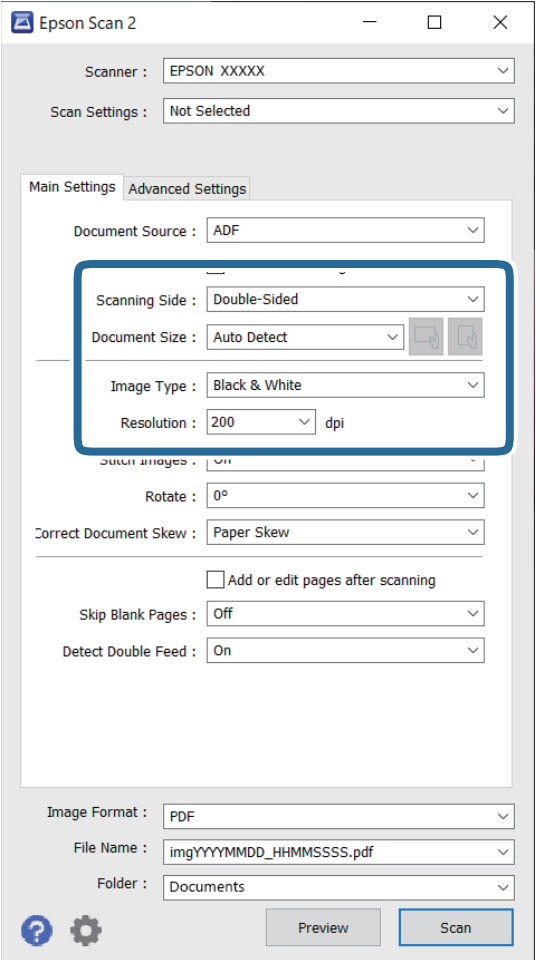

**الـــالب المسح الضوئي**: لتحديد جانب المستند الأصلي الذي تريد مسحه ضوئيًا. عند مسح مستندات أصلية ذات وجهين ضوئيًا، حدد **على**<br>ا**لوجهين**.

❏**حجم المستند**: حدد حجم المستند الأصلي الذي وضعته.

تازرا (العطم / إلى طور التجاه المستند الأصلي): لتحديد اتجاه التعيين للمستند الأصلي الذي وضعته. حسب حجم المستند الأصلي، قد يتم<br>تعيين هذا العنصر تلقائيًا ولا يمُكن تغييره.

**انوع الصورة:** لتحديد اللون الذي ترغب في استخدامه لحفظ الصورة الممسوحة ضوئيًا.

❏**الدقة**: لتعيني الدقة.

### *ملاحظة:*

- ❏ *تم تعيني مصدر المستند ًا تلقائي في وحدةADF.*
- ❏ *في علامة التبويب الإعدادات الرئيسية، ميكنك ًا أيض ضبط الإعدادات التالية.*
- ضوئيًا. ❏**تجميع صور**: حدد هذا الخيار لجمع الصور الموجودة على الجزء الأمامي والخلفي عند مسح كلا جانبي المستند الأصلي
	- ❏**تدوير**: حدد هذا الخيار لتدوير المستند الأصلي في اتجاه عقارب الساعة ومسحه ًا ضوئي .
		- ❏**تصحيح انحراف الورق**: حدد هذا الخيار لتصحيح ميل المستند الأصلي.
- الص**افة صفحات أو تحريرها بعد المسح**: حدد هذا الخيار لإضافة مستندات أصلية مختلفة أو تحرير (تدوير، وتحريك، وحذف)<br>الصفحات الممسوحة ضوئيًا بعد المسح الضوئ.
	- ❏**تجاوز الصفحات الفارغة**: حدد هذا الخيار لتخطي الصفحات الفارغة إذا ٌّ وُجد أي منها في المستندات الأصلية.
	- ❏**اكتشاف التغذية المزدوجة**: حدد هذا الخيار لعرض تحذير عند تغذية العديد من المستندات الأصلية في الوقت نفسه.
		- 4. اضبط الإعدادات الأخرى للمسح الضويئ إذا لزم الأمر.
- عكنك معاينة الصورة الممسوحة ضوئيًا للوجه الأول للصفحة الأولى من المستندات الأصلية. قم بتحميل المستند الأصلي الأول فقط في وحدة تغذية المستندات التلقائية (ADF)، ثم اضغط على الزر **معاينة**. تفتح نافذة المعاينة، وتظهر الصورة التي تتم معاينتها، ويتم إخراج<br>الصفحة من الماسحة الضوئية.
	- استبدل الصفحة التي تم إخراجها مع باقي المستندات الأصلية.
- **لــ**ا في علامة التبويب **إعدادات متقدمة**، <sub>ت</sub>مكنك ضبط إعدادات الصورة باستخدام إعدادات مفصلة والتي تكون مناسبة للمستندات النصية،<br>مثل الأنواع التالية.
	- ❏**إزالة الخلفية**: لإزالة خلفية المستندات الأصلية.
	- ❏ **تقنية تحسني النص**: ميكنك تحويل النصوص غري الواضحة تند في المس الأصلي إلى نص واضح ودقيق.
- **اً تقسيم تلقائي للمنطقة**: عكنك إظهار النصوص بشكل أوضح مع جعل الصور أنعم عند إجراء مسح ضوئي أبيض وأسود لمستند يحتوي<br>على صور.
- ا**للون المفقود**: عكنك إزالة اللون المحدد للصورة الممسوحة ضوئيًا، ثم حفظها بتدرج رمادي أو أبيض وأسود. على سبيل المثال، عكنك<br>مسح العلامات أو الملاحظات التي كتبتها في الهوامش بقلم الألوان في أثناء عملية المسح الضوئي.
- **ا تحسين اللون**: عكنك تعزيز اللون المحدد للصورة الممسوحة ضوئيًا، ثم حفظها بتدرج رمادي أو أبيض وأسود. على سبيل المثال، عكنك<br>تحسن الأحرف أو السطور ذات الألوان الفاتحة.

*قد لا تتوفر بعض العناصر حسب الإعدادات الأخرى التي اخترتها. ملاحظة:*

5. اضبط إعدادات حفظ الملف.

<span id="page-96-0"></span>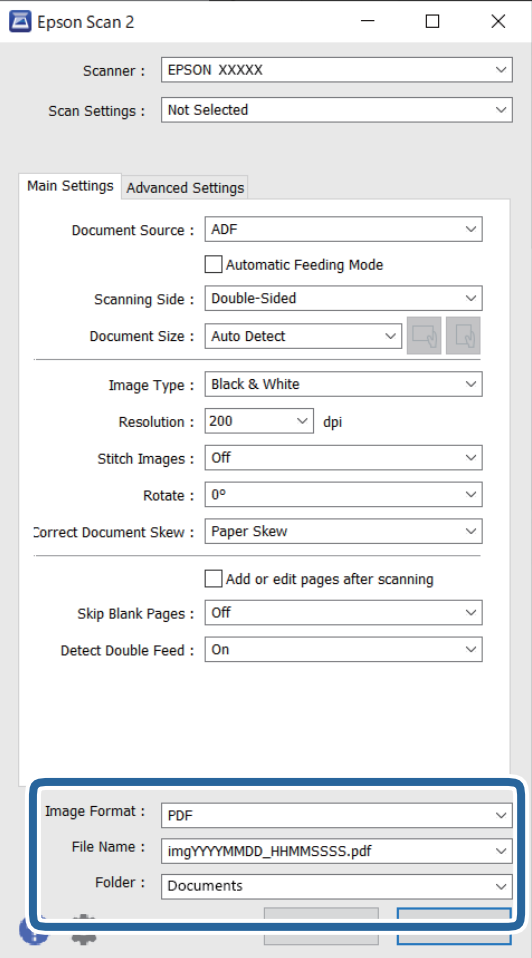

❏**تنسيق الصورة**: حدد تنسيق الملف لحفظ الصورة الممسوحة ًا ضوئي من القامئة. ميكنك ضبط إعدادات مفصلة لكل تنسيق ملف باستثناء BITMAP و PNG. بعد تحديد تنسيق الحفظ، حدد **خيارات** من القامئة.

❏**اسم الملف**: لتأكيد اسم الملف المعروض.

ميكنك تغيري الإعدادات لاسم الملف بواسطة تحديد **الإعدادات** من القامئة.

❏**مجلد**: حدد مجلد حفظ للصورة الممسوحة ًا ضوئي من القامئة. ميكنك تحديد مجلد آخر أو إنشاء مجلد جديد عن طريق تحديد **حدد** من القامئة.

6. انقر على **مسح ضويئ**.

*ملاحظة: ًا ميُكنك أيض بدء المسح الضويئ من خلال الضغط على الزر*x *في الماسحة الضوئية.*

الصورة الممسوحة ضوئيًا محفوظة في المجلد الذي قمت بتحديده.

### **إعدادات البرنامج اللازمة للمستندات الأصلية الخاصة**

أنت بحاجة إلى ضبط عناصر محددة في علامة التبويب <mark>الإعدادات الرئيسية</mark> في الشاشة Epson Scan 2 عند مسح مستندات أصلية خاصة. عند<br>استخدام Document Capture Pro، يمكنك فتح النافذة من خلال الضغط على الزر ا**لإعدادات التفصيلية** في شا

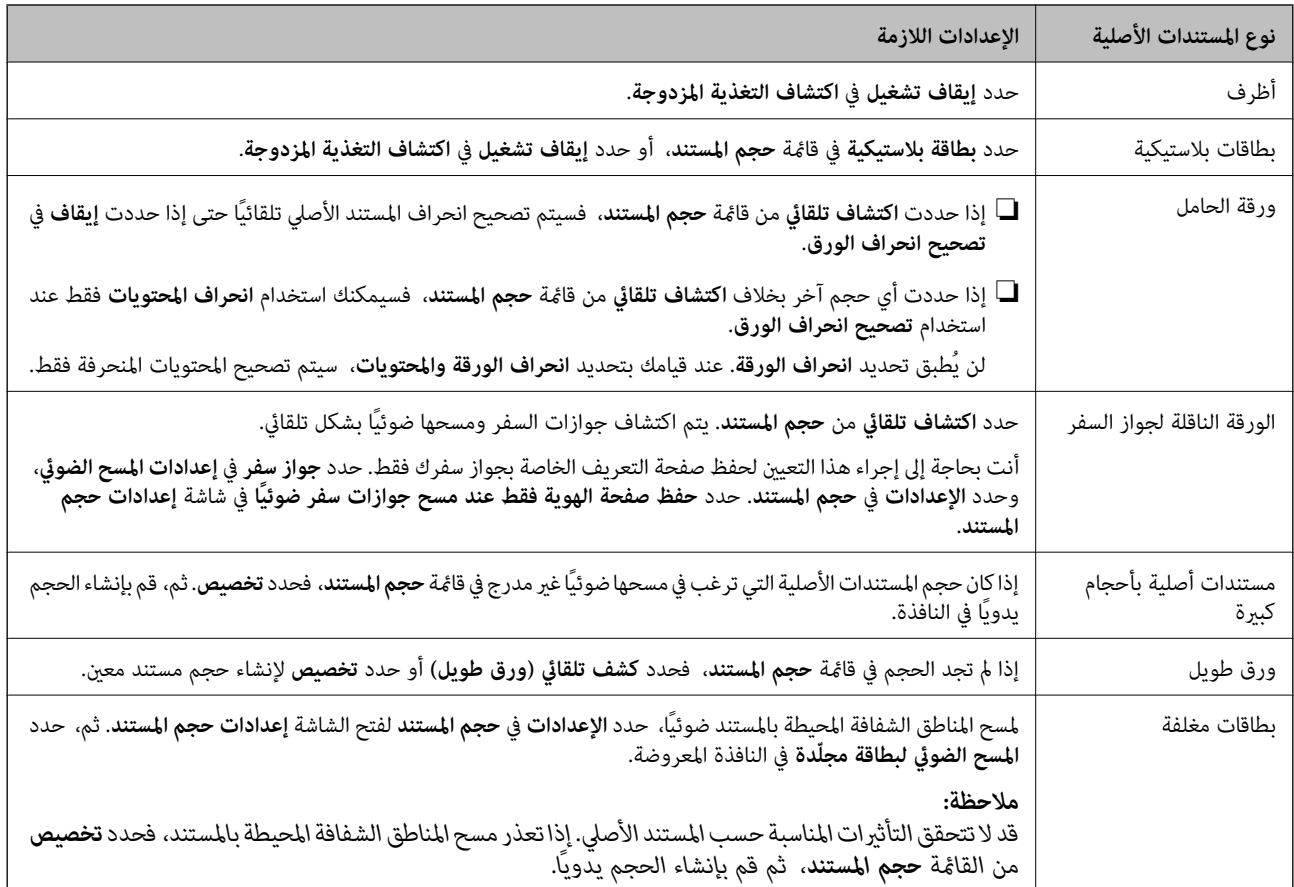

### **تعيني درجة دقة مناسبة لغرض عملية المسح الضويئ**

### *مزايا وعيوب زيادة الدقة*

تشير الدقة إلى عدد وحدات البكسل (أصغر مساحة من صورة) لكل بوصة (25.4 مم)، وتُقاس بوحدة dpi (نقطة في البوصة). وتفيد زيادة الدقة في<br>تحسين التفاصيل في الصورة، إلا أنه يُعاب عليها كبر حجم الملف.

❏يصبح حجم الملف ًا كبري .

(عند مضاعفة الدقة، يصبح حجم الملف أكبر مقدار أربعة أضعاف تقريبًا.)

تستغرق إجراءات مسح الصورة ضوئيًا وحفظها وقراءتها وقتًا طويلاً. $\Box$ 

تستغرق إجراءات إرسال رسائل بريد إلكتروني أو فاكسات واستلامها وقتًا طويلاً.  $\square$ 

يصبح حجم الصورة أكبر مما ينبغي للظهور بشكل ملائم على شاشة العرض أو للطباعة على ورق.

### *قامئة بدرجات الدقة المقترحة لتلائم غرضك*

راجع الجدول وعين الدقة المناسبة من أجل الصورة الممسوحة ضوئيًا الخاصة بك.

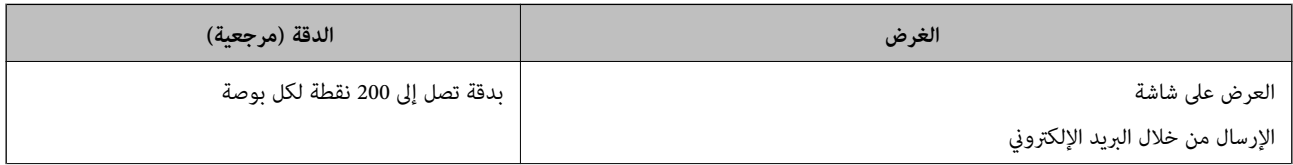

<span id="page-98-0"></span>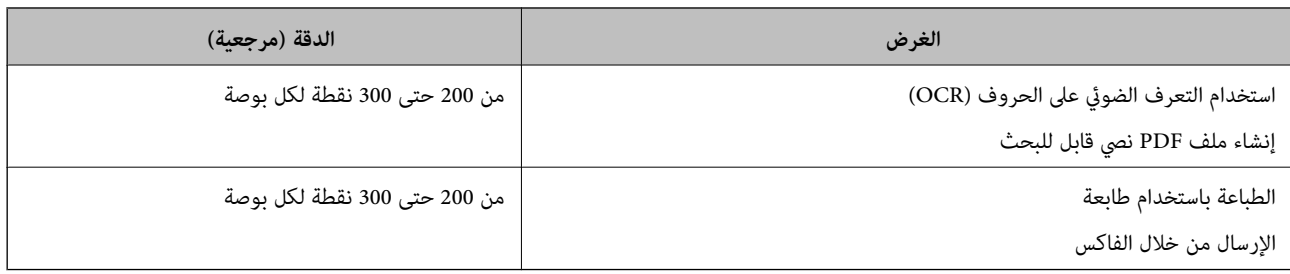

### **ميزات لضبط جودة صور البرنامج**

تتيح لك ميزة Epson Scan 2 (برنامج تشغيل الماسحة الضوئية) ضبط جودة الصور عند إجراء المسح الضوئي. عند استخدام Document Capture<br>Pro، يمكنك فتح نافذة Epson Scan 2 عن طريق النقر على الزر ا**لإعدادات التفصيلية** في شاشة إعدادات

عكنك ضبط جودة الصور الممسوحة ضوئيًا باستخدام الميزات الموجودة في علامة تبويب **إعدادات متقدمة**. لمزيد من التفاصيل عن كل ميزة، راجع<br>التعليمات التي تظهر على الشاشة.

*قد لا تتوفر بعض العناصر حسب الإعدادات الأخرى التي اخترتها. ملاحظة:*

# **المسح الضويئ في وضع التغذية التلقائية**

في وضع وضع التغذية التلقائية، تبدأ عملية المسح الضوئي تلقائيًا عند تحميل المستندات الأصلية في ADF. يعد ذلك مفيدًا عند إجراء المسح الضوئي<br>لأحجام أو أنواع مختلفة من المستندات الأصلية واحدًا تلو الآخر.

عند قيامك باستخدام Document Capture Pro، يُكنك أيضًا استخدام وضع التغذية التلقائية.

.Epson Scan 2 ابدأ 1.

*ملاحظة:*

*عنداستخدامPro Capture Document، ميكنكفتح نافذة2 Scan Epson عنطريقالنقرعلىالزرالإعداداتالتفصيلية في شاشةإعداداتالمسح الضويئ.* 2. انقر على علامة التبويب **الإعدادات الرئيسية** > **وضع التغذية التلقائية**.

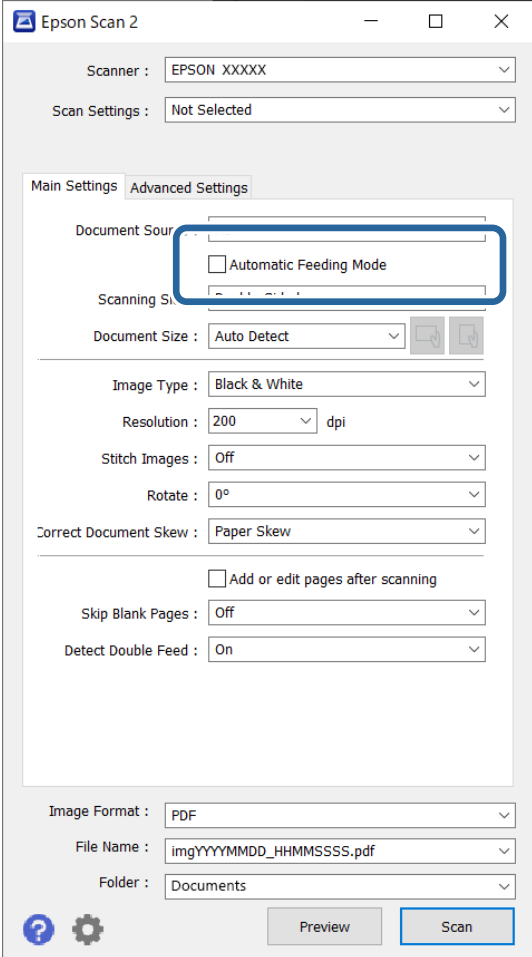

3. عينّ الإعدادات الأخرى للمسح الضوئي في شاشة الإعدادات.

*ميكنك ضبط إعدادات المهلةلإنهاء وضع التغذية التلقائية. ملاحظة:*

حدد الإعدادات في قامًة مصدر المستند لفتح نافذة إعدادات مصدر المستند. عينٌ مهلة وضع التغذية التلقائية (ثوان) في الشاشة المعروضة.

4. انقر على **مسح ضويئ**.

*ملاحظة:*

عند استخدام Document Capture Pro، انقر على **حفظ** لحفظ إعدادات المسح الضوئي. عند بدء إجراء المسح الضوئي، يتم تشغيل وضع وضع<br>التغذية التلقائية.

يبدأ تشغيل وضع التغذية التلقائية.

- 5. قم بتغيير وضع الماسحة الضوئية وفقًا لنوع المستند الأصلي، اضبط خطوط إرشادات الحافة، ثم ضع المستند الأصلى في ADF. يبدأ المسح الضوئي تلقائيًا.
	- 6. بعد انتهاء المسح، ضع المستند الأصلي التالي في ADF. كرر هذا الإجراء حتى تنتهي من مسح كل المستندات الأصلية.

7. بعد مسح جميع المستندات الأصلية ضوئيًا، قم بإنهاء وضع التغذية التلقائية.

<span id="page-100-0"></span>اضغط على الزر الموجود على الماسحة الضوئية أو اضغط على **إنهاء** في شاشة **وضع التغذية التلقائية** المعروضة على الكمبيوتر الخاص بك.

الصورة الممسوحة ضوئيًا محفوظة في المجلد الذي قمت بتحديده.

# **إعداد مهمة**

ميكنك تسجيل مجموعة من العمليات، مثل المسح الضويئ — حفظ — إرسال، على أنها "مهمة ."

عن طريق تسجيل مجموعة من العمليات مقدمًا باعتبارها مهمة باستخدام WindowsDocument Capture Pro ) أو Document Capture<br>Mac OS))، يُمكنك إجراء جميع العمليات عن طريق تحديد المُهمَّة فقط.

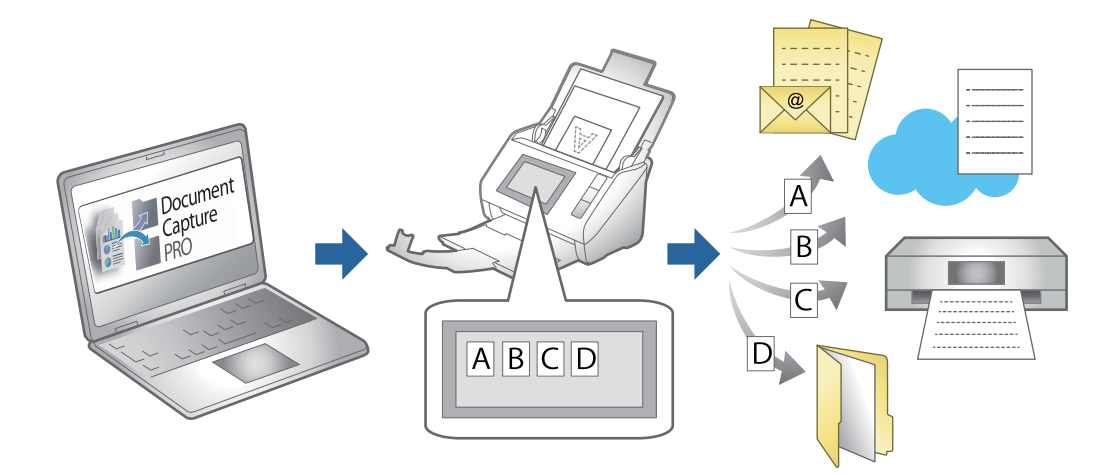

# **إنشاء مهمة وتعيني مهمة إلى لوحة التحكم ( Windows(**

راجع دليل Pro Capture Document لمعرفة التفاصيل. تفضّل بزيارة الرابط أدناه لعرض أحدث دليل.

<https://support.epson.net/dcp/>

*توجد مهمة مسبقة الإعداد تعمل على حفظ الصور الممسوحة ًا ضوئي كملفات PDF. ملاحظة:*

### **إنشاء مهمة وتسجيلها ( OS Mac(**

لتوضيح كيفية تعيين مهمة في Document Capture. راجع تعليمات Document Capture للاطلاع على التفاصيل الخاصة بالميزات.

- .Document Capture ابدأ 1.
- 2. انقر فوق رمز <sup>। وا</sup> في النافذة الرئي*سية*. عندئذ النافذة **قامئة المهام**. تظهر ٍ
	- 3. انقر فوق الرمز +. عندئذ النافذة **إعدادات المهمة**. تظهر ٍ
- 4. اضبط إعدادات المهمة من النافذة **إعدادات المهمة**.
- ❏**اسم المهمة**: أدخل اسم المهمة التي ترغب في تسجيلها.
- ❏**المسح الضويئ**: اضبط إعدادات المسح الضويئ مثل حجم المستندات الأصلية أو الدقة.
	- \_<br>■ الإ**خراج**: تعين وجهة الحفظ، وتنسيقها، وقواعد تسمية الملفات، وما إلى ذلك.

الو**جهة**: حدد الوجهة للصور الممسوحة ضوئيًا. <sub>ت</sub>مكنك إرسالها عبر البريد الإلكتروني أو إعادة توجيهها إلى خادم FTP أو خادم ويب.

- 5. انقر فوق **موافق** للعودة إلى النافذة **قامئة المهام**. تم تسجيل المهمة التي تم إنشاؤها في **قامئة المهام**.
	- 6. انقر فوق **موافق** للعودة إلى النافذة الرئيسية.

### **تعيني مهمة للوحة التحكم ( OS Mac(**

لتوضيح كيفية تعيين مهمة للوحة تحكم الماسحة الضوئية في Document Capture. راجع تعليمات Document Capture للاطلاع على التفاصيل<br>الخاصة بالميزات.

- .Document Capture ابدأ 1.
- 2. انقر فوق رمز في النافذة الرئيسية. عندئذ النافذة **قامئة المهام**. تظهر ٍ
- 3. انقر فوق الرمز وحدد **إعدادات الحدث**.
- 4. حدد المهمة التي ترغب في تشغيلها على لوحة التحكم من القامًة المنسدلة.
	- 5. انقر فوق **موافق** للعودة إلى النافذة **قامئة المهام**. يتم تعيني المهمة للوحة تحكم الماسحة الضوئية.
	- 6. انقر فوق **موافق** للعودة إلى النافذة الرئيسية.

**ميزات مفيدة**

<span id="page-102-0"></span>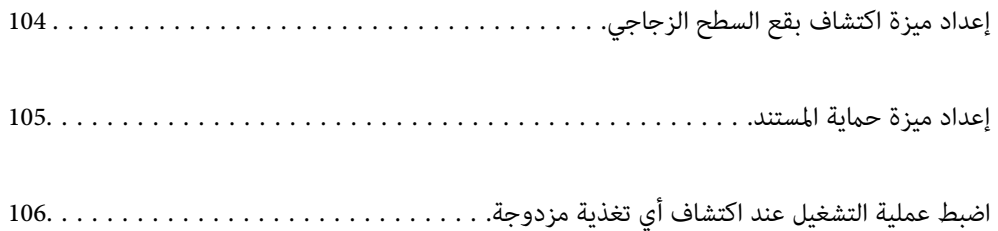

# **إعداد ميزة اكتشاف بقع السطح الزجاجي**

قد تظهر خطوط رأسية (علامات) في الصورة بسبب الغبار أو الأتربة الموجودة على السطح الزجاجي بداخل الماسحة الضوئية.

<span id="page-103-0"></span>عند تعيين ا**كتشاف اتساخ الزجاج** على تشغيل، تكتشف الماسحة الضوئية أي بقع موجودة على السطح الزجاجي بداخل الماسحة الضوئية وتعرض<br>إشعاراً على شاشة جهاز الكمبيوتر الخاص بك.

عندما يتم عرض هذا الإشعار، نظّف السطح الزجاجي داخل ماسحتك الضوئية باستخدام أدوات التنظيف المخصصة أو قطعة قامش ناعمة. الإعداد الافتراضي هو **إيقاف تشغيل**.

.Epson Scan 2 Utility ابدأ 1.

Windows 11/Windows Server 2022❏

انقر على زر البدء، ثم حدد **كل التطبيقات** > **EPSON** < **Utility 2 Scan Epson**.

Windows 10/Windows Server 2016❏

انقر على زر البدء، ثم حدد **EPSON** < **Utility 2 Scan Epson**.

- Windows 8.1/Windows 8/Windows Server 2012 R2/Windows Server 2012❏ أدخل اسم التطبيق في رمز البحث، ثم حدد الرمز المعروض.
- Windows 7/Windows Server 2008 R2/Windows Server 2008❏ انقر على زر البدء، ثم حدد **كل البرامج** (أو **البرامج** > ) **EPSON** < **2 Scan Epson** < **Utility 2 Scan Epson**.

Mac OS<del></del>

.**Epson Scan 2 Utility** < **Epson Software** < **التطبيقات** > **إلى الانتقال** حدد

2. اضبط الإعدادات التالية من علامة التبويب **إعداد الماسحة الضوئية**.

عنيّ **اكتشاف اتساخ الزجاج** على **تشغيل-منخفض** أو **تشغيل-مرتفع**.

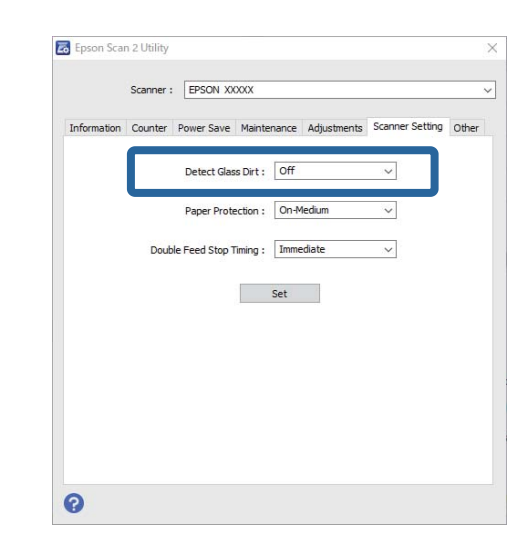

*ملاحظة:*

❏ *قد لا يتم اكتشاف بعض البقع بشكل .صحيح* 

❏ *إذا كانت ميزة الاكتشاف لا تعمل بصورة صحيحة، فجرِّب تغيري الإعدادات.*

في حال لم يتم الكشف عن وجود بقع، حدد **تشغيل-مرتفع**. في حال لم يتم الكشف عن وجود بقع بشكل صحيح، حدد **تشغيل-منخفض** أو **إيقاف**<br>تشغيل.

3. انقر على **تعيني** لتطبيق الإعدادات على الماسحة الضوئية.

# **إعداد ميزة حامية المستند**

<span id="page-104-0"></span>لتقليل مستوى الضرر اللاحق بالمستند، عليك إيقاف المسح الضويئ ًا فور عند اكتشاف الحالات التالية.

- ❏حدث خطأ ما في تغذية الورق
- ❏تتم تغذية مستند أصلي بزاوية

لا تتطابق مجموعة المستندات الأصلية ووضع الماسحة الضوئية  $\Box$ 

الإعداد الافتراضي هو **تشغيل-متوسط**.

*هام:*c

❏ *لا متنع هذه الميزة ُّض تعر المستندات الأصلية للتلف.*

❏ *قد لا يتم اكتشاف خطأ تغذية الورق بناء على حالة المستندات الأصلية التي تتم تغذيتها.*

- .Epson Scan 2 Utility ابدأ 1.
- Windows 11/Windows Server 2022❏

انقر على زر البدء، ثم حدد **كل التطبيقات** > **EPSON** < **Utility 2 Scan Epson**.

Windows 10/Windows Server 2016❏

انقر على زر البدء، ثم حدد **EPSON** < **Utility 2 Scan Epson**.

Windows 8.1/Windows 8/Windows Server 2012 R2/Windows Server 2012❏ أدخل اسم التطبيق في رمز البحث، ثم حدد الرمز المعروض.

Windows 7/Windows Server 2008 R2/Windows Server 2008❏

انقر على زر البدء، ثم حدد **كل البرامج** (أو **البرامج** > ) **EPSON** < **2 Scan Epson** < **Utility 2 Scan Epson**.

Mac  $OS<sup>1</sup>$ 

.**Epson Scan 2 Utility** < **Epson Software** < **التطبيقات** > **إلى الانتقال** حدد

2. اضبط الإعدادات التالية من علامة التبويب **إعداد الماسحة الضوئية**.

عنيّ **حامية الورق** على **تشغيل-منخفض** , **تشغيل-متوسط** أو **تشغيل-مرتفع**.

لتمكني هذه الميزة، حدد مستوى الاكتشاف الذي تريد استخدامه. اطلع على الجدول أدناه للحصول على تفاصيل حول كل مستوى.

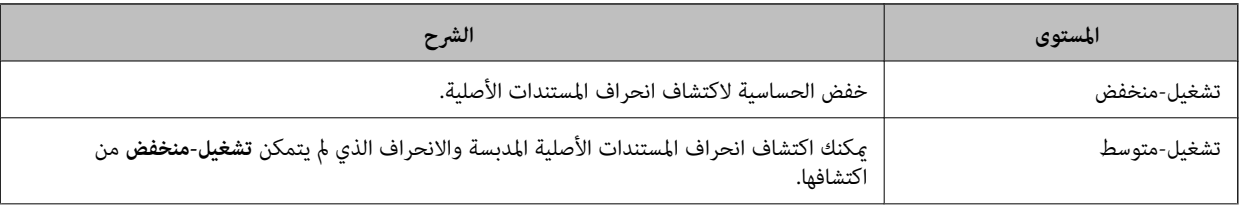

<span id="page-105-0"></span>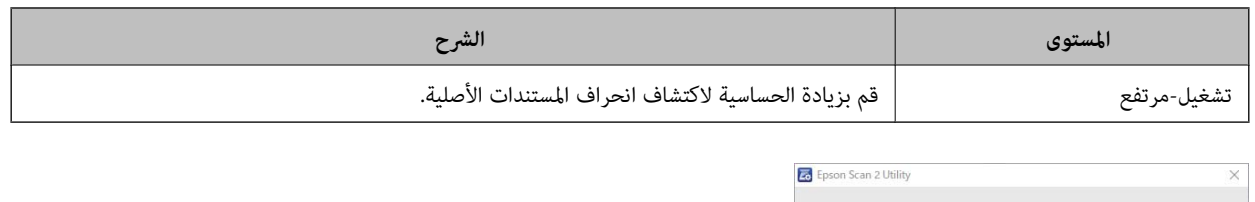

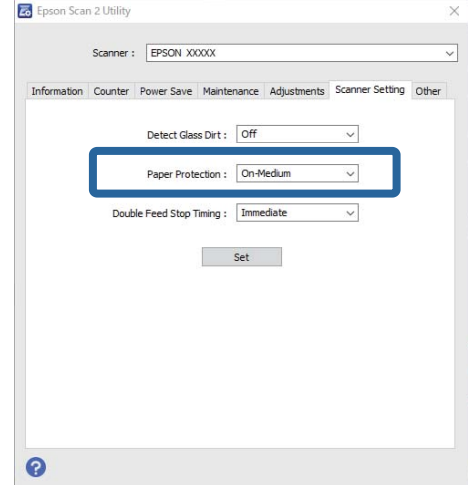

### *ملاحظة:*

- ❏ *قد لا تعمل هذه الميزة بناء على المستند الأصلي، وحالات تغذية الورق، والمستوى الذي تم تعيينه.*
	- ❏ *في حال حدوث اكتشاف إيجايب زائف بشكل متكرر، حاول خفض المستوى.*
- si ] إذا كان المستند الأصلى غير منتظم الشكل أو تم مسحة ضوئيًا بزاوية، فقد يتم اكتشافه بصورة خاطئة على أنه خطأ في تغذية الورق.
- عند تحميل عدة مستندات أصلية، تأكد من محاذاة الحافة الأمامية للمستندات الأصلية. قد يتم الكشف عن المستندات الأصلية بصورة خطأ<br>باعتبارها مشكلات فى التغذية فى حال كانت حواف المستندات الأصلية غير مُحاذاة، حتى وإن كانت ممسوح
	- ❏ *تأكد من محاذاة خطوط إرشادات الحافة مع المستند الأصلي لتجنب المسح الضويئ بزاوية.*
		- 3. انقر على **تعيني** لتطبيق الإعدادات على الماسحة الضوئية.

# **اضبط عملية التشغيل عند اكتشاف أي تغذية مزدوجة**

اضبط التوقيت لإيقاف العمليات عند اكتشاف أي تغذية مزدوجة للمستندات الأصلية.

- فورًا: يتوقف فور اكتشاف أي تغذية مزدوجة. $\Box$
- ❏بعد الإخراج: لإجراء المسح الضويئ للمستندات التي تم اكتشاف تغذية مزدوجة بها، ولكن تتوقف عملية المسح الضويئ للمستند التالي. عندما تكون مقتنعًا بعدم وجود أي مشكلات في الصور الممسوحة ضوئيًا، ۖ مِكنك متابعة إجراء المسح الضوئي.

### الإعداد الافتراضي هو **فورًا**.

.Epson Scan 2 Utility ابدأ 1.

Windows 11/Windows Server 2022❏

انقر على زر البدء، ثم حدد **كل التطبيقات** > **EPSON** < **Utility 2 Scan Epson**.

Windows 10/Windows Server 2016❏

انقر على زر البدء، ثم حدد **EPSON** < **Utility 2 Scan Epson**.

Windows 8.1/Windows 8/Windows Server 2012 R2/Windows Server 2012❏ أدخل اسم التطبيق في رمز البحث، ثم حدد الرمز المعروض.

Windows 7/Windows Server 2008 R2/Windows Server 2008❏

انقر على زر البدء، ثم حدد **كل البرامج** (أو **البرامج** > ) **EPSON** < **2 Scan Epson** < **Utility 2 Scan Epson**.

Mac OS❏

.**Epson Scan 2 Utility** < **Epson Software** < **التطبيقات** > **إلى الانتقال** حدد

- 2. اضبط الإعدادات التالية من علامة التبويب **إعداد الماسحة الضوئية**.
	- عنيّ **توقيت إيقاف التغذية المزدوجة** على **فورًا** أو **بعد الإخراج**.

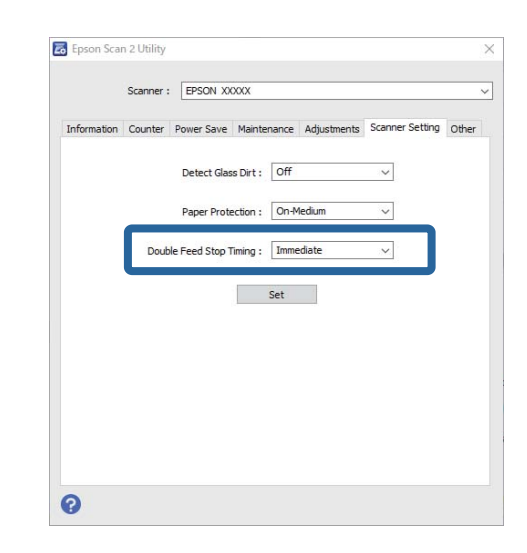

3. انقر على **تعيني** لتطبيق الإعدادات على الماسحة الضوئية.

# **الصيانة**

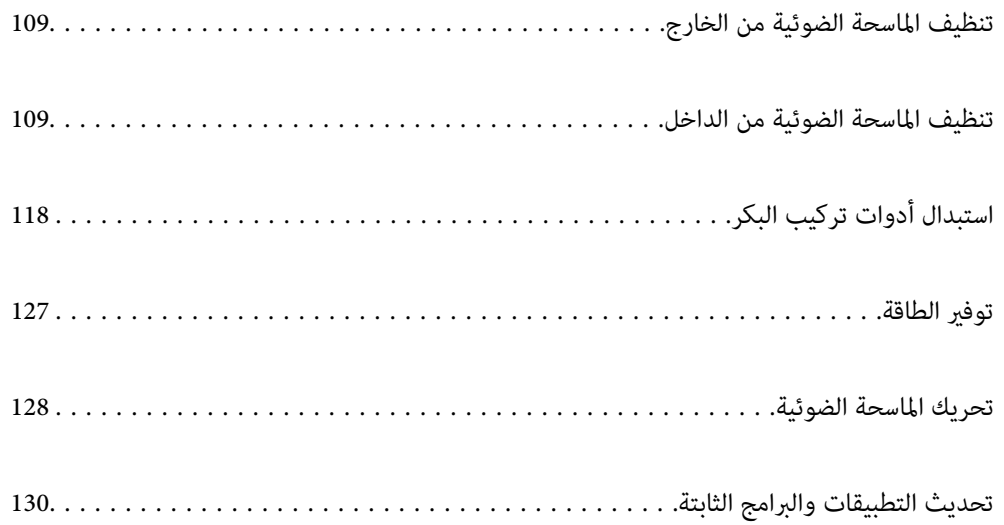
# **تنظيف الماسحة الضوئية من الخارج**

امسح أي بقع على الغطاء الخارجي بقطعة قامش جافة أو باستخدام قطعة قامش مبللة مبُنظف خفيف وماء.

#### *هام:*c

- <span id="page-108-0"></span>ي لا تستخدم أبداً الكحول، أو مرقق دهان، أو أي مذيب مسبب للتآكل لتنظيف الماسحة الضوئية. حيث قد يتسبب ذلك في بعض التشوهات أو<br>تغير في اللون.
	- ❏ *لاتدع الماء يدخل إلى المنتج. فقد يؤدي هذا إلى حدوث عطل.*
		- ❏ *لا تفتح ًا أبد حافظة الماسحة الضوئية.*
		- 1. اضغط على الزر  $\bigcup$  لإيقاف تشغيل الماسحة الضوئية.
			- 2. افصل مهايئ التيار المتردد من الماسحة الضوئية.
	- 3. نظف الحاوية الخارجية باستخدام قطعة قامش مبللة مبُنظف مخفف وماء.

## **تنظيف الماسحة الضوئية من الداخل**

بعد استخدام الماسحة الضوئية لفترة من الوقت، قد يتسبب غبار الغرفة أو الورق الموجود على البكرة أو جزء الزجاج الداخلي للماسحة الضوئية في حدوث مشكلات في تغذية الورق أو في جودة الصورة الممسوحة. قم بتنظيف الماسحة الضوئية من الداخل بعد كل 5, 000 عملية مسح ضويئ.

مكنك فحص آخر عدد من عمليات المسح في Epson Scan 2 Utility.

إذا تلوث أحد الأسطح عادة تصعب إزالتها، فاستخدم أدوات تنظيف Epson الأصلية لإزالة البقع. استخدم كمية صغيرة من المنظف على قطعة<br>قماش تنظيف لإزالة البقع.

!*تنبيه:* احرص على عدم حشر يديك أو شعرك في التروس أو البكرات عند تنظيف الماسحة الضوئية من الداخل. إذ قد يؤدي هذا إلى حدوث *إصابة.*

#### *هام:*c

- لا تستخدم أبدًا كحولاً أو مرقق دهان (ثنر) أو مذيبًا أكّالاً لتنظيف الماسحة الضوئية. قد يؤدى ذلك إلى حدوث تشوه أو إزالة اللون.
- $\Box$  لا تقم على الإطلاق برش أي سائل أو مواد تشحيم على الماسحة الضوئية. قد يؤدي التلف الذي يلحق بالمعدات أو الدوائر إلى التشغيل بطريقةٍ<br>غير معتادة.
	- ❏ *لا تفتح ًا أبد الحاوية الخارجية للامسحة الضوئية.*

#### *ملاحظة:*

- عكنك تعيين إشعارات وتنبيهات وقت التنظيف بعد إجراء عدد معين من عمليات المسح الضوئي في Epson Scan 2 Utility. يتم تعيين الإشعارات<br>بصورة افتراضية بعد إجراء 5000 عملية مسح ضوئية.
	- ❏ *قم بإجراء عملية تنظيف الماسحة الضوئية من الداخل عندما تكون قيد التشغيل.*

1. **امسح أي بقع على البكرة.** افتح غطاء المسار الرأسي.

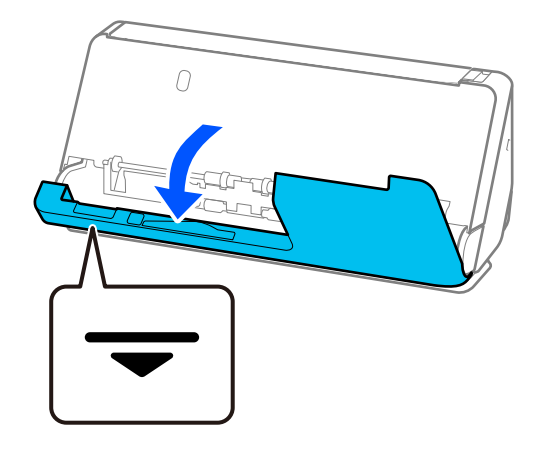

عند فتح غطاء المسار الرأسي، امسك المنطقة المشار إليها لتجنب لمس الفرشاة المضادة للكهرباء الساكنة. إذا أصبحت الفرشاة مقوسة، فلن<br>تتمكن من التخلص من الكهرباء الساكنة، وقد يتسبب ذلك في التصاق المستندات الأصلية المخرجة مع بعض

2. امسح البكرات (4 مواقع) والبكرات البلاستيكية (4 مواقع). امسح بقطعة قماش ناعمة خالية من الوبر مبللة بكمية ضئيلة من المنظف<br>المخصص أو الماء.

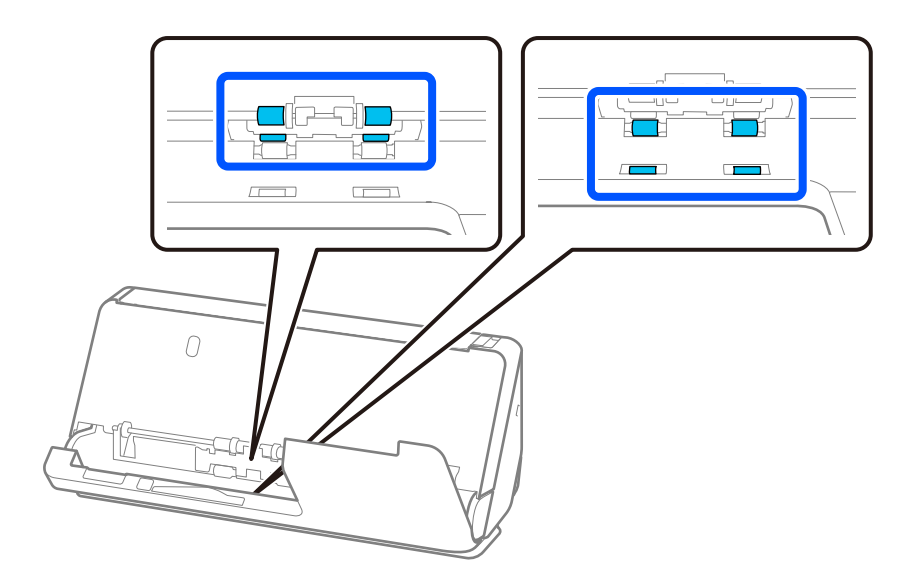

#### *هام:*c

*هام:*c

احرص على عدم لمس الفرشاة المضادة للكهرباء الساكنة في أثناء مسح البكرات. إذا أصبحت الفرشاة مقوسة، فلن تتمكن من التخلص من<br>الكهرباء الساكنة، وقد يتسبب ذلك في التصاق المستندات الأصلية المخرجة مع بعضها.

3. افتح درج الإدخال، واسحب الذراع لفتح غطاء الماسحة الضوئية.

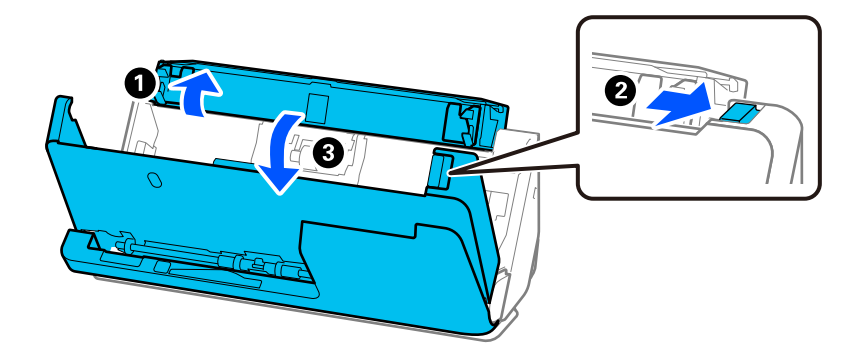

4. امسح البكرات 8( مواقع). امسح بقطعة قامش ناعمة خالية من الوبر مبللة بكمية ضئيلة من المنظف المخصص أو الماء.

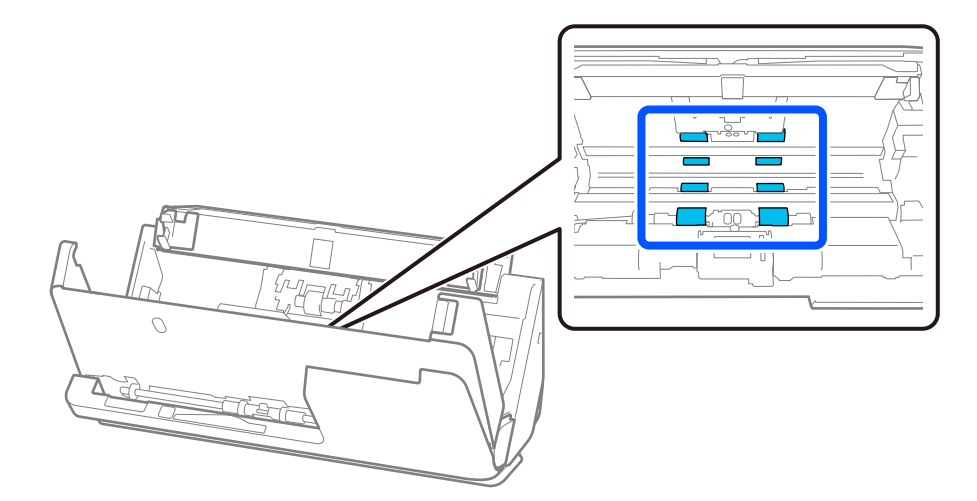

5. أغلق غطاء الماسحة الضوئية بكلتا اليدين. وبعد ذلك أغلق غطاء المسار الرأسي ثم درج الإدخال بهذا الترتيب.

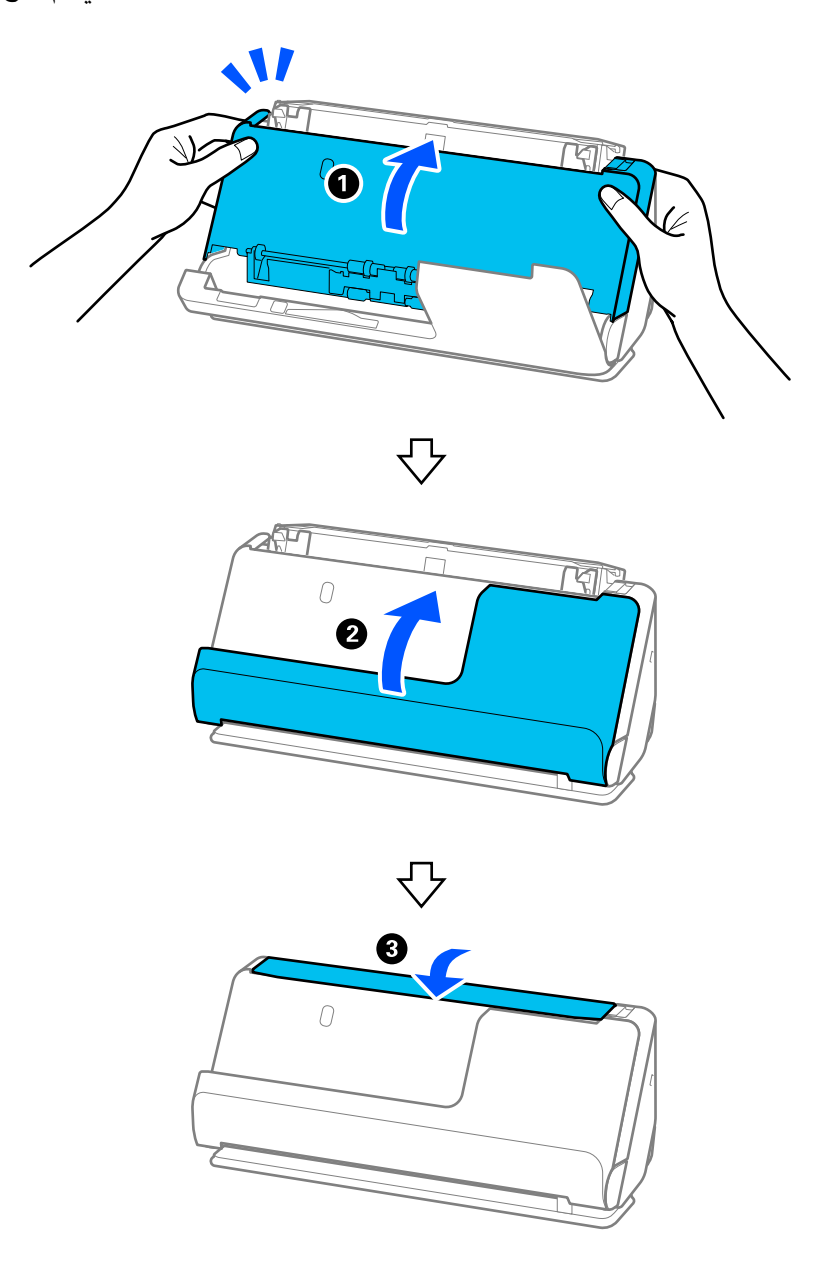

بعد إغلاق الغطاء، انتظر لمدة أربع ثوانٍ تقريبًا قبل المتابعة إلى الخطوة التالية.

6. كرر الخطوات من 1 إلى 5 أربع مرات.

تدور البكرات الداخلية ربع دورة تقريبًا في كل مرة يتم فيها إغلاق الغطاء. كرر هذه الخطوة حتى يتم تنظيف البكرات بالكامل.

#### *ملاحظة:*

 *في حال التصاق غبار الورق داخل غطاء المسار الرأسي، امسحه بقطعة قامش ناعمة خالية من .الوبر* 

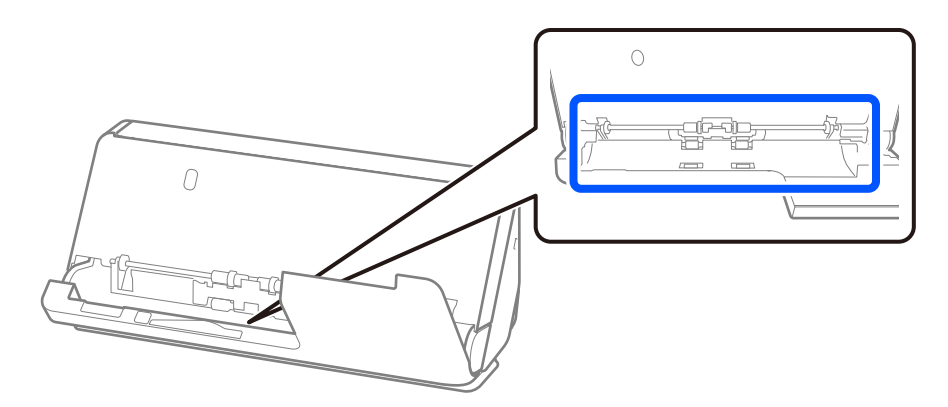

7. **امسح أي بقع داخل الماسحة الضوئية.** افتح درج الإدخال، واسحب الذراع لفتح غطاء الماسحة الضوئية.

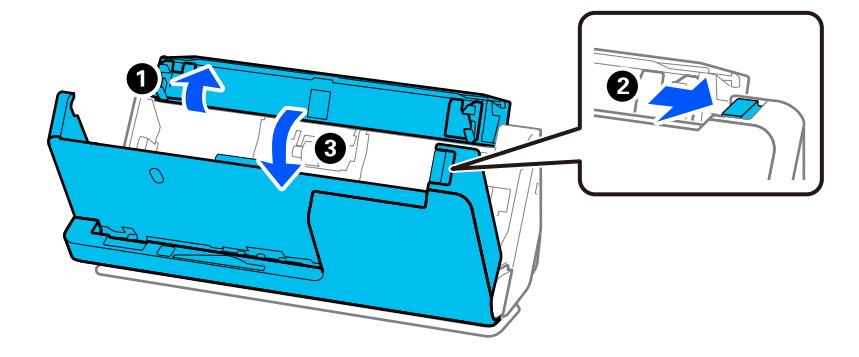

8. امسح السطح الزجاجي الموجود بداخلِ غطاء الماسحة الضوئية. امسح باستخدام قطعة قماش التنظيف المخصصة أو قطعة قماش خالية من الوبر. إذا كان السطح الزجاجي متسخًا للغاية، فامسح بقطعة قماشٌ ناعمة خالية من الوبر مبللة بكمية ضئيلة من المنظف المخصص أو الماء.

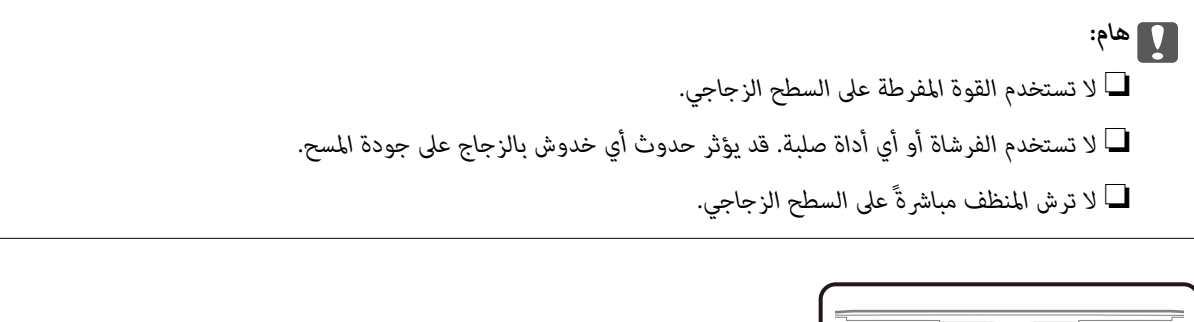

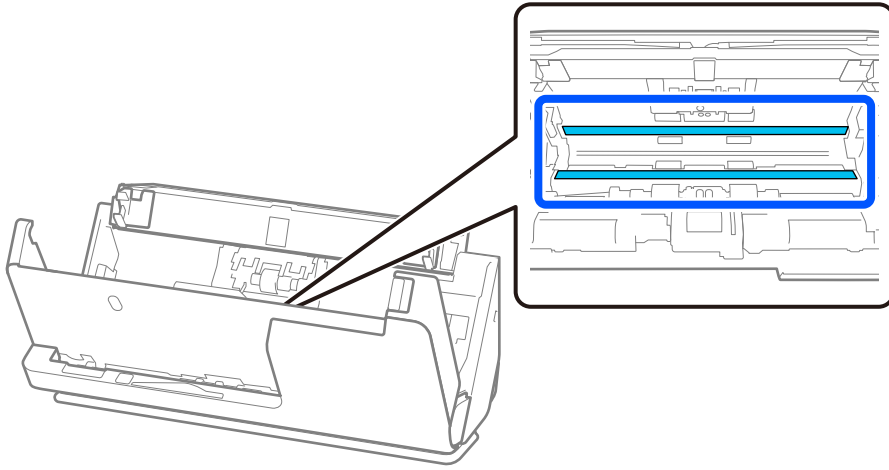

9. امسح المستشعرات 4( مواقع) باستخدام مسحة قطنية.

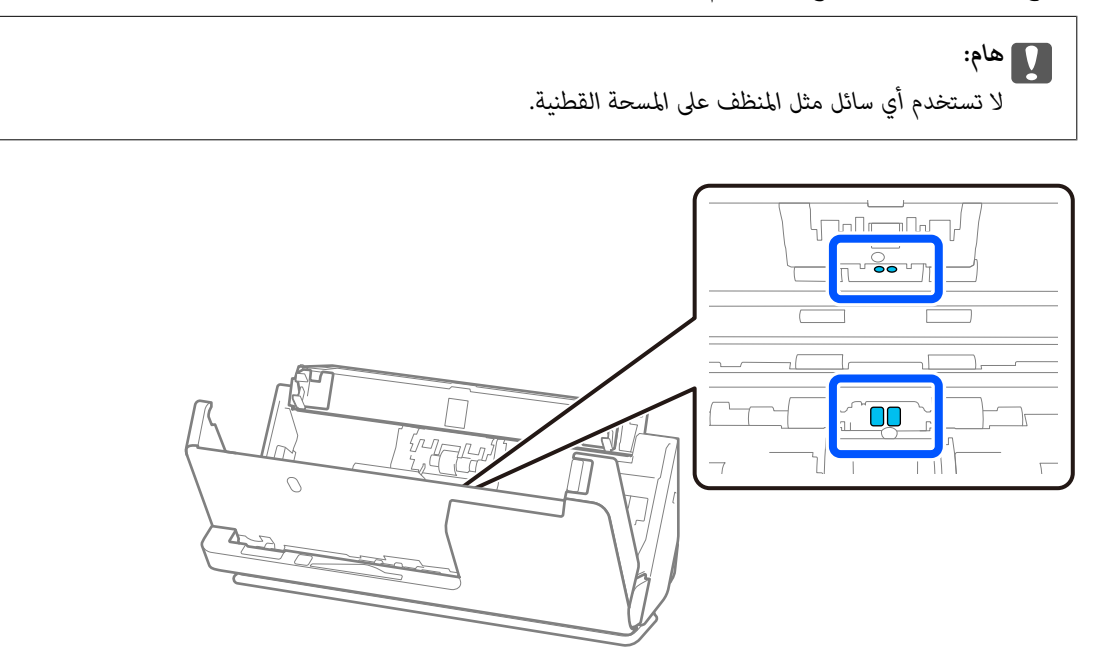

.10 **امسح أي بقع على بكرة الفصل.** افتح غطاء الماسحة الضوئية، ثم قم بإزالة بكرة الفصل. راجع "استبدال أدوات تركيب البكرة" لمزيد من التفاصيل. "استبدال أدوات تركيب [البكر" في](#page-117-0) الصفحة 118

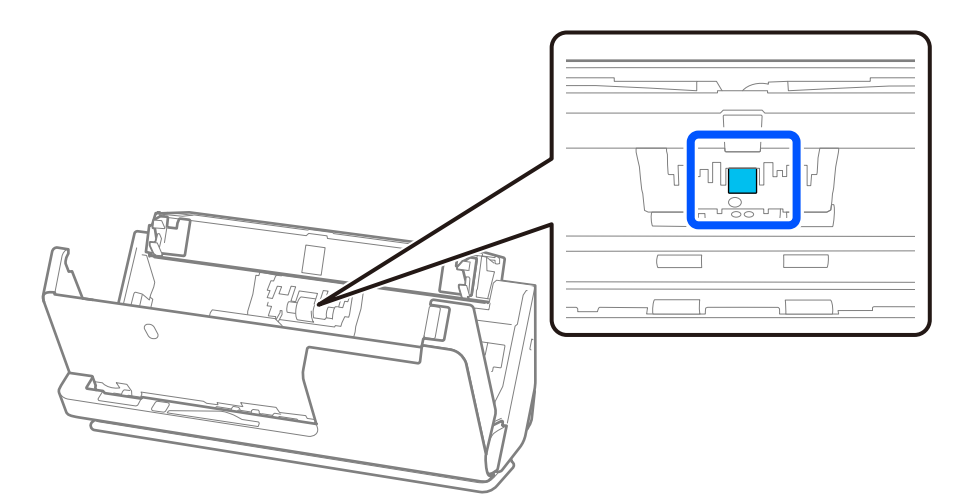

.11 امسح بكرة الفصل. امسح بقطعة قامش ناعمة خالية من الوبر مبللة بكمية ضئيلة من المنظف المخصص أو الماء.

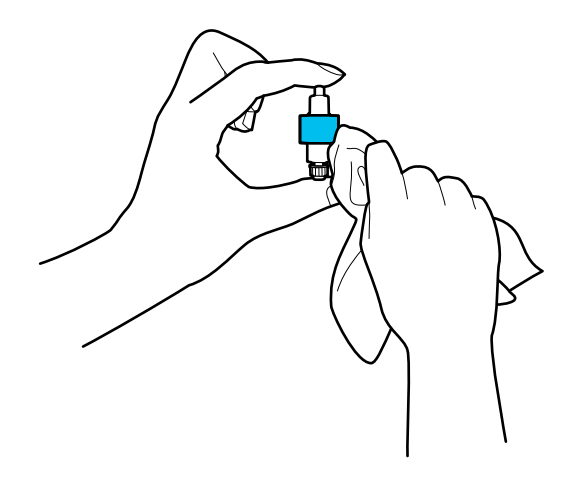

### *هام:*c  *لاتستخدم سوى قطعة قامش رطبة لتنظيف البكرة. قد يؤدي استخدام قطعة قامش جافة إلى تلف سطح البكرة.*

12. ثبّت بكرة الفصل.

راجع "استبدال أدوات تركيب البكرة" لمزيد من التفاصيل حول التثبيت.

.13 **امسح أي بقع على بكرة الالتقاط.** افتح الغطاء، ثم قم بإزالة بكرة الالتقاط. راجع "استبدال أدوات تركيب البكرة" لمزيد من التفاصيل. "استبدال أدوات تركيب [البكر" في](#page-117-0) الصفحة 118

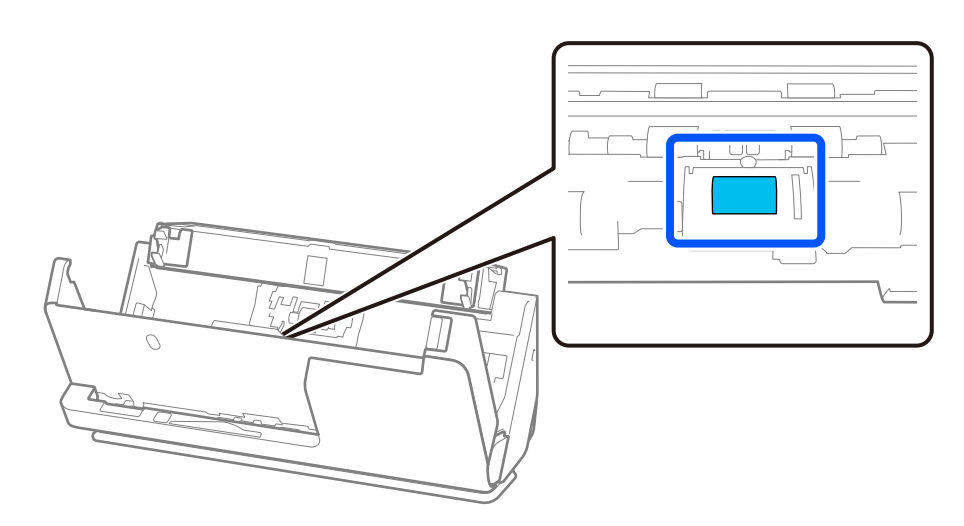

.14 امسح بكرة الالتقاط. امسح بقطعة قامش ناعمة خالية من الوبر مبللة بكمية ضئيلة من المنظف المخصص أو الماء.

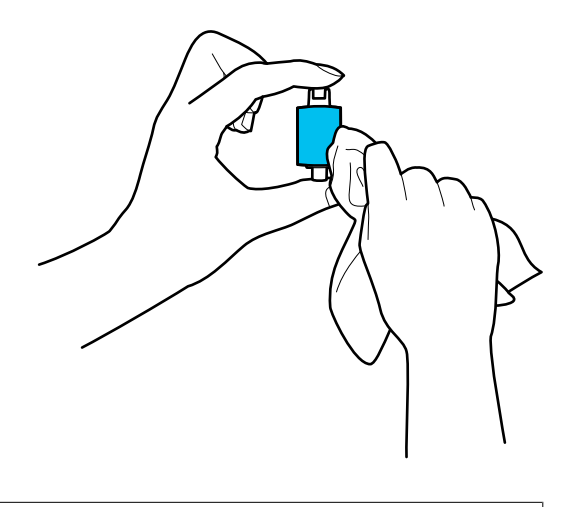

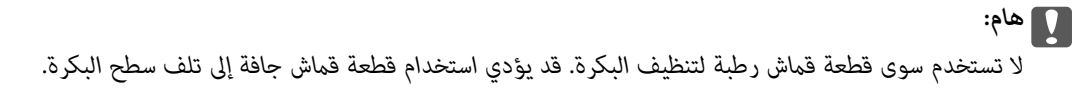

15. ثبّت بكرة الالتقاط.

راجع "استبدال أدوات تركيب البكرة" لمزيد من التفاصيل حول التثبيت.

.16 أغلق غطاء الماسحة الضوئية بكلتا اليدين. ثم، أغلق درج الإدخال.

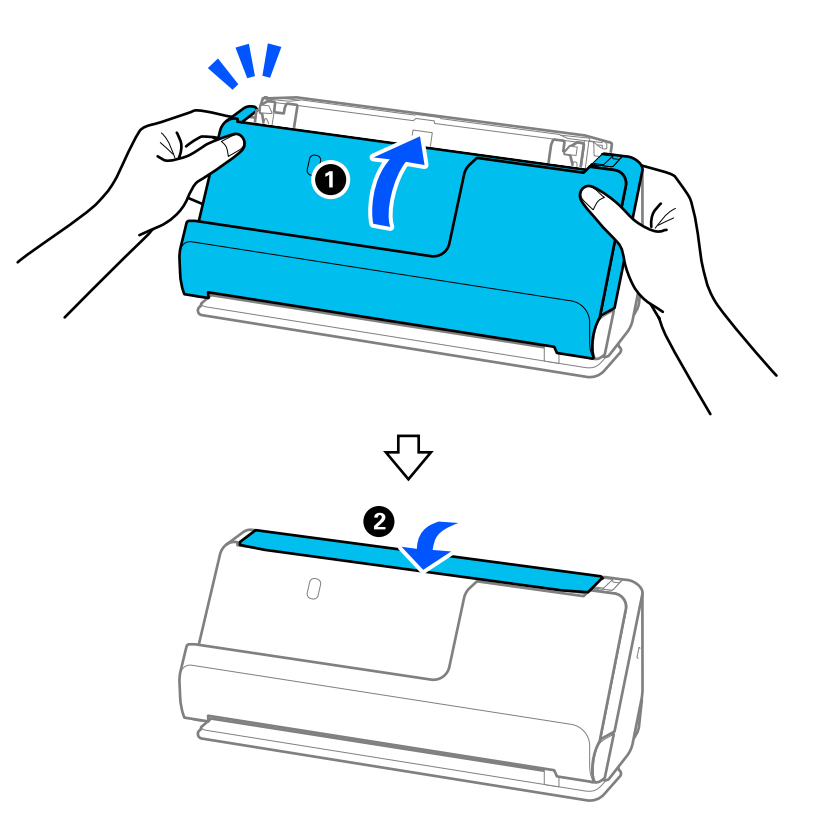

17. أعد تعيين عدد مرات المسح الضوئي باستخدام Epson Scan 2 Utility.

#### **معلومات ذات صلة**

| "رموز أدوات [التنظيف" في](#page-26-0) الصفحة 27

### | "استبدال أدوات تركيب [البكر" في](#page-117-0) الصفحة 118

## **إعادة تعيني عدد مرات المسح الضويئ بعد تنظيف الماسحة الضوئية من الداخل**

بعد إجراء عملية التنظيف الدورية، أعد تعيين عدد مرات المسح الضوئي في Epson Scan 2 Utility. يوضح هذا القسم كيفية إعادة التعيين باستخدام Epson Scan 2 Utility.

- 1. قم بتشغيل الماسحة الضوئية.
- .Epson Scan 2 Utility ابدأ 2.

Windows 11/Windows Server 2022❏

انقر على زر البدء، ثم حدد **كل التطبيقات** > **EPSON** < **Utility 2 Scan Epson**.

Windows 10/Windows Server 2016❏

انقر على زر البدء، ثم حدد **EPSON** < **Utility 2 Scan Epson**.

- Windows 8.1/Windows 8/Windows Server 2012 R2/Windows Server 2012❏ .**Epson Scan 2 Utility** < **Epson** < **التطبيقات** > البدء **شاشة**
- Windows 7/Windows Vista/Windows XP/Windows Server 2008 R2/Windows Server 2008/Windows Server 2003❏ R2/Windows Server 2003

انقر على زر البدء، ثم حدد **كل البرامج** (أو **البرامج** > ) **EPSON** < **2 Scan Epson** < **Utility 2 Scan Epson**.

Mac OS❏

.**Epson Scan 2 Utility** < **Epson Software** < **التطبيقات** > **إلى الانتقال** حدد

3. انقر على علامة التبويب **الصيانة**.

4. انقر على **إعادة الضبط** من **التنظيف المنتظم**.

 *لا ميكنك إعادة التعيني إذا مل يتم تحديد تنبيه التنظيف المنتظم. ملاحظة:*

<span id="page-117-0"></span>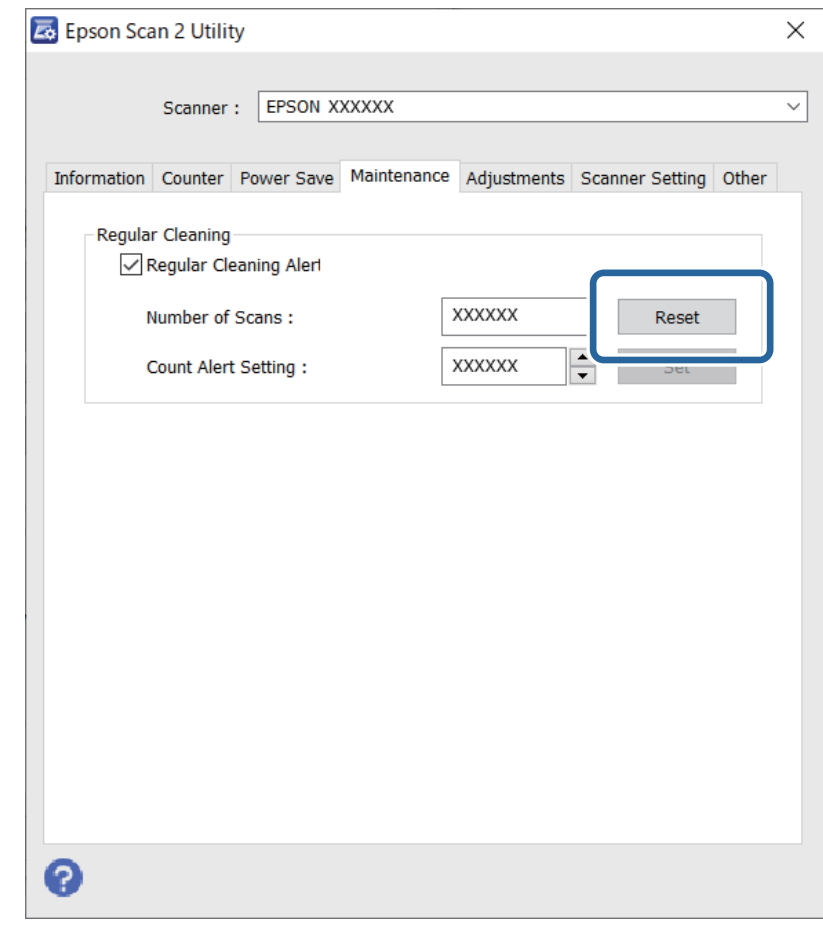

# **استبدال أدوات تركيب البكر**

يجب استبدال أدوات تركيب البكرة (بكرة الالتقاط وبكرة الفصل) عندما يتجاوز عدد مرات المسح الضوئي العمر الافتراضي للبكرات. عند ظهور<br>رسالة الاستبدال على شاشة الكمبيوتر الخاص بك، اتبع الخطوات المذكورة أدناه لاستبدالها.

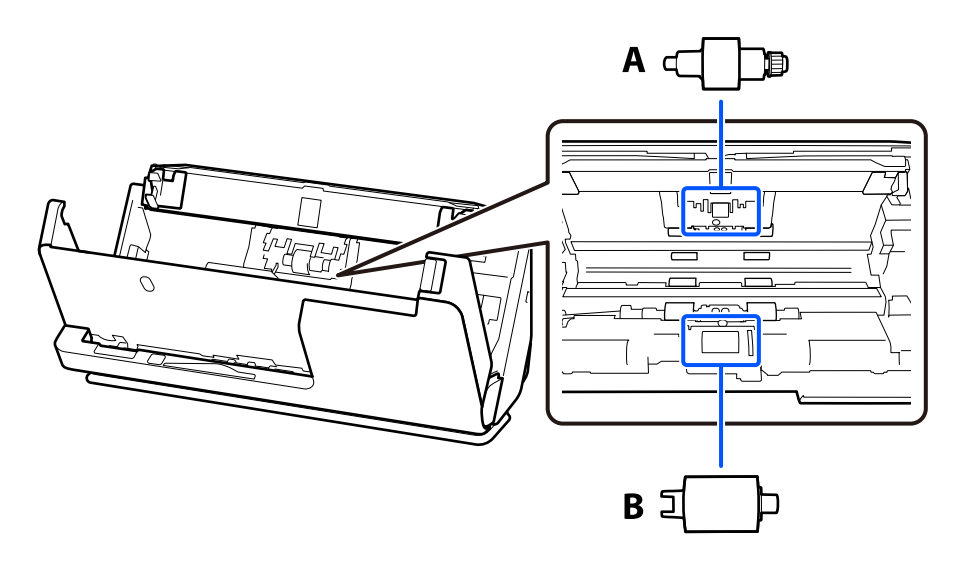

أ: بكرة الفصل، ب: بكرة الالتقاط

*استبدل أدوات تركيب البكرة عندما تكون الماسحة الضوئية قيد التشغيل. ملاحظة:*

1. افتح درج الإدخال، واسحب الذراع لفتح غطاء الماسحة الضوئية.

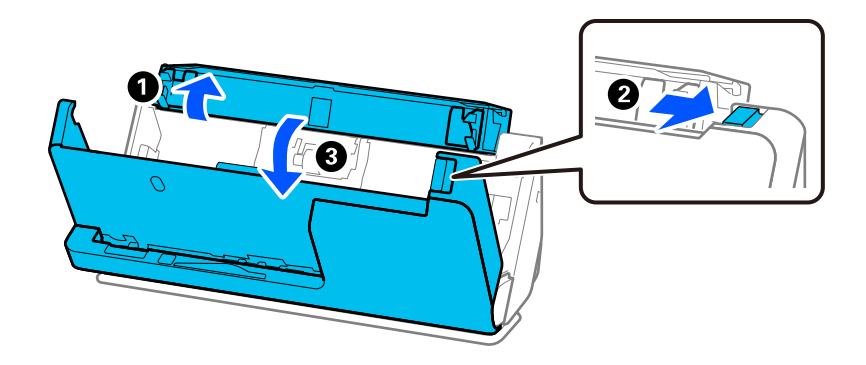

2. أزل غطاء بكرة الفصل كما هو موضح.

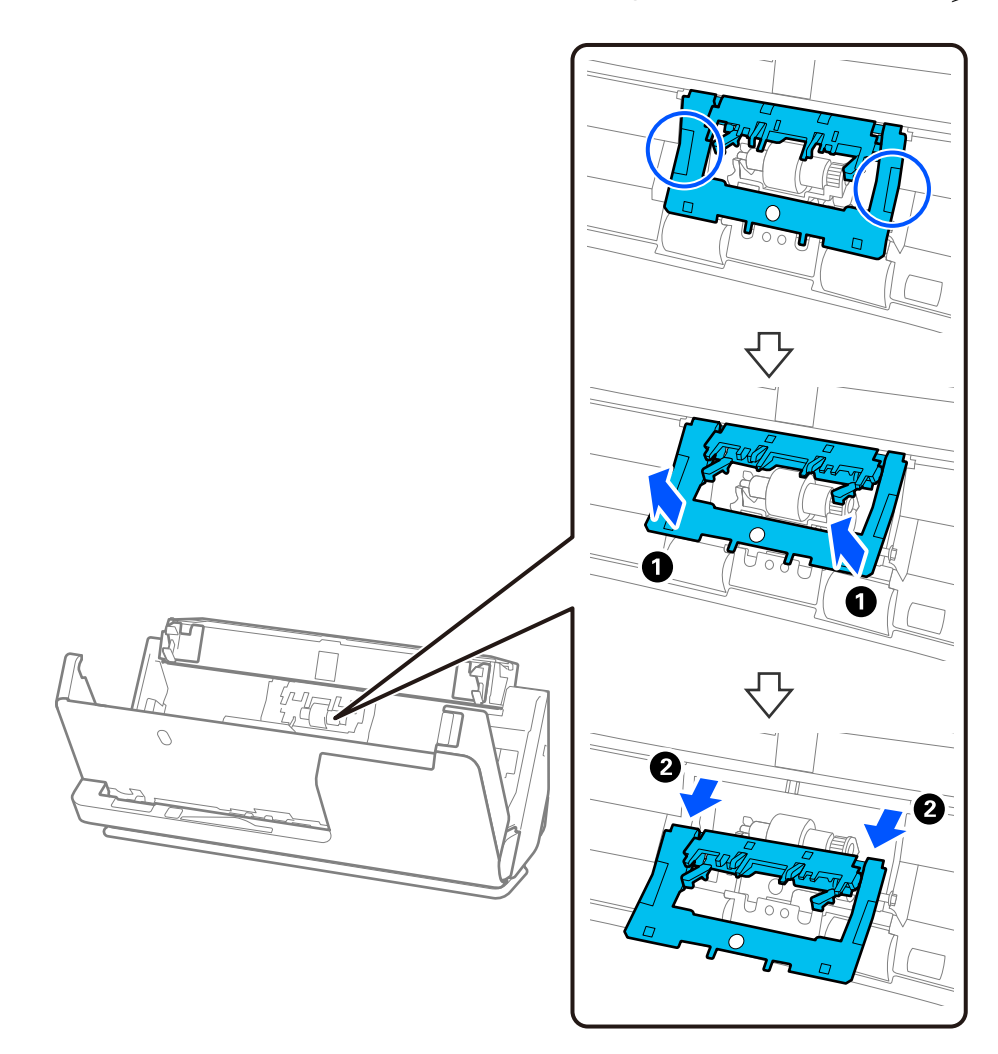

3. أزِل بكرة الفصل كما هو موضح.

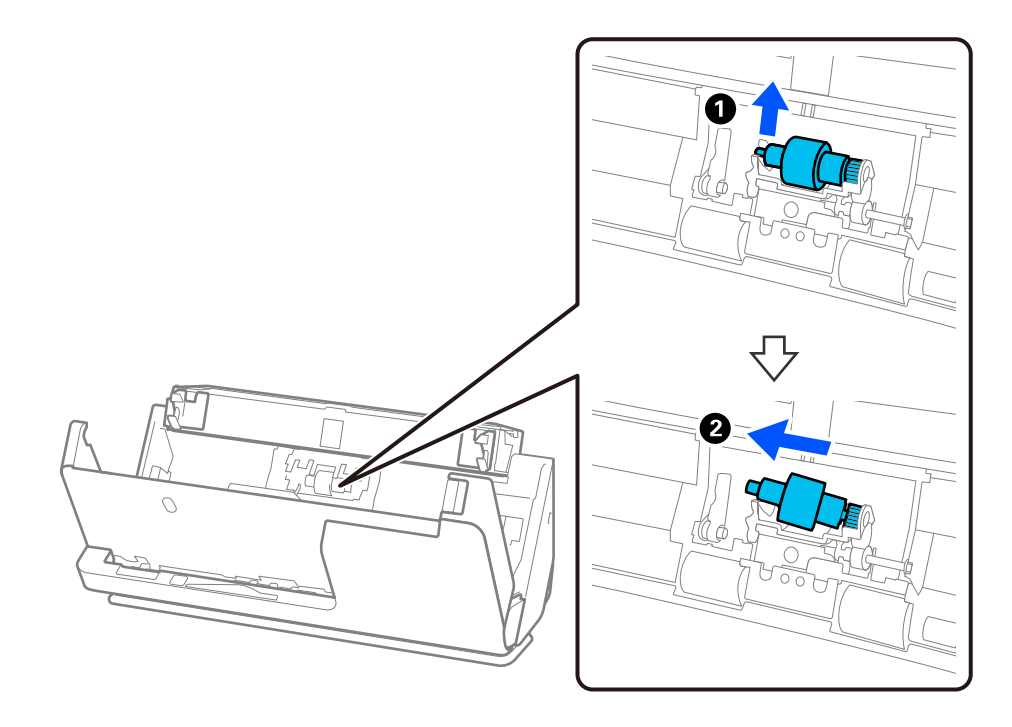

*هام:*c

 *لاتسحب بكرة الفصل بقوة. إذ قد يؤدي هذا إلى تلف الماسحة الضوئية من الداخل.*

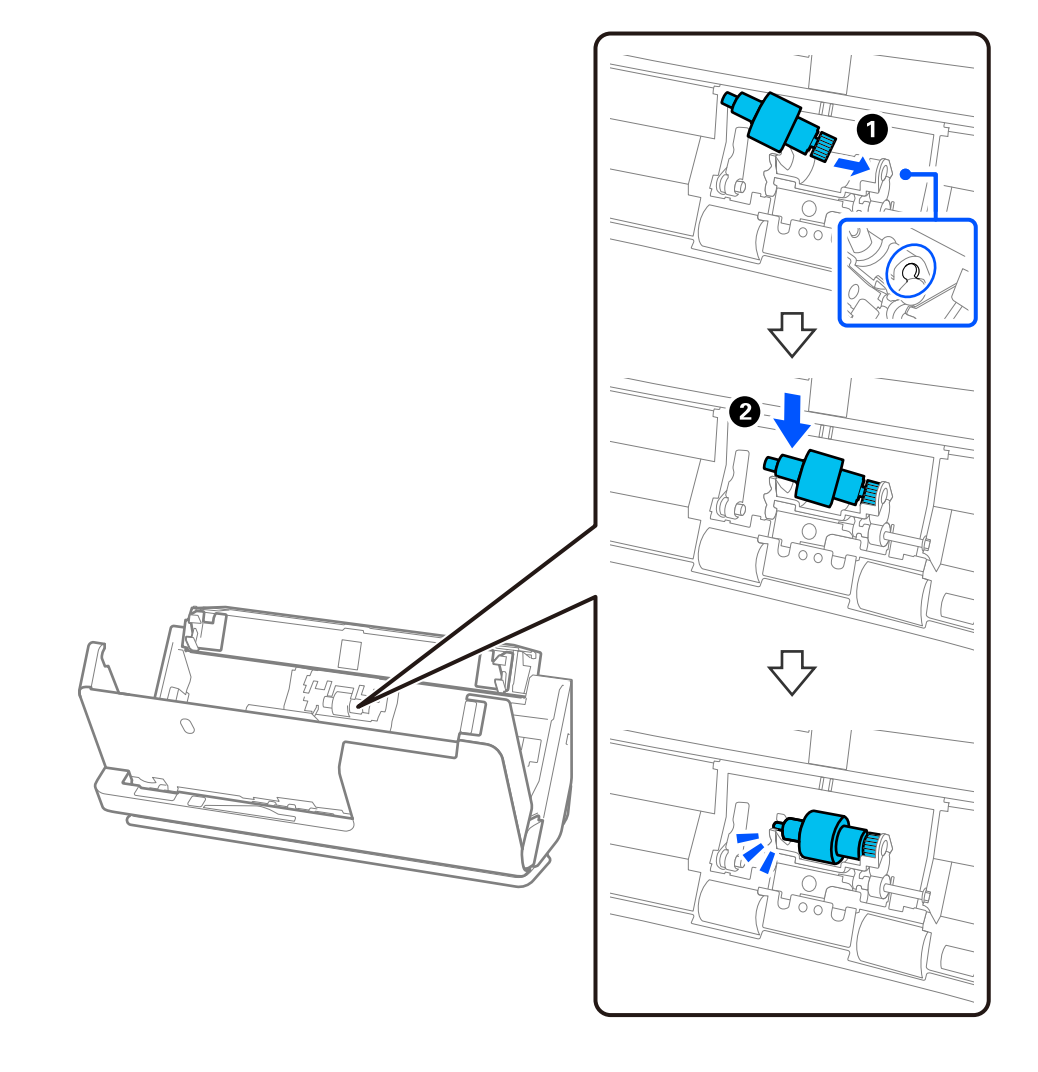

4. ركّب بكرة الفصل الجديدة كما هو موضح. أدخل محور بكرة الفصل الجديدة في الفتحة الموجودة على الجانب الأيمن، ثم قم بخفض بكرة<br>الفصل لأسفل.

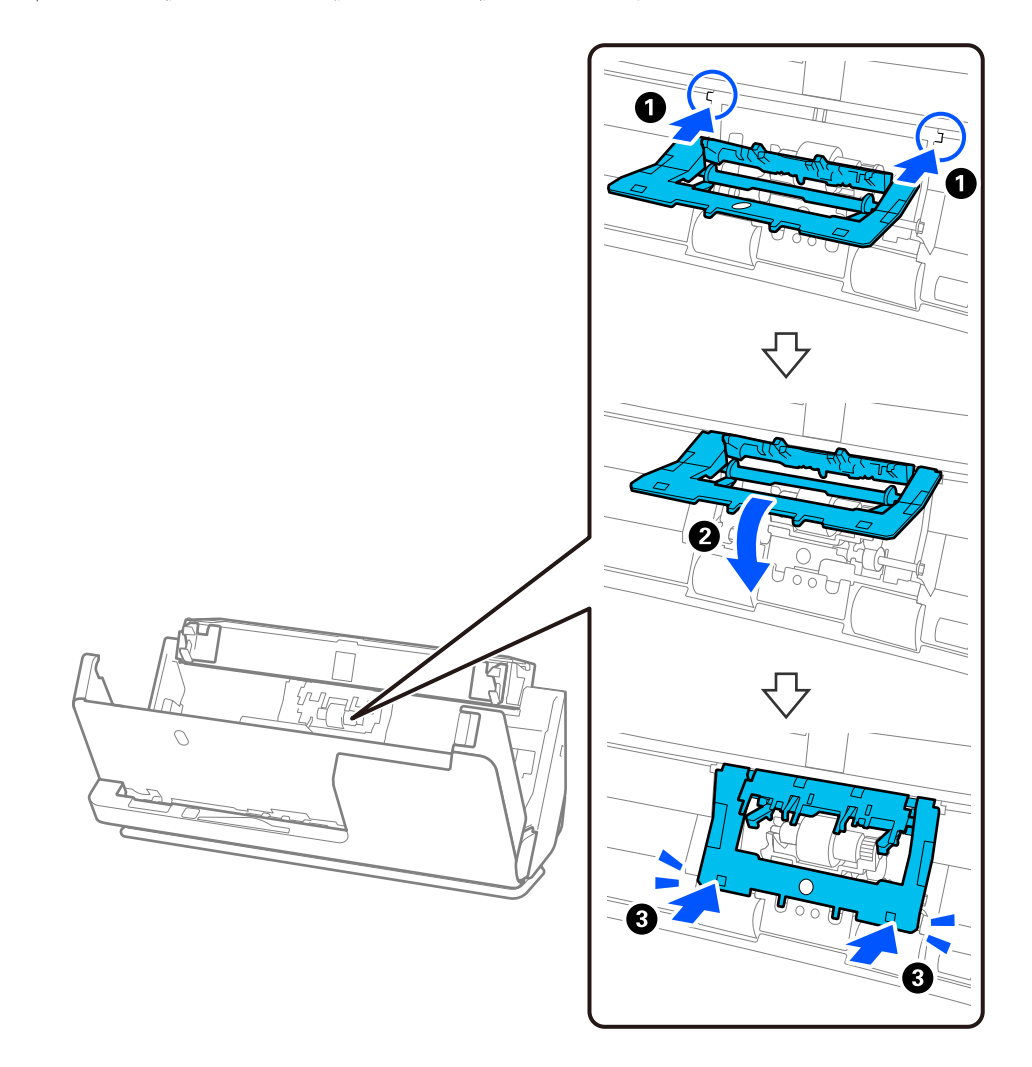

5. ركّب غطاء بكرة الفصل كما هو موضح. أدخل المحور في الجانب العلوي الخاص بالغطاء في الأخاديد، ثم أغلق الغطاء بإحكام.

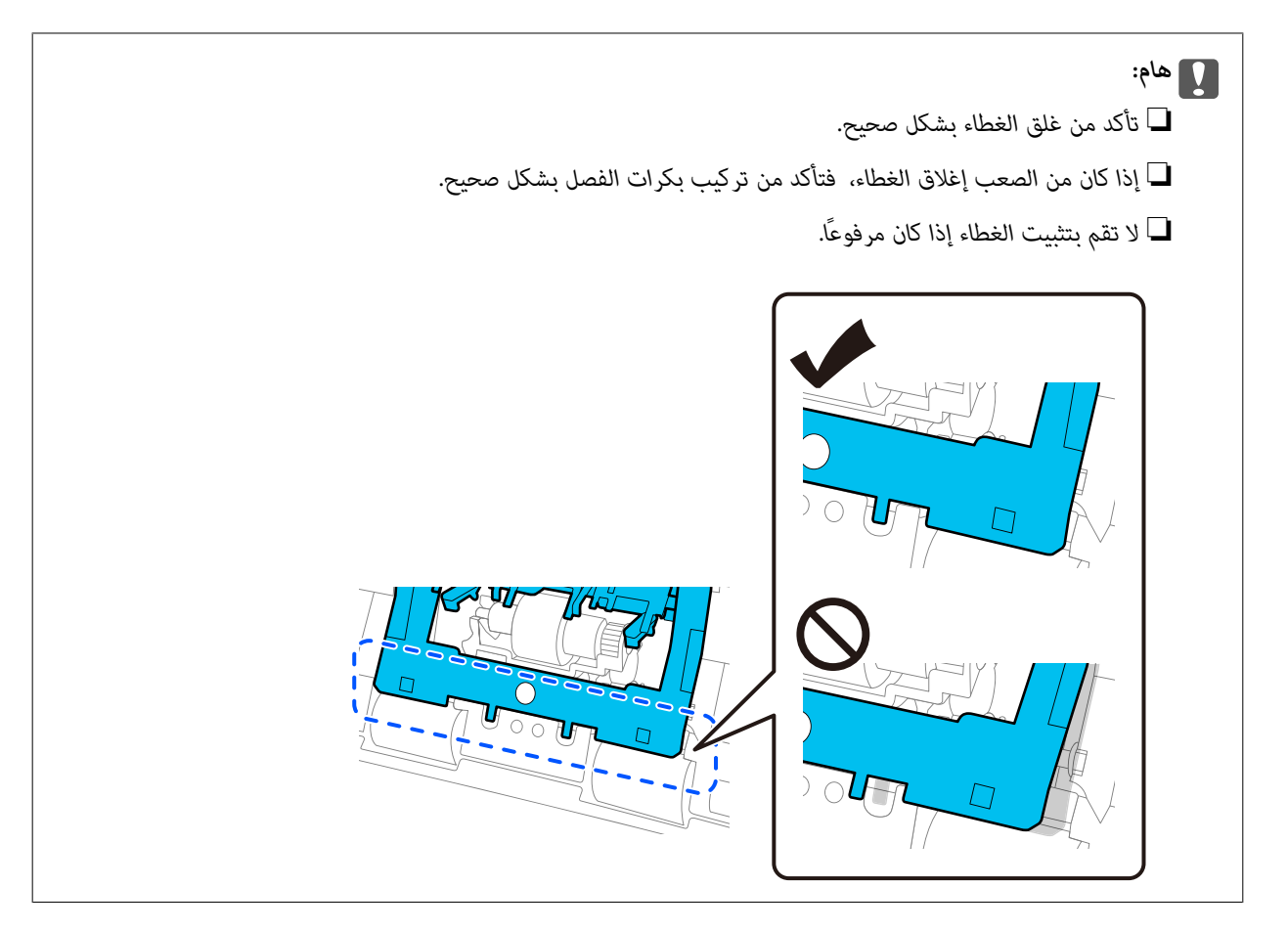

6. افتح غطاء بكرة الالتقاط.

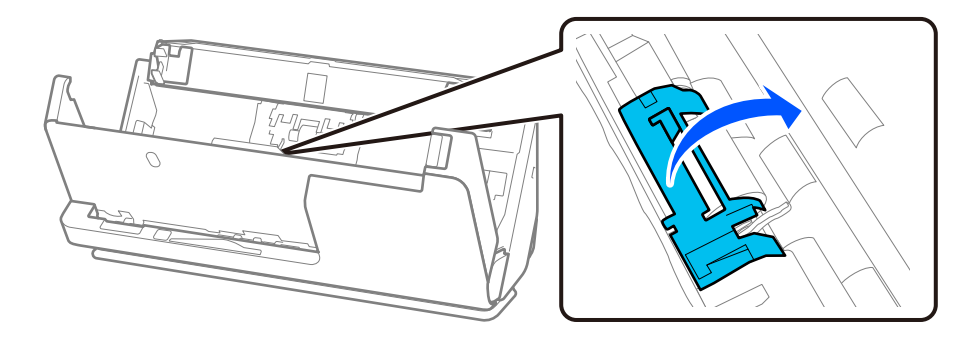

7. أزل بكرة الالتقاط كما هو موضح.

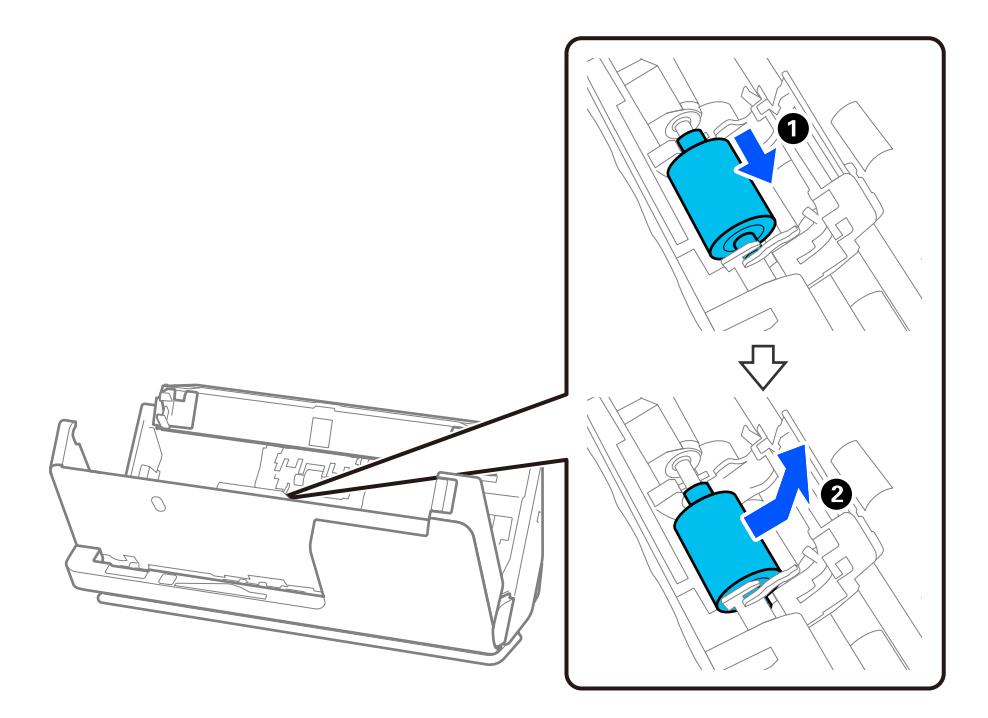

8. ركّب بكرة الالتقاط الجديدة كما هو موضح. أدخل التجاويف في نهايات بكرة الالتقاط بداخل المحور في الماسحة الضوئية، اخفض بكرة<br>الالتقاط، ثم مررها إلى الخلف.

تأكد من محاذاة التجاويف.

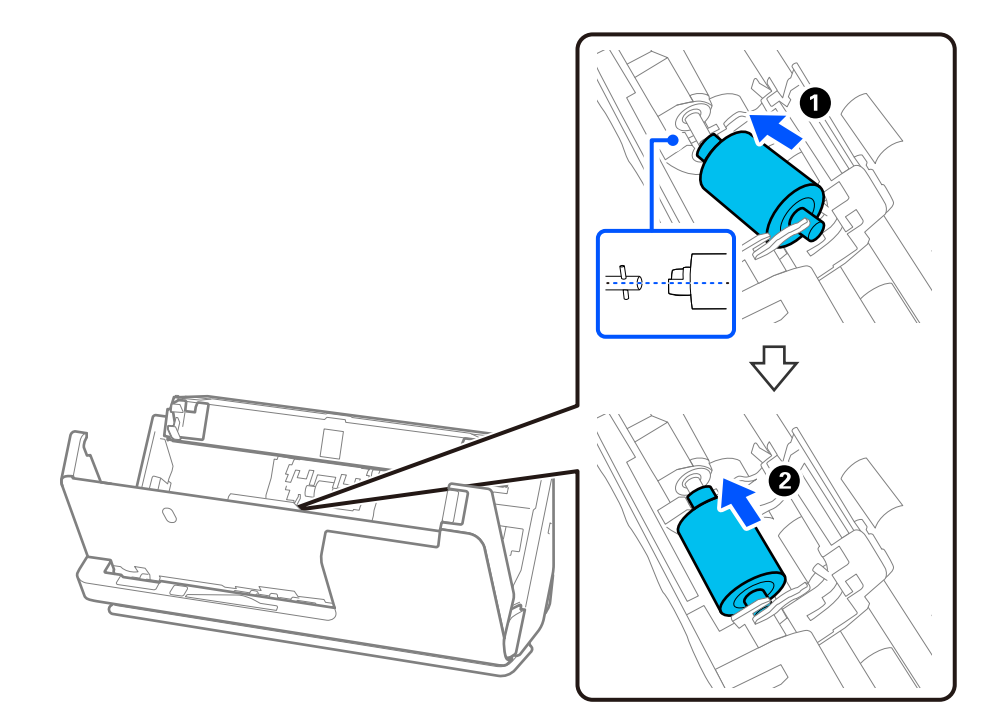

9. أغلق غطاء بكرة الالتقاط.

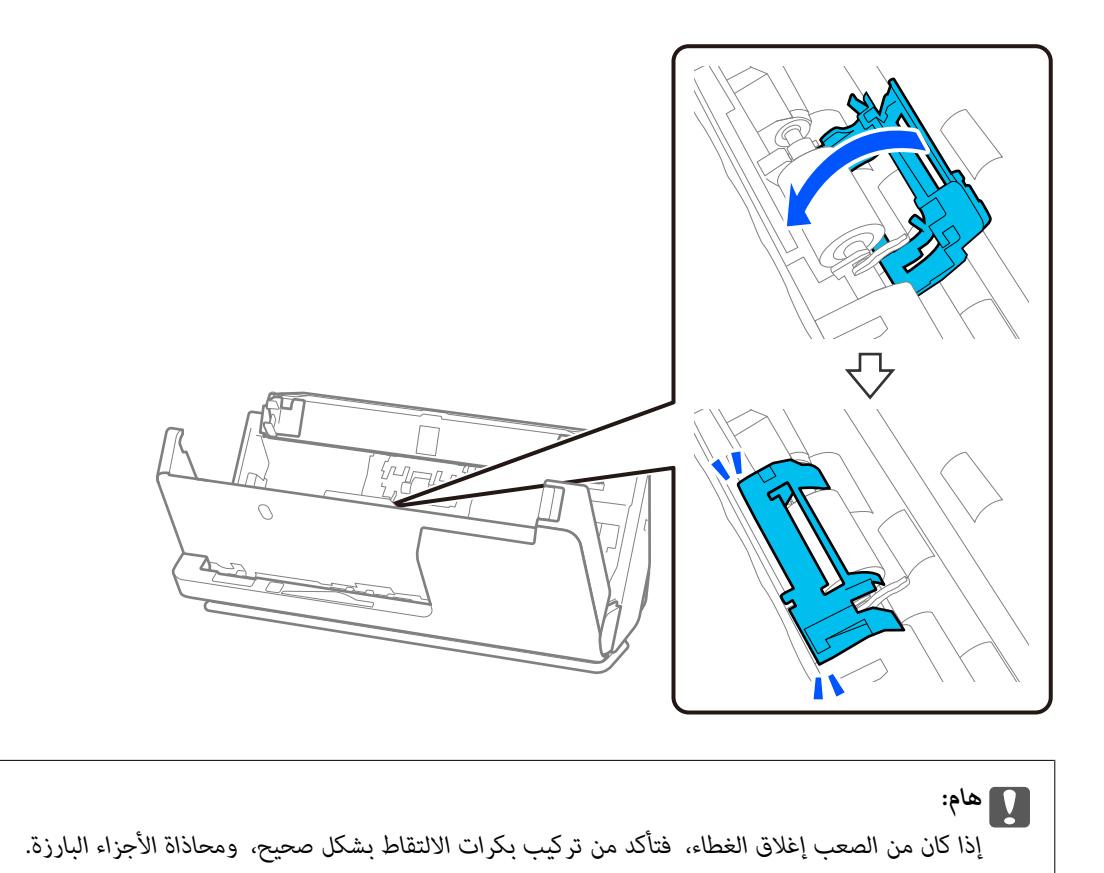

.10 أغلق غطاء الماسحة الضوئية بكلتا اليدين. ثم، أغلق درج الإدخال.

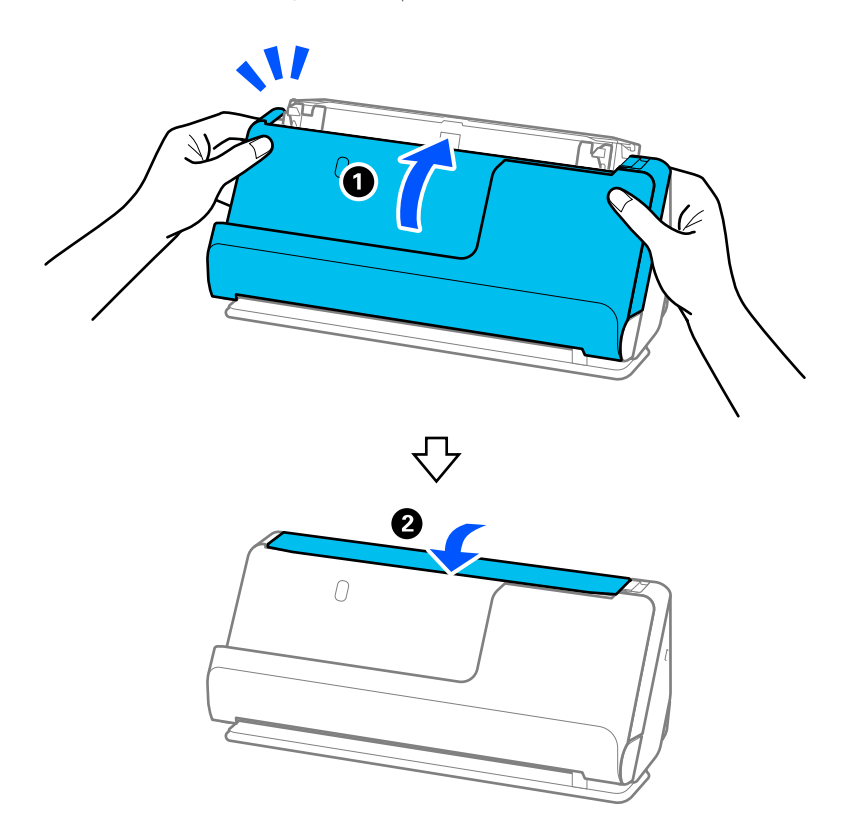

.11 أعِد تعيني عدد مرات المسح الضويئ باستخدام Utility 2 Scan Epson.

*تخلص من بكرة الالتقاط وبكرة الفصل ًا وفق للقواعد واللوائح الخاصة بالسلطة المحلية التابع لها. تجنب تفكيكها. ملاحظة:*

 **معلومات ذات صلة** | "رموز أدوات تركيب [البكر" في](#page-26-0) الصفحة 27

## **إعادة تعيني عدد النُسخ الممسوحة ًا ضوئي بعد استبدال البكرات**

قم بإعادة تعيين عدد مرات المسح الضوئي باستخدام Epson Scan 2 Utility بعد استبدال أدوات تركيب البكرة. يوضح هذا القسم كيفية إعادة التعيين باستخدام Epson Scan 2 Utility.

- 1. قم بتشغيل الماسحة الضوئية.
- .Epson Scan 2 Utility ابدأ 2.
- Windows 11/Windows Server 2022❏

```
.Epson Scan 2 Utility < Epson Scan 2 < EPSON < All apps حدد ثم ،البدء زر على انقر
```
Windows 10/Windows Server 2016/Windows Server 2019❏ انقر على زر البدء، ثم حدد **EPSON** < **Utility 2 Scan Epson**.

Windows 8.1/Windows 8/Windows Server 2012 R2/Windows Server 2012❏ .**Epson Scan 2 Utility** < **Epson** < **التطبيقات** > **البدء** شاشة

Windows 7/Windows Server 2008 R2/Windows Server 2008❏ انقر على زر البدء، ثم حدد **كل البرامج** (أو **البرامج** > ) **EPSON** < **2 Scan Epson** < **Utility 2 Scan Epson**.

Mac  $OS<sup>1</sup>$ 

.**Epson Scan 2 Utility** < **Epson Software** < **التطبيقات** > **إلى الانتقال** حدد

3. انقر على علامة التبويب **عداد**.

4. انقر على **إعادة الضبط** من **طقم مجموعة الأسطوانات**.

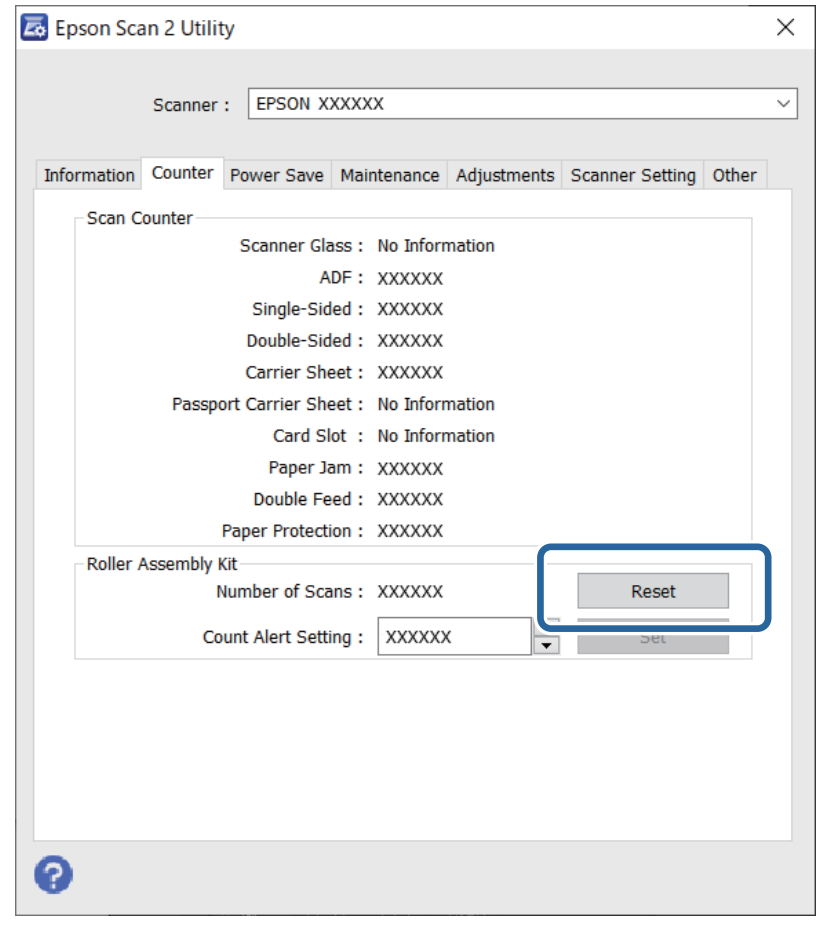

## **توفري الطاقة**

يمكنك ضبط الوقت قبل استخدام إدارة الطاقة. ستؤثر أي زيادة على كفاءة الطاقة التي يعمل بها المنتج. ترجى مراعاة البيئة المحيطة قبل إجراء أي تعديلات.

.Epson Scan 2 Utility ابدأ 1.

Windows 11/Windows Server 2022❏

انقر فوق زر البدء، ومن َّ ثم حدد **apps All** < **EPSON** < **Utility 2 Scan Epson**.

Windows 10/Windows Server 2019/Windows Server 2016❏

انقر فوق زر البدء، ومن َّ ثم حدد **EPSON** < **Utility 2 Scan Epson**.

Windows 8.1/Windows 8/Windows Server 2012 R2/Windows Server 2012❏ .**Epson Scan 2 Utility** < **Epson** < **التطبيقات** > البدء **شاشة**

Windows 7/Windows Server 2008/Windows Server 2008 R2❏

انقر فوق زر البدء، ثم حدد **كل البرامج** (أو **برامج** > ) **EPSON** < **2 Scan Epson** < **Utility 2 Scan Epson**.

Mac OS❏

.**Epson Scan 2 Utility** < **Epson Software** < **التطبيقات** > **إلى الانتقال** حدد

- 2. انقر فوق علامة التبويب **توفري الطاقة**.
- <span id="page-127-0"></span>3. قم بضبط **مؤقت قطع الطاقة (دقائق)** أو **إيقاف التشغيل في حالة الفصل**، ثم انقر فوق **تعيني**.

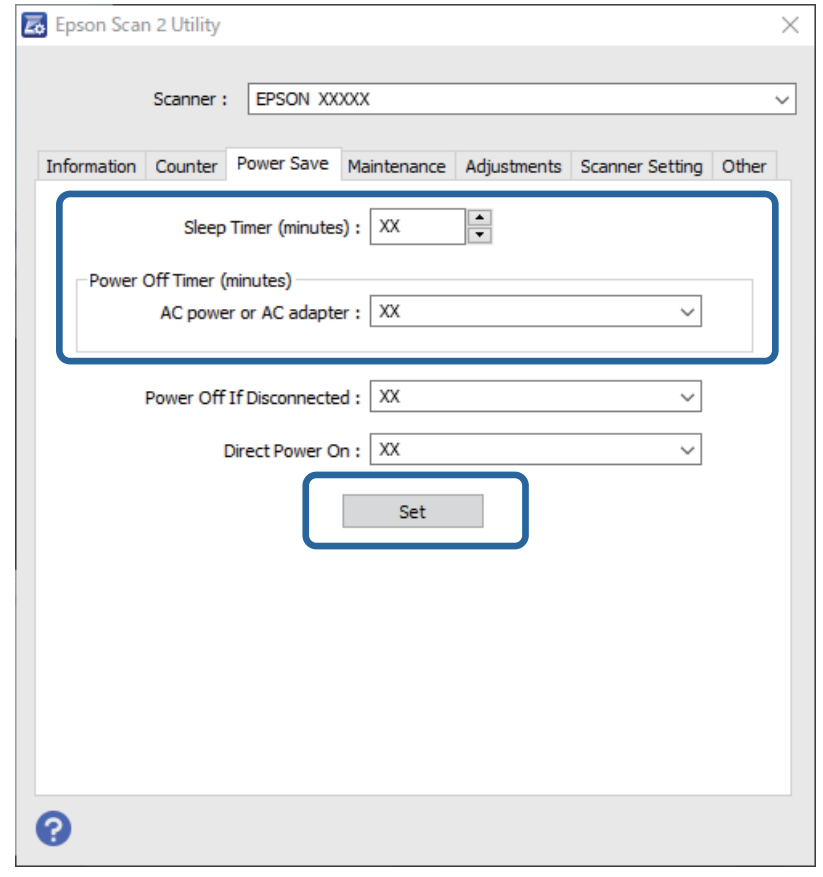

# **تحريك الماسحة الضوئية**

## **نقل الماسحة الضوئية**

عندما تحتاج إلى نقل الماسحة الضوئية، اتبع الخطوات أدناه لتعبئة الماسحة الضوئية.

- 1. اضغط على الزر  $\bigcup$  لإيقاف تشغيل الماسحة الضوئية.
	- 2. افصل مهايئ التيار المتردد.
		- 3. أزل الكبلات والأجهزة.

4. قم بتخزين امتداد درج الإدخال، وأغلق درج الإدخال. عند  $\epsilon$ ديد دعامة إخراج الورق، قم بإرجاعه بشكل كامل.

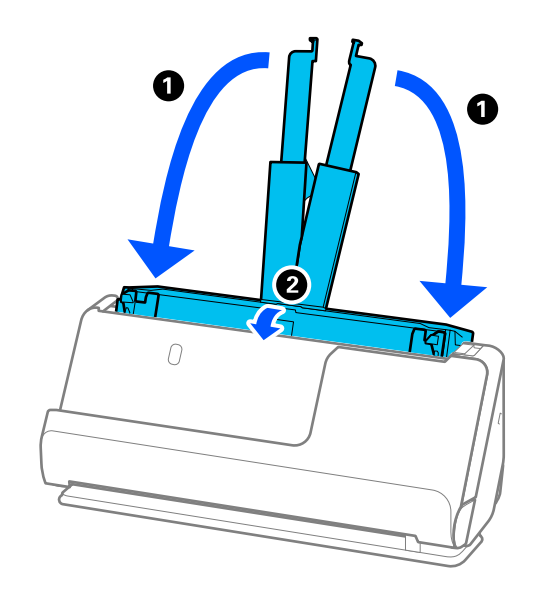

5. اضبط الماسحة الضوئية في وضع المسار الرأسي.

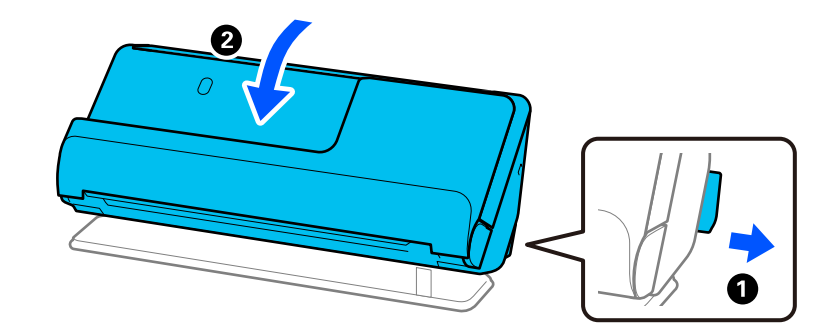

6. أرفق المواد الواقية الواردة مع الماسحة الضوئية، ثم أعد تعبئتها في علبتها الأصلية أو علبة أخرى قوية.

## **كيفية نقل الماسحة الضوئية**

عند نقل الماسحة الضوئية، قم بحملها كما هو موضح في الشكل التالي.

**عند حملها بيد واحدة**

<span id="page-129-0"></span>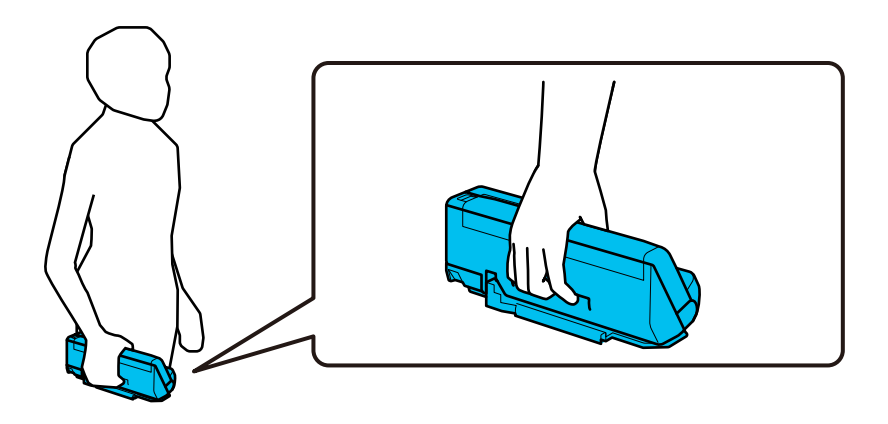

**عند حملها بكلتا اليدين**

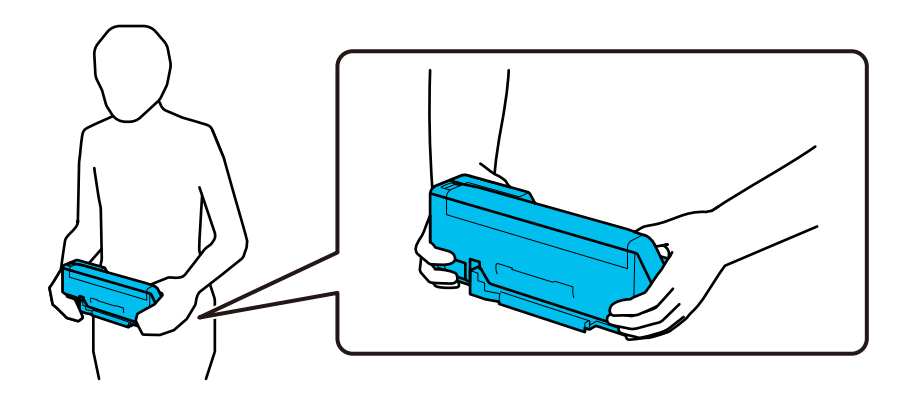

*عند حمل الماسحة الضوئية، افصل جميع الكبلات، وقم بتخزين دعم الدرج، ثم ضع الماسحة الضوئية في وضع المسار الرأسي. ملاحظة:*

*"نقل الماسحة [الضوئية" في](#page-127-0) الصفحة 128*

## **تحديث التطبيقات والبرامج الثابتة**

عكنك إزالة بعض المشكلات وتحسين الوظائف أو إضافة وظائف جديدة من خلال تحديث التطبيقات والبرامج الثابتة. تأكد من استخدام أحدث<br>إصدار من التطبيقات والبرامج الثابتة.

## *هام:*c

❏ *لاتوقف تشغيل الكمبيوتر أو الماسحة الضوئية أثناء التحديث.*

1. تأكد من توصيل الماسحة الضوئية بالكمبيوتر، واتصال الكمبيوتر بالإنترنت.

2. ابدأ تشغيل EPSON Software Updater، وحدِّث التطبيقات أو البرامج الثابتة.

*أنظمة تشغيل Server Windows غري مدعومة. ملاحظة:*

#### Windows 11❏

انقر فوق زر البدء، ثم حدد **كل التطبيقات** > **Software Epson** < **Updater Software EPSON**.

#### Windows 10❏

انقر فوق زر البدء، ومن َّ ثم حدد **Software Epson** < **Updater Software EPSON**.

Windows 8.1/Windows 8❏

أدخل اسم التطبيق في رمز البحث، ثم حدد الرمز المعروض.

Windows 7❏

```
انقر فوق زر البدء ثم حدد جميع البرامج أو البرامج > Software Epson < Updater Software EPSON.
```
Mac OS<del>□</del>

.**EPSON Software Updater** < **Epson Software** < **التطبيقات** > **إلى الانتقال** > **Finder** حدد

#### *ملاحظة:*

إذا لم تستطع العثور على التطبيق الذي تريد تحديثه في القائمة، فإنه لا يمكنك التحديث باستخدام EPSON Software Updater. ابحث عن أحدث<br>إصدارات التطبيقات في موقع Epson المحلي على الويب.

*[http://www.epson.com](http://www.epson.com/)*

## **تحديث البرامج الثابتة بدون الاتصال إلى الإنترنت**

يمكنك تنزيل البرنامج الثابت للجهاز من موقع Epson الإلكتروني على الكمبيوتر، ثم وصّل الجهاز والكمبيوتر بكبل USB لتحديث البرنامج الثابت.

```
ملاحظة:
```
قبل التحديث، تأكد من تثبيت برنامج تشغيل الماسحة الضوئية Epson Scan 2 على جهاز الكمبيوتر الخاص بك. إذا لم يتم تثبيت Epson Scan 2، فقم<br>بتثبيته مرة أخرى.

1. تحقق من موقع Epson الإلكتروين للبحث عن أحدث إصدارات تحديث البرنامج الثابت.

#### [http://www.epson.com](http://www.epson.com/)

❏إذا كان هناك برنامج ثابت لماسحتك الضوئية، فقم بتنزيله ثم انتقل إلى الخطوة التالية.

❏إذا مل تتوفر معلومات عن البرنامج الثابت على الموقع الإلكتروين، فأنت تستخدم أحدث برنامج ثابت بالفعل.

- 2. وصّل الكمبيوتر الذي يحتوي على برنامج ثابت تم تنزيله على الماسحة الضوئية عن طريق كبل USB.
	- 3. انقر نقرًا مزدوجًا على ملف .exe الذي تم تنزيله. .Epson Firmware Updater تشغيل يبدأ
		- 4. اتبع الإرشادات المعروضة على الشاشة.

# **حل المشاكل**

<span id="page-131-0"></span>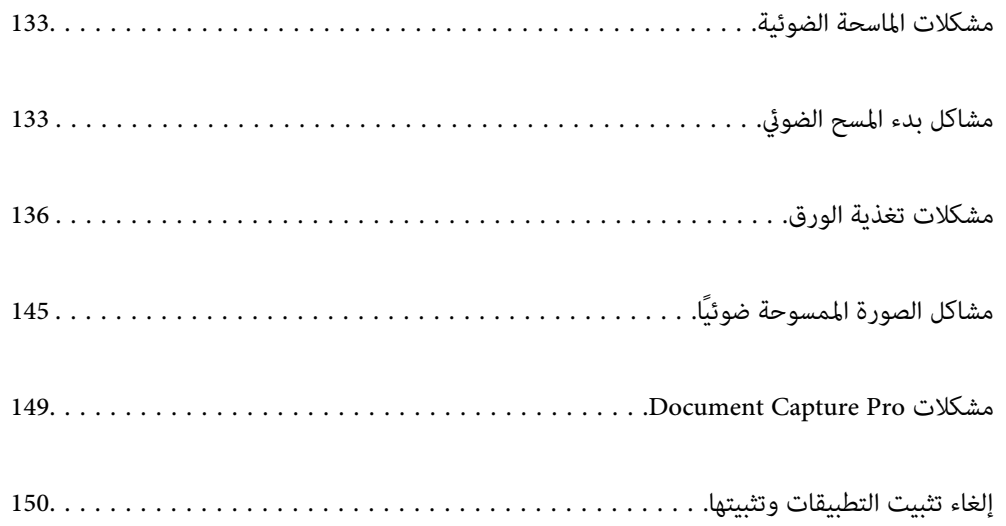

## **مشكلات الماسحة الضوئية**

## **تشري مصابيح الماسحة الضوئية إلى وجود خطأ**

تحقق من التالي إذا أشارت مصابيح الماسحة الضوئية إلى وجود خطأ.

❏تأكد من عدم انحشار المستندات الأصلية داخل الماسحة الضوئية.

- <span id="page-132-0"></span>الما تمت تغذية الماسحة الضوئية مستندات أصلية عديدة، فافتح غطاء الماسحة الضوئية وقم بإزالة المستندات الأصلية. ثم، أغلق غطاء الماسحة المسحة المستخار المستخصية بشر<br>الضوئية.
- ◘ يستخدم هذا المنتج وضعين مختلفين لإجراء المسح الضوئي، وفقًا للمستند الأصلي الذي يتم مسحه ضوئيًا. تحقق من الرابط لمعرفة أي الوضعين<br>أكثر ملاعُة لمستنداتك الأصلية.

"مجموعات من المستندات الأصلية ومواضع الماسحة [الضوئية" في](#page-37-0) الصفحة 38

❏تأكد من إغلاق غطاء الماسحة الضوئية.

❏تأكد من اتصال الماسحة الضوئية بجهاز الكمبيوتر الخاص بك ٍ بشكل صحيح.

- $\Box$  تأكد من صحة تثبيت 2 Epson Scan.
- $\Box$ إذا فشل تحديث البرامج الثابتة ودخلت الماسحة في وضع الاستعادة، فقم بتحديث البرامج الثابتة مجددًا باستخدام وصلة USB.
- أعد تشغيل الماسحة الضوئية. في حال عدم حل المشكلة، قد يكون المنتج معطلاً. قد تحتاج أيضًا إلى استبدال مصدر الضوء في وحدة الماسحة الضَوئية. اتصل بالموزع.

 **معلومات ذات صلة**

- | "مؤشرات [الأخطاء" في](#page-21-0) الصفحة 22
- ◆ "تحدث مشكلات انحشار الورق، وأخطاء تغذية الورق، وحماية المستند بصورة متكررة" في الصفحة 143

## **تعذر تشغيل الماسحة الضوئية**

❏تأكد من إحكام توصيل مهايئ التيار المتردد بالماسحة الضوئية ومأخذ التيار الكهربايئ.

تحقق من أن مأخذ التيار الكهربائي يعمل. وصل جهازًا آخر ممأخذ التيار الكهربائي وتحقق من إمكانية تشغيله.  $\Box$ 

# **مشاكل بدء المسح الضويئ**

## **يتعذّر تشغيل المسح الضويئ من الكمبيوتر**

### **التحقق من حالة ( الاتصال Windows(**

استخدم Utility 2 Scan Epson للتحقق من حالة الاتصال.  *يُعرف Utility 2 Scan Epson بأنه تطبيق مزود ببرنامج تشغيل الماسحة الضوئية. ملاحظة:*

- .Epson Scan 2 Utility الدأ تشغيل.
	- Windows 11❏

انقر على زر البدء، ثم حدد **كل التطبيقات** > **EPSON** < **Utility 2 Scan Epson**.

Windows 10❏

انقر على زر البدء، ثم حدد **EPSON** < **Utility 2 Scan Epson**.

Windows 8.1/Windows 8❏

أدخل اسم التطبيق في رمز البحث، ثم حدد الرمز المعروض.

- Windows 7❏ انقر على زر البدء، ثم حدد **كل البرامج** أو **البرامج** > **EPSON** < **2 Scan Epson** < **Utility 2 Scan Epson**.
- 2. من شاشة **Utility 2 Scan Epson**، افتح قامئة **ماسحة ضوئية**، ثم انقر على **الإعدادات** لعرض شاشة **إعدادات الماسحة الضوئية**. إذا كانت شاشة **إعدادات الماسحة الضوئية** معروضة بالفعل ً بدلامن شاشة **Utility 2 Scan Epson**، فانتقل إلى التالي.
	- 3. إذا لم تُعرض الماسحة الضوئية على شاشة إ**عدادات الماسحة الضوئية**، فلن يتم الكشف عن الماسحة الضوئية الخاصة بك. انقر على **إضافة**، ثم أضف الماسحة الضوئية الخاصة بك في شاشة **إضافة ماسحة ضوئية متصلة بالشبكة**.

وإذا لم تتمكن من البحث عن الماسحة الضوئية أو تعذر عليك المسح الضوئي حتى إذا تم تحديد الماسحة الضوئية الصحيحة، فراجع المعلومات ذات الصلة.

### **التحقق من حالة ( الاتصال OS Mac(**

استخدم Utility 2 Scan Epson للتحقق من حالة الاتصال.  *يُعرف Utility 2 Scan Epson بأنه تطبيق مزود ببرنامج تشغيل الماسحة الضوئية. ملاحظة:*

- .Epson Scan 2 Utility الدأ تشغيل. .**Epson Scan 2 Utility** < **Epson Software** < **التطبيقات** > **انتقال** حدد
- 2. من شاشة **Utility 2 Scan Epson**، افتح قامئة **ماسحة ضوئية**، ثم انقر فوق **الإعدادات** لعرض شاشة **إعدادات الماسحة الضوئية**. إذا كانت شاشة **إعدادات الماسحة الضوئية** معروضة بالفعل ً بدلامن شاشة **Utility 2 Scan Epson**، فانتقل إلى التالي
	- 3. إذا لم تُعرض الماسحة الضوئية على شاشة **إعدادات الماسحة الضوئية**، فلن يتم الكشف عن الماسحة الضوئية الخاصة بك. انقر فوق الرمز ، ومن ّ ثم اسمح للبرنامج بإجراء تغيريات.
		- 4. انقر فوق الرمز ، ثم أضف الماسحة الضوئية الخاصة بك في شاشة **إضافة ماسحة ضوئية متصلة بالشبكة**.

وإذا لم تتمكن من البحث عن الماسحة الضوئية أو تعذر عليك المسح الضوئي حتى إذا تم تحديد الماسحة الضوئية الصحيحة، فراجع المعلومات ذات الصلة.

> **يتعذّر توصيل الماسحة الضوئية عن طريق USB** ميكن النظر في الأسباب التالية.

#### **لا يتم توصيل كابل USB بالمأخذ الكهربايئ بصورة صحيحة.**

#### **الحلول**

قم بإحكام توصيل كبل USB بالماسحة الضوئية والكمبيوتر.

#### **توجد مشكلة في محور USB.**

#### **الحلول**

إذا كنت تستخدم محور USB، فحاول توصيل الماسحة الضوئية بجهاز الكمبيوتر مباشرةً.

#### **هناك مشكلة في كابل USB أو مدخل USB.**

#### **الحلول**

إذا تعذر التعرف على كابل USB، فقم بتغيري المنفذ، أو قم بتغيري كابل USB.

#### **الماسحة الضوئية في وضع إيقاف التشغيل.**

#### **الحلول**

تأكد من تشغيل الماسحة الضوئية.

أيضًا، انتظر حتى يتوقف مؤشر بيان الحالة عن الوميض للإشارة إلى استعداد الماسحة الضوئية لإجراء عملية المسح الضويئ.

#### **يتعذر إجراء المسح الضويئ حتى ولو تم إنشاء اتصال بصورة صحيحة**

### **مل يتم تثبيت التطبيقات المطلوبة على الكمبيوتر الخاص بك.**

**الحلول**

تأكد من تثبيت التطبيقات التالية:

(Mac OS ) Document Capture أو) Windows ) Document Capture Pro❏

Epson Scan 2❏

إذا لم تكن التطبيقات مثبتة، فأعد تثبيتها مجددًا.

#### **مل يتم تعيني المهمة لزر الماسحة الضوئية.**

#### **الحلول**

تحقق من تعين المهمة بشكل صحيح لزر الماسحة الضوئية الموجود في Document ( (WindowsDocument Capture Pro .( (Mac OSCapture

[ إذا كنت تستخدم أي برامج متوافقة مع TWAIN، فلن يتم تحديد الماسحة الضوئية الصحيحة وفقًا لإعداد المصدر. (Windows)

#### **الحلول**

تأكد من تحديد الماسحة الضوئية الصحيحة من قامًة برامجك.

# **مشكلات تغذية الورق**

## **تغذية عدة مستندات أصلية (تغذية مزدوجة)**

- تحقق مام يلي عند حدوث تغذية مزدوجة.
- <span id="page-135-0"></span>❏ في حال انحشار المستندات الأصلية داخل الماسحة الضوئية، افتح غطاء الماسحة الضوئية أو غطاء المسار الرأسي وانزع المستندات الأصلية.
	- تحقق من الصورة الممسوحة ضوئيًا، ثم امسح المستندات الأصلية ضوئيًا مرة أخرى عند الضرورة. أخرى الشرورة المسوحة
		- تأكد من أن الماسحة الضوئية في وضعها الصحيح للمستندات الأصلية.
- ◘ يستخدم هذا المنتج وضعين مختلفين لإجراء المسح الضوئي، وفقًا للمستند الأصلي الذي يتم مسحه ضوئيًا. تحقق من الرابط لمعرفة أي الوضعين<br>أكثر ملاعُة لمستنداتك الأصلية.

"مجموعات من المستندات الأصلية ومواضع الماسحة [الضوئية" في](#page-37-0) الصفحة 38

 $\blacksquare$ عند مسح مستندات أصلية ذات حجم قياسي ضوئيًا، قم بالمسح الضوئي في وضع المسار الرأسي. إذا كانت الماسحة الضوئية في وضع المسار المستقيم، فاسحب الذراع لإمالة الماسحة الضوئية إلى الأمام لوضعها في وضع المسار الرأسي.

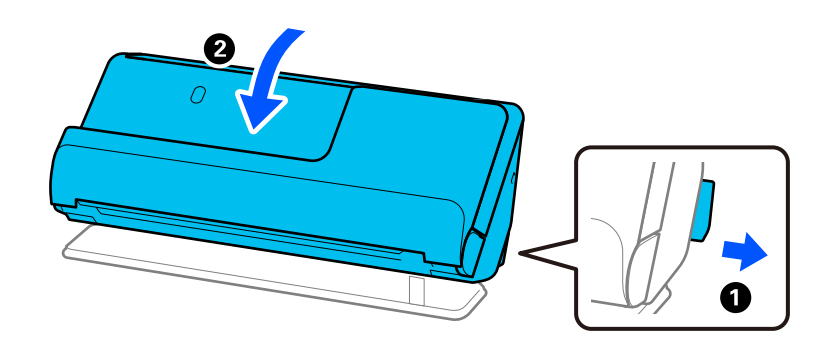

- ❏عند إجراء المسح الضويئ في وضع المسار المستقيم، قم بتحميل مستند أصلي واحد في كل مرة.
- إذا كانت الماسحة الضوئية في وضع المسار الرأسي، فاسحب الذراع لإمالة الماسحة الضوئية إلى الخلف لوضعها في وضع المسار المستقيم.

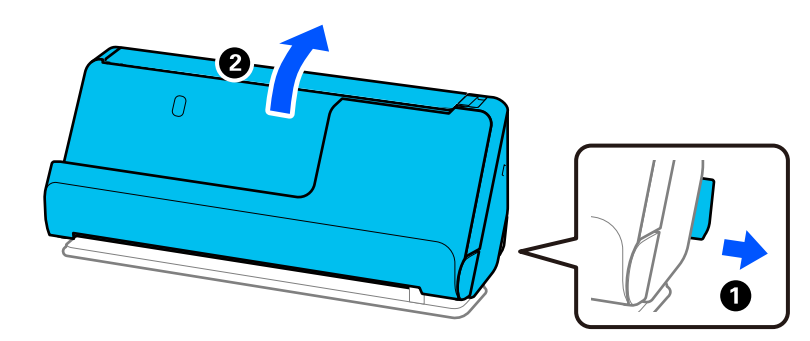

- إذا متت تغذية الماسحة الضوئية مبستندات أصلية عديدة بصورة متكررة، فقم بتجربة الطرق التالية.
- ❏إذا كنت تقوم بتحميل مستندات غري مدعومة، فقد تتم تغذية الماسحة الضوئية بالعديد من المستندات الأصلية في المرة الواحدة.
	- ❏قلل عدد المستندات الأصلية التي يتم وضعها في المرة الواحدة.
	- ❏استخدم **وضع التغذية التلقائية**، وامسح المستندات الأصلية ًا ضوئي ًا واحد تلو الآخر.

عند استخدام Document Capture Pro، عكنك فتح شاشة 2 Epson Scan عن طريق الضغط على الزر ا**لإعدادات التفصيلية** في الشاشة<br>**إعدادات المسح الضوئ**.

❏نظّف البكرات الموجودة داخل الماسحة الضوئية.

"تنظيف الماسحة الضوئية من [الداخل" في](#page-108-0) الصفحة 109

<span id="page-136-0"></span>■ تحقق من عدد الأوراق الممسوحة ضوئيًا عن طريق بكرة الالتقاط. إذا تجاوز عدد مرات المسح الضوئي العمر الافتراضي لبكرة الالتقاط (50, 000<br>ورقة)، فاستبدل أدوات تركيب البكرة بواحدة أخرى.

حتى إذا لم يتجاوز عدد مرات المسح الضوئي العمر الافتراضي لبكرة الالتقاط، فإننا نوصي باستبدال أدوات تركيب البكرة بواحدة أخرى في حال<br>تآكل سطح البكرة.

"استبدال أدوات تركيب [البكر" في](#page-117-0) الصفحة 118

#### *ملاحظة:*

عكنك التحقق من عدد الأوراق الممسوحة ضوئيًا عن طريق بكرة الالتقاط في Epson Scan 2 Utility. قم بتشغيل Epson Scan 2 Utility، ثم انقر على<br>علامة التبويب **عداد**، ثم تحقق من **عدد عمليات المسح الضوئي في طقم مجموعة الأسطوانات**.

#### **معلومات ذات صلة**

- ♦ "المسح الضوئي في وضع التغذية التلقائية" في الصفحة 99
- | "تنظيف الماسحة الضوئية من [الداخل" في](#page-108-0) الصفحة 109
- | "إزالة المستندات المحشورة من الماسحة الضوئية" في الصفحة 137

## **إزالة المستندات المحشورة من الماسحة الضوئية**

في حال انحشار مستند أصلى في الماسحة الضوئية، تخلص من الانحشار وفقًا للإجراء الخاص بوضع الماسحة الضوئية.

**ملاحظة:**<br>إذا قمت بتغيير وضع الماسحة الضوئية في أثناء المسح الضوئي، فسينحشر المستند الأصلي. لا تقم بتغيير وضع الماسحة الضوئ الضوئي.

#### **معلومات ذات صلة**

- ♦ "تغذية عدة مستندات أصلية (تغذية مزدوجة)" في الصفحة 136
- ◆ "تحدث مشكلات انحشار الورق، وأخطاء تغذية الورق، وحماية المستند بصورة متكررة" في الصفحة 143
	- $\,$  "ميزة حماية [الورق لا تعمل](#page-143-0) بصورة صحيحة" في الصفحة 144 $\,$

## **بالنسبة لوضع المسار الرأسي**

1. قم بإزالة جميع المستندات الأصلية المتبقية في درج الإدخال.

2. افتح غطاء المسار الرأسي.

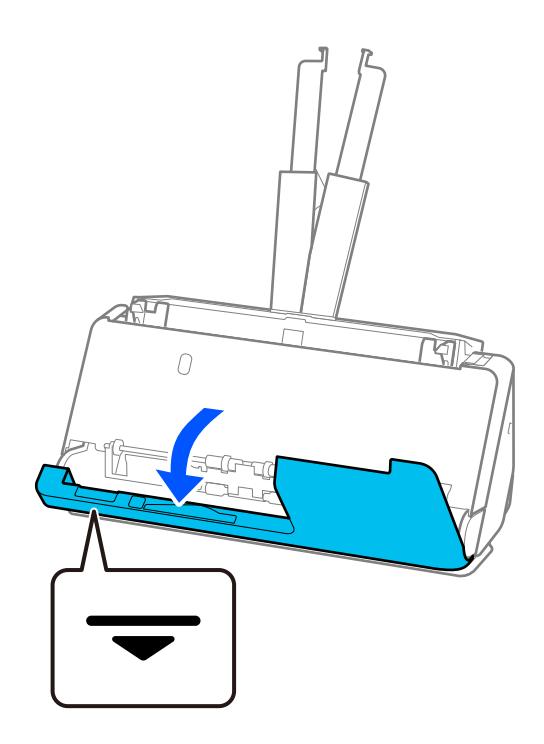

3. اسحب الذراع لفتح غطاء الماسحة الضوئية.

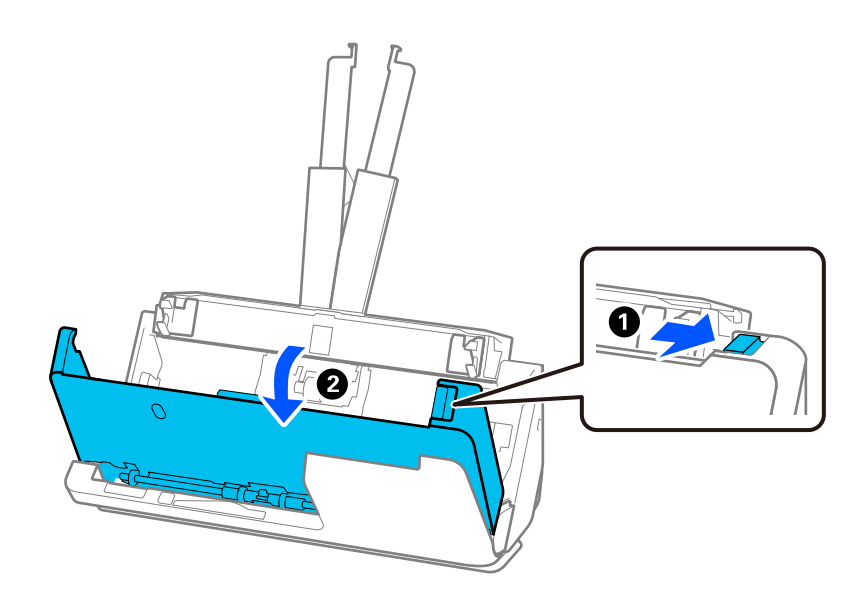

ِل4. أز أي مستندات أصلية محشورة بعناية.

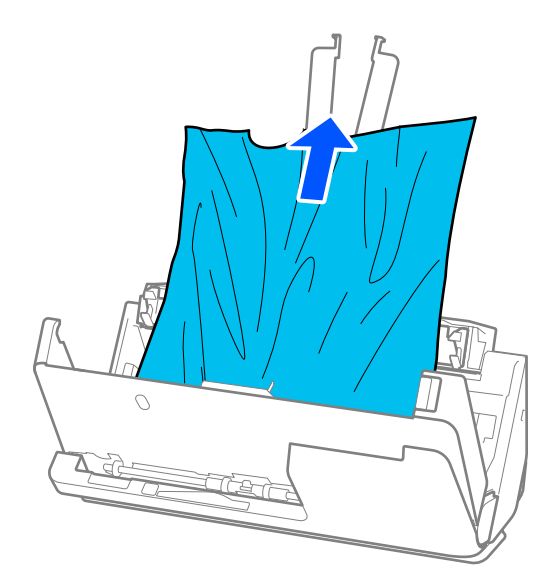

5. إذا تعذّر سحب المستندات الأصلية مباشرة إلى الأعلى، فاسحب المستندات الأصلية بحذر إلى الخارج من درج الإخراج في اتجاه السهم.

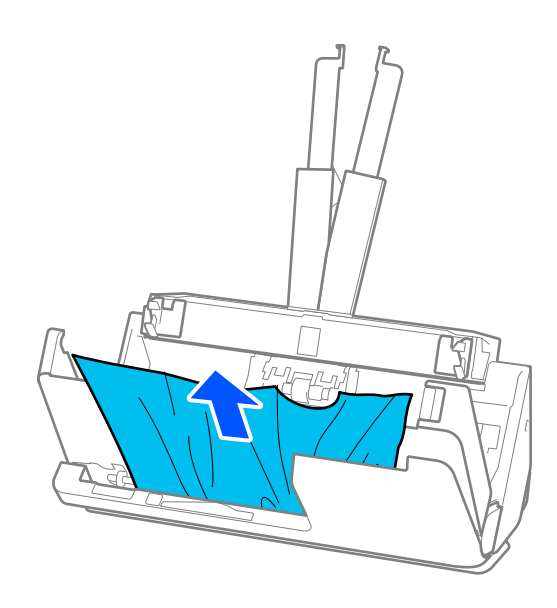

*هام:*c *تأكد من عدم وجود أوراق داخل الماسحة الضوئية.*

6. أغلق غطاء الماسحة الضوئية بكلتا اليدين. ثم، أغلق غطاء المسار الرأسي.

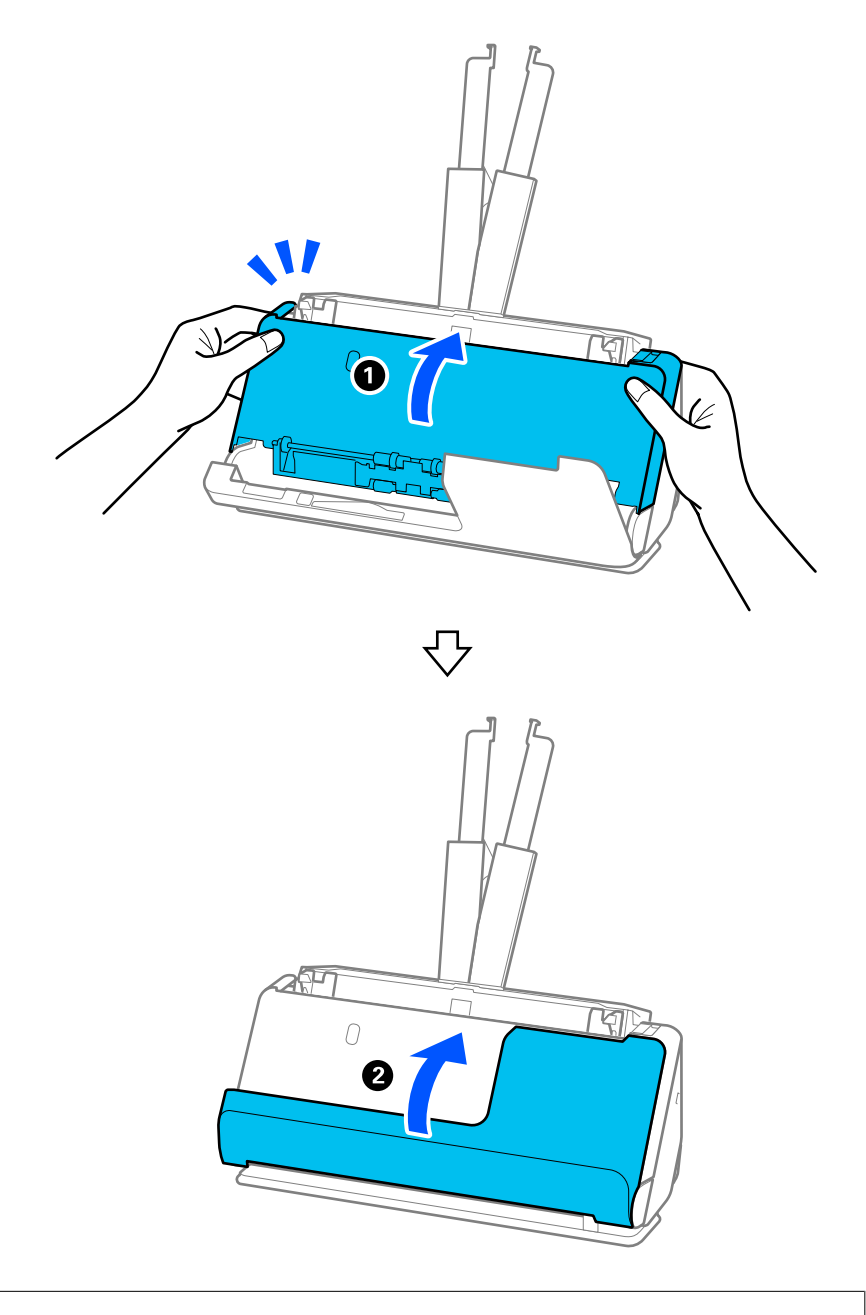

## *هام:*c

قبل إعادة تشغيل الماسحة الضوئية، تأكد من أن الماسحة الضوئية ثابتة. إذا لم تكن الماسحة الضوئية ثابتة، فقد يتسبب ذلك في انحشار *الورق.*

## **بالنسبة لوضع المسار المستقيم**

1. قم بإزالة جميع المستندات الأصلية المتبقية في درج الإدخال.

2. اسحب الذراع لفتح غطاء الماسحة الضوئية.

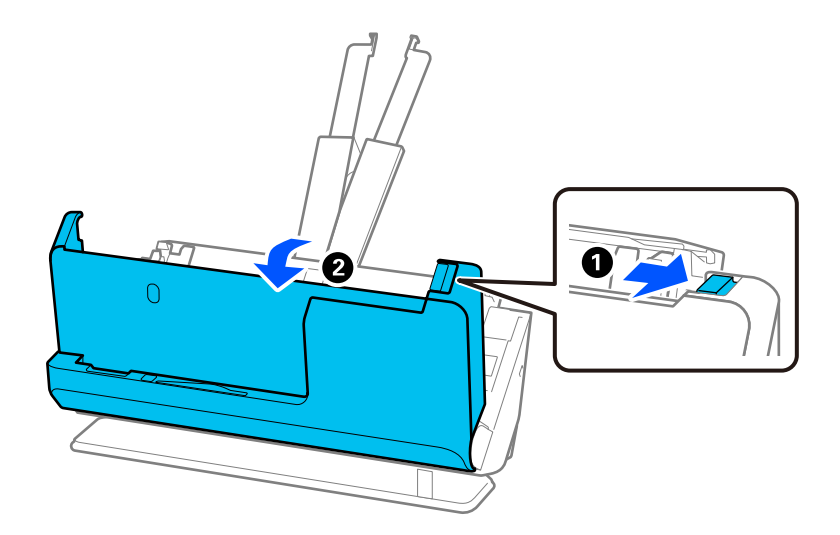

ِل3. أز أي مستندات أصلية محشورة بعناية.

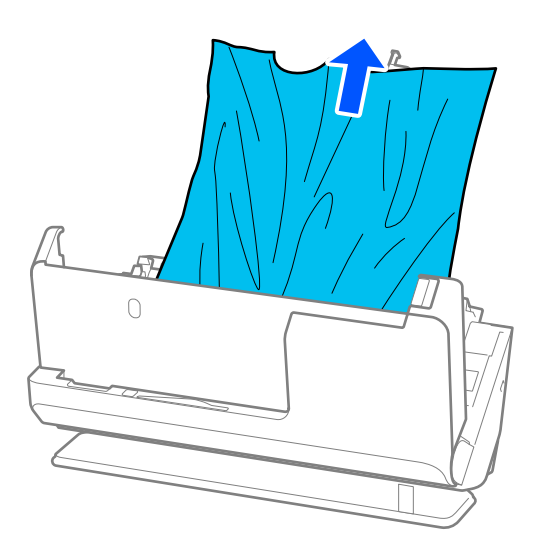

4. إذا تعذّر سحب المستندات الأصلية مباشرة إلى الأعلى، فاسحب أي مستندات أصلية محشورة بحذر إلى الخارج من فتحة الإخراج في اتجاه .السهم

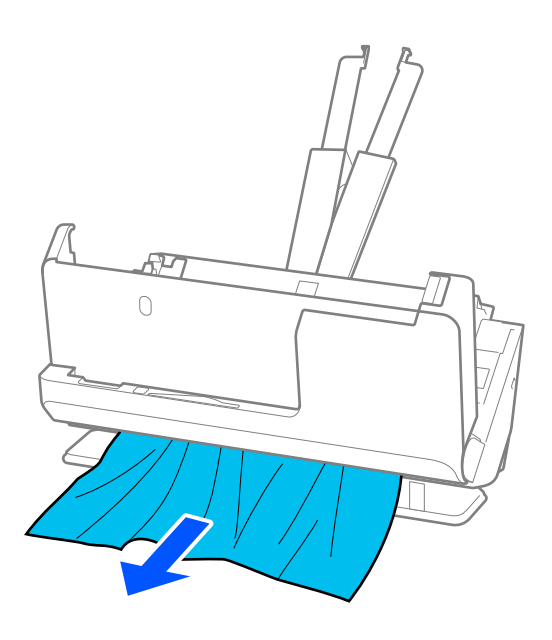

### *هام:*c

*تأكد من عدم وجود أوراق داخل الماسحة الضوئية.*

5. أغلق غطاء الماسحة الضوئية بكلتا اليدين.

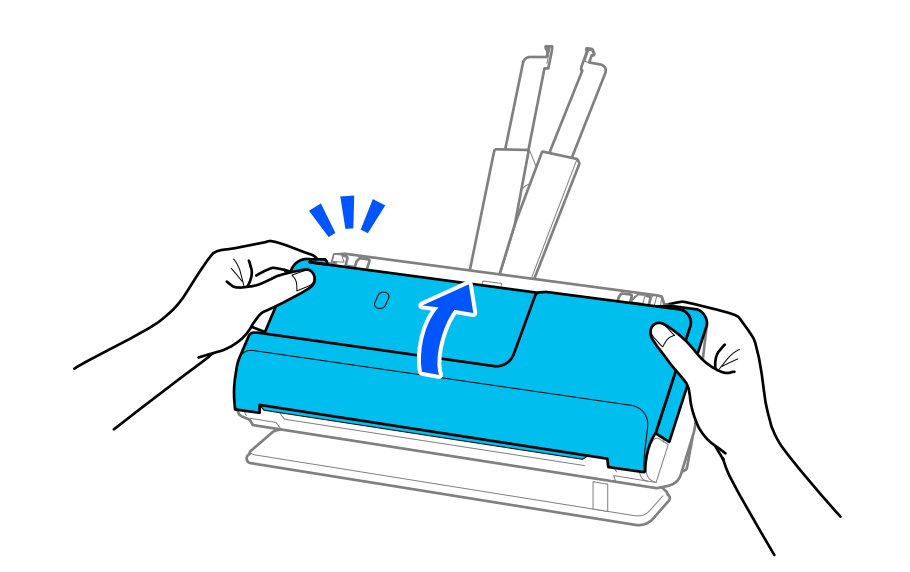

### *هام:*c

قبل إعادة تشغيل الماسحة الضوئية، تأكد من أن الماسحة الضوئية ثابتة. إذا لم تكن الماسحة الضوئية ثابتة، فقد يتسبب ذلك في انحشار *الورق.*

## <span id="page-142-0"></span>**تحدث مشكلات انحشار الورق، وأخطاء تغذية الورق، وحامية المستند بصورة متكررة**

في حال حدوث المشكلات التالية، تحقق من المستندات الأصلية وحالة الماسحة الضوئية.

- ❏انحشار المستندات الأصلية بصورة متكررة
- ❏تحدث مشكلات تغذية الورق بصورة متكررة
- تحدث مشكلات حماىة المستندات بصورة متكررة $\square$

#### **نقاط للتحقق عند تحميل المستندات الأصلية**

- ❏بالنسبة لمستندات أصلية ذات طيات أو مجعدة، قم بفرد المستندات الأصلية قبل التحميل.
- عند تحميل مستندات أصلية بأحجام مختلفة، قم بتحميل المستندات الأصلية على أن يكون الجانب المراد مسحة ضوئيًا متجهًا لأعلى على شكل ترتيب تنازلي حسب حجم الورق مع وضع الورق الأعرض في الخلف والأصغر في الأمام بدرج الإدخال. ثم، مرر خطوط إرشادات الحافة لمحاذاتها<br>مع المستندات الأصلية الأعرض.

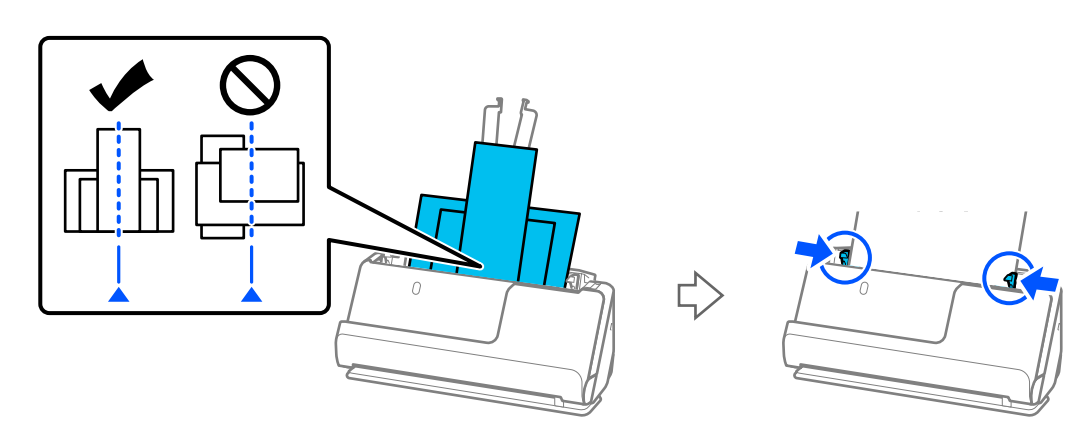

### "تحميل دفعة من المستندات الأصلية مع أحجام وأنواع ورق [مختلف" في](#page-75-0) الصفحة 76

في حال حل المشكلة، حاول إجراء المسح الضوئي لكل حجم من أحجام المستندات الأصلية على حدة، أو امسح المستندات الأصلية مستندًا تلو<br>الآخر. قم محاذاة خطوط إرشادات الحافة مع عرض المستندات الأصلية كل مرة تقوم بتحميلها.

**ملاحظة:**<br>مكنك استخدام الطرق التالية لإجراء المسح الضوئي للمستندات الأصلية عدة مرات بصورة منفصلة ومن ثم حفظها في ملف واحد.

❏ *عنداستخدام2 Scan Epson، حدد خانةالاختيارإضافةصفحاتأوتحريرها بعدالمسح، ثم امسحالمستنداتالأصلية ًا ضوئي . ميكنكإضافةمستندات* أصلية مختلفة أو تحرير (تدوير ونقل وحذف) الصفحات الممسوحة ضوئيًا بعد إجراء المسح الّضوئي. انظر تعليمات Epson Scan 2 لمعرفة<br>التفاصيل.

#### ❏ *ميكنك استخدام برنامج الماسحة الضوئية.*

*انظر* تعليمات Document Capture Pro لمعرفة التفاصيل المتعلقة بإضافة الصفحات الممسوحة ضوئيًا أو تحريرها بعد مسحها ضوئيًا في Document<br>Capture Pro.

بعد إجراء المسح الضوئى، أخرج المستندات الأصلية من درج إخراج الورق أو فتحة الإخراج.  $\Box$ 

#### **نقاط للتحقق من الماسحة الضوئية**

## ❏نظّف البكرات الموجودة داخل الماسحة الضوئية.

"تنظيف الماسحة الضوئية من [الداخل" في](#page-108-0) الصفحة 109

<span id="page-143-0"></span>■ تحقق من عدد الأوراق الممسوحة ضوئيًا عن طريق بكرة الالتقاط. إذا تجاوز عدد مرات المسح الضوئي العمر الافتراضي لبكرة الالتقاط (50, 000<br>ورقة)، فاستبدل أدوات تركيب البكرة بواحدة أخرى.

حتى إذا لم يتجاوز عدد مرات المسح الضوئي العمر الافتراضي لبكرة الالتقاط، فإننا نوصي باستبدال أدوات تركيب البكرة بواحدة أخرى في حال<br>تآكل سطح البكرة.

"استبدال أدوات تركيب [البكر" في](#page-117-0) الصفحة 118

#### *ملاحظة:*

عكنك التحقق من عدد الأوراق الممسوحة ضوئيًا عن طريق بكرة الالتقاط في Epson Scan 2 Utility. قم بتشغيل Epson Scan 2 Utility، ثم انقر على<br>علامة التبويب **عداد**، ثم تحقق من **عدد عمليات المسح الضوئي في طقم مجموعة الأسطوانات**.

#### **معلومات ذات صلة**

- | "أنواع [المستندات](#page-35-0) الأصلية تتطلب الانتباه إليها" في الصفحة 36
- ◆ "تحميل دفعة من المستندات الأصلية مع أحجام وأنواع ورق [مختلف" في](#page-75-0) الصفحة 76
	- | "تنظيف الماسحة الضوئية من [الداخل" في](#page-108-0) الصفحة 109
	- ♦ "تغذية عدة مستندات أصلية (تغذية مزّدوجة)" في الصفحة 136
		- ◆ "ميزة حماية الورق لا تعمل بصورة صحيحة" في الصفحة 144

### **ميزة حامية الورق لا تعمل بصورة صحيحة**

حسب المستند الأصلى ومستوى الذي قمت بتعيينه، فقد لا تعمل هذه الميزة بصورة صحيحة.

في حال حدوث اكتشاف إيجابي زائف بشكل متكرر، حاول خفض المستوى.  $\square$ 

❏ في حال تلف المستند الأصلي، تحقق من متكني هذه الميزة. إذا تم متكينها بالفعل، فقم بزيادة مستوى الحامية للميزة.

#### **معلومات ذات صلة**

| "إزالة [المستندات المحشورة من](#page-136-0) الماسحة الضوئية" في الصفحة 137

## **المستندات الأصلية تخرج متسخة**

نظف الماسحة الضوئية من الداخل.

 **معلومات ذات صلة** | "تنظيف الماسحة الضوئية من [الداخل" في](#page-108-0) الصفحة 109

## **انخفاض سرعة المسح الضويئ عند المسح الضويئ بشكل متواصل**

عند إجراء مسح ضوئي باستخدام ADF بشكل مستمر، تنخفض سرعة المسح الضوئي لحماية آلية الماسحة الضوئية من السخونة الزائدة والتلف. ومع<br>ذلك، مكنك مواصلة المسح الضوئي.

للعودة إلى سرعة المسح الضوئي الطبيعية، اترك الماسحة الضوئية خاملة لمدة 30 دقيقة على الأقل. لن يتم الرجوع إلى سرعة المسح الضوئي الطبيعية<br>حتى إذا تم إيقاف تشغيل الطاقة.

## **المسح الضويئ يستغرق ًا وقت ً طويلا**

 $\Box$ قد تتباطأ سرعة المسح الضوئي وفقًا لظروف المسح الضوئي، مثل الدقة العالية، وميزات ضبط الصورة، وتنسيق الملف، وما إلى ذلك.
- <span id="page-144-0"></span>❏تستطيع أجهزة الكمبيوتر ذات المنافذ 3.0 USB) فائقة السرعة) أو منافذ 2.0 USB) عالية السرعة) إجراء المسح الضويئ بشكل أسرع من الأجهزة ذات المنافذ 1.1 USB. إذا كنت تستخدم منفذ 3.0 USB أو 2.0 USB مع الماسحة الضوئية، فتأكد من توافقه مع متطلبات النظام.
- عند استخدام برنامج حماية، قم باستثناء الملف TWAIN.log من المراقبة، أو اضبط TWAIN.log كملف قراءة فقط. لمزيد من المعلومات حول وظائف برنامج الحماية لديك، راجع التعليمات وغيرها من الأشياء المتوفرة مع البرنامج. يحفظ ملف TWAIN.log في الأماكن التالية.

Users\(user name)\AppData\Local\Temp\:C

# **مشاكل الصورة الممسوحة ًا ضوئي**

## **تظهر خطوط (علامات) عند إجراء المسح الضويئ من ADF**

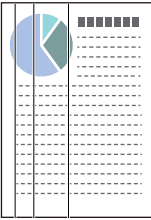

❏قم بتنظيف ADF.

قد تظهر خطوط مستقيمة (علامات) في الصورة عند وجود حطام أو أوساخ في ADF.

❏أزِل أي حطام أو أوساخ تلتصق بالمستند الأصلي.

❏يؤدي استخدام ميزة **اكتشاف اتساخ الزجاج** إلى عرض إشعار عند اكتشاف أوساخ على السطح الزجاجي داخل الماسحة الضوئية.

حدد علامة التبويب **إعداد الماسحة الضوئية** ثم حدد **تشغيل-مرتفع** أو **تشغيل-منخفض** من ا**كتشاف اتساخ الزجاج** في 2 Epson Scan<br>Utility.

عندما يتم عرض رسالة التنبيه، نظّف الأسطح الزجاجية داخل ماسحتك الضوئية باستخدام أدوات التنظيف الأصلية من Epson أو قطعة قماش ناعمة.

"تنظيف الماسحة الضوئية من [الداخل" في](#page-108-0) الصفحة 109

### *ملاحظة:*

❏ *قد لا يتم اكتشاف بعض البقع بشكل .صحيح* 

❏ *إذا كانت ميزة الاكتشاف لا تعمل بصورة صحيحة، فغريّ الإعداد. في حال مل يتم الكشف عن وجود بقع، حدد أعلى. في حال مل يتم الكشف عن وجود بقع بشكل ،صحيح حدد أدىن أو وقف.*

### **معلومات ذات صلة**

- | "تنظيف الماسحة الضوئية من [الداخل" في](#page-108-0) الصفحة 109
- | "إعداد ميزة اكتشاف بقع السطح [الزجاجي" في](#page-103-0) الصفحة 104

# **تنبيه بوجود بقع بداخل الماسحة الضوئية لا تزال ظاهرة**

إذا ظهر تنبيه على الشاشة بعد التنظيف بداخل الماسحة الضوئية، فستكون هناك حاجة إلى استبدال الجزء الزجاجي. ومُكنك التواصل مع الموزع<br>المحلي لإجراء عملية الإصلاح.

### **معلومات ذات صلة**

| "تنظيف الماسحة الضوئية من [الداخل" في](#page-108-0) الصفحة 109

# **الألوان غري متناسقة في الصورة الممسوحة ًا ضوئي**

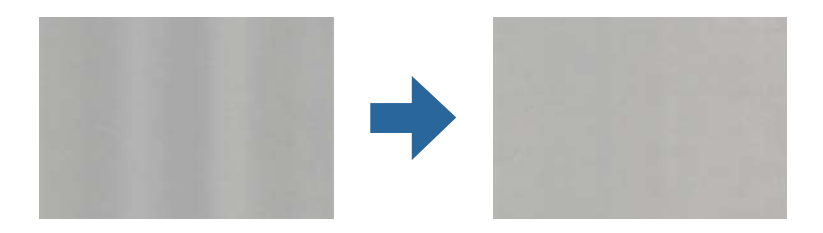

إذا كانت الماسحة الضوء تمونية لضوء قوي مثل ضوء الشمس المباشر، فإن المستشعر الموجود داخل الماسحة الضوئية يكشف عن الضوء بصورة خطأ<br>وتصبح الألوان في الصورة الممسوحة ضوئيًا غير متناسقة.

ولذلك غيرٌ اتجاه الماسحة الضوئية حتى لا يُسلط أي ضوء قوى على الجزء الأمامي من الماسحة الضوئية.  $\Box$ 

❏وانقل الماسحة الضوئية إلى مكان لا تتعرض به لضوء قوي.

# **تكبري الصورة الممسوحة ًا ضوئي أو تصغريها**

عند تكبير الصورة الممسوحة ضوئيًا أو تصغيرها، عكنك ضبط نسبة التكبير باستخدام خاصية **عمليات الضبط** الموجودة في 2 Epson Scan<br>Utility. تتوفر هذه الميزة فقط لنظام التشغيل Windows.

 *الأداة المساعدة Utility 2 Scan Epson هي أحد التطبيقات المرفقة ضمن برامج الماسحة الضوئية. ملاحظة:*

.Epson Scan 2 Utility ابدأ 1.

Windows 11/Windows Server 2019/Windows Server 2022❏ انقر على زر البدء، ثم حدد **كل التطبيقات** > **EPSON** < **Utility 2 Scan Epson**.

Windows 10/Windows Server 2016❏

انقر على زر البدء، ثم حدد **EPSON** < **Utility 2 Scan Epson**.

Windows 8.1/Windows 8/Windows Server 2012 R2/Windows Server 2012 أدخل اسم التطبيق في رمز البحث، ثم حدد الرمز المعروض.

Windows 7/Windows Server 2008 R2❏

انقر على زر البدء، ثم حدد **كل البرامج** أو **البرامج** > **EPSON** < **2 Scan Epson** < **Utility 2 Scan Epson**.

- 2. حدد علامة التبويب **عمليات الضبط**.
- 3. استخدم ا**لتكبير / التصغير** لضبط نسبة التكبير للصور الممسوحة ضوئيًا.
	- 4. انقر على **تعيني** لتطبيق الإعدادات على الماسحة الضوئية.

# **الوجه الخلفي للمستند الأصلي يحتوي على صورة تظهر في الصورة الممسوحة ًا ضوئي**

قد تظهر الصور التي تكون خلف المستند الأصلي في الصورة الممسوحة ضوئيًا.

❏عندما يكون الخيار **تلقايئ**، أو **ألوان**، أو **تدرج الرمادي** ًا محدد في **نوع الصورة** :

❏تأكد من تحديد **إزالة الخلفية**.

اضغطعلىالزر**الإعدادات** :)Mac OS Xنظامالتشغيل (Windows)/Document Captureنظامالتشغيل (Document Capture Pro **التفصيلية** المتوفر بشاشة **إعدادات المسح الضويئ** لفتح شاشة 2 Scan Epson. انقر على علامة التبويب **إعدادات متقدمة** > **إزالة الخلفية**.

2 Scan Epson: في علامة التبويب **إعدادات متقدمة**، حدد **إزالة الخلفية**.

❏تأكد من تحديد **تقنية تحسني النص**.

فيالشاشة**إعداداتالمسح** :)Mac OS Xنظامالتشغيل (Windows)/Document Capture نظامالتشغيل (Document Capture Pro .**النص تحسني تقنية** حدد ،**الضويئ**

2 Scan Epson: في علامة التبويب **إعدادات متقدمة**، حدد **تقنية تحسني النص**.

❏عند تحديد **أبيض وأسود** من **نوع الصورة** :

تأكد من تحديد **تقنية تحسني النص**. Document Capture Pro (نظام التشغيل Windows)/Document Capture (نظام التشغيل Mac OS X): في الشاشة **إعدادات المسح**<br>ا**لضوئ**، حدد تقنية تحسين النص. 2 Scan Epson: في علامة التبويب **إعدادات متقدمة**، حدد **تقنية تحسني النص**.

بناء على حالة الصورة الممسوحة ضوئيًا لديك، انقر على **الإعدادات**، ثم حرك شريط التمرير باتجاه إ**زالة الخلفية**.

# **النصوص أو الصور الممسوحة ًا ضوئي مفقودة أو غري واضحة**

عكنك ضبط مظهر الصورة أو النص الممسوح ضوئيًا عن طريق زيادة درجة الدقة أو ضبط جودة الصورة.

- ❏غيِّر درجة الدقة ثم أعد المسح الضويئ. عين درجة الدقة المناسبة لغرض الصورة الممسوحة ضوئيًا.
	- ❏تأكد من تحديد **تقنية تحسني النص**.

Document Capture Pro (نظام التشغيل Windows)/Document Capture (نظام التشغيل Mac OS X): في الشاشة **إعدادات المسح**<br>الضوئي، حدد تقنية تحسين النص.

2 Scan Epson: في علامة التبويب **إعدادات متقدمة**، حدد **تقنية تحسني النص**.

عند تحديد **أبيض وأسود في نوع الصورة**، بناءً على حالة الصورة الممسوحة ضوئيًا ا**لإعدادات** وضبط شريط التمرير من أجل **إبراز الحروف**<br>الباهتة/إزالة الخلفية، قم بإيقاف تشغيل إزالة التشويش النقطي، أو اضبط المستوى على منخفض.

إذا كنت تُجرى مسحًا ضوئيًا بتنسيق JPEG، فجرِّب تغيير مستوى الضغط.  $\Box$ 

Windows)/Document Capture (Mac OS XDocument Capture Pro) ): انقر على **خيارات** في شاشة **حفظ الإعدادات** لتغيير جودة<br>JPEG.

2 Scan Epson: انقر على **تنسيق الصورة** > **خيارات**، ثم ّ غري **جودة الصورة**.

# **ظهور الأمناط المتموجة (ظلال شبيهة بالشبكة العنكبوتية)**

إذا كان المستند الأصلي مستندًا مطبوعًا، فقد تظهر أماط متموجة (ظلال شبيهة بالشبكة العنكبوتية) في الصورة الممسوحة ضوئيًا.

السالك من تحديد **تنقية الصورة** في نافذة Epson Scan 2. عند استخدام Document Capture Pro، ع<sup>ُ</sup>كنك فتح النافذة من خلال الضغط على Pro Capture Pro الضغط على<br>الزر الإع**دادات التفصيلية** في شاشة **إعدادات المسح الضوئ**ي.

انقر فوق علامة التبويب **إعدادات متقدمة** > **تنقية الصورة**.

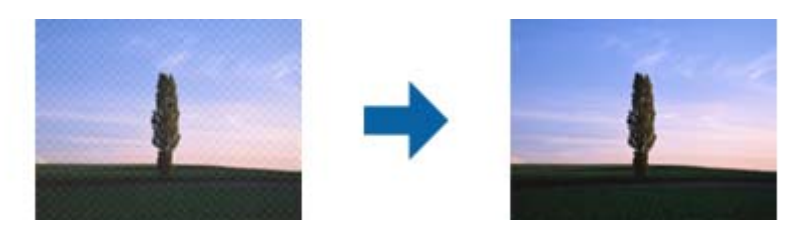

❏غيِّر درجة الدقة ثم أعد المسح الضويئ.

## **تعذر المسح الضويئ لحافة المستند الأصلي عند استخدام الكشف التلقايئ عن حجم المستند الأصلي**

حسب المستند الأصلي، قد يتعذر إجراء مسح ضويئ لحافة المستند الأصلي عند استخدام الكشف التلقايئ عن حجم المستند الأصلي.

ــــا اضبط ا**قتطاع الهوامش للحجم "تلقائي"** في نافذة Epson Scan 2. عند استخدام Document Capture Pro، ع**ُ**كنك فتح النافذة من خلال<br>الضغط على الزر الإ**عدادات التفصيلية** في شاشة إ**عدادات المسح الضوئي**.

انقر فوق علامة التبويب الإعدادات الرئيسية > **حجم المستند > الإعدادات**. في شاشة إعدادات حجم المستند اضبط ا**قتطاع الهوامش**<br>للحجم "تلقائي".

ــــا *حس*ب المستند الأصلي، قد لا يتم اكتشاف منطقة المستند الأصلي بصورة صحيحة عند استخدام ميزة ا**كتشاف تلقائي**. حدد الحجم المناسب<br>للمستند الأصلي من القا¢**ة حجم المستند**.

*ملاحظة:*

إذا كان حجم المستند الأصلي الذي ترغب في مسحة ضوئيًا غير مدرجًا، فقم بإنشاء الحجم يدويًا في نافذة Epson Scan 2. عند استخدام Document<br>Capture Pro. وكنك فتح النافذة من خلال الضغط على الزر **الإعدادات التفصيلية** في شاشة **إعد** 

*انقر فوق علامة التبويب الإعدادات الرئيسية > حجم المستند، ثم حدد تخصيص.*

# **لا يتم التعرف على الحروف بشكل صحيح**

تحقق مما يلي لزيادة سرعة التعرف في OCR (التعرف الضوئي على الحروف).

❏تحقق من وضع المستند الأصلي بشكل مستقيم.

❏استخدم مستند أصلي بنص واضح. قد تقل قدرة التعرف على النص لأنواع المستندات الأصلية التالية.

❏المستندات الأصلية المنسوخة عدة مرات

❏المستندات الأصلية المستلمة عن طريق الفاكس (بدقة منخفضة)

❏المستندات الأصلية التي تحتوي على نص ذي أحرف متقاربة أو تباعد ضيق للأسطر

❏المستندات الأصلية التي تحتوي على نص مكتوب على خطوط التسطري أو النص ّر المُسط

❏المستندات الأصلية التي تحتوي على نص مكتوب بالخط اليدوي

❏المستندات الأصلية المجعدة أو المكرمشة

■ قد تتدهور كفاءة نوع الورق المصنوع من ورق حراري، مثل الإيصالات، بسبب التقادم أو الاحتكاك؛ لذا، احرص على مسحها ضوئيًا في أقرب<br>وقت ممكن.

❏عند الحفظ في ملفات Office® Microsoft أو **ملف PDF قابل للبحث**، تحقق من اللغات تحديد الصحيحة.

❏إذا قمت بتعيني **نوع الصورة** على **ألوان** أو **تدرج الرمادي** في 2 Scan Epson، فحاول ضبط الإعداد **تقنية تحسني النص**.

انقر على علامة التبويب **إعدادات متقدمة** > **تقنية تحسني النص** > **الإعدادات**، ثم حدد **إبراز الحروف الباهتة لإجراء OCR** في **الوضع**.

### *ملاحظة:*

أنت بحاجة إلى حفظ EPSON Scan OCR component كـ **ملف PDF قابل للبحث**. يتم تثبيت ذلك تلقائيًا عند إعداد الماسحة الضوئية باستخدام *المثبت.*

# **تعذر حل المشكلات في الصورة الممسوحة ًا ضوئي**

إذا قمت بتجربة جميع الحلول ولم يتم حل المشكلة، فقم بتهيئة إعدادات برنامج تشغيل الماسحة الضوئية (Epson Scan 2) باستخدام Epson<br>Scan 2 Utility.

 *الأداة المساعدة Utility 2 Scan Epson هي أحد التطبيقات المرفقة ضمن برامج الماسحة الضوئية. ملاحظة:*

.Epson Scan 2 Utility (1. شغّل

Windows 11/Windows Server 2019/Windows Server 2022❏

انقر فوق زر البدء، ثم حدد **جميع التطبيقات** > **EPSON** < **Utility 2 Scan Epson**.

Windows 10/Windows Server 2016❏

انقر فوق زر البدء، ثم حدد **EPSON** < **Utility 2 Scan Epson**.

Windows 8.1/Windows 8/Windows Server 2012 R2/Windows Server 2012❏ أدخل اسم التطبيق في رمز البحث، ثم حدد الرمز المعروض.

Windows 7/Windows Server 2008 R2/Windows Server 2008❏

```
انقر فوق زر البدء، ثم حدد جميع البرامج أو البرامج > EPSON < 2 Scan Epson < Utility 2 Scan Epson.
```
Mac OS❏

.**Epson Scan 2 Utility** < **Epson Software** < **التطبيقات** > **إلى الانتقال** حدد

- 2. حدد علامة التبويب **أخرى**.
	- 3. انقر فوق **إعادة الضبط**.

*قم بإلغاء تثبيت برنامج تشغيل الماسحة الضوئية ( 2 Scan Epson (وأعد تثبيته، وذلك إذا مل تحل التهيئة المشكلة. ملاحظة:*

# **Document Capture Pro مشكلات**

فيما يخصّ المشكلات التي تحدث عند المسح الضوئي باستخدام Document Capture Pro، ادخل على الرابط التالي لمراجعة دليل Document<br>Capture Pro.

<https://support.epson.net/dcp/>

# **إلغاء تثبيت التطبيقات وتثبيتها**

### **إزالة تثبيت التطبيقات**

<span id="page-149-0"></span>قد يلزم إزالة تثبيت التطبيقات ثم إعادة تثبيتها لحل بعض المشاكل أو في حالة ترقية نظام التشغيل. سجِّل الدخول إلى الكمبيوتر التابع لك<br>كمسؤول. أدخل كلمة مرور المسؤول إذا طلب الكمبيوتر منك ذلك.

### **إزالة تثبيت التطبيقات لنظام التشغيل Windows**

- 1. قم بإنهاء كل التطبيقات قيد التشغيل.
- 2. افصل الماسحة الضوئية عن جهاز الكمبيوتر الخاص بك.
	- 3. افتح لوحة التحكم:

Windows 11/Windows Server 2022❏

انقر على زر البدء، ثم حدد **جميع التطبيقات** > **أدوات** > **Windowsلوحة التحكم**.

Windows 10/Windows Server 2016/Windows Server 2019❏

انقر فوق زر البدء، ثم حدد **نظام** > **Windowsلوحة التحكم**.

Windows 8.1/Windows 8/Windows Server 2012 R2/Windows Server 2012❏

حدد **سطح المكتب** > **الإعدادات** > **لوحة التحكم**.

Windows 7/Windows Server 2008 R2❏ انقر فوق زر البدء، ثم حدد **لوحة التحكم**.

- 4. حدد **إزالة تثبيت برنامج** في **البرامج**.
- 5. حدد التطبيق الذي تريد إلغاء تثبيته.
- 6. انقر فوق **إزالة التثبيت/تغيري** أو **إزالة التثبيت**.

*ملاحظة: إذا ظهرت نافذة "التحكم في حساب المستخدم ،" فانقر فوق "متابعة ."*

7. اتبع الإرشادات المعروضة على الشاشة.

*ملاحظة:* قد تظهر رسالة تطالبك بإعادة تشغيل الكمبيوتر. إذا ظهرت تلك الرسالة، فتأكد من تحديد <mark>أريد إعادة تشغيل الكمبيوتر الآن</mark>، ثم انقر فوق *إنهاء.*

### **إلغاء تثبيت تطبيقاتك الخاصة بنظام التشغيل OS Mac**

*تأكد من تثبيت Updater Software EPSON. ملاحظة:*

- 1. نزِّل برنامج إزالة التثبيت باستخدام EPSON Software Updater. بعد تنزيل برنامج إزالة التثبيت، لا يلزم تنزيله مجددًا في كل مرة تتم فيها إزالة تثبيت التطبيق.
	- 2. افصل الماسحة الضوئية عن جهاز الكمبيوتر الخاص بك.
- 3. لإزالة تثبيت برنامج تشغيل الماسحة الضوئية، حدد **تفضيلات النظام** من القامًة Apple > ا**لطابعات والماسحات الضوئية** (أو **الطباعة والمسح**<br>ا**لضوئي** أو ا**لطباعة والفاكس**)، ثم أزل الماسحة الضوئية من قامًة الماسحات الممكَّ
	- 4. قم بإنهاء كل التطبيقات قيد التشغيل.
	- 5. حدد **الانتقال** > **التطبيقات** > **Software Epson** < **برنامج إزالة التثبيت**.
		- 6. حدد التطبيق الذي تريد إزالة تثبيته، ثم انقر فوق "إزالة التثبيت".

### *هام:*c

يزيل برنامج إزالة التثبيت كل برامج التشغيل لماسحات Epson الضوئية من الكمبيوتر. إذا كنت تستخدم عدة ماسحات ضوئية من Epson<br>وتريد حذف بعض برامج التشغيل فقط، فاحذفها جميعاً أولاً، ثم أعد تثبيت برامج تشغيل الماسحات الضرورية م

*ملاحظة:*

إذا تعذر عليك العثور على التطبيق الذي تريد إزالة تثبيته في قامُة التطبيقات، فلا يمكنك إزالة التثبيت باستخدام برنامج إزالة التثبيت. في تلك<br>الحالة، حدد ا**لانتقال** > ا**لتطبيقات > Epson Software،** ثم حدد التطبيق الذي ترغب في

### **تثبيت التطبيقات الخاصة بك**

اتبع الخطوات المذكورة أدناه لتثبيت التطبيقات الضرورية.

*ملاحظة:*

❏ *سجِّل الدخول إلى الكمبيوتر الخاص بك كمسؤول. أدخل كلمة مرور المسؤول إذا طلب الكمبيوتر منك ذلك.*

❏ *عند إعادة تثبيت التطبيقات، يجب إزالة تثبيتها ً أولا.*

- 1. قم بإنهاء كل التطبيقات قيد التشغيل.
- 2. عند تثبيت برنامج تشغيل الماسحة الضوئية 2 Epson Scan، افصل الماسحة الضوئية والكمبيوتر مؤقتًا.

*ِّل لاتوص الماسحة الضوئية والكمبيوتر إلى أن يُطلب منك ذلك. ملاحظة:*

3. ثبّت التطبيق باتباع التعليمات الواردة على موقع الويب أدناه. [https://epson.sn](https://epson.sn/?q=2)

# **المواصفات الفنية**

<span id="page-151-0"></span>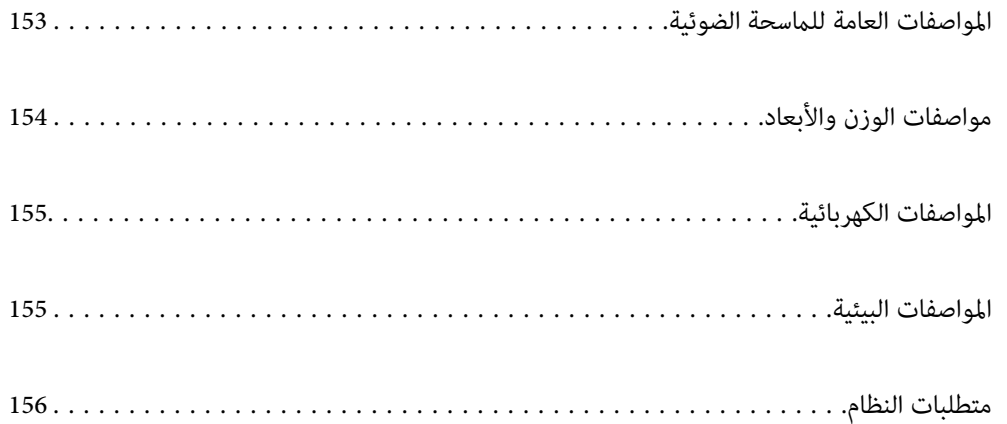

# **المواصفات العامة للامسحة الضوئية**

*المواصفات عرضة للتغيري بدون إشعار. ملاحظة:*

<span id="page-152-0"></span>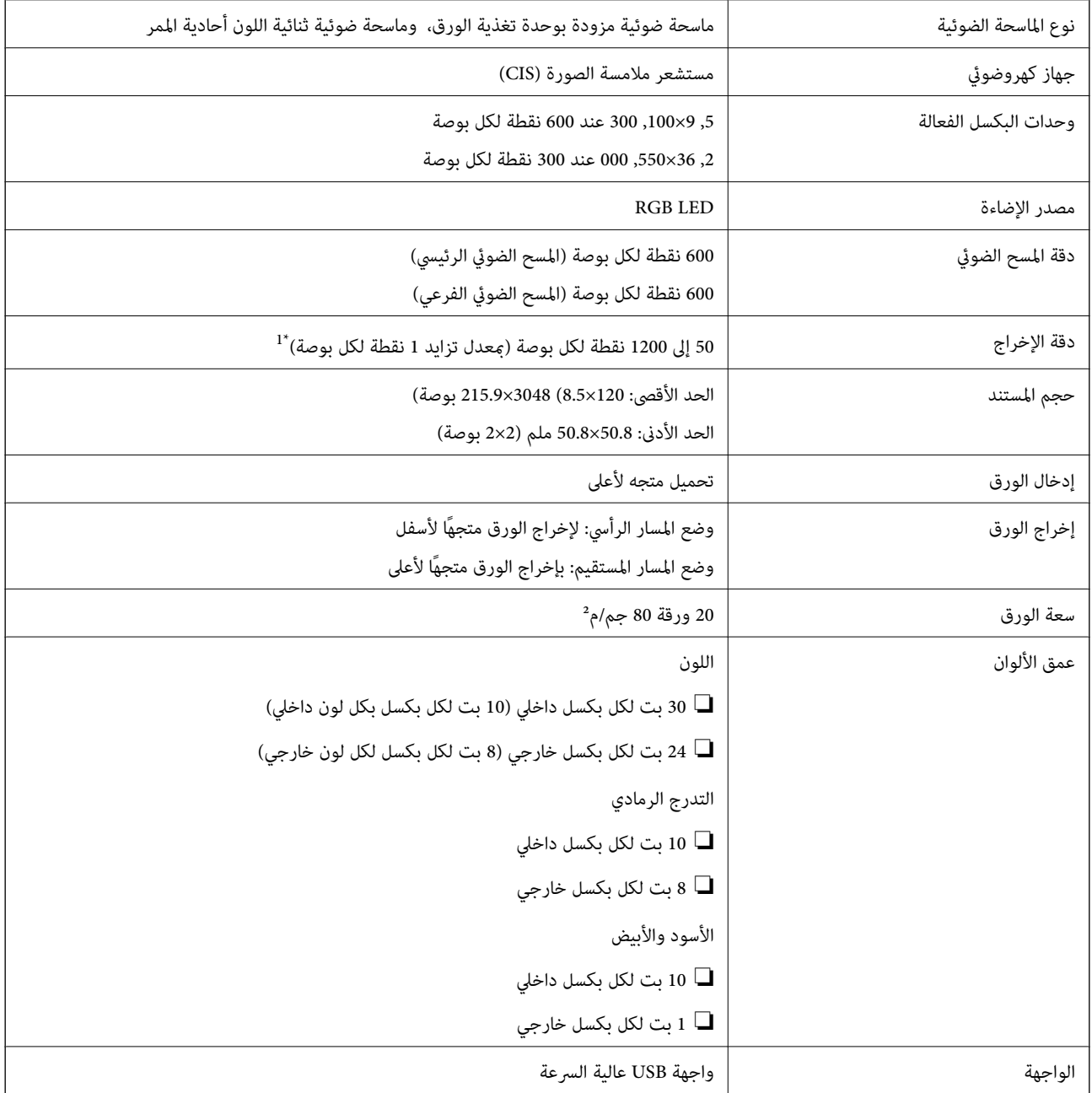

1\* تكون القيمة عند إجراء المسح الضويئ باستخدام الكمبيوتر. قد تختلف درجات الدقة المتوفرة ًا وفق لطريقة المسح الضويئ.

# **مواصفات الوزن والأبعاد**

**الأبعاد**

وضع المسار الرأسي (الوحدات: ملم (بوصة ))

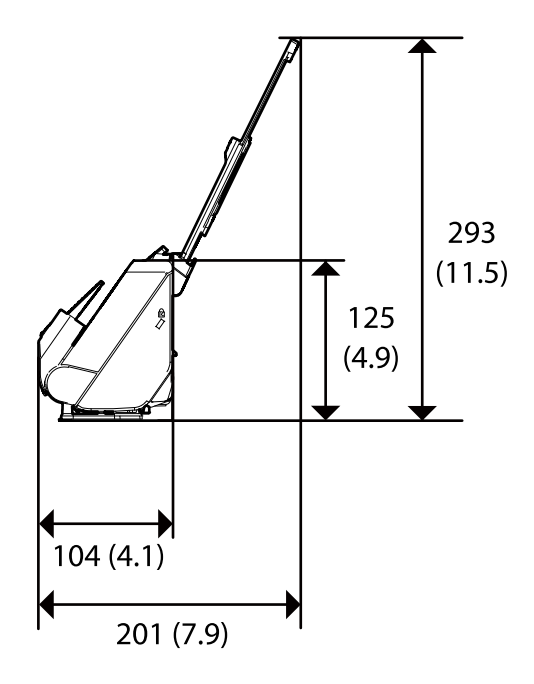

<span id="page-153-0"></span><u>पहुंचु मण्डम मण्डम मण्डम, दृष्टपुरम्</u> च्या 296 (11.7)

وضع المسار المستقيم (الوحدات: ملم (بوصة ))

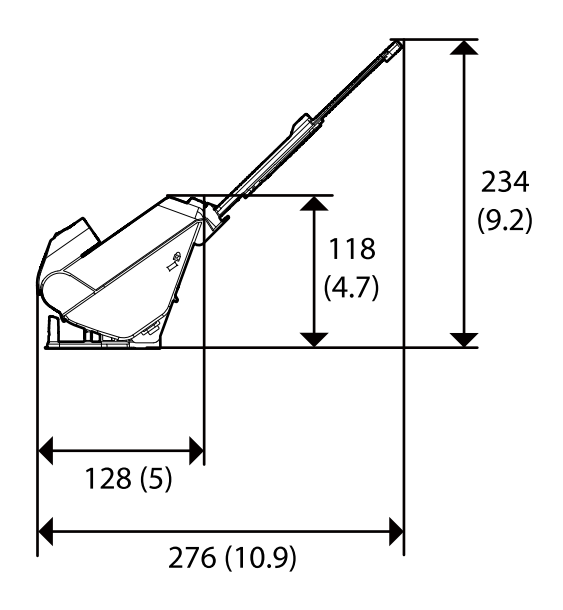

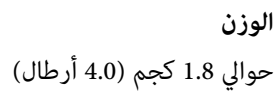

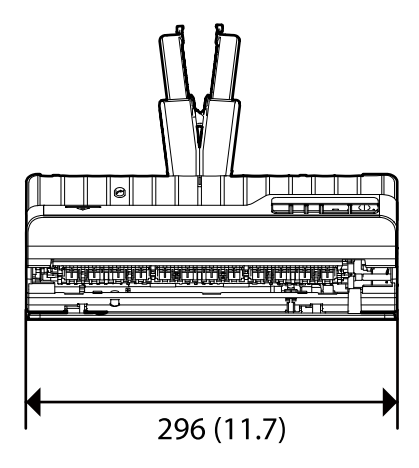

# **المواصفات الكهربائية**

## **الكهربية المواصفات للامسحة الضوئية**

<span id="page-154-0"></span>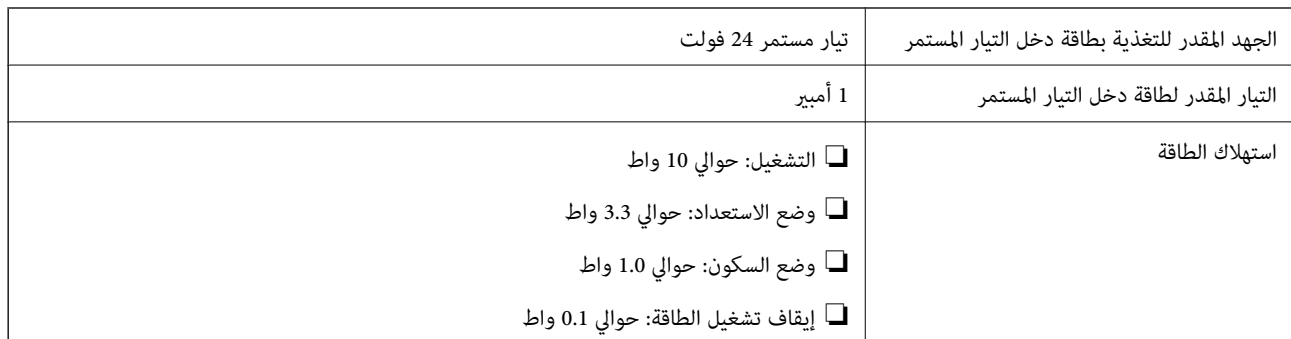

*بالنسبة للمستخدمني الأوروبيني، تفضل بزيارة موقع الويب التالي للحصول على تفاصيل حول استهلاك الطاقة. ملاحظة:*

*<http://www.epson.eu/energy-consumption>*

# **لمهايئ الكهربائية المواصفات التيار المتردد**

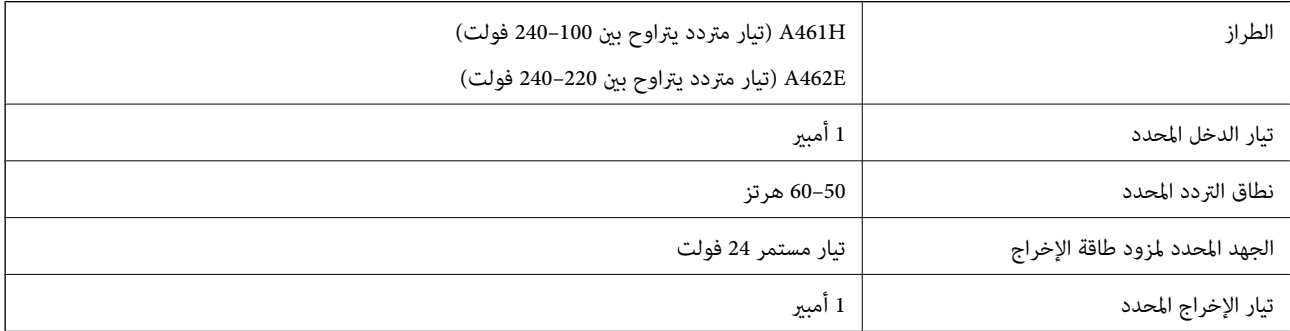

*بالنسبة للمستخدمني الأوروبيني، تفضل بزيارة موقع الويب التالي للحصول على تفاصيل حول استهلاك الطاقة. ملاحظة:*

*<http://www.epson.eu/energy-consumption>*

# **المواصفات البيئية**

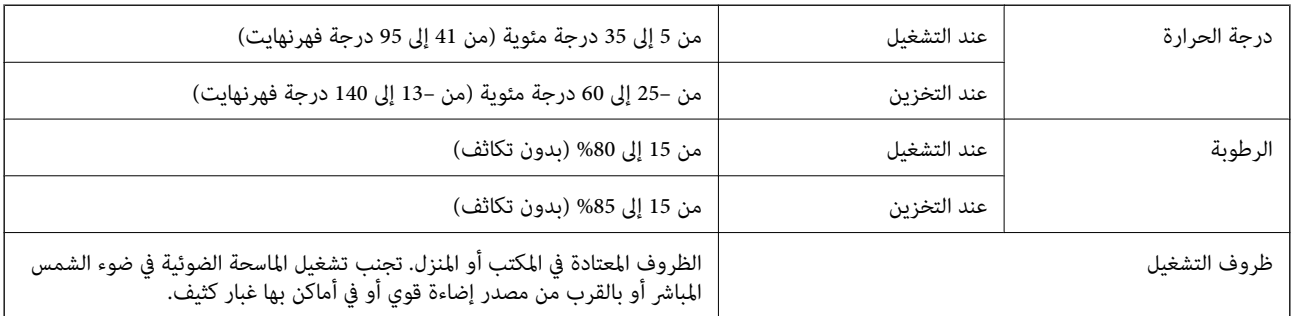

# **متطلبات النظام**

قد تختلف أنظمة التشغيل المعتمدة حسب التطبيق.

<span id="page-155-0"></span>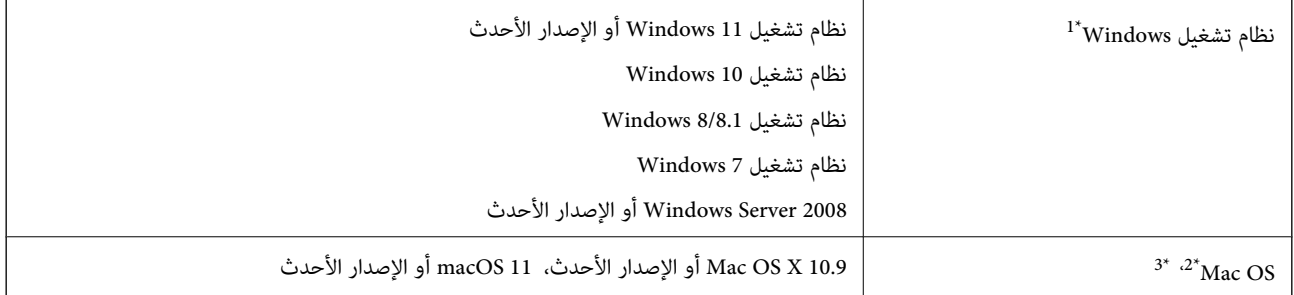

.Windows Serverو ،Windows XPو ،Windows Vista التشغيل أنظمة Document Capture Pro يدعم\* 1 لا

3\* نظام الملفات (UFS (UNIX الخاص بنظام التشغيل OS Mac غري مدعوم.

2\* ميزة التبديل السريع بني المستخدمني غري مدعومة في إصدار نظام التشغيل OS Mac أو الإصدارات الأحدث.

# **المعايري والموافقات**

<span id="page-156-0"></span>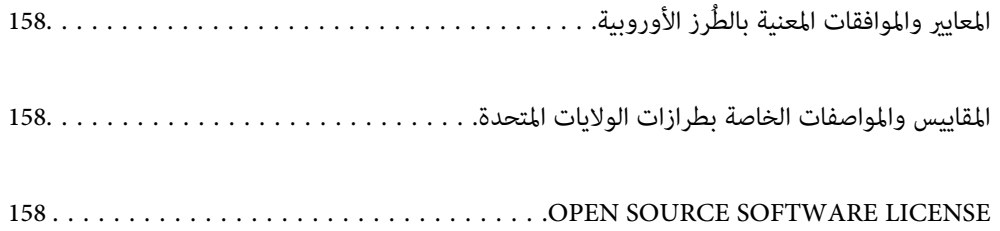

# **رز الأوروبية المعايري والموافقات المعنية بالطُ**

**المنتج ومهايئ التيار المتردد** 

<span id="page-157-0"></span>الطرازات التالية حاصلة على علامة الأمان الأوروبية (CE) وتتوافق مع جميع توجيهات الاتحاد الأوروبي المعمول بها. لمزيد من التفاصيل، يرجى<br>زيارة الموقع التالي للوصول إلى إعلان المطابقة كاملاً والذي يشتمل على إشارة للتوجيهات وال

<http://www.epson.eu/conformity>

J441F

A462E ، A461H

# **المقاييس والمواصفات الخاصة بطرازات الولايات المتحدة**

**المنتج**

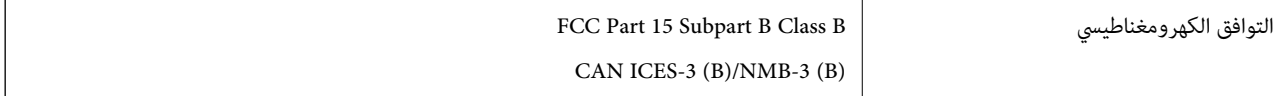

### **مهايئ التيار المتردد ( H461A(**

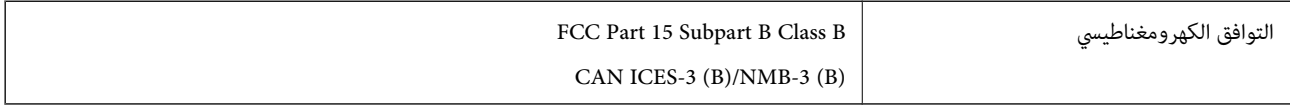

# **OPEN SOURCE SOFTWARE LICENSE**

1) This product includes open source software programs according to the license terms of each open source software program.

2) The open source software programs are WITHOUT ANY WARRANTY; without even the implied warranty of MERCHANTABILITY AND FITNESS FOR A PARTICULAR PURPOSE.

See the license agreements of each open source software program for more details, which are described below.

### **SHA1 license**

Copyright (C) The Internet Society (2001). All Rights Reserved.

This document and translations of it may be copied and furnished to others, and derivative works that comment on or otherwise explain it or assist in its implementation may be prepared, copied, published and distributed, in whole or in part, without restriction of any kind, provided that the above copyright notice and this paragraph are included on all such copies and derivative works.

However, this document itself may not be modified in any way, such as by removing the copyright notice or references to the Internet Society or other Internet organizations, except as needed for the purpose of developing Internet standards in which case the procedures for copyrights defined in the Internet Standards process must be followed, or as required to translate it into languages other than English.

The limited permissions granted above are perpetual and will not be revoked by the Internet Society or its successors or assigns.

<span id="page-158-0"></span>This document and the information contained herein is provided on an "AS IS" basis and THE INTERNET SOCIETY AND THE INTERNET ENGINEERING TASK FORCE DISCLAIMS ALL WARRANTIES, EXPRESS OR IMPLIED, INCLUDING BUT NOT LIMITED TO ANY WARRANTY THAT THE USE OF THE INFORMATION HEREIN WILL NOT INFRINGE ANY RIGHTS OR ANY IMPLIED WARRANTIES OF MERCHANTABILITY OR FITNESS FOR A PARTICULAR PURPOSE.

### **Info-ZIP license**

This is version 2007-Mar-4 of the Info-ZIP license.

The definitive version of this document should be available at ftp://ftp.info-zip.org/pub/infozip/license.html indefinitely and a copy at http://www.info-zip.org/pub/infozip/license.html.

Copyright © 1990-2007 Info-ZIP. All rights reserved.

For the purposes of this copyright and license, "Info-ZIP" is defined as the following set of individuals:

Mark Adler, John Bush, Karl Davis, Harald Denker, Jean-Michel Dubois, Jean-loup Gailly, Hunter Goatley, Ed Gordon, Ian Gorman, Chris Herborth, Dirk Haase, Greg Hartwig, Robert Heath, Jonathan Hudson, Paul Kienitz, David Kirschbaum, Johnny Lee, Onno van der Linden, Igor Mandrichenko, Steve P. Miller, Sergio Monesi, Keith Owens, George Petrov, Greg Roelofs, Kai Uwe Rommel, Steve Salisbury, Dave Smith, Steven M. Schweda, Christian Spieler, Cosmin Truta, Antoine Verheijen, Paul von Behren, Rich Wales, Mike White.

This software is provided "as is," without warranty of any kind, express or implied.

In no event shall Info-ZIP or its contributors be held liable for any direct, indirect, incidental, special or consequential damages arising out of the use of or inability to use this software.

Permission is granted to anyone to use this software for any purpose, including commercial applications, and to alter it and redistribute it freely, subject to the above disclaimer and the following restrictions:

1. Redistributions of source code (in whole or in part) must retain the above copyright notice, definition, disclaimer, and this list of conditions.

2. Redistributions in binary form (compiled executables and libraries) must reproduce the above copyright notice, definition, disclaimer, and this list of conditions in documentation and/or other materials provided with the distribution.

The sole exception to this condition is redistribution of a standard UnZipSFX binary (including SFXWiz) as part of a self-extracting archive; that is permitted without inclusion of this license, as long as the normal SFX banner has not been removed from the binary or disabled.

3. Altered versions--including, but not limited to, ports to new operating systems, existing ports with new graphical interfaces, versions with modified or added functionality, and dynamic, shared, or static library versions not from Info-ZIP--must be plainly marked as such and must not be misrepresented as being the original source or, if binaries, compiled from the original source.

Such altered versions also must not be misrepresented as being Info-ZIP releases--including, but not limited to, labeling of the altered versions with the names "Info-ZIP" (or any variation thereof, including, but not limited to, different capitalizations), "Pocket UnZip," "WiZ" or "MacZip" without the explicit permission of Info-ZIP.

Such altered versions are further prohibited from misrepresentative use of the Zip-Bugs or Info-ZIP e-mail addresses or the Info-ZIP URL(s), such as to imply Info-ZIP will provide support for the altered versions.

4. Info-ZIP retains the right to use the names "Info-ZIP," "Zip," "UnZip," "UnZipSFX," "WiZ," "Pocket UnZip," "Pocket Zip," and "MacZip" for its own source and binary releases.

### **lua license**

Copyright (C) 1994-2013 Lua.org, PUC-Rio.

Permission is hereby granted, free of charge, to any person obtaining a copy of this software and associated documentation files (the "Software"), to deal in the Software without restriction, including without limitation the rights to use, copy, modify, merge, publish, distribute, sublicense, and/or sell copies of the Software, and to permit persons to whom the Software is furnished to do so, subject to the following conditions:

The above copyright notice and this permission notice shall be included in all copies or substantial portions of the Software.

THE SOFTWARE IS PROVIDED "AS IS", WITHOUT WARRANTY OF ANY KIND, EXPRESS OR IMPLIED, INCLUDING BUT NOT LIMITED TO THE WARRANTIES OF MERCHANTABILITY, FITNESS FOR A PARTICULAR PURPOSE AND NONINFRINGEMENT.

IN NO EVENT SHALL THE AUTHORS OR COPYRIGHT HOLDERS BE LIABLE FOR ANY CLAIM, DAMAGES OR OTHER LIABILITY, WHETHER IN AN ACTION OF CONTRACT, TORT OR OTHERWISE, ARISING FROM, OUT OF OR IN CONNECTION WITH THE SOFTWARE OR THE USE OR OTHER DEALINGS IN THE SOFTWARE.

# **أين تجد المساعدة**

<span id="page-160-0"></span>موقع الويب للدعم الفني...................... [162.........................](#page-161-0)

[الاتصال](#page-161-0) بدعم شركة [Epson](#page-161-0)............[.](#page-161-0) ........... [162......................](#page-161-0)

# **موقع الويب للدعم الفني**

<span id="page-161-0"></span>إذا كنت بحاجة إلى تعليمات إضافية، قم بزيارة موقع دعم الويب الخاص بشر كة Epson الموضح أدناه. حدد البلد أو المنطقة ثم انتقل إلى قسم الدعم<br>لموقع ويب Epson المحلى. تتوفر أيضًا أحدث برامج التشغيل أو الأسئلة الشائعة أو الأدلة أ

<http://support.epson.net/>

(أوروبا)<http://www.epson.eu/support>

إذا كان منتج Epson لديك لا يعمل بشكل صحيح ولا ميكنك حل المشكلة، فاتصل بخدمات دعم شركة Epson للحصول على المساعدة.

# **الاتصال بدعم شركة Epson**

### **قبل الاتصال بشركة Epson**

إذا كان منتج Epson لديك لا يعمل بشكل صحيح ولا ميكنك حل المشكلة باستخدام معلومات استكشاف الأخطاء وإصلاحها الموجودة في أدلة المنتج، فاتصل بخدمات دعم شركة Epson للحصول على المساعدة. إذا كان دعم شركة Epson في منطقتك غير مضمن في القامًة التالية، فاتصل<br>بالموزع حيث اشتريت المنتج.

سيكون دعم شركة Epson قادرًا على المساعدة بسرعة أكبر في حالة توفير المعلومات التالية:

الرقم التسلسلي للمنتج $\Box$ 

ً(عادة ما يوجد ملصق الرقم التسلسلي في الجزء الخلفي للمنتج ).

❏طراز المنتج

❏إصدار برنامج المنتج (انقر فوق **حول** , **معلومات الإصدار**, أو الزر المامثل في برنامج المنتج ).

ماركة الكمبيوتر ونوعه $\Box$ 

❏اسم نظام تشغيل الكمبيوتر وإصداره

أسماء وإصدارات تطبيقات البرامج التي تستخدمها عادةً مع المنتج $\Box$ 

### *ملاحظة:*

استناداً إلى المنتج، قد يتم تخزين بيانات قامًة الاتصال للفاكس و/أو إعدادات الشبكة في ذاكرة المنتج. قد يتم فقد البيانات و/أو الإعدادات، بسبب عطل<br>المنتج أو إصلاحه. لن تتحمل Epson المسؤولية عند فقدان البيانات، لعمل نسخة احتي

# **تعليامت للمستخدمني في أوروبا**

راجع مستند الضامن في أوروبا للحصول على معلومات حول طريقة الاتصال بدعم شركة Epson.

### **تعليامت للمستخدمني في تايوان**

اتصل للحصول على المعلومات والدعم والخدمات التالية:

 **صفحة الويب العالمية** [http://www.epson.com.tw](http://www.epson.com.tw/) تتوفر معلومات حول مواصفات المنتج وبرامج التشغيل للتنزيل والاستعلام عن المنتجات.

**مكتب الدعم الفني بشركة Epson** هاتف : +886-2-2165-3138 يستطيع فريق مكتب الدعم لدينا مساعدتك فيما يلى عبر الهاتف: ❏استعلامات المبيعات ومعلومات المنتج ❏مشكلات استخدام المنتج أو الأسئلة الخاصة بذلك ستعلامات حول خدمة الإصلاح والضمان $\Box$ 

**مركز خدمة الإصلاح:** <http://www.tekcare.com.tw/branchMap.page> مؤسسة TekCare هي مركز خدمة معتمد لشركة Epson Taiwan Technology & Trading Ltd.

## **تعليامت للمستخدمني في سنغافورة**

مصادر المعلومات والدعم والخدمات المتوفرة من Epson في سنغافورة هي:

 **صفحة الويب العالمية**

[http://www.epson.com.sg](http://www.epson.com.sg/) تتوفر معلومات حول مواصفات المنتج وبرامج التشغيل للتنزيل والأسئلة الشائعة واستعلامات المبيعات والدعم الفني عبر البريد الإلكتروين.

**مكتب الدعم الفني بشركة Epson**

الاتصال المجاين : 800-120-5564 يستطيع فريق مكتب الدعم لدينا مساعدتك فيما يلي عبر الهاتف: ❏استعلامات المبيعات ومعلومات المنتج ❏الأسئلة المتعلقة باستخدام المنتج أو استكشاف المشكلات وحلها ❏استعلامات حول خدمة الإصلاح والضامن

### **تعليامت للمستخدمني في تايلاند**

اتصل للحصول على المعلومات، والدعم، والخدمات التالية:

 **صفحة الويب العالمية** [http://www.epson.co.th](http://www.epson.co.th/) تتوفر معلومات حول مواصفات المنتج وبرامج التشغيل المتاحة للتنزيل والأسئلة الشائعة والبريد الإلكتروين.

> **مركز اتصالات Epson** الهاتف : 66-2460-9699 support@eth.epson.co.th: الإلكتروين البريد يستطيع مركز الاتصالات لدينا مساعدتك فيما يلي عبر الهاتف:

❏استعلامات المبيعات ومعلومات المنتج ❏مشكلات استخدام المنتج أو الأسئلة الخاصة بذلك استعلامات حول خدمة الإصلاح والضمان $\Box$ 

# **تعليامت للمستخدمني في فيتنام**

اتصل للحصول على المعلومات والدعم والخدمات التالية:

### **مركز خدمة شركة Epson**

27 Yen Lang, Trung Liet Ward, Dong Da District, Ha Noi City. Tel: +84 24 7300 0911 38 Le Dinh Ly, Thac Gian Ward, Thanh Khe District, Da Nang. Tel: +84 23 6356 2666 194/3 Nguyen Trong Tuyen, Ward 8, Phu Nhuan Dist., HCMC. Tel: +84 28 7300 0911 31 Phan Boi Chau, Ward 14, Binh Thanh District, HCMC. Tel: +84 28 35100818

### **تعليامت للمستخدمني في إندونيسيا**

اتصل للحصول على المعلومات والدعم والخدمات التالية:

 **صفحة الويب العالمية** [http://www.epson.co.id](http://www.epson.co.id/) علومات عن مواصفات المنتجات، وبرامج التشغيل المتوفرة للتنزيل  $\Box$ ❏الأسئلة الشائعة واستعلامات المبيعات والأسئلة عبر البريد الإلكتروين

### **الخط الساخن لشركة Epson**

1500-766 (Indonesia Only) : هاتف customer.care@ein.epson.co.id: الإلكتروين البريد باستطاعة فريق خطنا الساخن مساعدتك فيما يلي عبر الهاتف أو البريد الإلكتروني: ❏استعلامات المبيعات ومعلومات المنتج ❏الدعم الفني

# **تعليامت للمستخدمني في هونج كونج**

للحصول على دعم فني بالإضافة إلى خدمات ما بعد البيع، نرحب باتصال المستخدمين بشركة Epson Hong Kong Limited في أي وقت.

**الصفحة الرئيسية على الإنترنت** [http://www.epson.com.hk](http://www.epson.com.hk/) أسست شركة Epson في هونج كونج صفحة رئيسية محلية باللغتين الصينية والإنجليزية على الإنترنت لتوفير المعلومات التالية للمستخدمين: معلومات المنتج $\Box$ ❏إجابات على الأسئلة الشائعة

❏أحدث إصدار من برامج تشغيل منتجات Epson

**الخط الساخن للدعم الفني** كام ميكنك الاتصال بالفريق الفني على أرقام الهواتف والفاكسات التالية: هاتف : 852-2827-8911 :فاكس 852-2827-4383

# **تعليامت للمستخدمني ماليزيا في**

اتصل للحصول على المعلومات والدعم والخدمات التالية:

 **صفحة الويب العالمية** [http://www.epson.com.my](http://www.epson.com.my/) معلومات عن مواصفات المنتجات، وبرامج التشغيل المتوفرة للتنزيل  $\Box$ ❏الأسئلة الشائعة واستعلامات المبيعات والأسئلة عبر البريد الإلكتروين

> **مركز اتصالات Epson** الهاتف : 1800-81-7349 (اتصال مجاين) websupport@emsb.epson.com.my : الإلكتروين البريد ❏استعلامات المبيعات ومعلومات المنتج ❏مشكلات استخدام المنتج أو الأسئلة الخاصة بذلك ❏استعلامات حول خدمات الإصلاح والضامن

> > **(الرئيسي المكتب (Epson Malaysia Sdn Bhd** هاتف : 603-56288288 :فاكس 2088 8388/603-5621 603-5628

# **تعليامت للمستخدمني في الهند**

اتصل للحصول على المعلومات والدعم والخدمات التالية:

 **صفحة الويب العالمية** [http://www.epson.co.in](http://www.epson.co.in/) تتوفر معلومات حول مواصفات المنتج وبرامج التشغيل للتنزيل والاستعلام عن المنتجات.

> **خط المساعدة المجاين** للحصول على الخدمة أو معلومات المنتج أو لطلب مواد مستهلكة - 1800123001600 / 186030001600 / 918004250011) )م 6 – ص

**البريد الإلكتروين** calllog@epson–india.in

### **WhatsApp**

+91 96400 00333

## **تعليامت للمستخدمني في الفليبني**

للحصول على الدعم الفني بالإضافة إلى خدمات ما بعد البيع، نرحب باتصال المستخدمين بشركة Epson Philippines Corporation من خلال<br>الهاتف أو الفاكس ومن خلال عنوان البريد الإلكتروني أدناه:

### **صفحة الويب العالمية**

### [http://www.epson.com.ph](http://www.epson.com.ph/)

تتوفر معلومات حول مواصفات المنتج وبرامج التشغيل للتنزيل والأسئلة الشائعة واستعلامات البريد الإلكتروين.

### **خدمة العملاء بشركة Philippines Epson**

الاتصال المجاين ( : 1-800-1069-37766 (PLDT الاتصال المجاين: ( )رقمي 1-800-3-0037766 مترو مانيلا : +632-8441-9030 <https://www.epson.com.ph/contact> : الويب موقع customercare@epc.epson.com.ph : الإلكتروين البريد مِكنك الاتصال من 9 صباحًا حتى 6 مساءً، من الاثنين إلى السبت (باستثناء الإجازات العامة) يستطيع فريق خدمة العملاء لدينا مساعدتك فيام يلي عبر الهاتف: ❏استعلامات المبيعات ومعلومات المنتج ❏مشكلات استخدام المنتج أو الأسئلة الخاصة بذلك ❏استعلامات حول خدمة الإصلاح والضامن

### **Epson Philippines Corporation**

خط الاتصال الرئيسي : +632-8706-2609 :فاكس +632-8706-2665 / +632-8706-2663